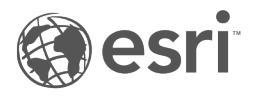

# مستندات 1.2.1 Insights

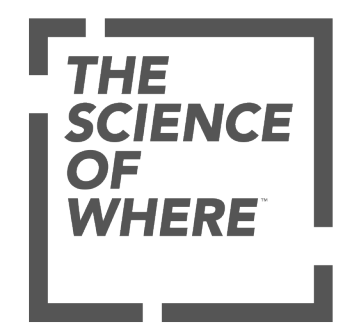

## جدول المحتويات

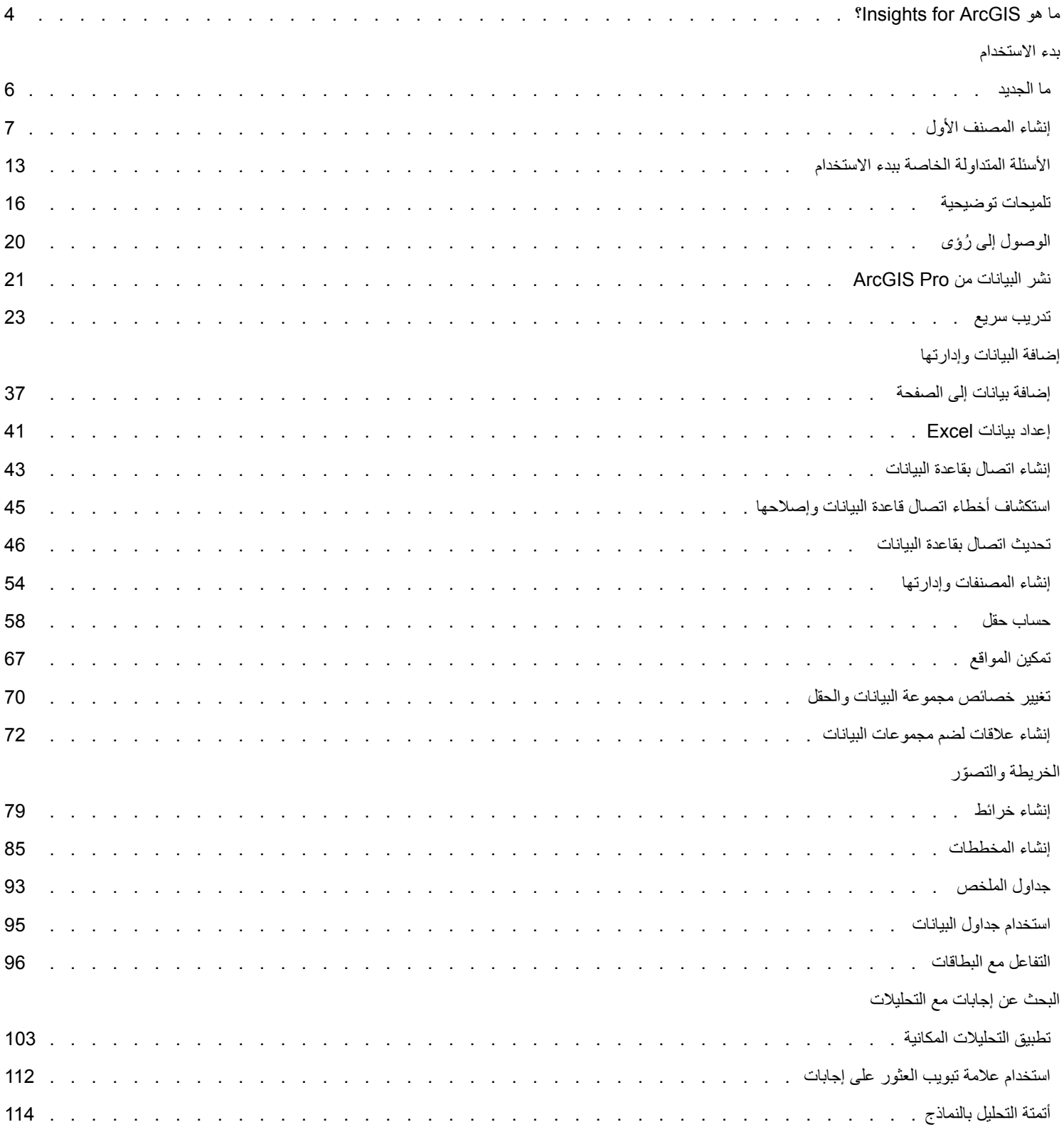

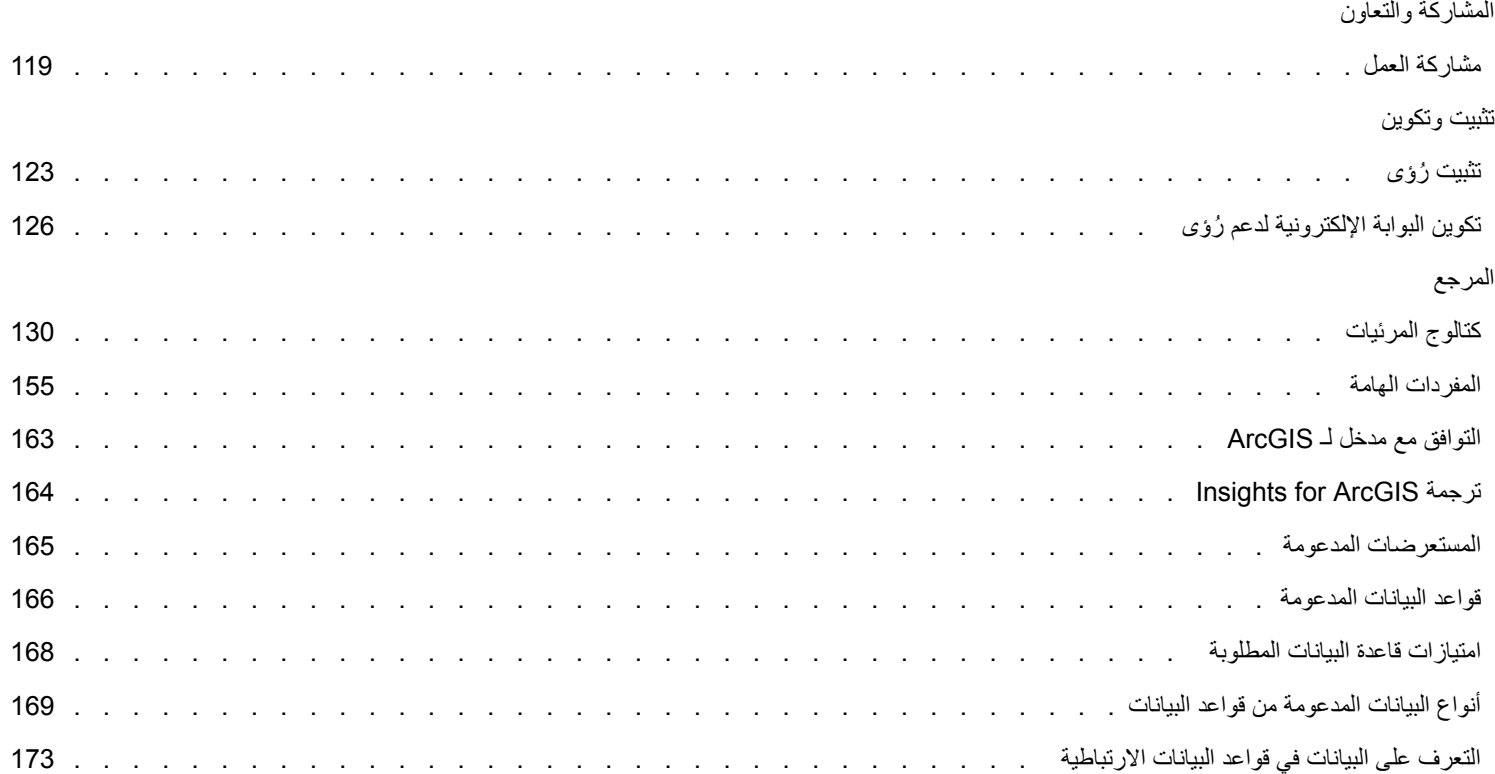

## ما هو ArcGIS for Insights؟

<span id="page-3-0"></span>ُرؤى هو تطبيق يتيح لك تنفيذ تحليل بيانات تكراري واستكشافي. من خالل واجهة سحب وإفالت، يمكنك اإلجابة على أسئلة بشأن البيانات من ArcGIS ومصنفات Excel وقواعد بيانات العمل.

### المعالم الأساسية

في ُرؤى، يمكنك تنظيم العمل في مصنفات، يمكن أن تحتوي على صفحات متعددة. ُمصّنف ُرؤى هو نوع عنصر جديد في المؤسسة.

باستخدام مصنف ُرؤى، ُيمكنك القيام بما يلي:

- نكامل البيانات بناءً على الجغرافيا أو [جداول البيانات المشتركة](#page-71-0)
- تحليل البيانات من مصادر متعددة، مثل ArcGIS وExcel وقواعد البيانات.
	- [تطبيق أدوات التحليل المكاني](#page-102-0) كجزء مباشر من سير عمل السؤال واإلجابة
	- أنشئ [خرائط ومخططات وجداول](#page-129-0) رائعة باستخدام افتراضيات مرئيات ذكية
- [تمكين موقع البيانات](#page-66-0) مع خدمات التكويد الجغرافي وطبقات الحدود من المؤسسة أو المواقع المخصصة مثل مناطق المبيعات
	- يتعرف على األنماط والقيم الخارجية والتبعيات في بياناتك بواسطة [التفاعل مباشرةً](#page-95-0) مع الخرائط والمخططات والجداول
		- [أتمتة التحليل بالنماذج](#page-113-0)
		- [مشاركة العمل](#page-118-0)والبيانات والنتائج

## الوصول إلى وثائق تعليمات Linux

إذا ظهر خطأ **الصفحة غير موجودة** عند الوصول إلى الوثائق من قائمة تعليمات ُرؤى المخصصة لتثبيت Linux، غّير عنوان URL حتى يكون البروتوكول https ويكون اسم الملف apps/insights/help/en/index.html. يمكنك أيضًا الوصول إلى تعليمات Linux في تثبيت رُوًى في هذا الدليل.

### موارد للبدء

استخدم الموارد التالية للبدء مع ُرؤى:

- [األسئلة المتداولة بشأن البدء](#page-12-0)
	- [إنشاء المصنف األول](#page-6-0)
- [المستعرضات المدعومة لـ](#page-164-0) Insights

[\(https://enterprise.arcgis.com/en/documentation/install/database-server/10.5/copyright-information.htm](https://enterprise.arcgis.com/en/documentation/install/database-server/10.5/copyright-information.htm)) النسخ حقوق معلومات [\(https://enterprise.arcgis.com/en/server/10.5/cloud/amazon/acknowlegements.htm\)](https://enterprise.arcgis.com/en/server/10.5/cloud/amazon/acknowlegements.htm) إعالمات

بدء االستخدام

## ما الجديد

<span id="page-5-0"></span>ArcGIS for Insights اإلصدار 1.2.1 هو إصدار برمجي عالي الجودة يعرض مشكلة فشل الطلبات في عمليات نشر Server ArcGIS المتاحة إلى حد كبير. ُرؤى 1.2.1الإصدار تم إنشاؤه في الإصدار 1.2 ، وهو إصدار برمجي عالي الجودة قام بتحسين الأداء من خلال البرنامج، بما في ذلك مجموعات بيانات قاعدة البيانات وعروض العلاقة. يعمل أيضًا فريق رُؤى على الإضافة باستمرار إلى الموارد المتاحة لمستخدمي رُؤى بما في ذلك البرامج التعليمية ومنشورات المدونة ومقاطع الفيديو.

#### مجموعة بيانات قاعدة بيانات

يمكنك الآن تحديد حقل معرف فريد عند إضافة مجموعة بيانات مكانية من قاعدة بيانات لا تضم مفتاحًا رئيسيًا بالفعل. يجب تعيين حقل معرف لإضافة مجموعة بيانات مكانية من قاعدة بيانات.

### عرض العالقة

تم تحسين **عرض العالقة** لتسهيل ضم مجموعات البيانات باستخدام الحقول المشتركة. يمكن اآلن نقل نافذة **إنشاء العالقات** المحسنة إلى الصفحة حتى يمكنك التفاعل مع لوحة **البيانات** أثناء [إنشاء العالقات.](#page-71-0)

موارد

Insights for عالمة استخدم .)<https://www.esri.com/arcgis-blog/?s=#&products=insights>) رؤىُ عن جديدة منشورات ArcGIS مدونة لدى يوجد ArcGIS اللبحث عن أخبار ونصائح استخدام رُؤى. تشمل قناة ArcGIS YouTube أيضًا قائمة تشغيل /hnsights for ArcGIS (https://www.youtube.com [playlist?list=PLGZUzt4E4O2LEMMMP3AEZz9MOSFMfo7LF](https://www.youtube.com/playlist?list=PLGZUzt4E4O2LEMMMP3AEZz9MOSFMfo7LF)) يمكن استخدامها للبحث عن النصائح المفيدة الأخرى.

تم تحديث التدريب السريع [بدء استخدام](#page-22-0) Insights for ArcGIS للإصدار 1.2. يعد هذا التدريب موردًا رائعًا إذا لم يسبق لك استخدام رُؤى أو إذا كنت تبحث عن بعض الإلهام في عملية التحليل.

## إنشاء المصنف األول

<span id="page-6-0"></span>مرحًبا بك في ArcGIS for Insights !هل حصلت على البيانات واألسئلة؟ أنت في المكان الصحيح. سيرشدك هذا التمرين خالل عملية إنشاء المصنف وإضافة البيانات وتصور البيانات والتفاعل معها للبحث عن إجابات عن الأسئلة. البيانات المستخدمة في هذا التدريب غير متوفرة في بوابتك المتخدم متابع المتحدام بياناتك الخاصة والمتابعة. لتنفيذ التجميع المكاني، يجب أن يتوفر لديك مجموعتي بيانات - إحداهما بحقل موقع يعرض المعالم النقطية، والأخرى بحقل موقع يعرض معالم المنطقة.

#### المتطلبات الأساسبة

- قبل البدء، راجع ما يلي:
	- [البيانات المدعومة](#page-36-0)
- عند إضافة بيانات Excel، راجع [تحضير بيانات](#page-40-0) [Excel](#page-40-0)
- عند إضافة بيانات من قواعد البيانات، راجع [إنشاء اتصال قاعدة بيانات](#page-42-0)

#### إضافة وتصور البيانات

إلنشاء مصنف وإضافة بيانات إليها، أكمل الخطوات التالية:

#### .[Insights for ArcGIS](#page-19-0) [الوصول](#page-19-0) .1

- .2 انقر على **ُمصّنف جديد**.
- .3 في نافذة **إضافة إلى صفحة** ، انقر فوق أحد مصادر البيانات التالية:

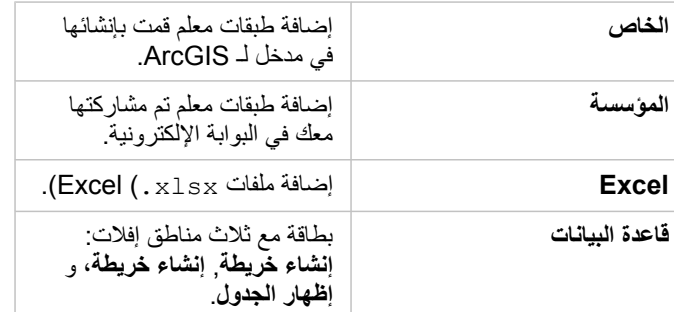

.4 اختر مجموعات البيانات التي تريد إضافتها من مصدر أو أكثر من المصادر أعاله، وانقر على **إضافة**. ُتعّبئ مجموعات البيانات **البيانات**. تظهر بطاقة خريطة واحدة أو أكثر في الصفحة إذا أضفت بيانات مكانية.

إذا ظهرت لك بطاقة رمادية اللون بمناطق إفلات إ**نشاء مخطط وعرض جدول** عليها، فإن بياناتك لا تحتوي على معلومات الموقع. [قم بتمكين الموقع](#page-66-0) لبياناتك، ومن ثمّ تابع إلى الخطوة التالية.

.5 انقر لتوسيع مجموعة بيانات.

يتم عرض كل بياناتك كحقول، ويتم تعيين دور حقل لكل حقل بناءً على نوع البيانات الذي يحتويه. تُحدد أدوار الحقل نوع الخريطة الافتراضية أو المخطط الافتراضي الذي/ التي تنشئه. يمكنك التفاعل مع بياناتك مباشر ًة.

- 6. انقر لتحديد حقل سلسلة أو حقل رقمي، واسحب الحقول إلى منطقة إفلات إ**نشاء مخطط**. بدلاً من سحب الحقل، يمكنك استخدام زر ا**لمخطط <mark>معلل</mark> أعلى البيانات**. الختيار أكثر من حقل في مرة واحدة، يمكنك تنفيذ إحدى الطرق التالية:
	- قم بالتحويم على كل حقل إضافي، وانقر فوق عالمة االختيار الزرقاء التي تظهر نحو الجانب األيسر من رمز الحقل. راجع المثال أدناه:
		- 才平  $\Sigma$  Precipitation
		- اضغط على **Ctrl** + انقر الختيار أكثر من حقل واحد

**مالحظة:** إذا الحظت، بعد عمل تحديدات الحقل، أن مناطق اإلفالت أو األزرار أعاله **Data My** معطلة، يعني ذلك أن تحديدات الحقل غير متوافقة مع أنواع التصور المدعوم. لمعرفة المزيد عن متطلبات البيانات لكل نوع من أنواع المرئيات، راجع موضوع [كتالوج المرئيات](#page-129-0). من الكتالوج، يمكنك رؤية الأمثلة ومعرفة المزيد عن خصائص البطاقة التي تريد تغييرها والتفاعل معها.

إذا أضفت حقل سلسلة إلى منطقة إفلات المخطط ، يظهر مخطط شريط. إذا أضفت حقلاً رقميًا كمخطط، يظهر مدرج تكراري.

7. لإنشاء خريطة أخرى، اختر حقلاً من ا**لبيانات**، واسحبه إلى منطقة إفلات إ**نشاء الخريطة** . يُدرج الجدول أدناه أدوار الحقل ونوع الخريطة الذي ينشئه كل حقل:

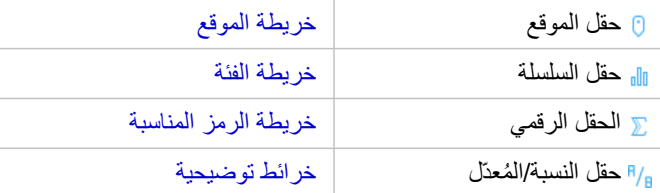

تظهر المرئيات كبطاقات في صفحة المُصنف. لديك الآن بضع بطاقات تتعامل معهما، وما ستفعله في الخطوة التالية هو من اختيارك.

أنت تتفاعل مع البطاقات مباشرةً. يمكنك إجراء عمليات التحديد في بطاقة واحدة لرؤية تحديث البطاقات المرتبطة. يمكنك سحب الحقول الأخرى إلى الصفحة أو البطاقات الحالية. يمكنك تطبيق التحليالت المكانية إلى خرائطك الستكشاف الذكاء المكاني في بياناتك.

#### تفاعَل مباشرةً مع التحديدات والتصفية

لرؤية كيفية تفاعل البطاقات من نفس مجموعة البيانات، أكمل الخطوات التالية:

- .1 في المخطط، انقر على شريط أو نقطة. يتم تحديث الخريطة المرتبطة لعكس التحديد على المخطط.
	- .2 انقر على منطقة أو نقطة على الخريطة. يتم تحديث البطاقات المرتبطة لعكس التحديدات.
- **تلميح:** اضغط على Ctrl وانقر علىأو Shift وانقر على إلنشاء عمليات تحديد متعددة على الخريطة أو المخططات أو الجداول. للوصول إلى أدوات التحديد المتاحة، مثل **أداة التحديد الحر**، انقر على **أدوات التحديد** في شريط أدوات البطاقة.
	- .3 لمسح التحديدات في البطاقة، انقر على منطقة فارغة في بطاقتك (خارج التحديدات).

لمزيد من المعلومات عن التصفية والتفاعالت األخرى، راجع موضوع [التفاعل مع البطاقات.](#page-95-0)

## تغيير أو حذف أو إنشاء بطاقة جديدة

يمكنك تغيير أو حذف أو إنشاء بطاقة جديدة.

**تلميح:** يمكنك أيضًا النقر على **تراجع** ← لحذف التغييرات التي أجريتها على البطاقة.

#### تغيير البطاقة

ربما لا توفر لك البطاقة البيانات التي تبحث عنها أو قد يُجيب إضافة حقل آخر إلى مجموعة أكبر على السؤال التالي. قد تريد رؤية الحقول المختلفة في الخريطة أو المخطط. يتيح تغيير البطاقة رؤية البيانات من منظور آخر<sub>.</sub> على سبيل المثال، يتيح لك تغيير خريطة الفئة عرض المستشفيات بواسطة الملكية إلى مخطط شريطي رؤية مزيد من اإلحصائيات لكل فئة ملكية.

لتغيير البطاقة، نّفذ خطوة واحدة أو أكثر من الخطوات التالية:

• تصميم خريطة باستخدام حقل آخر من **البيانات**أو تغيير النمط من خصائص **نمط الطبقة**.

- اختر بيانات أخرى لعرضها على المخطط. انقر على تسمية الحقل في محور المخطط، واختر حقلاً آخرًا.
	- تجميع مخطط شريطي أو رسم بياني لسلسلة زمنية باستخدام حقل **تجميع بواسطة**.
		- حدد البطاقة، وانقر على **نوع المرئيات** للتغيير إلى نوع مرئيات آخر.

لمزيد من المعلومات عن خصائص البطاقة التي يمكنك تغييرها، راجع موضوع [كتالوج المرئيات.](#page-129-0)

#### حذف بطاقة

- .1 انقر على البطاقة لتحديدها.
- .2 انقر على زر **حذف** أعلى يمين البطاقة.

ل<mark>ح</mark> ملاحظة: يمكنك أيضًا حذف طبقة خريطة في كل مرة باستخدام زر حذف الأبيض في وسيلة الإيضاح الممتدة. إذا حذفت بطاقة بالخطأ وكنت تريد حذف طبقة الخريطة أو العكس، يمكنك استخدام زر **تراجع** و← أعلى يسار المُصنف لاستعادة البطاقة أو طبقة الخريطة.

#### إنشاء بطاقة

لإنشاء بطاقة جديدة ببيانات أخرى، اسحب حقلاً واحدًا أو أكثر من ا**لبيانات** إلى الخريطة أو المخطط أو الجدول أو منطقة الإفلات. لتعليمات عن كيفية تصوّر البيانات بطرق أخرى، راجع الموضوعات التالية:

- [إنشاء الخرائط](#page-78-0)
- [إنشاء المخططات](#page-84-0)
- [جداول الملخص](#page-92-0)
- **تلميح:** إلنشاء بطاقة جديدة باستخدام البيانات من خريطة حالية، حدد وسيلة اإليضاح من طبقة الخريطة واسحبها إلى الصفحة وأفلتها في الخريطة أو المخطط أو الجدول أو منطقة اإلفالت.

#### استخدم التحليالت المكانية للبحث عن اإلجابات

باستخدام خريطة في صفحتك، يمكنك [تطبيق أدوات مكانية،](#page-102-0) مثل أوقات النطاق/القرص والتجميع المكاني، وعامل التصفية المكاني لتوجيه الأسئلة والبحث عن الإجابات في البيانات. عند تشغيل أداة مكانية على الخريطة، يُنشئ Insights for ArcGIS مجموعة بيانات من النتائج كأعلى مجموعة بيانات في ا**لبيانات**. يتم الإشارة إلى النتائج بهذه الأيقونة <mark>ج</mark>. تقدم النتائج بعض الأحيان إجابتك، وفي أحيان أخرى تُعد خطوة لتحسين الأسئلة حتى يمكنك الحصول على إجابة أفضل. النتائج هي عنصر تستخدمُه في صفحتك الحالية أو الصفحات الأخرى أو حتى في المصنفات الأخرى.

فيما يلي مثال على كيفية تطبيق تحليل مكاني للإجابة على السؤال. السؤال هنا هو: أي من مناطق خدمة العملاء في منطقة المبيعات المركزية توضح أعلى وأقل عائد؟ في صفحة المصنف، توجد خريطتين: تحتوي إحداها على طبقة منطقة توضح مناطق مبيعات الولايات المتحدة، فيما تُظهر الأخرى مواقع المتجر كمعالم نقطية وتحتوي على معلومات المبيعات.

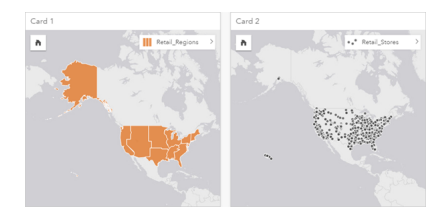

في **البيانات**، توجد مجموعتي بيانات - إحداهما تحمل اسم Stores\_Retail التي تحتوي على معالم نقطية، واألخرى تحمل اسم Regions\_Retail التي تحتوي على معالم منطقة.

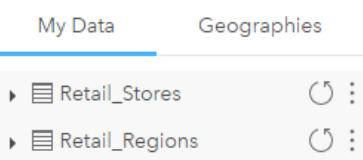

تابع بياناتك. يجب أن يتوفر لديك مجموعتي بيانات - إحداهما بحقل موقع يحتوي على معالم منطقة (مثل الأقاليم أو المقاطعات)، والأخر بحقل موقع يحتوي على معالم نقطية، مثل مناطق لعب الهوكي أو محطات االقتراع.

- .1 تصفية خريطة مواقع المتاجر مكانًيا باستخدام معلم منطقة مفرد.
- a. من خريطة Regions\_Retail انقر على sales Central معلم المنطقة.
- b. اسحب معلم منطقة sales Central إلى خريطة Stores\_Retail وأفلته إلى منطقة إفالت **تصفية بواسطة المعلم المحدد** .

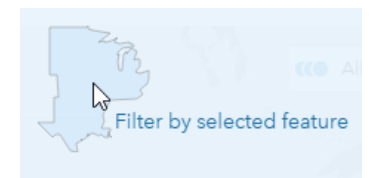

- c. في نافذة عامل التصفية المكاني اختر الطبقة المراد تصفيتها. في هذا المثال، إنها طبقة Stores\_Retail.
	- d. اختر طبقة للتصفية بواسطتها. في هذا المثال، إنها طبقة Regions\_Retail.
		- e. اختر نوع عامل التصفية. في هذا المثال، ستستخدم Intersects.
			- f. انقر على **تشغيل**.

يتم تحديث طبقة Retail\_Stores لعرض تلك المتاجر المُضمّنة في منطقة Central sales فقط. تظهر مجموعة بيانات في النتائج التي تم تصفيتها أدنى **البيانات**.

- .2 إنشاء نطاق ُيمثل منطقة خدمة العمالء حول كل مواقع المتاجر.
- a. انقر على خريطة مواقع المتاجر التي تم تصفيتها، وانقر على زر **حدث** .
	- b. انقر على إنشاء أوقات النطاق/القرص.
	- ُمصّفاة التي تريد تخزينها مؤقًتا. c. اختر طبقة Stores\_Retail ال
- d. عّين المسافة والوحدات. في هذه الحالة، تكون مناطق خدمة العمالء 10 كم.
- e. ال تغّير نمط النطاق االفتراضي (**تراكب**) وانقر على **تشغيل**. يتم إضافة طبقة تعرض نطاقات بمساحة 10 كم حول كل متجر إلى كل موقع متجر في منطقة sales Central. يظهر النطاق كطبقة أخرى في الخريطة.
- 3. تجميع الحقل الرقمي (SalesAmount) مكانيًا باستخدام مناطق خدمة العملاء التي أنشأتها بالنطاقات في منطقة Central sales.
- a. في **البيانات**، انقر على حقل SalesAmount واسحب الحقل إلى منطقة إفالت **التجميع المكاني** في خريطة مواقع المتجر المخزنة مؤقًتا. يتم تصميم الخريطة بواسطة الحقل المحدد افتراضًيا. في هذه الحالة، إنه رقم، وُيطّبق نوع اإلحصائي للمجموع. إذا أردت حساب إحصائيات أخرى، مثل Min أو Avg ومضمنة في النتائج، قم بتوسيع **الخيارات اإلضافية**، واختر الحقول اإلضافية وكذلك األنواع اإلحصائية.

ل<mark>حظة: يمكنك أيضًا الوصول إلى التجميع المكاني باستخدام زر حدث ۞.</mark>

b. انقر على **تشغيل**.

تم إضافة طبقة خريطة تحتوي على قيم SalesAmount المُجمّعة لكل منطقة خدمة عملاء إلى الخريطة. يتم عرض القيم الرقمية برموز متناسبة. تُمثّل الدوائر الصغيرة قيمًا أقل. تُمثّل الدوائر الأكبر قيمًا أكبر. بالنظر إلى طبقة الخريطة المجمعة، من الواضح أن منطقة خدمة العملاء التي توجد في دالاس تتميز بأعلى مبيعات.

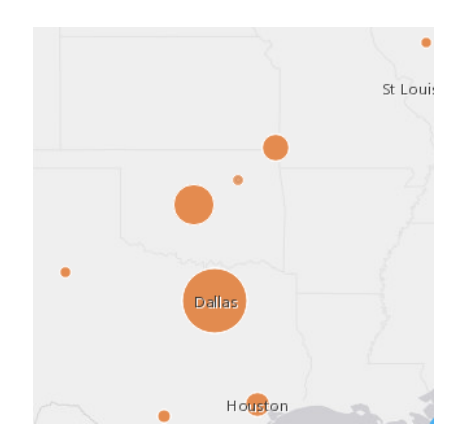

تم إضافة مجموعة بيانات النتائج إلى **البيانات**.

يمكنك الإجابة على مزيد من الأسئلة بتنفيذ إحدى الخطوتين التاليتين أو كليهما:

- التحويم على رمز الخريطة لعرض المعلومات المنبثقة لمعلم محدد.
- انقر على زر **معلومات** لعكس بطاقة الخريطة ورؤية كل اإلحصائيات المتاحة للخريطة.
- انظر كيف يتم توزيع قيم الفئة في الحقل المحدد باختيار حقل سلسلة وسحبها من مجموعة بيانات النتائج إلى منطقة إفالت **إنشاء مخطط** .
	- **تلميح:** للحصول على نظرة سريعة على أعلى وأقل قيم، افرز المخطط الشريطي بترتيب تصاعدي.

يمكنك مشاركة بيانات النتائج مع أعضاء الفريق أو المؤسسة.

#### تعديل تصميم الخرائط والمخططات

ArcGIS for Insights يستخدم االفتراضيات الذكية؛ لذا يمكنك الحصول على خرائط ومخططات رائعة بمجرد إنشائها.

ومع ذلك، يمكنك تغيير الأنماط الافتراضية أو الألوان على الخريطة لجعل الألوان أكثر شفافية للطبقة في الخريطة متعددة الطبقات أو لتغيير نمط أو لون الرموز.

- .1 انقر على **توسيع** بجانب الطبقة في وسيلة إيضاح الخريطة. تظهر خصائص**نمط الطبقة**. تتنوع خيارات التصميم بناءً على نوع البيانات التي خططتها.
	- 2. تعديل خصائص التصميم المُراد. يتم تحديث الخريطة لتعكس التغييرات.

#### تحديث البيانات

في ُرؤى اإلصدار 1.1 واألحدث، يمكنك تحديث الصفحات ومجموعات البيانات المتوافقة مع تحديثات البيانات.\* عند تنفيذ التحليل في ُرؤى، يتم إنشاء نسخة بيانات أحياًنا. إذا تم تحرير البيانات الأصلية، يمكن إعادة تشغيل التحليل لالتقاط أحدث البيانات الصفحة أو مجموعة البيانات. تم تحديث تحريف مجموعة التحليل عند تحديث مجموعة البيانات.

يتوفر خياري تحديث متاحين في ُرؤى.

- تحديث الصفحة: لن يظهر خيار تحديث صفحة إلا عند وجود مجموعة بيانات وحدة على الأقل في الصفحة التي يمكن تحديثها. سيعمل تحديث الصفحة على تحديث كل مجموعات البيانات القابلة للتطبيق في الصفحة.
	- **تلميح:** ُيعد تحديث الصفحات في أغلب األحيان إذا كانت بياناتك ُعر َضة للتغيير هو أفضل الممارسات.
- تحديث مجموعة البيانات: يمكن تحديث مجموعة بيانات بالنقر على زر تحديث بجانب مجموعة البيانات في **البيانات** أو **عرض التحليل**. يعمل تحديث مجموعة البيانات على إعادة تشغيل أي خطوات تحليل تستخدم مجموعة البيانات. يعمل تحديث مجموعة البيانات على تحديث نتائج التحليل والبطاقات المقترنة في المصنف.

\*يتوفر زر تحديث في مجموعة البيانات التي يمكن تحديث بياناتها، مثل جداول قاعدة البيانات وخدمات المعالم. ُتعد ملفات Excel والجغرافيا القياسية وطبقات األطلس المباشر مجموعات بيانات ال يمكن تحديثها.

#### خيارات

#### يمكنك أيضًا القيام بأي مما يلي:

- طبّق أدوات [المكانية](#page-102-0) الأخرى أو استخدم واجهة مستخدم البحث عن الإجابات لتوجيه الإجراء التالي بناءً على نوع الأسئلة التي توجهها.
	- أنشئ [خريطة](#page-78-0) أخرى أو [مخططات](#page-84-0) أخرى وكذلك [جداول](#page-92-0).
		- [إرجاع التحليل باستخدام النموذج](#page-113-0).
			- [مشاركة العمل](#page-118-0).

#### موارد إضافية

لمزيد من المعلومات المفيدة، راجع الموارد التالية:

- [األسئلة المتداولة](#page-12-0)
- [تلميحات توضيحية](#page-15-0)

## األسئلة المتداولة الخاصة ببدء االستخدام

## ما الذي يمكن فعله باستخدام ArcGIS for Insights؟

ArcGIS for Insights ُيتيح لك توجيه األسئلة بشأن بياناتك وكذلك الحصول على اإلجابات. باستخدام ArcGIS for Insightsيمكنك القيام بما يلي:

- <span id="page-12-0"></span>• استكشاف الذكاء المكاني في بياناتك بمجهود ضئيل. إنشاء وتحديث الخرائط ورسم النطاقات وتجميع البيانات الرقمية عبر أي جغرافيا وغير ذلك بنقرة واحدة أو نقرتين.
	- [إضافة البيانات](#page-36-0) أينما توجد البيانات: ArcGIS أو Excel أو المصنفات أو قواعد البيانات المؤسسية.
		- [البحث عن إجابات](#page-111-0) بتطبيق األدوات المكانية والتقسيم وتلخيص البيانات بحسب أي حقل.
			- إنشاء [خرائط,](#page-78-0) [رسومات بيانية,](#page-84-0) و [جداول](#page-92-0) وبالتالي يمكنك مقارنتهم جنًبا إلى جنب
- استدامة الدافع التحليلي مع العلم أنه يتم تسجيل [النماذج](#page-113-0) تلقائيًا في عرض التحليل. لا يجب عليك التوقف وتسجيل الملاحظات عند البحث عن المجموعة الفائزة من خطوات وتصميم التحليل. يمكنك استخدام هذه النماذج ببيانات مدخلة أخرى ألتمتة التحليالت عبر المؤسسة.

## كيف يمكن الوصول إلى ArcGIS for Insights?

راجع موضوع [الوصول إلى](#page-19-0) [ArcGIS for Insights.](#page-19-0)

أين أبدأ؟

للحصول على تعليمات خطوة بخطوة مصحوبة بأمثلة عملية، راجع موضوع [إنشاء المصنف األول](#page-6-0). لإلصدار المختصر، راجع خطوات البدء السريع التالية.

#### دليل التشغيل السريع

- .[Insights for ArcGIS](#page-19-0) [الوصول](#page-19-0) .1
- .2 من **المصنفات**، انقر على **بدء مصنف جديد**و[إضافة بيانات من مصادر متعددة](#page-36-0)أو [نموذج](#page-113-0) لصفحة المصنف. تظهر مجموعات البيانات التي تضيفها إلى صفحتك في لوحة البيانات أدنى **البيانات**.

افتراضيًا، تُضَاف طبقة المعالم كبطاقة خريطة. يتم إنشاء بطاقة عامة لمجموعات البيانات المضافة من [Excel](#page-40-0) أو [قواعد البيانات المدعومة](#page-165-0)

- 3. [إنشاء خرائط,](#page-78-0) [رسومات بيانية,](#page-84-0) و [جداول.](#page-92-0) يُتيح لك تصور بياناتك بطرق عديدة في صفحة مفردة رؤية الأنماط التي قد لا تراها في خريطة مفردة.
	- .4 [استكشاف](#page-95-0) و[تحليل بياناتك](#page-102-0).
	- .5 [حفظ ومشاركة المصنف.](#page-53-0) ما يلي هو خطوات قادمة محتملة:
	- [تمكين الموقع](#page-66-0) (لمجموعة بيانات من Excel أو قاعدة بيانات)، حتى يمكنك تخطيط البيانات.
		- [إنشاء عالقات لضم مجموعات البيانات](#page-71-0).

### ما الذي يجب معرفته عن المصنفات والصفحات والبطاقات؟

المصنفات ومحتوياتها (وصفحاتها وبطاقاتها) توفر منصة عامل للتحليل. المصنف هو حيث تدير مشروعك، بما في ذلك اتصالات البيانات والتحليل المكرر والمرئيات ودورات سير العمل واالستكشافات.

في المصنف، يمكنك تقسيم العمل بين مختلف الصفحات. صفحة حيث تتصل أنت بالبيانات وتستكشف النُّسُق وتجمع المحتوى ذي الصلة.

يتم تصور بياناتك على البطاقات كخرائط ومخططات وجداول. يَسهُل إنشاء البلطاقات وتعديلها. إنشاء العدد المرغوب فيه من البطاقات، والتبديل إلى مرئيات أخرى. إذا كنت لا ترى الإجابة المرجوة، عدّل البطاقة بإضافة مزيد من المحتوى. البطاقات هي الوسيلة الرئيسية التي تتفاعل بها مع Insights for ArcGIS.

ومبدئيًا، يتم ترتيب البطاقات في نمط على شكل شبكة، ولكن لا يمكنك تغييل البطاقات الصفحة الصفحة بالمعالية بشمير تخطيط الصفحة بالمرونة. إذا أصبحت صفحتك مزدحمة

للغاية أو تريد استكشاف نُسُق مُدمج، ابدأ صفحة جديدة. يُعد استخدام صفحة جديدة لكل سؤال اتجاهًا آخرًا. إنه قرارك.

## ماذا لو لم تريد أو يتعذر عليك استخدام واجهة "سحب وإفالت"؟

توجد أكثر من طريقة لتنفيذ العمليات. ُيمكنك استخدام األزرار إلنشاء المرئيات أو السحب واإلفالت. Iبالتناسب مع القسم 508 والتزام Esri بالوصول https://www.esri.com/en-us/legal/accessibility/section-508))، بتم توفير بدائل لوحة المفاتيح لعمليات السحب والإفلات.

وبد ًال من سحب الحقول وإفالتها من **البيانات** في الصفحة، يمكنك اختيار الحقول والنقر على زر **خريطة**أو **مخطط**أو **جدول** المتوفر أعلى **البيانات**.

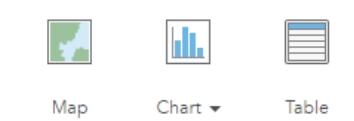

تتوفر كل خيارات التحليل المكاني من زر **إجراء** في بطاقات الخريطة.

## ما الذي يدعمه ArcGIS for Insights؟

للحصول على معلومات حول مصادر البيانات المدعومة، راجع [إضافة بيانات إلى الصفحة.](#page-36-0)

## هل يمكنني االتصال بقاعدة البيانات الجغرافية في Insights؟

حالًيا، ArcGIS for Insights ال يسمح لك بإنشاء اتصال بقاعدة بيانات ارتباطية التي تحتوي على قاعدة بيانات جغرافية مؤسسة ُمعّرفة. بالمثل، ُرؤى ال يعمل مباشر ًة مع قاعدة البيانات الجغرافية الملفية والشخصية. بالنسبة لجداول قاعدة البيانات الجغرافية وتصنيفات المعلم ليتم استخدامها في رُؤى، يجب توافرهم في مؤسسة البوابة الإلكترونية في صورة إما طبقات معلم مستضافة أو مسجلة (https://enterprise.arcgis.com/en/portal/10.5/use/layers.htm)، ومن ثم [إضافتهم إلى صفحة المصنف.](#page-36-0) لمزيد من المعلومات، راجع الموارد التالية:

- (<https://enterprise.arcgis.com/en/portal/10.5/use/use-with-desktop.htm>) اإللكترونية البوابة مع ArcGIS for Desktop استخدم•
- العلاقات بين خدمات الويب وعناصر البوابة الإلكترونية (-https://enterprise.arcgis.com/en/server/10.5/administer/windows/relationships [\(between-web-services-and-portal-items.htm](https://enterprise.arcgis.com/en/server/10.5/administer/windows/relationships-between-web-services-and-portal-items.htm)
- [\(https://desktop.arcgis.com/en/arcmap/10.5/manage-data/geodatabases/types-of-geodatabases.htm\)](https://desktop.arcgis.com/en/arcmap/10.5/manage-data/geodatabases/types-of-geodatabases.htm) الجغرافية البيانات قواعد أنواع•

#### ما هو التحليل المكاني؟

للحصول على تعريف، راجع موضوع التحليل المكاني.

استخدم التحليل المكاني [للبحث عن إجابات](#page-111-0) على الأسئلة، كما يلي:

- كيف توزعت؟
- كيف تم ربطها؟
- ما الذي يقع في الجوار؟
	- كيف تغيرت؟

يبدأ التحليل المكاني بخريطة تحتوي على طبقة أو طبقتي بيانات. فلتبدأ أسـألتك من هنا. للبدء بالتحليل المكاني في ArcGIS for Insights، أكمل الخطوات التالية:

- .1 إنشاء خريطة أو اختيار خريطة حالية في صفحتك.
	- .2 انقر على زر **إجراء** .
	- 3. حدد [أداة تحليل مكاني](#page-102-0) للإجابة على الأسئلة.

لمزيد من المعلومات عن البدء في ArcGIS for Insights، راجع موضوع [إنشاء المصنف األول.](#page-6-0)

لمزيد من المعلومات عن التحليل المكاني، راجع موضوع التحليلات (https://www.esri.com/en-us/arcgis/analytics/overview).

## ماذا لو توّفر لدي كثير من البيانات في الخريطة أو المخطط لجعلها أكثر وضو ًحا؟

كلما توفر المزيد من تدفقات البيانات الحية وعمليات الاستخراج، كلما جعل توضيح الخريطة تحديًا. التصفية هي إحدى طرق استهداف نقطة التركيز الخاصة بك للمساعدة في ظهور القصة من بياناتك. على سبيل المثال، قد تريد التعريف على أنماط البيع بالتجزئة في كاليفورنيا وليس الولايات المتحدة الأمريكية بالكامل أو معرفة شكل هذه الأنماط في أيام الجمعة، وليس في يوم آخر من أيام الأسبوع.

يمكنك تصفية البيانات لكل البطاقات من مجموعة بيانات محددة أو لبطاقة مفردة.

يمكنك أيضًا تنفيذ تصفية مكانية في بطاقات الخريطة وتطبيق عامل المكاني على الخرائط أو المخططات أو الجداول الأخرى بسحب المضلع المحدد وإفلاته في البطاقة الهدف.

ماذا لو لم تحتوي البيانات على مواقع يمكن تخطيطها؟

حيثما أمكن، يتم توفير الجغرافيا لك. وكبداية، يتطلب ArcGIS for Insights وصًفا للموقع، مثل اسم الدولة أو عنوان الشارع أو الرمز البريدي لتوفير اإلحداثيات الجغرافية التي تتيح عرض البيانات على الخريطة. ما يلي طريقتين ُيساعدك بهما ArcGIS for Insights في تخطيط البيانات:

• استخدم طبقات الحدود المتوفرة في قسم **الجغرافيا** في لوحة البيانات لكل صفحة في المصنف [لتمكين المواقع لبياناتك](#page-66-0).

• إذا كنت تقوم بإضافة البيانات من مصادر أخرى، مثل ملف Excel أو قاعدة بيانات مؤسسية، يمكنك تحديد الحقول التي تريد تكويدها جغرافًيا كجزء من عملية االتصال.

ما هي التلميحات المفيدة للمستخدمين؟

يُعتبر Insights تطبيق تفاعلي، وبالتالي تكون أفضل طريقة لتصبح أكثر ارتياحًا هي استخدامه بنفسك. إذا كنت بحاجة إلى بعض التعليمات الخاصة بالبدء، يمكنك الانتقال من خالل [البدء مع تدريب](#page-22-0) [ArcGIS for Insights](#page-22-0). يتضمن التدريب المستند إلى السيناريو الوصول إلى البيانات وتعليمات خطوة بخطوة لحل المشاكل المكانية واإلجابة على أسئلة العالم الحقيقي.

> إذا كنت تريد مزيد من التلميحات حول كيفية إنشاء معظم التحليلات في رُؤى, يرجى مراجعة موضو[عتلميحات مميزة.](#page-15-0) يمكنك أيضًا زياردة مدونةArcGIS [https://www.youtube.com/\)](https://www.youtube.com/playlist?list=PLGZUzt4E4O2LEMMMP3AEZz9MOSFMfo7LF) أو قائمة التشغيل رُؤى (/<https://www.esri.com/arcgis-blog/?s=#&products=insights> .ArcGIS YouTube قناة على[\)](https://www.youtube.com/playlist?list=PLGZUzt4E4O2LEMMMP3AEZz9MOSFMfo7LF) [playlist?list=PLGZUzt4E4O2LEMMMP3AEZz9MOSFMfo7LF](https://www.youtube.com/playlist?list=PLGZUzt4E4O2LEMMMP3AEZz9MOSFMfo7LF)

## تلميحات توضيحية

## استخدام عوامل التصفية

<span id="page-15-0"></span>توجد عدة طرق لتصفية البيانات في رُؤى، بما في ذلك كل من عوامل تصفية البيانات الجدولية وعوامل التصفية. توجد عوامل تصفية البيانات الجدولية في ا**لبيانات** وفي كل خريطة أو كل بطاقة مخطط.

يمكن استخدام أداة عامل التصفية المكاني لتصفية البيانات باستخدام علاقة مكانية مع مجموعة بيانات أخرى. يمكن الوصول إلى أداة عامل التصفية المكانية باستخدام زر إ**جراء ه**م أو بسحب مجموعة بيانات إلى الخريطة وإفلاتها في منطقة إفلات **تصفية بواسطة المعلم المحدد**. يمكنك أيضًا تصفية مجموعة فرعية من البيانات باستخدام معلم واحد أو أكثر وسحب التحديد إلى منطقة **تصفية بواسطة المعلم المحدد** لإلفالت.

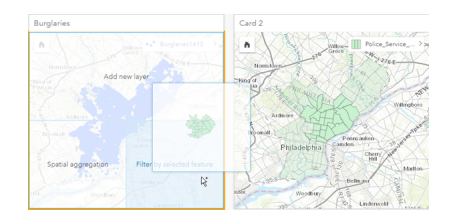

### استخدام مجموعات البيانات الناتجة

يتم إنشاء مجموعات البيانات الناتجة عند تنفيذ التحليل في رُؤى. النتائج هي مجموعات بيانات مؤقتة يتم الإشارة إليها في ا**لبيانات** باستخدام رمز ا**لنتيجة <mark>ح</mark>ج**.

يمكنك استخدام مجموعات البيانات الناتجة بالعديد من نفس طرق استخدام البيانات األصلية. يمكن استخدام مجموعات البيانات الناتجة إلنشاء الخرائط والمخططات وجداول الملخص، فضلاً عن استخدامها في أدوات التحليل.

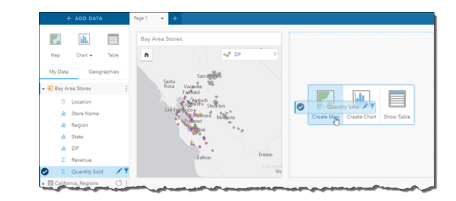

## الجغرافيا القياسية

الجغرافيا القياسية هي مجموعات بيانات حدودية توفرها Esri ويتم تكوينها بواسطة مسئول البوابة الإلكترونية (/https://enterprise.arcgis.com/en/portal/10.5 administer/windows/configure-boundary-layers.htm). يتم تضمين الحدود مثل دول العالم وأكواد ZIP ومجموعات الكتلة. تُعد الجغرافيا القياسية عملية على وجه الخصوص عند استخدام الطبقات الحدودية في أدوات التجميع المكاني وعامل التصفية المكاني للتكويد الجغرافي باستخدام **تمكين الموقع**. يمكنك الوصول إلى الجغرافيا القياسية باستخدام عالمة تبويب **الجغرافيا** بجانب **البيانات**.

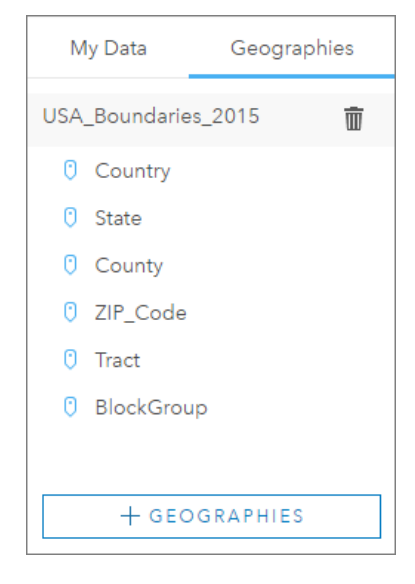

## تمكين عدة مواقع في مجموعة البيانات

**تمكين الموقع** يمكن استخدامه لتكوين مجموعات البيانات جغرافًيا باستخدام اإلحداثيات أو العناوين أو الجغرافيا القياسية. ُيعد تمكين المواقع ضرورًيا في الملفات التي ال تحتوي على حقل موقع موجود مُسبقًا، ولكن يمكن تنفيذه أيضًا في مجموعات البيانات التي يوجد لديها موقع بالفعل. على سبيل المثال، قد تشتمل مجموعة بيانات بموقع مخزن على حقل بأكواد ZIP. **تمكين الموقع** يمكن استخدامه إلضافة حقل موقع Geography بمطابقة حقل كود ZIP بجغرافيا كود Zip قياسية. ومن ثم يوجد لدى مجموعة البيانات حقلي موقع منفصلين: أحدهما سينشئ خريطة نقاط، واآلخر سينشئ خريطة مناطق.

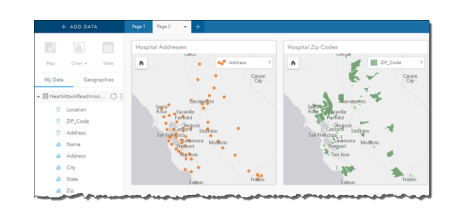

## إجراء مقارنات خريطة بوضعها جنًبا إلى جنب

قد يصعُب التعامل مع بطاقات خريطة بطبقات عديدة. وبدلاً من ذلك، يمكنك إنشاء خر ائط إضافية للمقارنة بانية من التقارنة التقليدية التي تحتوي على خريطة مفردة تحمل كل المحتوى.

إذا أردت أن تعرض كل الخرائط الموجودة في صفحتك نفس المدى المكاني عند التكبير/التصغير والتحريك، ش ّغل **مزامنة الخرائط**. ُيعد تحديث كل الخرائط في صفحتك عملًيا؛ وذلك للعكس الموقع ومستوى التكبير/التصغير لمنطقة االهتمام.

### إجراءات التراجع واإلعادة

يمكنك استخدام التحليالت كبديل مع األخذ في االعتبار أن أي حدث تتخذه في ArcGIS for Insights ال ُيغّير البيانات األساسية، ويمكن التراجع عنه أو إعادة تنفيذه باستخدام أزرار **تراجع** و**وإعادة** أعلى الصفحة.

> **مالحظة:** إذا تم تنفيذ أحدث إجراء في صفحة سابقة وقمت أنت بالتراجع عنه، يتم التراجع عن اإلجراء فيما تظل نقطة التركيز في الصفحة الحالية.

## عر ض الإحصائيات

إحصائيات الملخص هي طريقة أخرى لرؤية الأنماط تُظهر الأشخاص أو الكائنات التي تقيسها. على سبيل المثال، إذا كنت تعرض بيانات لنموذج شجرة صبّار في الخريطة أو المخطط، قد تريد رؤية ملخص القيم الرقمية من ذلك الحقل في الخريطة أو المخطط للحصول على نظرة سريعة على متوسط ارتفاع أو متوسط عمر األشجار. تتنوع الخطوات

بشكل بسيط اعتمادًا على ما إذا كنت تريد عرض الإحصائيات في خريطة أو مخطط.

- عرض الإحصائيات في خريطة
- يتم توفير قائمة إحصائيات خلف بطاقة الخريطة
	- .1 انقر على الخريطة لتحديدها.
		- .2 قم بأحد مما يلي:
- انقر على زر **معلومات** لعكس البطاقة ورؤية إحصائيات الملخص في الخلفية.
- انقر على أحد الرموز على الخريطة لعرض معلومات الملخص في نافذة منبثقة عن معلم محدد.

#### عرض إحصائيات المخطط

- .1 انقر على المخطط الذي تريد رؤية إحصائيات الملخص الخاص به.
	- .2 انقر على زر **إحصائيات المخطط** button .
- .3 من **إحصائيات الملخص**، قم بالتأشير على اإلحصائيات التي تريد رؤيتها في المخطط. يتم تحديث المخطط لعرض اإلحصائيات التي حددتها.

#### إضافة مزيد من البيانات

في أي نقطة في دورة سير العمل، يمكنك إضافة مزيد من مجموعات البيانات إلى صفحتك بزر **إضافة بيانات** أعلى **البيانات**.

لاستخدام البيانات من صفحة إلى أخرى، انقر على مجموعة البيانات من لوحة البيانات، واسحب مجموعة البيانات إلى علامة التبويب في الصفحة التي تريد استخدامها فيها. إذا أنشأت صفحة إضافية، يمكن سحب مجموعة البيانات المحددة في عالمة (+)، يتم إضافة صفحة جديدة وتعبئتها بمجموعة البيانات الحالية.

#### تخفيض مجمعة لوحة البيانات

إذا وجدت أن مجموعات البيانات في صفحتك غير عملية فيما يخص التحليل، قم بإزالتها من **البيانات** باستخدام الخطوات التالية:

- .1 انقر على زر **خيارات مجموعة البيانات** المجاور إلى مجموعة البيانات التي ترغب في إزالتها.
	- .2 انقر على **إزالة مجموعة البيانات**.

إذا وجدت بطاقات في صفحتك تحتوي على بيانات من مجموعة البيانات التي أنت على وشك إزالتها، تظهر الرسالة التالية: **هل أنت متأكد؟ أنت على وشك إزالة <-dataset name <من الصفحة. <#> ستتأثر البطاقات**. إذا اخترت **نعم، قم باإلزالة**، يتم إزالة مجموعة البيانات وكل البطاقات التي تحتوي على بيانات من مجموعة البيانات.

إذا كان الخرائط أو المخططات تحتوي على الكثير من المعلومات غير المنظمة، استهدف بالتصفية تحد التصفية وكذلك التجميع، طريقتين رائعتين للعودة إلى البيانات ورؤية صورة أكبر.

#### الوصول إلى بيانات Esri الديموغرافية

الوصول إلى أحدث وأدق المعلومات الديموغرافية الخاصة بأكثر من 100 دولة باستخدام أداة تحسين البيانات المكانية.

#### إعادة تسمية الحقول أو مجموعات البيانات

أحيانًا لا تعني أسماء الحقول أو أسماء مجموعة البيانات شيئًا. على سبيل المثال، يحتوي حقل يحمل اسم <sub>m sl</sub> على بيانات متوسط المبيعات. قد لا يتعرف الأخرون ممن لديهم إمكانية الوصول إلى المصنف أو العرض التقديمي على اسم الحقل وكيفية ربطه بالخرائط والمخططات حيث هي ُمض ّمنة.

يمكنك تسمية الحقل أو مجموعة البيانات باسم مستعار جديد من ا**لبيانات**. لا يعمل إعادة تسمية الحقل أو مجموعة البيانات الأساسية الأساسية، ولكن كيفية ظهور اسم الحقل فقط في ArcGIS for Insights. راجع موضوع تغيير االسم المستعار للحقل أو مجموعة البيانات.

## استخدام عالمة تبويب البحث عن إجابات

تُعد علامة تبويب ا**لبحث عن إجابات** مصدرًا جيدًا إذا كنت تحاول الإجابة على سؤال ولكنك لا تعلم الأدواد استخدامها. يتم تجميع الأدوات المشابهة بناءً على نوع السؤال الذي يمكن لهذه الأدوات الإجابة عليه؛ مما يُسهّل العثور على الأداة المناسبة للتحليل<sub>.</sub> تشمل علامة تبويب ا**لعثور على إجابت** أدوات التحليل المكانية وغير المكانية، ويمكن العثور عليها باستخدام زر **إجراء**.

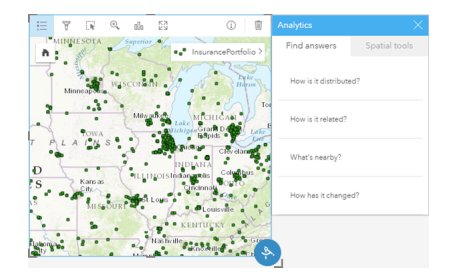

## الوصول إلى ُرؤى

<span id="page-19-0"></span>يوجد العديد من الطرق التي يمكنك الوصول إلى ArcGIS for Insights، بما في ذلك مدخل لـ ArcGIS، من خالل عنوان URL، أو من عنصر ُرؤى. المتطلبات الأساسبة

- قبل الوصول إلى ArcGIS for Insights، يتعين أن يكون لديك ما يلي:
- [https://enterprise.arcgis.com/en/get-started/10.5/windows/base-arcgis-enterprise-](https://enterprise.arcgis.com/en/get-started/10.5/windows/base-arcgis-enterprise-deployment.htm)) األساسية ArcGIS Enterprise نشر عملية• deployment.htm) التي تم تكوينها للمؤسسة.
	- [ُرؤى تم تثبيت](https://doc.arcgis.com/ar/insights/enterprise/latest/administer/install-insights.htm) في البوابة اإللكترونية.
		- حساب المستخدم المُسماه.
- دور الناشر ([htm.roles/use/10.5/portal/en/com.arcgis.enterprise://https](https://enterprise.arcgis.com/en/portal/10.5/use/roles.htm) (ليكون قاد ًرا على إضافة بيانات، وإنشاء عمليات تصور، واستخدام تحليالت مكانية.
	- مستعرض [ويب مدعوم](#page-164-0).

```
خيارات الوصول
```
يمكنك الوصول إلى ُرؤى عن طريق القيام بواحد مما يلي:

- 1. قم بالوصول إلى معرض التطبيقات في موقع مدخل لـ ArcGIS [\(https://enterprise.arcgis.com/en/portal/10.5/use/get-started-portal.htm](https://enterprise.arcgis.com/en/portal/10.5/use/get-started-portal.htm))، وابحث عن ArcGIS for Insights، وانقر على **عرض التطبيق**.
	- 2. إذا كنت تفضل استخدام عنوان URL، ألحق /apps/insights/ على الويب. على سبيل المثال، /http://myserver.mycompany.com insights/apps/portal. إذا لم تعرف عنوان URL، اتصل بمسئول ArcGIS.
		- .3 افتح أي من [ُرؤى العناصر](#page-118-0) التالية:
			- مصنف قد أنشأته
		- نموذج أنشأته أو شاركته معك

قم بتوفير اسم مستخدم حساب البوابة اإللكترونية وكلمة المرور لتسجيل الدخول عند المطالبة.

#### موارد إضافية

- [إنشاء المصنف األول](#page-6-0)
	- [األسئلة المتداولة](https://doc.arcgis.com/ar/insights/online/reference/faq.htm)
	- [تلميحات توضيحية](#page-15-0)

## نشر البيانات من Pro ArcGIS

عند إضافة بيانات إلى المُصنف، يتوفر المحتوى من البوابة الإلكترونية للمؤسسة لك من علامات تبويب ا**لمحتوى** وا**لمؤسسة** في نافذة [إضافة إلى الصفحة](#page-36-0).

<span id="page-20-0"></span>هل يتعذر عليك البحث عن بيانات Pro ArcGIS؟ من الممكن أنك لم تنشر البيانات كطبقات معالم مستضافة إلى البوابة اإللكترونية حتى اآلن. عند نشر طبقة معالم مستضافة إلى البوابة اإللكترونية، يتم نسخ بيانات المعالم من المصدر إلى مخزن البيانات االرتباطية المسجلة في خادم استضافة البوابة اإللكترونية.

افتراضيًا، لا يكون التحرير مُمكنًا في طبقات المعالم المُستضافة، ولكن يُمكن تمكين التحرير من ArcGIS Pro عند نشر طبقة معالم حالية أو استبدالها بشكل أوّلي. بدلاً من ذلك، يمكن تحرير خصائص طبقة المعلم في موقع البوابة اإللكتروني على الويب للسماح بالتحرير.

لاحظ أيضًا أنه يتعذر على مستعرضات الويب عرض بعض من الرموز الخرائطية المعقدة التي يمكن استخدامها في الأصل عند تأليف الخريطة. تكون معظم أنواع الرموز متاحة، لكن في بعض الحالات يمكن تخفيض الرموز عند نشرها. راجع تأليف خدمات المعالم (/https://enterprise.arcgis.com/en/server/10.5/publish-services windows/author-feature-services.htm) في تعليمات ArcGIS for Server للمزيد من التفاصيل حول الرموز التي تدعم وتقوم بأي تغييرات مطلوبة على رمزية الخريطة قبل النشر.

- .1 ابدأ تشغيل Pro ArcGIS وافتح المشروع الذي يتضمن الخريطة أو المشهد مع البيانات التي تريد نشرها.
- .2 تأكد من أن اتصال البوابة اإللكترونية نشط في المشروع وقمت بتسجيل الدخول إلى البوابة اإللكترونية باستخدام الحساب الذي يحتوي على امتيازات .المستضافة المعالم طبقات ونشر المحتوى إلنشاء) <https://enterprise.arcgis.com/en/portal/10.5/use/roles.htm>)
	- 3. لنشر طبقة معالم مستضافة، نفذّ ما يلي:
	- حدد الطبقات في جزء **المحتويات**. انقر بالزر األيمن على مجموعة التحديد وانقر على **المشاركة كطبقة الويب**.
	- لنشر جميع الطبقات في الخريطة، انقر على **طبقة الويب** في مجموعة **الحفظ باسم** لعالمة تبويب **مشاركة** وانقر على **نشر طبقة الويب**.
		- **تلميح:** إذا لم يكن خيار قائمة **مشاركة كطبقة ويب** غير نشط، فقد يرجع السبب إلى أحد األسباب التالية:
			- الحساب الذي قمت بتسجيل الدخول به ال يتمتع بامتيازات نشر طبقات المعالم المستضافة.
		- لم يتم تكوين البوابة اإللكترونية بخادم استضافة، ويجب القيام بذلك الستضافة طبقات ويب.
			- أنت تحاول نشر طبقة ُمتعددة التصحيحات، إال أن ذلك غير مدعوم.
- .4 اكتب اسم لطبقة المعلم. يتم حفظ الطبقة افتراضًيا على **حسابي**. يمكن حفظ مجلد داخل **حسابي** عن طريق إما كتابة اسم المجلد أو استعراض مجلد موجود.
	- .5 اختر **نسخ جميع البيانات**.
	- .6 بالنسبة **لنوع الطبقة**حدد **المعالم**.

يقوم ذلك بإلغاء تحديد خيار ات **نوع الطبقة** الأخرى حيث يمكن لأحد التحديد عن نسخ البيانات<sub>.</sub>

- .7 قم بتوفير الملخص والعالمات الخاصة بطبقة المعالم.
- 8. حدد كيفية مشاركة طبقة المعالم. يتم تلقائيًا مشاركة جميع الطبقات التي تقوم بنشر ها على مساحة العمل الشخصية في المنظمة الخاصة بك (**محتوياتي**). لا يمكن للأخرين الوصول إلى المحتوى الخاص بك حتى تقوم بمشاركته مع اإلجراء أو المزيد من اإلجراءات التالية:
	- **ArcGIS for Portal**—تحديد الخيار الحالي الذي يسمح للطبقة بالمشاركة مع جميع المستخدمين الموثقين بالمؤسسة.
		- **الجميع**—يقوم تحديد الخيار الحالي الطبقة متوفرة للجميع اللذين يستطيعون الوصول للبوابة اإللكترونية.
			- **المجموعات**—يمكنك مشاركة الطبقة مع أعضاء المجموعات التي تنتمي إليها.
			- .9 انقر على عالمة التبويب **محتويات** لتأكيد تضمين طبقة المعالم لطبقة البيانات التي تريدها.
				- .10 انقر على **تحليل** للتحقق من أي أخطاء أو مشاكل.

إذا تم اكتشاف أي مشاكل، فسوف يتم إدراجهم في عالمة تبويب **الرسائل**. انقر بزر الفأرة األيمن على كل رسالة للحصول على مزيد من المعلومات، واقرأ باب المساعدة الخاص بالخطأ أو التحذير ، والوصول إلى الإصلاحات المقترحة. يجب إصلاح الأخطاء قبل النشر . اختياريًان يُمكن فحص التحذيرات لتحسين أداء ومظهر طبقة المعالم

المستضافة.

- **تلميح:** إذا قمت بفتح مربع حوار **مشاركة طبقة المعالم** من شريط **المشاركة** ، فستستلم تحذير من مصدر بيانات الطبقة الغير مدعومة. يُشير ذلك دائمًا لطبقة خريطة الأساس والتي لا يمكن نشرها.
	- .11 بمجرد إصالح األخطاء وأي تحذيرات اختيارًيا، انقر على **نشر**.
- **مالحظة:** يتم نسخ البيانات إلى مخزن البيانات االرتباطية لخادم االستضافة أو قاعدة البيانات المدارة في هذه النقطة. سوف يؤثر حجم البيانات وسرعة الشبكة وعرض النطاق على الوقت المستغرق أثناء النشر.

عند اكتمال النشر، سيصبح باإلمكان النقر على **إدارة طبقة الويب** لفتح موقع البوابة اإللكترونية على الويب.

## عرض بياناتك في ُرؤى

لرؤية البيانات المنشورة في ُرؤى، قم بالوصول إلى نافذة **إضافة إلى الصفحة**.

- .1 من موقع البوابة اإللكترونية على الويب، قم بتنفيذ أي مما يلي لفتح ُرؤى:
- ألحِق /apps/insights بعنوان URL الخاص بالبوابة الإلكترونية. على سبيل المثال، /http://myserver.mycompany.com/portal .apps/insights
- ،(ArcGIS [\(https://enterprise.arcgis.com/en/portal/10.5/use/get-started-portal.htm](https://enterprise.arcgis.com/en/portal/10.5/use/get-started-portal.htm) لـ مدخل موقع في التطبيقات معرض إلى بالوصول قم• وابحث عن ArcGIS for Insights، وانقر على **عرض التطبيق**.
	- .2 قم بتوفير اسم مستخدم حساب البوابة اإللكترونية وكلمة المرور لتسجيل الدخول عند المطالبة.
		- .3 قم بأحد مما يلي:
	- انقر على مصنف موجود من **المصنفات** لفتحه، وانقر على **إضافة بيانات** من لوحة البيانات.
		- انقر **بدء مصنف جديد**.
	- .4 في نافذة **إضافة إلى صفحة** انقر على **المحتوى**. ابحث عن اسم طبقات المعالم التي أضفتها أو افرز طبقات المعالم من **األحدث إلى األقدم** لتحديد موقعها في القائمة.

## الدليل السريع: بدء استخدام ArcGIS for Insights

<span id="page-22-0"></span>في هذا التدريب، أنت محلل الأعمال لاتحاد الجامعات التي ترغب في عمل حملة تسويقية في الدول ذات جامعات عالية القيمة. الأمر متروك لك للعثور على دول ذات جامعات لديها عائد جيد على الاستثمار للطلاب. سوnsights for ArcGIS[عدل تستخدم لتحليل بيانات بطاقة النتائج لجامعة وزارة التعليم في الولايات المتحدة في شكل طبقة معلم للعثور على العالقات بين تكلفة الجامعة والمكاسب من قبل الخريجيين. في 20 دقيقة أو أقل، ستقوم بعمل ما يلي:

- تصور البيانات والنتائج من خالل خرائط تفاعلية، ومخططات، وجداول.
- تفاعل عمليات التصور وفرزها وتصفيتها وتحديثها على صفحتك لطرح مزيد من األسئلة والعثور على إجابات.
	- تطبيق تحليالت مكانية، مثل التجمع المكاني، لتلخيص البيانات باستخدام معالم المنطقة.
		- مشاركة نتائج الصفحة والنماذج مع زمالئك وبالتالي يمكنك العمل على حمالتهم.

#### قبل البدء

لقد تم توفير البيانات الخاصة بهذا التحليل بشكل عام على موقع ArcGIS اإللكتروني، حيث يمكن تنزليه على جهازك. إذا تعذر عليك الوصول إلى اإلنترنت من نفس الجهاز في صورة البوابة الإلكترونية، يمكنك تنزيل البيانات على جهاز مختلف ومن ثم نقله إلى جهاز البوابة الإلكترونية. استخدم الخطوات التالية للوصول إلى البيانات وتحميلها على البوابة اإللكترونية:

1. اتبع الرابط المراد College\_Facts بالعنصر College\_Facts بالعنصر (http://www.arcgis.com/home/item.html?id=66240b6544444c04a9a531fbda725c7f

- .2 انقر فوق زر **تنزيل** لتنزيل العنصر على جهازك.
	- .3 تسجيل الدخول على البوابة اإللكترونية.
- .4 أضف ملف األشكال المضغوط إلى البوابة اإللكترونية باستخدام قائمة **إضافة عنصر** المنسدلة. قم بتضمين االسم الخاص بك في العنوان وبالتالي سيكون العنصر فريد في المنظمة. أضف عالمات وانقر فوق **إضافة عنصر**.

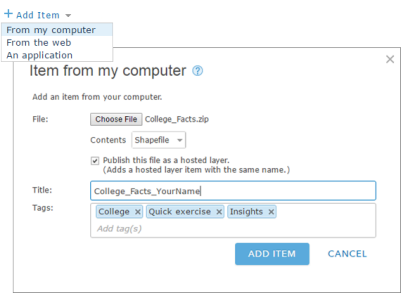

5. افتح رُؤى وقم بتسجيل الدخول على حسابك إذا لزم الأمر.

**تلميح:** يمكنك الوصول إلى ُرؤى من خالل معرض التطبيقات على موقع مدخل لـ ArcGIS أو بواسطة إلحاق //apps insights بعنوان URL للبوابة اإللكترونية (على سبيل المثال، .(http://myserver.mycompany.com/portal/apps/insights

بعد تسجيل الدخول، تظهر صفحة **ال ُمصّنفات**.

إنشاء ُمصّنف وإضافة بيانات

.1 من **ال ُمصّنفات**، انقر على **ُمصّنف جديد**. من المحتوى، اختر **YourName\_Facts\_College** وانقر فوق **إضافة**.

تظهر مجموعة البيانات التي قمت بإضافتها أسفل ا**لبيانات الخاصة بي**, وتظهر بطاقة على صفحتك التي تظهر جامعات الولايات المتحدة في صورة نقاط على الخريطة<sub>.</sub>

.2 انقر فوق **مصّنف جديد** واستبدله بعنوان مميز ومفيد، مثل YourName\_Rankings\_College. عند تضمين اسمك في العنوان، سوف يجعل المصّنف الخاص بك العثور عليه بسهولة إذا قمت بمشاركة عملك. انقر **حفظ**.

أسئلة

كيفية توزيع التكاليف عبر مناطق الواليات المتحدة؟

بصفتك محلل، فقد ترغب في البدء باستخدام صورة كبيرة. تظهر الخريطة العديد من النقاط. قد يكون من المفيد الحصول على ملخص للتكاليف بواسطة المنطقة للبدء.

.1 أسفل **البيانات الخاصة بي**, قم بتوسيع مجموعة بيانات **Facts\_College**.

يتم إدراج الحقول من مجموعة البيانات. يحتوي كل حقل على رمز يشير إلى دور الحقل, الذي نوع البيانات الذي يحتوي عليه الحقل. فيما يلي الحقول التي ستساعد في اإلجابة على السؤال أعاله:

- region، و ُتمثل جز ًءا من الواليات المتحدة حيث تقع الجامعة، وهي حقل السلسلة
	- cost، و ُتمثل متوسط التكلفة السنوية للحضور، وهي حقل العدد
- .2 قم بالتحويم فوق حقل region في مجموعة البيانات، ثم انقر على الدائرة التي تظهر. افعل نفس الشيء في حقل cost. تشير عالمات االختيار الزرقاء إلى حقول ُمحددة.
	- .3 اسحب االختيارات على منطقة اإلفالت **إظهار جدول** التي تظهر على صفحتك.

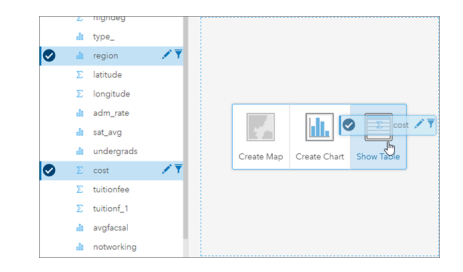

**مالحظة:** إذا كنت تفضل األزرار لسحب الحقول، انقر على **الجدول** أعلى **البيانات** بعد تحديد الحقول.

يظهر [جدول الملخص](#page-92-0) في صورة بطاقة على صفحتك.

.4 اآلن، قم بتبديل الجدول إلى[مخطط.](#page-84-0) انقر على زر **نوع المرئيات** في البطاقة، واختر **مخطط شريطي**.

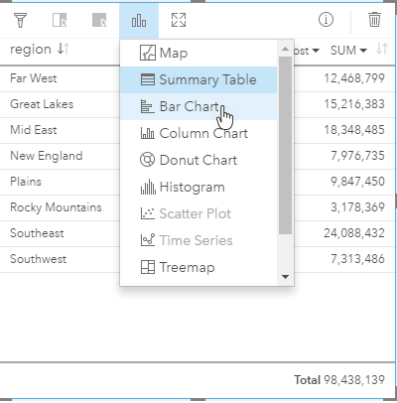

.5 بد ًال من مجموعة التكاليف، سيكون متوسط التكاليف مفيد أكثر للمعرفة. من على محور cost انقر فوق السهم المجاور إلى **المجموع** واختر **متوسط**. في شريط أدوات البطاقة، انقر على **فرز تصاعدي**.

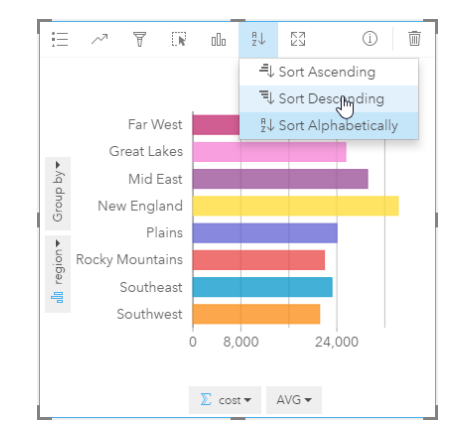

عند تشغيل أدوات التحليل في رُوْي, يتم إضافة النتائج إلى ا**لبيانات الخاصة بي**. يتم الإشارة إلى النتائج بهذا الرمز: <u>ح</u>. توجد الآن مجموعة بيانات نتيجة في ا**لبيانات** للمخطط الشريطي الذي أنشأته.

.6 احفظ المصنف الخاص بك.

التقط اختبار قصير

- أي المناطق التي لديها أعلى متوسط تكلفة للمدرسة؟
	- أي المناطق التي لديها أقل متوسط تكلفة للمدرسة؟
- ما هو متوسط تكلفة المدرسة في جميع أنحاء المناطق؟

اإلجابات

#### ما هي العالقة بين تكلفة الجامعة ومتوسط المكاسب بعد التخرج؟

يعد إنشاء مخطط مبعثر والتفاعل معه أحد طرق رؤية العالقات في البيانات الرقمية. ُيمثل حقل earnings\_mean متوسط مكاسب الطالب المستقلين العاملين وغير المسجلين في جامعة بعد 10 من القيد.

.1 من**بياناتي**، اختر cost وearnings\_mean. اسحب االختيارات على منطقة اإلفالت **إنشاء مخطط** التي تظهر على صفحتك.

cost توجد على محور x) األفقي) و earnings\_mean توجد على محور y) الرأسي).

- **تلميح:** إذا كانت cost غير موجودة على محور x، انقر على زر **عكس الحقول** أسفل يسار البطاقة. cost تنتقل بعد ذلك إلى محور x وينتقل earnings\_mean إلى محور y.
	- .2 في مخطط التبعثر، انقر على **تلوين بواسطة**، واختر type. انقر فوق زر **وسيلة اإليضاح** إلظهار وسيلة إيضاح المخطط.

تشير األلوان إلى أنواع الجامعة: Nonprofit Private ,Profit-For Private, و Public.

.3 قم بالتحويم على زوج من النقاط التي تظهر أعلى تكلفة واالرتفاع يعني المكاسب.

**تلميح:** هذه النقاط تكون على الجزء األيمن العلوي.

- .4 قم بالتحويم على زوج من النقاط التي تظهر أقل تكلفة واالنخفاض يعني المكاسب. استمر في استكشاف النقاط الموجودة في المخطط.
- 5. من وسيلة إيضاح المخطط، انقر فوق **خاص هادف للربح**. بعد ذلك، انقر فوق **خاص غير هادف للربح**, ثم انقر عام يقاعد ان الفئة التي تحددها على وسيلة الإيضاح من على البطاقة.
	- .6 احفظ المصنف الخاص بك.

#### التقط اختبار قصير

- ما هي أنواع الجامعات التي لديها أعلى تكلفة وأعلى متوسط للمكاسب؟
- بوجه عام، ما هي أنواع الجامعات التي تميل إلى أن يكون لديها أقل تكلفة وأقل متوسط للمكاسب؟
	- ماذا يحدث للرسم المبعثر عند النقر فوق عنصر وسيلة اإليضاح؟
	- ماذا يحدث لباقي البطاقات على الصفحة عند النقر فوق عنصر وسيلة اإليضاح؟

#### اإلجابات

#### كيف يتم توزيع متوسط التكاليف للجامعات العامة عبر البيانات؟

قم بتصفية البيانات لتقليل نطاق التحليل. الخرائط المقترنة بالمخططات هي طريقة فعالة لرؤية كيفية توزيع البيانات وأين.

- .1 من **البيانات الخاصة بي**، قم بالتحويم فوق حقل type في مجموعة البيانات.
	- .2 انقر فوق زر **تصفية مجموعة البيانات** التي تظهر.
- .3 قم بإلغاء التأشير على **تحديد الكل** لمسح االختيارات، وقم بالتأشير على **عام**, وانقر فوق **تطبيق**. يتم تحديث البطاقات الموجودة على صفحتك لتعكس مجموعة البيانات التي تم تصفيتها.
	- .4 اسحب حقل cost على الخريطة (بطاقة 1).

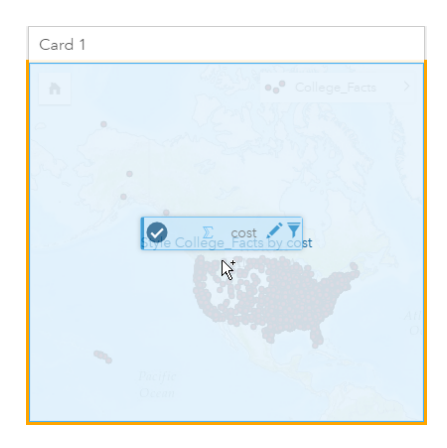

يتم تحديث الخريطة لعرض cost بواسطة الرموز التناسبية. هذا يعد أمر صعب تفسيره. تغيير نمط الخريطة سوف ُيح ّسن الوضوح.

.5 انقر على السهم بجانب cost في وسيلة اإليضاح.

يظهر جزر **نمط الطبقة**.

.6 أسفل **نوع الرمز**, اختر **األعداد والكميات (اللون)**.

تقوم الخريطة بالتحديث إلظهار النقاط المظللة بد ًال من الرموز المناسبة.

7. أسفل المدرج التكراري **تصنيف** ، انقر فوق الحقل الذي يظهر ا**لفواصل المحايدة**, واختر ال**انحراف القي**اسي لإظهار المدارس أعلى أو أقل من متوسط التكلفة. غيّر تدرج الألوان أسفل **نمط الرمز** حتى يعرض تكلفة أقل من المتوسط وتكلفة أعلى من المتوسط بألوان مختلفة.

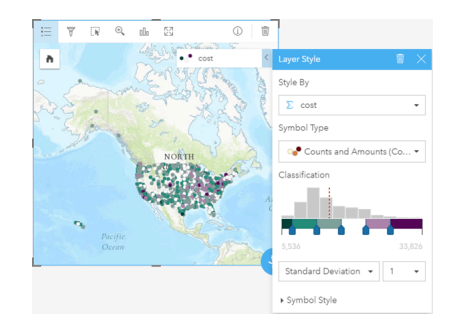

يوجد العديد من النقاط على الخريطة، لذلك عند التحويم فوق النقاط لترى العناسة يكون أمرًا صعبًا. التفاعل مع خريطة باستخدام الاختيارات يمكن أن يكشف الأنماط المكانية. من خصائص **نمط الطبقة** يمكنك استخدام التصنيفات في المدرج التكراري لعمل اختيارات على الخريطة.

8. انقر فوق التصنيف على الجانب الأيمن من المنزلق الأخير على المدرج التكراري لرؤية موقع الجامعات عالية التكلفة. انقر فوق كل تصنيف لرؤية عدد النقاط ومواقعها في كل نطاق.

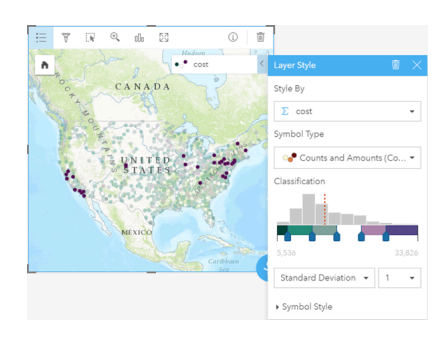

.9 انقر فوق زر **معلومات** .

تنعكس البطاقة لإظهار الإحصائيات. توفر إحصائيات الملخص معلومات في لمحة سريعة. من بين الجامعات المُمثّلة (تقريبًا 1600 جامعة)، يكون الحد الأدنى للتكلفة هو 5536 دوال ًرا. الحد األقصى هو 33,826 دوال ًرا، والمتوسط هو 15,014 دوال ًرا. من المفيد معرفة متوسط النطاق في هذا التحليل.

- .10 انقر فوق السهم إلنعكاس خلفية البطاقة.
- .11 انقر فوق زر **إجراء** لفتح جزر **التحليالت**، ثم انقر فوق عالمة تبويب **العثور على إجابات**.
	- .12 انقر على **كيف يتم التوزيع؟** وانقر على **عرض مدرج تكراري**.
		- .13 أسفل **اختيار حقل عدد**، اختر cost، ثم انقر على **تشغيل**.

يظهر مدرج تكراري. افحص المدرج التكراري لإلجابة على السؤال أدناه.

التقط اختبار قصير

• ما هو نطاق التكلفة األكثر شيو ًعا بين الجامعات العامة؟

اإلجابات

**مالحظة:** لست بحاجة إلى المدرج التكراري على أي حال، لذلك قم بحذفه عن طريق النقر فوق **حذف** أعلى الجانب األيمن من البطاقة. يمكنك أي ًضا إزالة عامل التصفية في حقل type وإعادة فتح عامل تصفية مجموعة البيانات والنقر على زر **إزالة عامل التصفية** .

كيف يتم توزيع التكاليف ومتوسط المكاسب من قبل الدولة؟

عامل التصفية يتيح لك تضييق النطاق. في سير العمل الحالي، سوف ترى أيضًا كيف يمكن للتجميع المكاني تلخيص المؤشرات الرئيسية عن طريق الجغرافيا، وكيفية التفاعل مع أكثر من خريطة واحدة التي تتيح لك رؤية أنماط مع أكثر من متغير واحد.

- .1 قم بتصفية مجموعة البيانات إلظهار متوسط نطاق التكلفة. في هذه الحالة، الجامعات في النطاق 10,000 20,000 دوالر سيكون النقطة التي سنركز عليها. أدنى **البيانات**، انقر على حقل cost، وانقر على زر **عامل تصفية مجموعة البيانات** . قم بأحد مما يلي:
	- اضبط شريط التمرير األيسر إلى 10,000 وشريط التمرير األيمن إلى .20,000
	- انقر فوق شريط التمرير األيسر واكتب 10,000 في الحقل، ثم انقر فوق شريط التمرير األيمن واكتب 20,000 في الحقل.
		- .2 انقر على **تطبيق**.

تقوم البطاقات بالتحديث إلنعكاس التصفية. بعد ذلك، قم بإجراء التجميع المكاني باستخدام الحدود القياسية المتوفرة في **الجغرافيا**.

.3 في جزء البيانات، انقر فوق **الجغرافيا** (المجاور إلى **البيانات الخاصة بي**). إذا لم ترى **2015\_Boundaries\_USA** في جزء البيانات، سوف يتعين عليك إضافة تلك الحدود. إذا رأيت حدود الواليات المتحدة، يمكنك التخطي إلى الخطوة .6

> **مالحظة:** سوف يعتمد عام الجغرافيا القياسية على كم مرة تم خاللها التحديث من قبل المسئول. قد تستخدم الحدود األحدث المتوفرة في البوابة اإللكترونية لهذا التدريب.

.4 انقر فوق **+ الجغرافيا** أسفل الجزء. اختر **2015\_Boundaries\_USA** وانقر فوق **إضافة**. يقوم المسئول بتثبيت وتكوين طبقات الحدود من البوابة الإلكترونية.([https://enterprise.arcgis.com/en/portal/10.5/administer/windows/configure-boundary-layers.htm\)](https://enterprise.arcgis.com/en/portal/10.5/administer/windows/configure-boundary-layers.htm). يمكنك العمل مباشرةً مع حقول الموقع، أو استخدامهم [لتمكين مجموعات البيانات مع الموقع](#page-66-0). في هذه الحالة، سوف تستخدم حقل موقع State إلجراء التجميع المكاني.

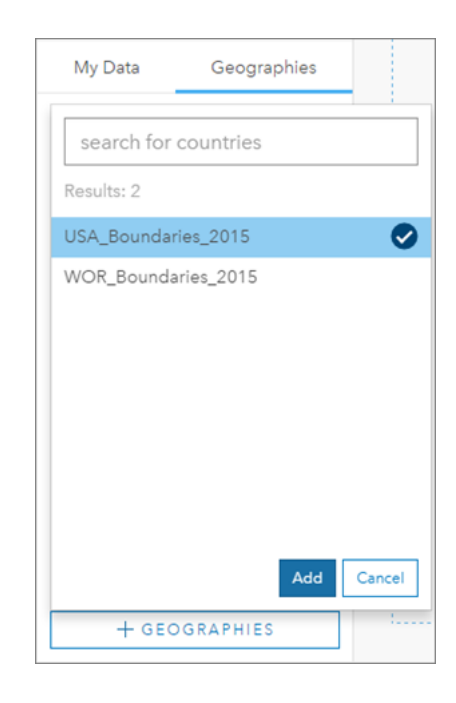

- .5 اسحب State إلى الخريطة الحالية وعلى منطقة إفالت **التجميع المكاني**. افتراضًيا، يوفر التجميع المكاني تعداد معلم، لكن يمكنك احتساب إحصائيات افتراضية.
	- .6 انقر لتوسيع **خيارات إضافية**. اختر earnings\_mean، وقم بتغيير **المتوسط** من **المجموع**. ثم اختر cost، وقم بالتغيير على **متوسط** من **المجموع**.

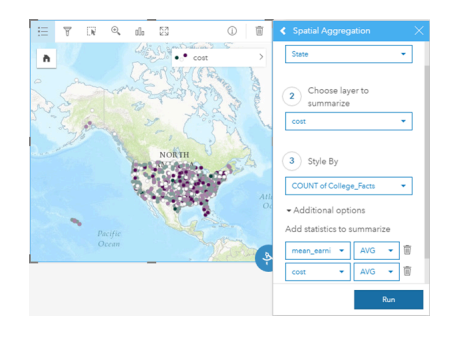

.7 **قم بتشغيل** والرجوع إلى عالمة تبويب **البيانات الخاصة بي** .

يتم إضافة مجموعة البيانات الناتجة باسم State-Facts\_College إلى **البيانات الخاصة بي**.

- .8 انقر على السهم بجانب طبقة **Facts\_College of Count** في وسيلة إيضاح الخريطة لتوسيع خصائص **نمط الطبقة**. ضمن**تصميم حسب**، اختر cost Avg.
	- .9 أسفل **نوع الرمز**, اختر **األعداد والكميات (اللون)**. قم بتغيير مدرح األلوان والتصنيف لمطابقة مدرج األلوان المستخدم في الخريطة األولى.

**النزول:** يجب فقط استخدام األعداد والكميات (اللون) على معالم المنطقة عندما تكون البيانات ذات صلة (على سبيل المثال، المتوسط أو النسب). إذا لم يكن لديك بيانات ذات صلة، يكون أفضل الممارسات هو تقسيم الحقل الخاص بك عن طريق حقل أخر، مثل إجمالي عدد السكان أو إجمالي المنطقة، لجعل بياناتك ذات صلة. يمكن إدخال حقل **تقسيم بواسطة** أسفل **نمط الطبقة**.

- .10 إذا لزم األمر، قم بنقل مخطط الشريط منطقة-حسب-التكلفة بعيدة عن الخريطة cost Avg.
- .11 في **البيانات الخاصة بي**، قم بتوسيعState-Facts\_College. من النتائج الخاصة بك، اختر **earnings\_mean Avg**, وقم بسحبها على منطقة إفالت **إنشاء خريطة** المجاور إلى الخريطة cost Avg.
- .12 انقر فوق السهم المجاور إلى طبقة **earnings\_mean Avg** في وسيلة اإليضاح. أسفل **نوع الرمز**, اختر **األعداد والكميات (اللون)** وقم بتغيير التصنيف ومدرج األلوان لمطابقة الخريطة cost Avg.
	- .13 قم بتشغيل **تزامن الخرائط**.

SYNC MAPS **O** On 品 2

- 14. قم بالتكبير والتحريك حول الخرائط لرؤية الدول التي لديها تكاليف منخفضة ومتوسط مكاسب عالية. قم بالتحويم فوق الدول ذات الاهتمام للمعلومات المنبثقة. سوف تتيح لك النافذة المنبثقة الدول التي تكون ذات متوسط عالي أو منخفض للتكاليف أو متوسط المكاسب.
	- .15 احفظ المصنف الخاص بك.

التقط اختبار قصير

• قم بتسمية ثالث دول التي تكون لديها أقل-متوسط تكلفة وأعلى-متوسط المكاسب.

اإلجابات

في أي من الدول الثالث تقدم جامعتها أعلى عائد على االستثمار؟

استكشاف الخرائط جانب بجانب يتيح لك مقارنة القيم المنخفضة والعالية للمتغلفة في نفس الوقت. إحدى الطرق السهلة لتحديد الثلاث دول هي احتساب متغير العائد على الاستثمار استنادً إلى متوسط التكلفة ومتوسط المكاسب.

.1 انقر فوق الخريطة التي أجريتها في القسم السابق، وانقر فوق زر **إجراء** لفتح جزء **التحليالت**.

- .2 انتقل إلى عالمة تبويب **البحث عن اإلجابات** و **كيف تكون ذات صلة؟**.
- 3. افتح أداة **احتساب نسبة**. بالنسبة للبسط، اختر Avg mean earnings، وللمقام اختر Avg cost. قم بتسمية الحقل الناتج ROI (العائد على الاستثمار) وانقر فوق **تنفيذ**.

يظهر جدول بيانات، يوفر منطقة عرض للبيانات األولية. الحقل ROI هو أخر عمود موجود على الجانب األيمن.

- .4 أغلق جدول البيانات.
- .5 فم بإنشاء خريطة جديدة باستخدام حقل ROI.
- .6 من مجموعة البيانات الناتجة، اختر STATE و ROI واسحبهم على منطقة إفالت **إظهار جدول**. يتم إنشاء جدول ملخص يعرض STATE وROI.
	- .7 استخدم زر **فرز** لحقل ROI لفرز جدول الملخص حتى تكون الواليات ذات أعلى ROI في القمة.
		- .8 احفظ المصنف الخاص بك.

التقط اختبار قصير

- ما هي الدول التي يتم ربطها أو ًال؟
- ما هي الدول التي لديها أعلى عائد على االستثمار؟

اإلجابات

مشاركة سير العمل والنتائج

مشاركة سير العمل

في حين العمل، يلتقط ُرؤى جميع خطوات التحليل. لرؤية النموذج الخاص بالتحليل، قم بعمل ما يلي:

.1 قم بالتبديل إلى **عرض التحليل** باستخدام الزر في الجانب األيمن العلوي من الصفحة.

يظهر النموذج الخاص بك. يمكن مشاركة هذا النموذج مع الفريق [لميكنة التحليل.](#page-113-0) على سبيل المثال، يمكن التحليل بشكل ثابت عن طريق تحديث النموذج المشترك مع البيانات الأحدث.

.2 افتح قائمة **خيارات الصفحة** المنسدلة وانقر فوق **مشاركة في صورة نموذج**.

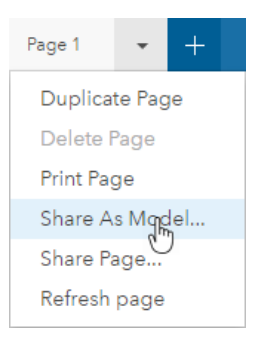

3. وفّر النموذج الخاص بك ا**لعنوان, الوصف**, و ا**لعلامات** يمكنك أيضًا اختيار مشاركة النموذج الخاص بك مع المنظمة أو بشكل عام. انقر فوق **مشاركة**.

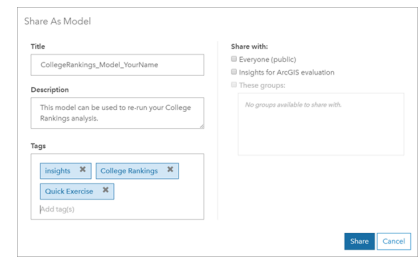

.4 انقر فوق زر **عرض الصفحة** للرجوع إلى البطاقات الخاصة بك.

#### مشاركة النتائج

أنت لديك الأن الإجابات على الأسئلة الخاصة بك، وحان الوقت لمشاركة النتائج في صورة عرض لصفحة للقراءة فقط مع عناصر نائبة.

- .1 احذف الرسم المبعثر، مخطط الشريط، earnings\_mean Avg الخريطة وخريطة cost Avg من صفحتك. تساعدك هذه الطبقات مع التحليل، لكنها ليست مفيدة للجمهور. مسح البطاقات غير الالزمة سوف يقلل التجميع االفتراضي من النتائج.
	- .2 وّفر عناوين وصفية للبطاقات المتبقية.
		- .3 احفظ المصنف الخاص بك.
	- .4 افتح قائمة **خيارات الصفحة** المنسدلة واختر **مشاركة الصفحة**.

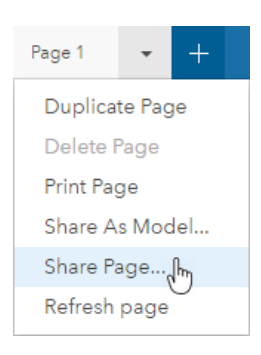

.5 وّفر **عنوان مختصر**, **ووصف**, و **عالمات**. اختر مشاركة الصفحة مع **الجميع (عام)**. انقر فوق **مشاركة**.

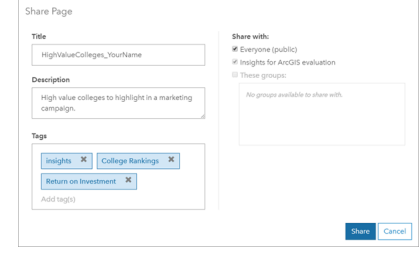

مالحظة: يجب أيضًا مشاركة البيانات بالترتيب للبيانات الموجودة على الصفحة ليتم عرضها. يمكنك مشاركة مجموعات المعالم من ُرؤى عن طريق اختيار زر **خيارات مجموعة البيانات** و **مشاركة البيانات**.

يمكنك عرض الصفحة المشتركة، والوصول إلى العنصر الذي قمت بإنشائه تؤا في البوابة الإلكترونية، أو استخدم فقط الكود المضمن لتضمين نتائج الصفحة في صفحة الويب. .6 أدنى **عرض الصفحة ال ُمشا َر َكة**، انقر على **انتقال**. ترى البطاقات التي تم إنشائها. هذا العرض للقراءة فقط يتيح للمستخدمين مع دور العارض أو أعلى (/https://enterprise.arcgis.com/en/portal/10.5/use [htm.roles](https://enterprise.arcgis.com/en/portal/10.5/use/roles.htm) (للتفاعل مع النتائج بواسطة إجراء اختيارات. يتعذر تحرير الصفحات المشتركة.

.7 أغلق عالمة التبويب الخاصة بالعارض والرجوع إلى المصّنف.

تم العمل الخاص بك. إذا لم يتم بالفعل، قم بمقارنة اإلجابات مع تلك المتوفر أدناه.

إجابات االختبار القصير

كيفية توزيع التكاليف عبر مناطق الواليات المتحدة؟

• سؤال: أي المناطق التي لديها أعلى متوسط تكلفة للمدرسة؟

اإلجابة: إنجلترا الجديدة

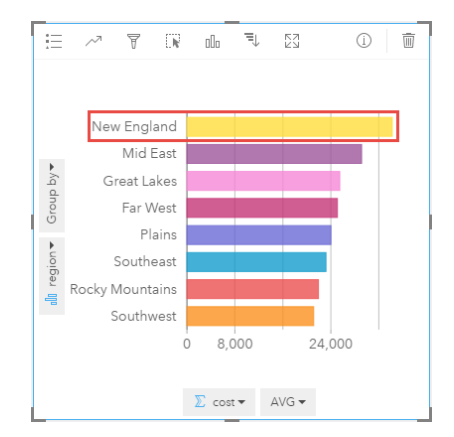

• سؤال: أي المناطق التي لديها أقل متوسط تكلفة للمدرسة؟

اإلجابة: الجنوب الغربي

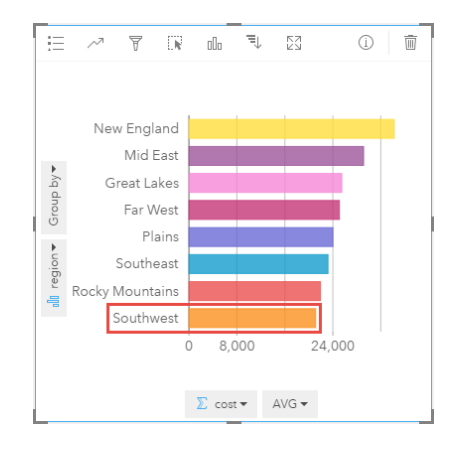

• سؤال: ما هو متوسط تكلفة المدرسة في جميع أنحاء المناطق؟

اإلجابة: 25,524\$

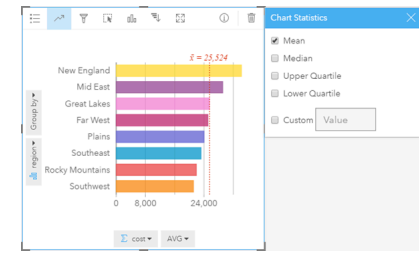

- ما هي العالقة بين تكلفة الجامعة ومتوسط المكاسب بعد التخرج؟
- سؤال: ما هي أنواع الجامعات التي لديها أعلى تكلفة وأعلى متوسط للمكاسب؟

اإلجابة: المدارس الخاصة غير هادفة للربح

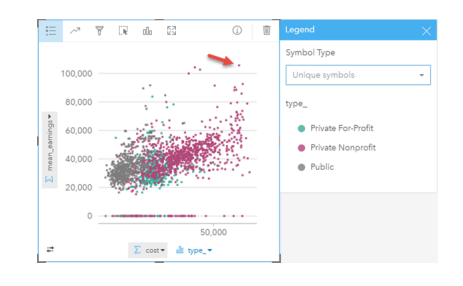

• سؤال: بوجه عام، ما هي أنواع الجامعات التي تميل إلى أن يكون لديها أقل تكلفة وأقل متوسط للمكاسب؟

اإلجابة: المدارس العامة

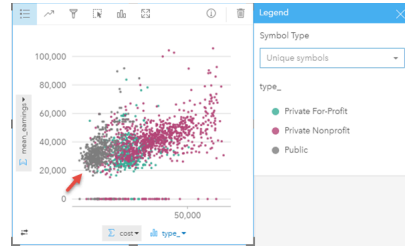

• سؤال: ماذا يحدث للرسم المبعثر عند النقر فوق عنصر وسيلة اإليضاح؟

اإلجابة: يتم تحديد جميع النقاط الخاصة بعنصر وسيلة اإليضاح، على سبيل المثال، جميع النقاط الحمراء.

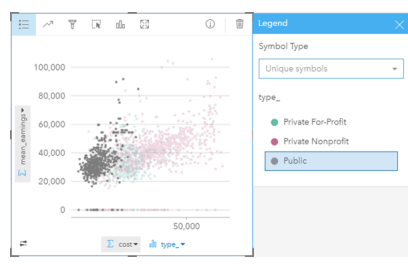

• سؤال: ماذا يحدث لباقي البطاقات على الصفحة عند النقر فوق عنصر وسيلة اإليضاح؟

الإجابة: تميز الخريطة فقط الجامعات من النوع المحدد. لا يتم تغيير مخطط الشريط نظرًا لأن جامعات جميع الأنواع تكون في جميع المناطق.

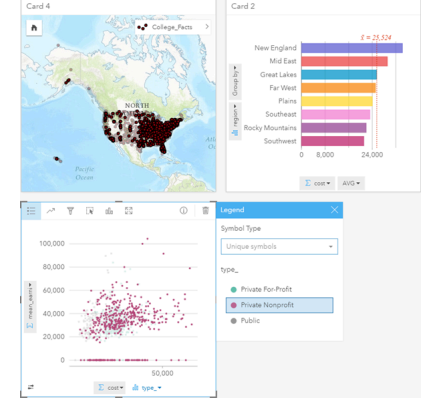

كيف يتم توزيع متوسط التكاليف للجامعات العامة عبر البيانات؟

• سؤال: ما هو نطاق التكلفة األكثر شيو ًعا بين الجامعات العامة؟

اإلجابة: 10,680\$–13,251

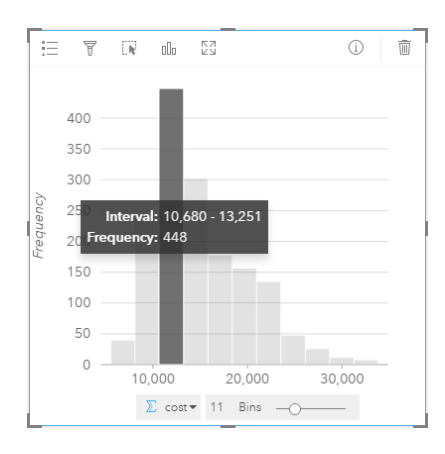

كيف يتم توزيع التكاليف ومتوسط المكاسب من قبل الدولة؟

• سؤال: قم بتسمية ثالث دول ذات تكلفة أقل من المتوسط وإيرادات بمعدل أعلى من المتوسط.

الإجابة: أي ثلاثة من واشنطن وولاية كاليفورنيا ووايومنغ وداكوتا الشمالية ونبراسكا وكنساس وأوكلاهوما ونكساس وولاية ماريلاند وكونيتيكت ورود أيلاند وماساتشوستس

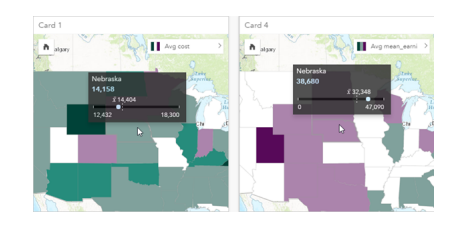

في أي من الدول الثالث تقدم جامعتها أعلى عائد على االستثمار؟

• سؤال: ما هي الدول التي يتم ربطها أو ًال؟

اإلجابة: يوتا ووايومنغ

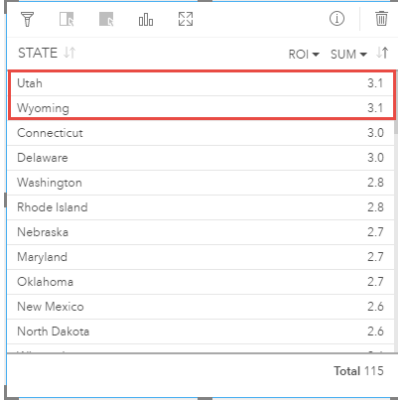

• سؤال: ما هي الدول التي لديها أعلى عائد على االستثمار؟

اإلجابة: يوتا ووايومنغ (تابعين) وكونيتيكت و ديالوير(تابعين)

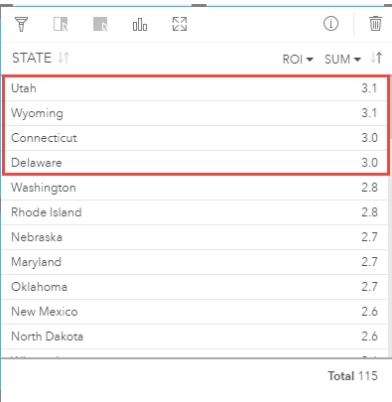

# إضافة البيانات وإدارتها
# إضافة بيانات إلى الصفحة

يمكنك إضافة بيانات إلى صفحة المصنف من مصادر البيانات المتنوعة.

#### البيانات المدعومة

يمكنك إضافة بيانات من المصادر التالية:

- [\(Excel](#page-40-0) (.xlsx [ملفات](#page-40-0)•
- [اتصاالت](#page-42-0) بقواعد [البيانات المدعومة](#page-165-0) ArcGIS for Insights in created ve'you أو التي تم مشاركتها معك
- <span id="page-36-0"></span>• طبقات المعلم المستضافة أو المسجلة [\(htm.layers/use/10.5/portal/en/com.arcgis.enterprise://https](https://enterprise.arcgis.com/en/portal/10.5/use/layers.htm) (التي قمت بإنشائها أو التي تم مشاركتها معك من البوابة اإللكترونية، بما في ذلك ما يلي:
- + طبقات المعالم المنشورة من قواعد البيانات الجغرافية (-https://desktop.arcgis.com/en/arcmap/10.5/manage-data/geodatabases/types-of (ArcGIS for Desktop (<https://enterprise.arcgis.com/en/portal/10.5/use/use-with-desktop.htm>ف[ي](https://enterprise.arcgis.com/en/portal/10.5/use/use-with-desktop.htm)) [geodatabases.htm](https://desktop.arcgis.com/en/arcmap/10.5/manage-data/geodatabases/types-of-geodatabases.htm)
- + الطبقات الناتجة من تحليل البيانات الكبيرة باستخدام /ArcGIS GeoAnalytics Server (https://enterprise.arcgis.com/en/server/10.5/get-started ([windows/perform-big-data-analysis.htm](https://enterprise.arcgis.com/en/server/10.5/get-started/windows/perform-big-data-analysis.htm)
- أطلس حي للعالم طبقات المعلم ([https://enterprise.arcgis.com/en/portal/10.5/administer/windows/configure-living-atlas-content.htm\)](https://enterprise.arcgis.com/en/portal/10.5/administer/windows/configure-living-atlas-content.htm)

#### **مالحظة:** ُرؤى ال يدعم ما يلي:

- األشكال الهندسية متعددة النقاط
- [https://enterprise.arcgis.com/en/portal/10.5/use/arcgis-](https://enterprise.arcgis.com/en/portal/10.5/use/arcgis-server-services.htm)) المؤمنة الخدمة من بيانات إضافة• [htm.services-server](https://enterprise.arcgis.com/en/portal/10.5/use/arcgis-server-services.htm) (إذا لم يتم تخزين بيانات االعتماد (اسم المستخدم وكلمة المرور) عندما يتم تسجيل العنصر.

# إضافة بيانات إلى الصفحة

إلضافة بيانات إلى صفحة المصنف، أكمل الخطوات التالية.

**مالحظة:** باإلضافة إلى ذلك، يمكنك أي ًضا إضافة نموذج إلى الصفحة الخاصة بك إذا قمت بإنشاء نموذج أو تم مشاركة نموذج معك.

#### .[Insights for ArcGIS](#page-19-0) [الوصول](#page-19-0) .1

- .2 الوصول إلى نافذة **إضافة إلى صفحة** بتنفيذ أحد العناصر التالية:
	- انقر على **ُمصّنف جديد** من صفحة **ال ُمصّنفات**
	- من مصنف مفتوح، انقر على **+ إضافة بيانات**.
	- .3 في نافذة **إضافة إلى صفحة** ، انقر فوق أحد ما يلي:

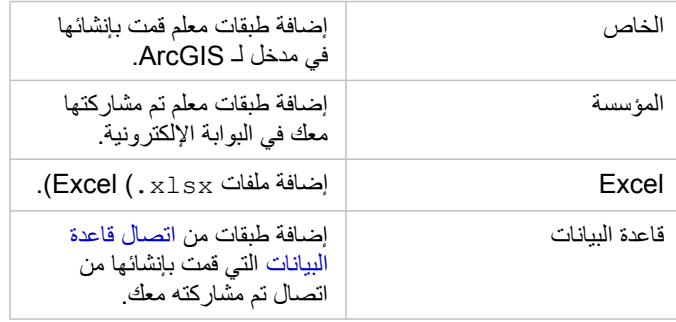

- **تلميح:** ألم ترى طبقات المعلم التي تتوقع رؤيتها من **المحتوى الخاص بي** أو **المؤسسة الخاصة بي**؟ راجع موضوع [نشر البيانات](#page-20-0) [.ArcGIS Pro](#page-20-0) [من](#page-20-0)
	- .4 انقر الختيار البيانات من الجزء الوسط.

يتم عرض عمليات التحديد في ا**لبيانات المحددة**. يحتفظ عدّاد في الجزء العلوي الأيمن المجاور إلى **البيانات المحددة** بتشغيل إجمالي عدد مجموعات البيانات التي قمت بتحديدها.

إذا حددت جدو ًال مكانًيا من اتصال قاعدة بيانات، تظهر أيقونة حقل موقع بجانب الجدول أدنى **البيانات المحددة**. لضمان دقة وتناسق تحليل البيانات المكانية من اتصاالت قاعدة البيانات، يتطلب رُؤى أن تحتوي الجداول المكانية على إما مفتاح رئيسي أو فهرس فريد. علامة تعجب بجانب أيقونة الموقع تشير إلى عدم تحديد مفتاح رئيسي أو فهرس فريد. يمكنك اختيار الحقول التي ستُستخدَم كحقول الموقع أو المعرف بالنقر على أيقونة حقل الموقع والاختيار من قائمة الحقول المكانية وغير المكانية.

> **مالحظة:** إذا لم يتم تحديد حقول المعرف تلقائًيا أو يدوًيا، سيتم إضافة الجدول إلى ُرؤى كمجموعة بيانات غير مكانية. ال يتم دعم إال حقل مكاني واحد لكل جدول مكاني من اتصال قاعدة البيانات حيث يجب أن تفي المعالم بالمتطلبات التالية:

- يجب أن تحتوي المعالم على شكل هندسي صحيح/جغرافيا (لم يتم دعم المعالم الفارغة أو غير الصحيحة).
	- يجب أن تحتوي المعالم على ُمعرف مرجع مكاني (SRID(.
	- يجب أن تحتوي جميع المعالم في الحقل على نفس SRID.
	- يجب أن تحتوي جميع المعالم في الحقل على نفس نوع الشكل الهندسي.
	- **تلميح:** يمكنك إزالة مجموعات البيانات من **البيانات المحددة** عن طريق القيام بواحد مما يلي:
		- إلغاء التأشير على مجموعات البيانات الفردية.
- انقر فوق **x** المجاور إلى اسم طبقة المعلم، ملف Excel، أو اتصال قاعدة البيانات إلزالة جميع مجموعات البيانات من مصدر البيانات.

.5 انقر على **إضافة**.

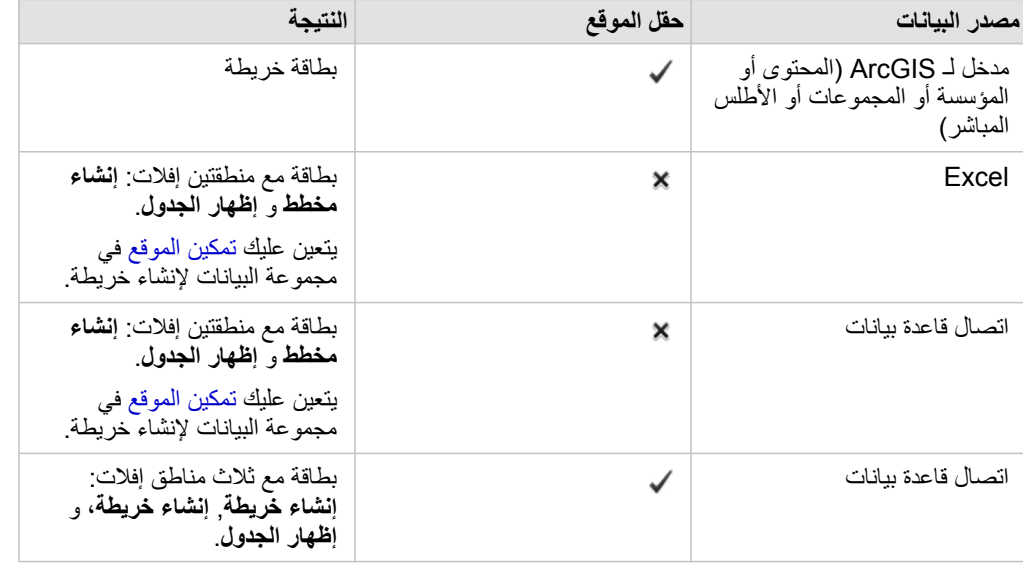

ما تراه على الصفحة يعتمد على من أين تأتي البيانات، وما إذا تحتوي على حقل موقع أم ال. راجع الجدول أدناه:

يمكنك الأن اختياريًا القيام بما يلي مع المصنف والبيانات:

• إضافة حدود قياسية إلى المصنف.

- إنشاء [خرائطو](#page-78-0) [مخططات](#page-84-0)و [جداول](#page-92-0).
	- [تطبيق عمليات تحليل مكانية.](#page-102-0)

إضافة البيانات من البوابة اإللكترونية

يتم تصنيف الطبقات في البوابة اإللكترونية لجعلها أسهل لك في العثور عليها. استنا ًدا إلى من قام بإنشاء الطبقات، وكيفية مشاركتهم، يمكنك العثور على البيانات في **المحتوى الخاص بي**, and **المؤسسة الخاصة بي**.

- .1 تحديد موضع طبقات المعالم أو خدمات المعالم التي ترغب في إضافتها. يمكنك القيام بما يلي:
	- البحث عن طبقات المعلم.
	- عرض المحتوى في **عرض القائمة** or **عرض الصورة المصغرة** .
		- فرز المحتوى بواسطة أحد مما يلي:
		- ذات الصلة (العناصر األكثر مشاهدة في المؤسسة الخاصة بك)
			- التسلسل الزمني (األحدث إلى األقدم واألقدم إلى األحدث)
				- األبجدية (األلف إلى الياء أو الياء إلى األلف)
- .2 من جزء الوسط، انقر فوق طبقات المعلم أو خدمات المعلم التي ترغب في إضافتها. يدرج جزء ا**لبيانات المحددة** (الجانب الأيمن)، جميع طبقات المعالم المحددة. إذا قمت بتحديد خدمة معلم مع أكثر من طبقة واحدة، يتم إدراج جميع الطبقات أسفل اسم خدمة المعلم.
	- .3 اختيارًيا، انقر فوق **عرض التفاصيل** لرؤية المعلومات الوصفية حول طبقة المعلم في أسفل **البيانات المحددة**.
		- .4 قم بالرجوع إلى إضافة بيانات إلى صفحتك.

#### إضافة البيانات من Excel

عند النقر فوق **Excel**، يتم عرض منطقة إفالت للملف وزر **استعراض الكمبيوتر** في جزء الوسط من نافذة **إضافة إلى صفحة**.

- .1 قم بأحد مما يلي:
- قم بسحب وإفالت ملفات Excel إلى منطقة اإلفالت.
- استعرض الملفات الموجودة على الكمبيوتر الخاص بك.
- **تلميح:** أضف العديد من ملفات Excel في الحال عن طريق الضغط على click+Shift أو click+Ctrl.

يقوم جزء **البيانات المحددة** بالتحديث لعرض اسم كل ملف Excel قمت بتحديده، ويدرج مجموعة بيانات واحدة أو أكثر من كل ملف. للحصول على مزيد من المعلومات، راجع [تجهيز بيانات](#page-40-0) [Excel.](#page-40-0)

.2 قم بالرجوع إلى إضافة بيانات إلى صفحتك.

#### إضافة بيانات من قاعدة بيانات

عند النقر فوق **قاعدة البيانات**، يظهر زر **اتصال جديد** في جزء الوسط. أدنى الزر، سيتم إدراج أحد اتصاالت قاعدة البيانات أو أكثر من اتصال إذا تم إنشاء اتصاالت قاعدة البيانات بواسطتك أو مشاركتها معك.

- 1. نفذّ خطوة واحدة الخطوات التالية أو كلاهما:
- انقر فوق **اتصال جديد** إلنشاء اتصال قاعدة بيانات جديدة.
- **مالحظة:** إذا لم يتم تكوين **االتصاالت الجديدة. يرجى االتصال بالمسؤول الخاص بك. تظهر رسالة** هو ما يعني أن المسؤول لم يقم بتسجيل أي أنواع مخزن بيانات ارتباطي (-https://developers.arcgis.com/rest/enterprise .[\(administration/server/register-relational-data-store-type.htm](https://developers.arcgis.com/rest/enterprise-administration/server/register-relational-data-store-type.htm)
- حدد موضع اتصال قاعدة البيانات وحدده مع البيانات التي ترغب في إضافتها. يمكنك البحث عن الاتصالات أو فرزها. يمكنك أيضًا رؤية التفاصيل الوصفية حول اتصال قاعدة البيانات عن طريق النقر فوق **عرض التفاصيل**.
	- **مالحظة:** إذا رأيت الرسالة التالية، **فهذا يعني أنه حدث شيء ما خطأ مع اتصال قاعدة البيانات. افحص لرؤية إذا كان يتعين تحديث خصائص االتصال**، فإنه يعني أن خاصية االتصال، مثل اسم مستخدم أو كلمة مرور قاعدة البيانات تم تغييرها منذ إنشاء اتصال قاعدة البيانات. يمكنك [تحديث االتصال](#page-45-0) إذا قمت بإنشائه. بطريقة أخرى، يمكنك االتصال بمسئول .ArcGIS for Server

بعد إنشاء اتصال قاعدة بيانات أو تحديده، يعرض جزء الوسط قائمة من مجموعات البيانات لالختيار منها.

.2 قم بالرجوع إلى إضافة بيانات إلى صفحتك.

# إعداد بيانات Excel

<span id="page-40-0"></span>ُتعد جداول البيانات أحد مصادر البيانات األكثر شيو ًعا، وسواء كان مصنف Excel قمت بإنشائه لتتبع زيارات العميل، أو ملف قيمة مفصولة بفاصلة (CSV (قمت بتنزيله من بوابة إلكترونية لبيانات مفتوحة. ArcGIS for Insights يتيح لك إضافة بيانات من جدول بيانات Excel سواء تم التقاط البيانات في جداول Excel، أو نطاقات باسم، أو تنسيق مسطح. باستخدام كمية صغيرة من عملية اإلعداد، يمكنك تحرير ملف CSV لجعل البيانات قابلة لالستخدام في صورة مصدر بيانات Excel في ُرؤى.

يمكن لملف Excel واحد إضافة العديد من مجموعات البيانات للعمل معها أو مجموعة بيانات واحدة، استنادً إلى تنسيق البيانات في Excel.

عند إضافة بيانات إلى صفحة الصنف، يتم إضافة كل حالة من جدول Excel أو نطاق باسم في صورة مجموعة بيانات واحدة. إذا كان هناك العديد من جداول Excel، أو العديد من نطاقات ذات اسم على صفحة Excel واحدة، عندئذٍ سترى العديد من مجموعات البيانات لكل صفحة جدول في رُؤى. على الجانب الأخر، إذا كانت البيانات في تنسيق مسطح، عندئٍذ يتم التقاط كل ورقة تتضمن البيانات في صورة مجموعة بيانات واحدة.

إذا كنت تواجه مشاكل في [إضافة ملف](#page-36-0) [Excel](#page-36-0) [إلى صفحة المصنف](#page-36-0) وليست البيانات موجودة بالفعل في جدول Excel، قم بإدراج أو تنسيق البيانات في صورة جدول Excel، وحاول إضافة الملف مرة أخرى. راجع مثال على جدول Excel المتوفر أدناه.

## إصدارات Excel المدعومة وتنسيقات الملف

- 2007 Excel واإلصدار األحدث
	- ملفاتXLSX فقط
	- ال يتم دعم جداول Pivot

# أفضل مسارات تنسيق Excel

سواء كانت البيانات موجودة في جدول Excel، أو نطاق ذات اسم، أو تنسيق مسطح، ضع في االعتبار ما يلي:

• قم بإزالة الصفوف التي توفر إجمالي مُجمع (على سبيل المثال، GrandTotal). وإلا، يتم استيراد الإجمالي المُجمع في صورة سجل بيانات سوف تؤدي إلى نتائج تحليل غير دقيقة.

**ملاحظة: #VALUE!** يتم تعيين قيم خالية للأخطاء الموجودة في الحقول المُحتسبة عند إضافتها إلى رُؤى.

- قم بإزالة النص غير الضروري والصفوف الفارغة أعلى العناوين.
- تجنب الخاليا المدمجة في العناوين، والحد من العناوين على صف واحد.
- إذا كان ملف Excel يحتوي على أكثر من ورقة واحدة، قم بتوفير اسم مميز لكل ورقة. إذا كانت الورقة تحتوي على أكثر من جدول Excel، قم بتسمية كل جدول. هذا سوف يساعدك في التعرف على البيانات بصورة أسهل كثيرًا في رُؤى. إذا لم تقم بتسمية الأوراق والجداول، يتم توفير مجموعات بيانات مع اسم افتراضي يشير إلى رقم الورقة ورقم الجدول. على سبيل المثال، 1Table1.Sheet
	- تأكد من أن الأعمدة تحتوي على عناوين. وإلا، سيتم استخدام العناوين الافتراضية، مما يجعلها من الصعب التعرف على الحقول في رُؤى.
- قم بتطبيق تنسيق الخلية المناسبة على الأعمدة لضمان أن رُؤى يتعرف على الأعداد، والنسب المئوية، والسلاسل، وحقول التاريخ/الوقت بشكل مناسب. على سبيل المثال، يتم تعريف عمود ُمنسق كنسبة مئوية في Excel في صورةحقل المعدل/النسبة في ُرؤى.
- تأكد من أن السجالت في العمود تكون صحيحة لتنسيق الخلية التي تقوم بتطبيقها في Excel. وإال، ُرؤى قد تقوم بتعيين دور الحقل الخطأ. على سبيل المثال، إذا قمت بتطبيق تنسيق التاريخ إلى عمود في Excel، لكن الخاليا في العمود تحتوي على قيم تنسيق التاريخ غير صحيحة، فسيتم على األرجح تعيين الحقل دور حقل السلسلة.

#### جدول Excel

يمكن أن تحتوي صفحة واحدة في مصنف Excel على أكثر من جدول Excel واحد. يكون كل جدول على صفحة مصنف Excel عبارة عن مجموعة بيانات منفصلة في ArcGIS for Insights. إلنشاء جدول Excel، قم إما بتحديد نطاق خلية أو تحديد الكل، واختر **إدراج** > **جدول**.

**مالحظة:** تأكد أنه عندما تقوم بتحديد البيانات إلدراجها في جدول Excel، يتم فقط تحديد الصفوف واألعمدة التي تحتوي على بيانات. وإال، قد يتم تضمين العديد من الصفوف الفارغة في جدول Excel، مما يؤدي إلى ملخصات غير دقيقة. إذا كان جدول Excel يحتوي على مئات الصفوف الفارغة، سوف يحدث خطأ ما عند محاولة إضافة بيانات.

#### تأكد مما يلي:

إذا كان الصف العلوي من نطاق التحديد في Excel يحتوي على البيانات التي ترغب في استخدامها في صورة عناوين الجدول، اترك الخيار **الجدول يحتوي على عناوين** محد ًدا. إذا لم تقم بتحديد هذا الخيار، يتم إنشاء عناوين افتراضية (العمود2، والمالي ذلك). أعد تسمية العناوين الافتراضية، وبالتالي يمكنك التعرف على أسماء الحقل في رُؤى.

- ال يكون الصف األول في الجدول فار ًغا.
- ال يحتوي الجدول على أعمدة أو صفوف ُمحتسبة. إذا قام الجدول باحتساب األعمدة أو الصفوف، يجب عليك إزالتهم.
	- كل رأس عمود يكون صف أحادي (ال يتم دعم الصفوف المدمجة).

# مثال: تنسيق البيانات في صورة جدول Excel

يظهر لقطة الشاشة التالية ملف CSV تم تنزيله قبل التنسيق ليكون قابل للقراءة بواسطة ُرؤى:

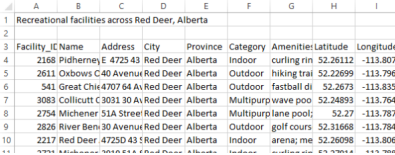

#### تكون لقطة الشاشة التالية هي من الملف بعد تنسيقه في صورة جدول Excel:

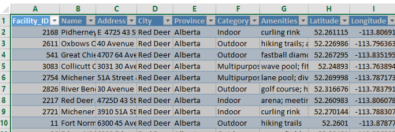

يتضمن التنسيق ما يلي:

- احفظ ملف CSV في صورة ملف XLSX.
- قم بإزالة صف العنوان والصفوف الفارغة
- أدرج نطاق خلية بالكامل في جدول Excel
- **مالحظة:** تأكد أنه عندما تقوم بتحديد البيانات إلدراجها في جدول Excel، يتم فقط تحديد الصفوف واألعمدة التي تحتوي على بيانات. وإال، قد يتم تضمين العديد من الصفوف الفارغة في جدول Excel، مما يؤدي إلى ملخصات غير دقيقة. إذا كان جدول Excel يحتوي على مئات الصفوف الفارغة، سوف يحدث خطأ ما عند محاولة إضافة بيانات.

# إنشاء اتصال بقاعدة البيانات

<span id="page-42-0"></span>يتيح اتصال قاعدة البيانات [إضافة بيانات](#page-36-0) من [قاعدة البيانات المدعومة.](#page-165-0) يتم إدراج اتصاالت قاعدة البيانات المتاحة في نافذة **إضافة إلى صفحة** عند النقر على خيار **قاعدة بيانات**. للحصول على مزيد من المعلومات حول استخدام بيانات قاعدة البيانات في ُرؤى، راجع [التعرف على البيانات في قواعد البيانات االرتباطية](#page-172-0).

### المتطلبات الأساسية

**مالحظة:** قبل إضافة بيانات من [قاعدة البيانات المدعومة](#page-165-0) إلى صفحة المصنف ، يجب على مسئول البوابة اإللكترونية تسجيل نوع مخزن البيانات االرتباطي المناسب للمؤسسة الخاصة بك. للحصول على مزيد من المعلومات، راجع تسجيل نوع مخزن ArcGIS REST API [\(https://developers.arcgis.com/rest/](https://developers.arcgis.com/rest/enterprise-administration/server/register-relational-data-store-type.htm)تعليما[ت](https://developers.arcgis.com/rest/enterprise-administration/server/register-relational-data-store-type.htm) باب في االرتباطي البيانات .[\(enterprise-administration/server/register-relational-data-store-type.htm](https://developers.arcgis.com/rest/enterprise-administration/server/register-relational-data-store-type.htm)

قبل إنشاء اتصال قاعدة البيانات، يجب تلبية المتطلبات الأساسية التالية:

- يجب أن تتوفر لديك امتياز ات قاعدة البيانات المناسبة التي تريد الاتصال بها. إذا لم تتوفر لديك الامتياز ات، اتصل بمسئول قاعدة البيانات.
	- تضمين بيانات تسجيل الدخول إلى قاعدة البيانات (اسم المستخدم وكلمة المرور) عند إنشاء االتصال.

**مالحظة:** لمزيد من المعلومات عن كيفية معاملة أنواع بيانات ُرؤى راجع موضوع [أنواع قواعد البيانات المدعومة](#page-168-0).

#### إنشاء اتصال قاعدة بيانات جديد

عند توّفر [امتيازات قاعد البيانات](#page-167-0) الالزمة، أكمل الخطوات التالية إلنشاء اتصال قاعدة بيانات جديدة:

- .[Insights for ArcGIS](#page-19-0) [الوصول](#page-19-0) .1
- .2 الوصول إلى نافذة **إضافة إلى صفحة** بتنفيذ أحد العناصر التالية: • انقر على **ُمصّنف جديد** من صفحة **ال ُمصّنفات**
	- من مصنف مفتوح، انقر على **+ إضافة بيانات**.
	- .3 في نافذة **إضافة إلى صفحة** انقر على **قاعدة بيانات**.
		- .4 أدنى **تحديد اتصال**، انقر على زر **اتصال جديد**.

**مالحظة:** إذا رأيت الرسالة التالية، **ال يتم تكوين اتصاالت جديدة. الرجاء االتصال بالمسئول الخاص بك**، ويعني أن المسئول ليس لديه مسجل على أي نوع من أنواع مخزن البيانات االرتباطي.

- .5 قم بتوفير معلومات (خصائص) االتصال المطلوبة.
- **مالحظة:** خصائص االتصال، مثل **رقم المنفذ**, و **اسم المثيل** تتنوع حسب نوع قاعدة البيانات.
	- يجب عليك توفير رقم المنفذ إلنشاء اتصال بقاعدة بيانات HANA SAP.

.6 انقر فوق **موافق** إلنشاء اتصال قاعدة البيانات. إذا قمت بإنشاء اتصال بدون تحديد المنفذ، لن يعمل االتصال. رُوي سوف يستخدم خصائص الاتصال بمحاولة الاتصال بقاعدة البيانات. إذا كان الاتصال بقاعدة البيانات محتملًا، يتم إنشاء الاتصال، ويتم إدراج مجموعات البيانات من قاعدة البيانات في الجزء الوسط. يمكنك اختيار مجموعات البيانات من االتصال الجديد إلضافته إلى صفحة المصنف.

إذا تعذر عليك رُوى الاتصال بقاعدة البيانات، تظهر الرسالة التالية أعلى الجزء الوسط، **إننا تعذر علينا الاتصال بقاعدة البيانات. قم بالتحقق من خصائص الاتصال**. راجع [استكشاف أخطاء قاعدة البيانات وإصالحها](#page-44-0) للحصول على مزيد من المعلومات حول األسباب وراء تعذر إنشاء االتصال.

عند إنشاء اتصال قاعدة بيانات في ُرؤى، يتم إنشاء عنصر باسم اتصال قاعدة بيانات ارتباطية في مدخل لـ ArcGIS في **المحتوى**.

باعتبارك مالك اتصال قاعدة البيانات، يمكنك [مشاركة هذا العنصر](#page-118-0) بأعضاء الفريق، حتى يمكنهم استخدام البيانات من اتصال قاعدة البيانات في التحليل الخاص بهم.

يحتوي عنصر اتصال قاعدة البيانات االرتباطية على خدمة كتالوج ارتباطي متوافق يوجد في مجلد **مستضاف** في خادم استضافة البوابة اإللكترونية. ويمكن تحديث هذه الخدمة

إما يدوًيا أو بكتابة برنامج نصي.

# استكشاف أخطاء اتصال قاعدة البيانات وإصالحها

<span id="page-44-0"></span>عند إنشاء اتصال قاعدة بيانات جديد أو محاولة الوصول إلى اتصال قاعدة بيانات حالية، قد ال يتمكن ArcGIS for Insights من إنشاء اتصال بقاعدة البيانات.

عند حدوث مشكلة في االتصال، تظهر إحدى الرسائل التالية:

- **ال يمكننا االتصال بقاعدة البيانات. تحقق من إشارة خصائص االتصال** إلى تعُّذر إنشاء اتصال التصال قاعدة بيانات جديد.
- **حدث خطأ في اتصال قاعدة البيانات. تحقق ما إذا كانت خصائص االتصال بحاجة إلى التحديث** ُيشير إلى أنه يتعذر على ُرؤى إنشاء اتصال باتصال قاعدة بيانات حالي.

توفر القائمة التالية أسباًبا معروفة لمشكالت اتصال قاعدة البيانات التي يمكن التحقيق فيها:

- تكون خصائص االتصال، مثل **اسم المستخدم**و**كلمة المرور**و**رقم المنفذ** صحيحة. تحقق من صحة خصائص االتصال التصال قاعدة البيانات. إذا كانت التغييرات مطلوبة التصال قاعد البيانات الحالية، يمكنك تحرير هذه الخصائص بواسطة [تحديث اتصال قاعدة البيانات](#page-45-0).
	- ال تتوفر لديك امتيازات قاعدة البيانات الالزمة إلنشاء االتصال.
- لا تعرض ملفات برامج تشغيل قاعدة البيانات أو تكوينها بشكل مناسب في موقع خادم الاستضافة الخاص بالمؤسسة (/https://enterprise.arcgis.com/en/server/ [htm.portal-for-server-hosting-configure/windows/administer10.5/](https://enterprise.arcgis.com/en/server/10.5/administer/windows/configure-hosting-server-for-portal.htm)(. إلنشاء اتصال، يجب تحميل وتسجيل ملفات اتصال قاعدة بيانات الجافا (JDBC( في خادم استضافة البوابة اإللكترونية. راجع موضوع تسجيل نوع مخزن البيانات االرتباطية في تعليمات [/com.arcgis.developers://https](https://developers.arcgis.com/rest/enterprise-administration/server/register-relational-data-store-type.htm) [\(](https://developers.arcgis.com/rest/enterprise-administration/server/register-relational-data-store-type.htm)API REST ArcGIS .([rest/enterprise-administration/server/register-relational-data-store-type.htm](https://developers.arcgis.com/rest/enterprise-administration/server/register-relational-data-store-type.htm)
- لا يتم تكوين قاعدة البيانات لقبول الاتصالات. تتطلب بعض قواعد البيانات تكوينًا إضافيًا للسماح للعملاء البعيدين بالاتصال. على سبيل المثال، لقواعد بيانات خادم Microsoft SQL، يجب تمكين بروتوكول شبكة الخادم لقبول االتصال عبر الشبكة.
- تم حظر الاتصالات. يمكن لمسئولي قاعدة البيانات منع المستخدمين من الاتصال بقاعدة البيانات، في حين أنهم ينفذون مهام صيانة لقاعدة بيانات محددة، مثل النسخ الاحتياطي واالسترداد والترقيات.
- تحتوي قاعدة البيانات على قاعدة بيانات جغرافية مُعرّفة [https://desktop.arcgis.com/en/arcmap/10.5/manage-data/geodatabases/what-is-a-\)](https://desktop.arcgis.com/en/arcmap/10.5/manage-data/geodatabases/what-is-a-geodatabase.htm) geodatabase.htm). لا يدعم رُؤى 1.2.1 اتصالات قاعدة البيانات بقاعد بيانات بقاعدة بيانات جغرافية مُعرّفة. وهو ما يؤثر على قواعد بيانات خادم Microsoft SQL فقط ألن HANA SAP وTeradata ال يدعمان وظائف قاعدة البيانات الجغرافية.
	- **تنبيه:** إذا واجهتك مشكالت في استخدام عنصر [اتصال قاعدة البيانات](#page-42-0) التي سبق لها العمل في ُرؤى، يجب عليك [تحديث االتصال](#page-45-0). ال تحذفه من **المحتوى**. عندما ينشئ ُرؤى مجموعة بيانات من جدول قاعدة بيانات (أو جداول قاعدة بيانات متعددة في حالة قاعدة بيانات [تتم ض](#page-71-0) ّمها) فإن اتصال قاعدة البيانات مطلوب. يتسبب حذف اتصال قاعدة البيانات في أن تصبح مجموعات البيانات التابعة غير قابلة للتطبيق. ُيعد هذا التحذير ضرورًيا للغاية إذا تم [مشاركة](#page-118-0) اتصال قاعدة البيانات مع اآلخرين. في حالة التأكد من عدم وجود أو مجموعات بيانات مستقلة، أو إذا كنت تنوي تعطيل مجموعات بيانات التدُّفق، يجب عليك حذف اتصال قاعدة بيانات ارتباطية.

# تحديث اتصال بقاعدة البيانات

<span id="page-45-0"></span>وأحيانًا، قد يجب عليك تحديث خصائص الاتصال في [اتصال قاعدة البيانات](#page-42-0). على سبيل المثال، من المحتمل تغيير اسم مستخدم وكلمة مرور قاعدة البيانات أو الوصول إلى قاعدة البيانات من رقم منفذ آخر.

> **مالحظة:** يمكنك فقط تحديث اتصال قاعدة البيانات التي أنشأتها، ويمكن لمسئولي Server for ArcGIS تحديث اتصال أي قاعدة بيانات.

إذا تعذر على ArcGIS for Insights االتصال باتصال قاعدة بيانات حالية، تظهر الرسالة التالية، **حدث خطأ ما في اتصال قاعدة البيانات. تحقق لرؤية ما إذا كانت خصائص االتصال بحاجة إلى التحديث**. ويمكن أن يشير ذلك إلى ما إذا كانت خصائص االتصال بحاجة إلى التحديث. راجع موضوع [استكشاف أخطاء اتصال قاعدة البيانات وإصالحها](#page-44-0) ألسباب أخرى تتعلق بعدم عمل اتصال قاعدة البيانات.

يمكنك تحديث الخصائص التالية التصال قاعدة البيانات:

- اسم قاعدة البيانات
	- اسم المستخدم
	- كلمة المرور
	- نسخة عمل
		- منفذ

**مالحظة:** يجب عليك عدم تغيير خاصية **نوع** قاعدة البيانات. على سبيل المثال، التغيير إلى **HANA SAP** من **خادم Microsoft SQL** غير مدعوم.

عند إنشاء اتصال قاعدة بيانات في ُرؤى، يتم إنشاء عنصر باسم اتصال قاعدة بيانات ارتباطية في مدخل لـ ArcGIS في **المحتوى**. يحتوي عنصر اتصال قاعدة البيانات الارتباطية على خدمة كتالوج ارتباطي متوافق يوجد في مجلد **مستضاف** في خادم استضافة البوابة الإلكترونية<sub>.</sub> ويمكن تحديث هذه الخدمة إما يدوًيا أو بكتابة برنامج نصي.

تتنوع أسماء الخاصية لالتصال بواسطة نوع قاعدة البيانات. وقد تكون عملية عند النظر إلى عرض JSON التقديمي للخدمة باستخدام دليل مسئول Server ArcGIS لتعريف أسماء الخاصية المحددة التصال قاعدة البيانات الذي تريد تحريره. لعرض عرض JSON التقديمي للخدمة، نّفذ ما يلي:

- .1 تعريف اسم خدمة الكتالوج االرتباطي.
- .2 اتبع الخطوات من 1 إلى 5 في **تحديث خصائص االتصال**، (انظر أدناه) وألحق ?json=f. على سبيل المثال: http://server.esri.com:6080/arcgis/admin/services/Hosted/a35f85b0?f=json

يظهر عرض JSON التقديمي للخدمة.

## تحديث خصائص االتصال يدوًيا

تُعد أسماء خصائص اتصال قاعدة بيانات محددة لنوع قاعدة بيانات الاتصال. لتحرير خدمة الكتالوج الارتباطي يهي البحث عن خدمة الكتالوج الارتباطي التي تتوافق مع اتصال قاعدة البيانات، ومن ثم تحديث خصائص المستخدم المعرفة في JSON للخدمة.

تعريف اسم خدمة الكتالوج االرتباطي

- .1 إذا توفر لديك مصنف مفتوح، احفظه.
- .2 قم بالوصول إلى البوابة اإللكترونية باستخدام عنوان URL بتنسيق arcgis/com.domain.webadaptor://http. على سبيل المثال، portal/com.mycompany.myserver://http. أو من ُرؤى قم بما يلي:
	- a. انقر على شعار ُرؤى في الشعار.
	- b. انقر على قائمة **الصفحة الرئيسية** المنسدلة.
	- c. انقر على **ArcGIS** للوصول إلى الصفحة الرئيسية للبوابة اإللكترونية.
		- .3 من الصفحة الرئيسية للصفحة، انقر على أي مما يلي:
			- **المحتوى** للوصول إلى العناصر التي أنشأتها
	- **المجموعات** للوصول إلى العناصر المشاركة مع المجموعات التي تنتمي إليها
	- ا**لمعرض،** وانقر على **محتوى المؤسسة المُميز ل**لوصول إلى العناصر التي أنشأها آخرون وتم مشاركتها مع البوابة الإلكترونية<sub>.</sub>
		- .4 انقر على عنصر اتصال قاعدة البيانات االرتباطية لفتح **تفاصيل العنصر**.
			- .5 حدد موقع عنوان URL للعنصر (أدنى زر **مشاركة**).
	- .6 من عنوان URL، ع ّرف مسار خدمة الكتالوج االرتباطي في Server for ArcGIS. يوجد المسار بتنسيق: -service</Hosted .Hosted/a35f85b0/RelationalCatalogServer ،المثال سبيل على .name>/RelationalCatalogServer
- 7. انسخ اسم الخدمة والصقه في محرر نصبي من اختيارك، مثل 355685b0. ستستخدم الاسم للبحث عن الخدمة في دليل مسئول ArcGIS for Server. انظر أدناه.

#### تحديث خصائص االتصال

.1 انتقل إلى دليل مسئول Server for ArcGIS وسجل الدخول باستخدام بيانات اعتماد **تسجيل دخول مسئول الموقع الرئيسي** أو **الرمز المميز للبوابة اإللكترونية**. يكون عنوان URL بتنسيقات:

http://gisserver.domain.com:6080/arcgis/admin

#### أو

https://gisserver.domain.com:6443/arcgis/admin

لمزيد من المعلومات والأمثلة، راجع تعليمات مكونات عناوين URL لـ (/https://enterprise.arcgis.com/en/server/10.5/administer/windows .ArcGIS for Server تعليمات في) [components-of-arcgis-urls.htm](https://enterprise.arcgis.com/en/server/10.5/administer/windows/components-of-arcgis-urls.htm)

- .2 بجانب **الموارد**، وانقر على **الخدمات**.
- .3 أدنى **المجلدات**، انقر على **المستضافة**. قد يستغر ق الأمر بضع دقائق لقائمة الخدمات حتى تظهر .
- 4. حدد موقع خدمة الكتالوج الارتباطي في القائمة باستخدام اسم الخدمة الذي عرّفته في الخطوة 7 أعلاه، على سبيل المثال، 0b85f85b.
	- .5 انقر على الخدمة في القائمة. ُتفتح الخدمة، وتظهر قائمة خصائص الخدمة في المقدمة.
		- .6 بجانب **العمليات المدعومة**، انقر على **تحرير**. تكون القطع في دليل المسئول بتنسيق:

**الصفحة الرئيسية > الخدمات > المستضافة > <RelationalCatalogServer.>name-service < تحرير**

تظهر خصائص الخدمة في تنسيق JSON.

.7 ابحث عن "userDefinedProperties"، وحرر القيم المناسبة.

**مالحظة:** ُتعد أسماء خصائص اتصال قاعدة بيانات محددة لنوع قاعدة بيانات االتصال.

على سبيل المثال، لتغيير اسم المستخدِم المستخدَم للاتصـال بقاعدة البيانات، غيّر القيمة التي تتوافق مع"username":

قبل التحرير: } name": "username"," " "value": "jlee {

بعد التحرير:

} "name": "username", "value": "jeanlee" {

**مالحظة:** اترك النص بتنسيق JSON. سيتسبب JSON غير الصالح في فشل عملية التحرير.

.8 انقر على **حفظ التحريرات** لتطبيق التغييرات.

تحديث خصائص االتصال باستخدام برنامج نصي

يمكنك أيضًا استخدام برنامج نصي لتحرير خصائص خدمة كتالوج ارتباطي. ويتم توضيح ذلك في نموذج البرنامج النصبي أدناه، وهو ما يعمل على تحرير اسم مستخدم وكلمة مرور خدمة الكتالوج االرتباطي لقاعدة بيانات خادم SQL Microsoft.

في API REST، تتطلب عملية تحرير الخدمة المرور بتعريف JSON لكل خصائص الخدمة كما ترغب في بقائها بعد التحرير. وتتمثل أسهل طريقة لتنفيذ ذلك في إجراء اتصال أولي بالخدمة للحصول على خصائصه الحالية، وتعديل الخصائص التي تريد تعديلها، ومن ثم إرسال مجموعة معدلة من الخصائص كمعلم لتحرير العملية.

في المثال التالي، يتم إجراء اتصال أولي بالخدمة، ومن ثم يتم إلغاء تسلسل استجابة JSON في كائن بايثون. ومن ثم يعدل البرنامج النصي الخصائص المرغوب فيها وُيعيد تسلسل كائن بايثون إلى JSON. يمُر JSON الْمُحرّر عبر عملية التحرير.

يمكن اتباع هذا النمط لتحرير أي من خصائص الخدمة، وليس فقط اسم المستخدم وكلمة المرور. تأكد من التحقق من أسماء خصائص JSON التصال قاعدة البيانات المحددة، مثل 'اسم المستخدم' و'كلمة المرور'، والمستخدمة في المثال أدناه.

- لتشغيل البرنامج النصي، يجب الحصول على المعلومات التالية:
- عنوان URL لعنصر اتصال قاعدة البيانات االرتباطية الذي تريد تحريره
- بيانات اعتماد البوابة اإللكترونية للمستخدم الذي أنشأ اتصال قاعدة البيانات
	- بيانات االعتماد الجديدة التصال قاعدة البيانات

تعريف عنوان URL للعنصر التصال قاعدة البيانات االرتباطية

- .1 قم بالوصول إلى البوابة اإللكترونية باستخدام عنوان URL بتنسيق arcgis/com.domain.webadaptor://http. على سبيل المثال، portal/com.mycompany.myserver://http. أو من ُرؤى قم بما يلي: a. انقر على شعار ُرؤى في الشعار.
	- b. انقر على قائمة **الصفحة الرئيسية** المنسدلة.
	- c. انقر على **ArcGIS** للوصول إلى الصفحة الرئيسية للبوابة اإللكترونية.
		- .2 من الصفحة الرئيسية للصفحة، انقر على أي مما يلي:
			- **المحتوى** للوصول إلى العناصر التي أنشأتها
	- **المجموعات** للوصول إلى العناصر المشاركة مع المجموعات التي تنتمي إليها
	- **المعرض** للوصول إلى العناصر التي أنشأها آخرون وتم مشاركتها خارج المجموعة
		- .3 انقر على عنصر اتصال قاعدة البيانات االرتباطية لفتح **تفاصيل العنصر**.
- .4 انسخ عنوان URL والصقه في محرر نصي من اختيارك. سيتم استخدام عنوان URL لتعريف عنصر تصال قاعدة البيانات االرتباطية الذي ستقوم بتحديثه.

نموذج للبرنامج النصي: تحديث بيانات االعتماد المستخدمة للوصول إلى قاعدة بيانات خادم SQL Microsoft

```
Demonstrates how to modify the username and password for a relational catalog service #
                                                                        # For Http calls
                                                       import urllib, urllib2, ssl, json
                                                                      # For system tools
                                                                              import sys
                                                 # For reading passwords without echoing
                                                                          import getpass
                                               # Defines the entry point into the script
                                                                    def main(argv=None):
                                                                       # Print some info
                                                                                   print
       print "This tool is a sample script that resets the username and password for a
                                                            relational catalog service."
                                                                                   print
                                                               # Ask for Portal Item URL
             portalItemUrl = raw_input("Enter the item URL for the Relational Database
                        Connection. \nFor example http://myportal.esri.com/portal/home/
                                      item.html?id=e34f10f0563c4f12ad799c0c2726c948: ")
                                        # Ask for admin/publisher user name and password
                            username = raw input ("Enter Portal for ArcGIS user name: ")
                       password = getpass.getpass("Enter Portal for ArcGIS password: ")
                                                  # Ask for the new database credentials
```

```
dbUsername = raw input ("Enter the database username:
                             dbPassword = rawinput ("Enter the database password: ")
                      # Added the following line to disable certificate verification
                  ssl. create default https context = ssl. create unverified context
                                                          # Parse the Portal item URL
     portalUrl = portalItemUrl.split(r'/home')[0] if "https" in portalItemUrl else
                            portalItemUrl.split(r'/home')[0].replace("http","https")
                                            itemId = portalItemUrl.split(r'id=')[-1]
                                                                        # Get a token
                                     token = getToken(portalUrl, username, password)
                                                                      if token == "":
    print "Could not generate a token with the username and password provided."
                                                                               return
                                              # Connect to item to get service url.
# Portal Item URL is typically in the format https://portal.domain.com/sharing/rest/
                                            content/users/<username>/items/<item id>
    itemUrl = portalUrl + r'/sharing/rest/content/users/' + username + '/items/' +
                                                                         itemId + '?'
                                                                                 try:
          # This request only needs the token and the response formatting parameter
                            params = urllib.urlencode({'token': token, 'f': 'json'})
                                               req = urllib2.Request(itemUrl,params)
                                                                      # Read response
                                                     response = urllib2.urlopen(req)
                                                     if (response.getcode() != 200):
                                            print "Could not read item information."
                                                                               return
                                                                                else:
                                                               data = response.read()
                                   # Check that data returned is not an error object
                                                if not assertJsonSuccess(data):
                                                                               return
                                           # Deserialize response into Python object
                                                        jsonoutput = json.loads(data)
                                              # Locate the Portal item's service Url.
                                       serviceUrl = jsonoutput["item"]["privateUrl"]
                                                                              except:
                                                 print "Failed to read Portal item."
            # Connect to service's Admin endpoint to get its current JSON definition
    # The service's edit operation is accessed at https://server.domain.com/arcgis/
                                   admin/<service name>.RelationalCatalogServer/edit
          serviceUrl = '.'.join(serviceUrl.rsplit(r"/", 1)).replace("rest","admin")
          # This request only needs the token and the response formatting parameter
                     serviceParams = urllib.urlencode({'token': token, 'f': 'json'})
                          serviceRequest = urllib2.Request(serviceUrl, serviceParams)
                                                                      # Read response
                                   serviceResponse = urllib2.urlopen(serviceRequest)
                                              if (serviceResponse.getcode() != 200):
                                         print "Could not read service information."
                                                                               return
                                                                                else:
                                                serviceData = serviceResponse.read()
                                   # Check that data returned is not an error object
                                    if not assertJsonSuccess(serviceData):
                 print "Error when reading service information. " + str(serviceData)
                                                                                else:
```

```
print "Service information read successfully. Now changing properties..."
                                   # Deserialize response into Python object
                                            dataObj = json.loads(serviceData)
                                     # Edit desired properties of the service
                                                      connectionProperties =
  dataObj["jsonProperties"]["connectionProperties"]["userDefinedProperties"]
                                            for item in connectionProperties:
       # verify the property name as it may be specific to the database type
                                              if item["name"] == "username":
                                                   item["value"] = dbUsername
       # verify the property name as it may be specific to the database type
                                              if item["name"] == "password":
                                                   item["value"] = dbPassword
                                                   # Serialize back into JSON
                                        updatedSvcJson = json.dumps(dataObj)
            # Call the edit operation on the service. Pass in modified JSON.
                                           editSvcUrl = serviceUrl + "/edit"
        params = urllib.urlencode({'token': token, 'f': 'json', 'service':
                                                             updatedSvcJson})
                                   req = urllib2.Request(editSvcUrl, params)
                                                 # Read service edit response
                                          editResponse = urllib2.urlopen(req)
                                         if (editResponse.getcode() != 200):
                                         print "Error while executing edit."
                                                                       return
                                                                        else:
                                               editData = editResponse.read()
                           # Check that data returned is not an error object
                                          if not assertJsonSuccess(editData):
        print "Error returned while editing service" + str(editData)
                                                                        else:
                                       print "Service edited successfully."
                                                                       return
# A function to generate a token given username, password and the portalURL.
                                def getToken(portalUrl, username, password):
    # Token URL is typically https://portal.domain.com/sharing/generateToken
                        tokenUrl = portalUrl + '/sharing/rest/generateToken'
                                                                         try:
                                             values = {'username' : username,
                                                        'password' : password,
                                                         'client' : 'referer',
                                                                   'ip' : '',
                                                        'referer': portalUrl,
                                                           'expiration' : 60,
                                                                'f' : 'json'}
                                             data = urllib.urlencode(values)
                                        req = urllib2.Request(tokenUrl, data)
                                      # Connect to portal to request a token.
                                              response = urllib2.urlopen(req)
                                                              # Read response
                                             if (response.getcode() != 200):
                                             print "Error generating token."
                                                                       return
                                                                        else:
                                                       data = response.read()
```

```
# Check that data returned is not an error object
                   if not assertJsonSuccess(data):
                                                 return
              # Deserialize response into Python object
                           jsonoutput = json.loads(data)
                             token = jsonoutput["token"]
                                            del tokenUrl
                                             del values
                                           del response
                                                del req
                                               del data
                                           return token
                                                except:
               print "Failed to generate ArcGIS token."
    # A function that checks that the input JSON object
                              # is not an error object.
                           def assertJsonSuccess(data):
                                 obj = json.loads(data)
        if 'status' in obj and obj['status'] == "error":
print "Error: JSON object returns an error. " + str(obj)
                                           return False
                                                  else:
                                            return True
                                         # Script start
                             if name = " 'main " :(([: sys.exit(main(sys.array[1
```
# إنشاء المصنفات وإدارتها

يعتبر المصنف آلية لتتبع المشروعات في ArcGIS for Insights.

يعد المصنف عبارة عن نوع عنصر واحد فقط يمكنك إنشائه. للحصول على مريد من المعلومات حول رُؤى أنواع العنصر ، راجع [مشاركة العمل الخاص بك](#page-118-0). لإنشاء مصنف، يجب أن تنتمي إلى دور الناشر في مدخل لـ ArcGIS (<https://enterprise.arcgis.com/en/portal/10.5/use/roles.htm>).

> **مالحظة:** ال يتم دعم التحرير الفوري. إذا قمت بفتح نفس المصنف في جلستين مستعرض مختلفتين، ويتم حفظ التغييرات في مصنف واحد، فإن البطاقات الموجودة على الصفحة—مثل مخطط الشريط أو الخريطة—يتم تعطيلها. أغلق جلسة المستعرض مع البطاقات المُعطلة.

#### إنشاء مصنف

- إلنشاء ُمصنف في ArcGIS for Insights، أكمل الخطوات التالية:
- 1. انتقل إلى ا**لمُصنّفات** عن طريق القيام بواحدًا مما يلي:
- من المصنف الحالي، انقر على شعار ُرؤى أعلى لوحة البيانات.
	- [الوصول إلى](#page-19-0) [Insights](#page-19-0) من مدخل لـ ArcGIS.
- **مالحظة: ال ُمصّنفات** هي الصفحة المنتقل إليها عند تسجيل الدخول ألول مرة.
	- .2 انقر على **ُمصّنف جديد**. تظهر نافذة **إضافة إلى صفحة**.
	- .3 [إضافة بيانات](#page-36-0) إلى صفحة المصنف الحالي.
- **تلميح:** البيانات التي تقوم بإضافتها هي صفحة محددة. تحتوي كل صفحة في المصنف الخاص بك على بيانات خاصه، مما يتيح لك استكشاف السمات والسيناريوهات المختلفة على كل صفحة. يمكنك سحب مجموعات البيانات إلضافة بيانات إلى صفحة جديدة.
	- .4 قم بتسمية المصنف واحفظه.

يتم إنشاء عنصر المصنف في مدخل لـ ArcGIS. إذا لم تقم بإضافة اسم المصنف وحفظه، سيتم تعريفه في صورة **مصنف غير معنون** في **ال ُمصّنفات** وفي مدخل لـ ArcGIS.

.5 اختر البيانات وتصورها في صورة [خرائط,](#page-78-0) [رسومات بيانية,](#page-84-0) و [جداول.](#page-92-0)

يمكنك الأن اختياريًا القيام بما يلي مع المصنف:

- [أتمتة عملية التحليل](#page-113-0).
- إضافة الجغرافيا إلى المصنف.
- مشاركة المصنف (راجع أدناه).

### الوصول إلى خيارات المصنف

خيارات المصنف حيث يمكنك عرض التفاصيل، أو مشاركة المصنف، أو تكرار المصنف، أو حذفه.

- .1 إذا كان لديك مصنف مفتوح وترغب في حفظ العمل، احفظ التغيرات التي أجريتها.
	- 2. انقر على شعار رُؤى <mark>نت</mark>ج الموجود في الشعار للوصول إلى **المُصنّفات**. ُتدرج هذه الصفحة المصنفات التي قمت بإنشائها.
		- 3. انقر على المصنف ذات الأهمية في القائمة.
			- .4 انقر على زر **خيارات** .
			- .5 انقر على أحد خيارات المصنف التالية:

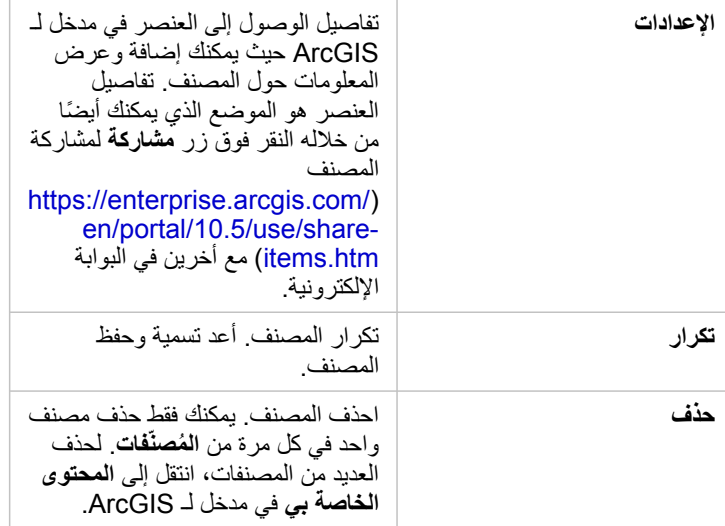

# إضافة جغرافيات إلى المصنف

تعُد الجغرافيا (طبقات الحدود) مفيدة عندما لا تحتوي البيانات على أي من حقول الموقع، مثل الرموز البريدية أو مناطق التعداد

الجغرافيا في جزء **البيانات** تكون عبارة عن واليات، مقاطعات، المناطق، الرموز البريدية، مجموعات الكتلة، مناطق التعداد، المناطق اإلحصائية المستندة إلى األساس (CBSA(، مناطق السوق المعينة (DMA)، أو الأماكن.

عند تمكين الجغرافيا لإحدى المقاطعات أو أكثر من مقاطعة، يمكنك استخدام طبقات المعلم [لتمكين الموقع](#page-66-0) لأي مجموعة بيانات، [إنشاء خرائط](#page-78-0)، و تطبيق التحليلات المكانية.

- .1 من جزء **البيانات** ، انقر فوق **الجغرافيا** (المجاورة إلى **البيانات الخاصة بي**). إذا قام المسئول بإعداد مقاطعة معينة كمنطقة افتراضية، سوف ترى أن المقاطعة وحدودها موجودة في القائمة. يمكنك إضافة حدود للمقاطعات الأخرى التي تحددها من القائمة.
	- .2 انقر فوق **الجغرافيا** أسفل جزء البيانات، وحدد المقاطعات التي ترغب في أن تكون متوفرة. إذا لم يتم إدراج الجغرافيا، فإنه يعني أن هذه الجغرافيا لم يتم تكوين طبقات الحدود في دليل مسئول البوابة الإلكترونية للحصول على مزيد من المعلومات .[\(https://enterprise.arcgis.com/en/portal/10.5/administer/windows/configure-boundary-layers.htm](https://enterprise.arcgis.com/en/portal/10.5/administer/windows/configure-boundary-layers.htm))

استخدام المصنفات الحالية

يمكن فتح المصنفات الحالية داخل رُوى أو مدخل لـ ArcGIS. تقوم صفحة ا**لمُصنّفات** في رُوي بإدراج المصنفات التي تتوفر للفتح، بما في ذلك المصنفات من أعضاء أخرين للمؤسسة التي قمت بمشاركتها.

> **مالحظة:** يمكن أن تعرض صفحة **ال ُمصّنفات** 100 مصنف بحد أقصى على حدة. يمكنك استخدام مربع **البحث** للعثور على المصنفات التي لا تظهر على الصفحة.

يتم حفظ المصنفات التي قمت بإنشائها في **المحتوى الخاص بي** في مدخل لـ ArcGIS. يمكن فتح المصنف من **المحتوى الخاص بي** باستخدام السهم المنسدل المجاور إلى اسم المصنف واختيار **فتح في Insights** أو بواسطة النقر على **فتح في Insights** من على صفحة **تفاصيل العنصر**. يمكن فتح المصنفات المشتركة من أعضاء المؤسسة األخرين من **المعرض** في البوابة اإللكترونية.

> في[\)](https://enterprise.arcgis.com/en/portal/10.5/use/roles.htm) <https://enterprise.arcgis.com/en/portal/10.5/use/roles.htm>) المسئول امتيازات لديك كان إذا **:مالحظة** مؤسسة البوابة اإللكترونية، يمكنك الوصول إلى المصنفات التي تم إنشائها بواسطة أعضاء أخرين حتى إن لم يتم مشاركتهم.

> > المصنفات المشتركة

تُدرج صفحة **المُصنّفات** جميع المصنقات التي يمكنك الوصول إليها. تُمثّل الصور المصنفات، ومثل الصور المصغرة البرتقالية المصنفات التي قمت بإنشائها

#### بواسطة أعضاء المؤسسة الأخرين.

تشمل المصنفات التي قمت بمشاركتها علامة مائية مع الكلمة **مشاركة**. تكون هذه العلائية مائية مفيدة للحفاظ على تعقب المصنفات التي قمت بمشاركتها، أو، إذا كنت أنت المسئول، احتفظ بتعقب المصنفات التي قمت بمشاركتها مع المؤسسة أو الجمهور العام.

## العثور على المصنف الصحيح

افتراضيًا، يتم تنظيم صفحة **المُصنّفات** مع المصنفات المدرجة أو لأ، من الأحدث إلى الأقدم، وغيرها من المصنفات القابلة للوصول المدرجة بعد هؤلاء. يمكنك عرض المصنفات الخاصة بك عن طريق تغيير خيار **جميع المصنفات** إلى ا**لمصنفات الخاصة بي**. يمكنك أيضًا فرز المصنفات من على الصفحة الخاصة بك باستخدام خيارات الفرز ا**لتاريخ: الأحدث**, **التاريخ: الأقدم, العنوان: A - Z**, أو ا**لعنوان: A - Z**. يمكن أيضًا استخدام مربعا**لبحث** للعثور على المصنفات المستندة إلى الكلمات الرئيسية. يمكنك أيضًا استخدام الكلمات الرئيسية للبحث عن المصنفات التي لم يتم إدراجها.

# حساب حقل

يمكنك إضافة حقول جديدة إلى مجموعة البيانات باستخدام نافذة **عرض جدول البيانات**. **عرض جدول البيانات** يتيح لك إضافة حقول جديدة، مثل معدالت النمو، فقدان النسبة المئوية، والتغيير مع مرور الوقت، عن طريق اختيار حقول من مجموعة البيانات وتطبيق عوامل بسيطة (جمع، طرح، قسمة، وأقواس)

- **مالحظة:** يوفر جدول البيانات عرض تمثيلي للبيانات الخاصة بك، ويحتوي على حد 2000 صف. تتيح لك عملية فرز الجدول بالترتيب التصاعدي والتنازلي عرض 2000 صف بالأعلى و2000 صف بالأسفل.
- يظهر فقط الحقل المُحتسب الجديد في المصنف، وليس في مجموعة البيانات الأصلية. على سبيل المثال، بعد إضافة حقل percentchange المحتسب إلى مجموعة البيانات CommodityPrices المضافة من Excel، يتوفر الحقل percentchange في المصنف لكن ال يتم إضافته إلى الملف Excel األصلي.
- يمكنك أيضًا احتساب الحقول من خريطة باستخدام أدوات ا**حتساب تغيير % و احتساب نسبة** في [العثور على إجابات](#page-111-0).
	- ال يتم دعم عملية احتساب حقل يستند إلى حقول من نتائج تجميع مكاني على مجموعات بيانات قاعدة البيانات.
- **تلميح:** استخدم **عرض جدول البيانات** إلضافة بيانات موحدة إلى مجموعة البيانات الخاصة بالخرائط والمخططات والجداول. بعد حساب البيانات وإضافتها إلى مجموعة البيانات، غير دول الحقل لتعريفه كنسبة مئوية ( معدل/نسبة).

إضافة حقل إلى مجموعة البيانات

- .1 من لوحة **البيانات** انقر على زر **خيارات مجموعة البيانات** بجوار مجموعة البيانات حيث تريد إضافة حقل محسوب.
	- .2 انقر فوق **عرض جدول البيانات**.
	- .3 انقر فوق **الحقل** .**+** يتم إلحاق عمود يسمى **حقل جديد** بالجدول.

**مالحظة:** يمكنك تغيير حجم األعمدة وإعادة ترتيبها، لكن ال يتم حفظ تلك التغييرات.

- .4 انقر فوق رأس العمود الجديد وقم بتوفير اسم وصفي أكثر.
	- .5 انقر على أحد الخيارات التالية:

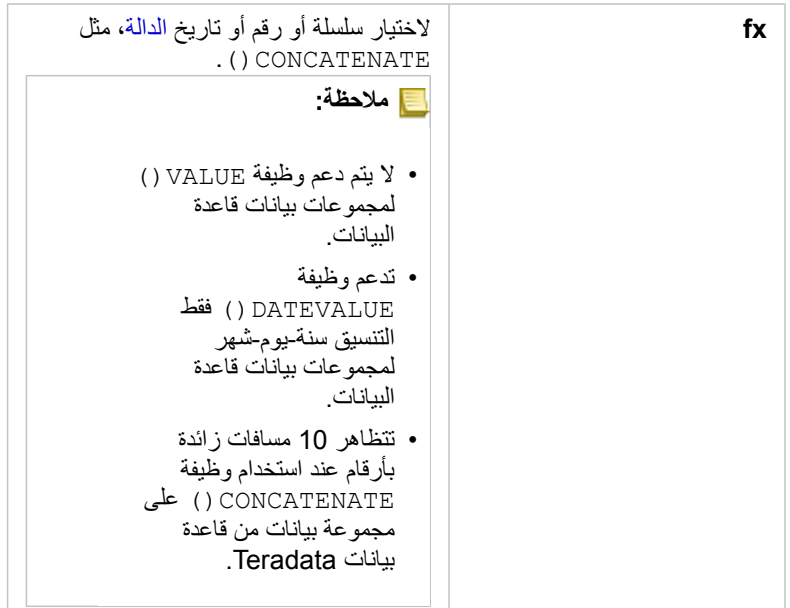

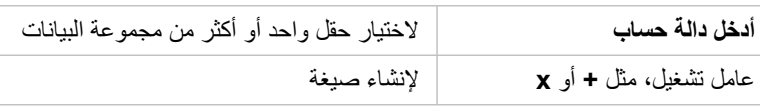

كرر أعاله بقدر ما يتطلب اكتمال عملية االحتساب.

#### .6 انقر على **تشغيل**.

يظهر الحقل المُحتسب الجديد أسفل مجموعة البيانات.

- .7 قم بأحد مما يلي:
- أغلق النافذة وقم بالرجوع إلى صفحة المصنف.
- انقر على **حذف** إلزالة الحقل من مجموعة البيانات.

## الوظائف

يمكن الوصول إلى الدوال باستخدام زر **fx** في جدول البيانات. يوجد أربعة أنواع من الدوال: السلسلة والرقمية والتاريخ.

#### داالت السلسلة

تستخدم معظم دوال السلسلة مدخلات سلسلة لإنتاج مخرجات سلسلة. الاستثناءان هما دالة VALUE () ودالة FIND () اللتان تستخدمان مدخلات لسلسلة لإنتاج مخرجات رقمية.

يمكن لنص المدخلات في دوال السلسلة أن يكون إما حرفيًا (نص مُحاط بعلامات اقتباس) أو قيم حقل فئة. يستخدم الجدول التالي حقول فئة لأمثلتها، إضافةً إلى أمثلة على قيم يمكن العثور عليها في تلك الحقول. تُستخدَم علامات الاقتباس في قيم الحقل لتوضيح أن الحقول تحتوي على بيانات فئوية.

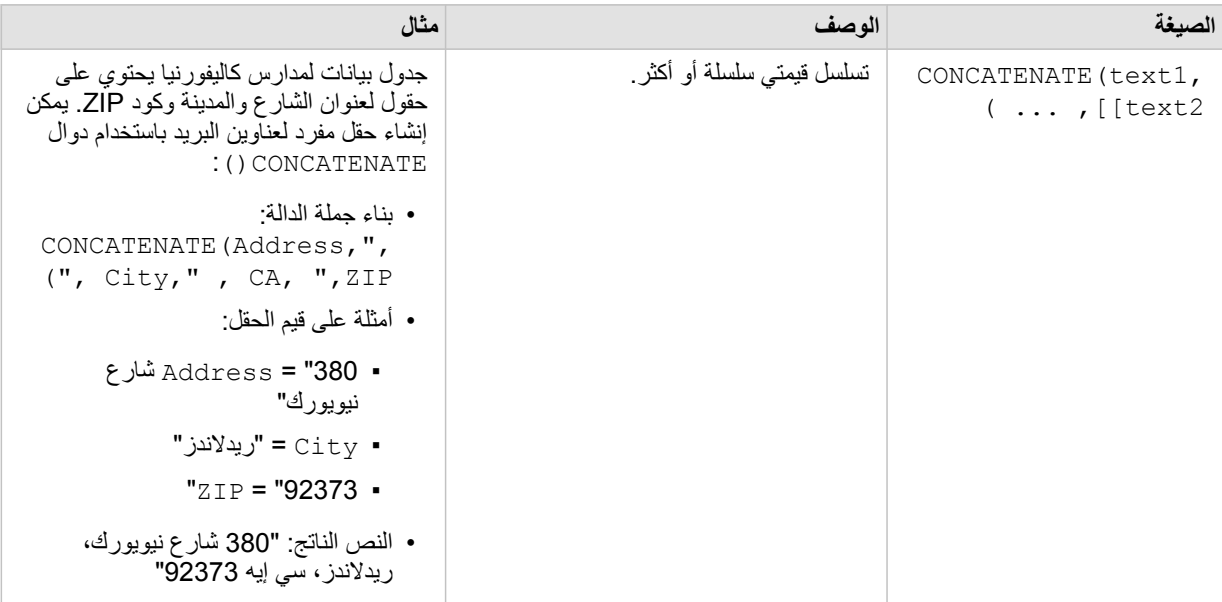

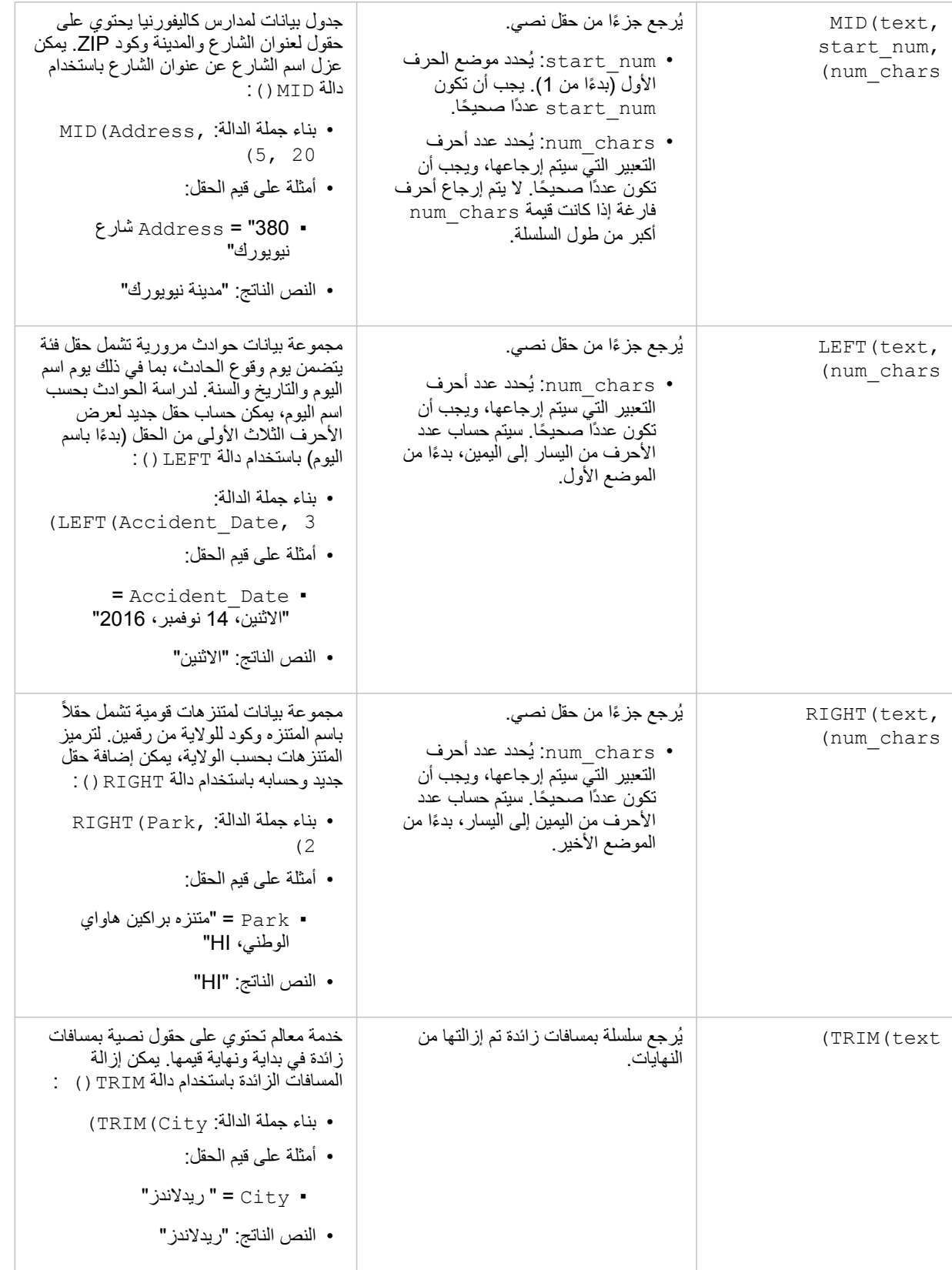

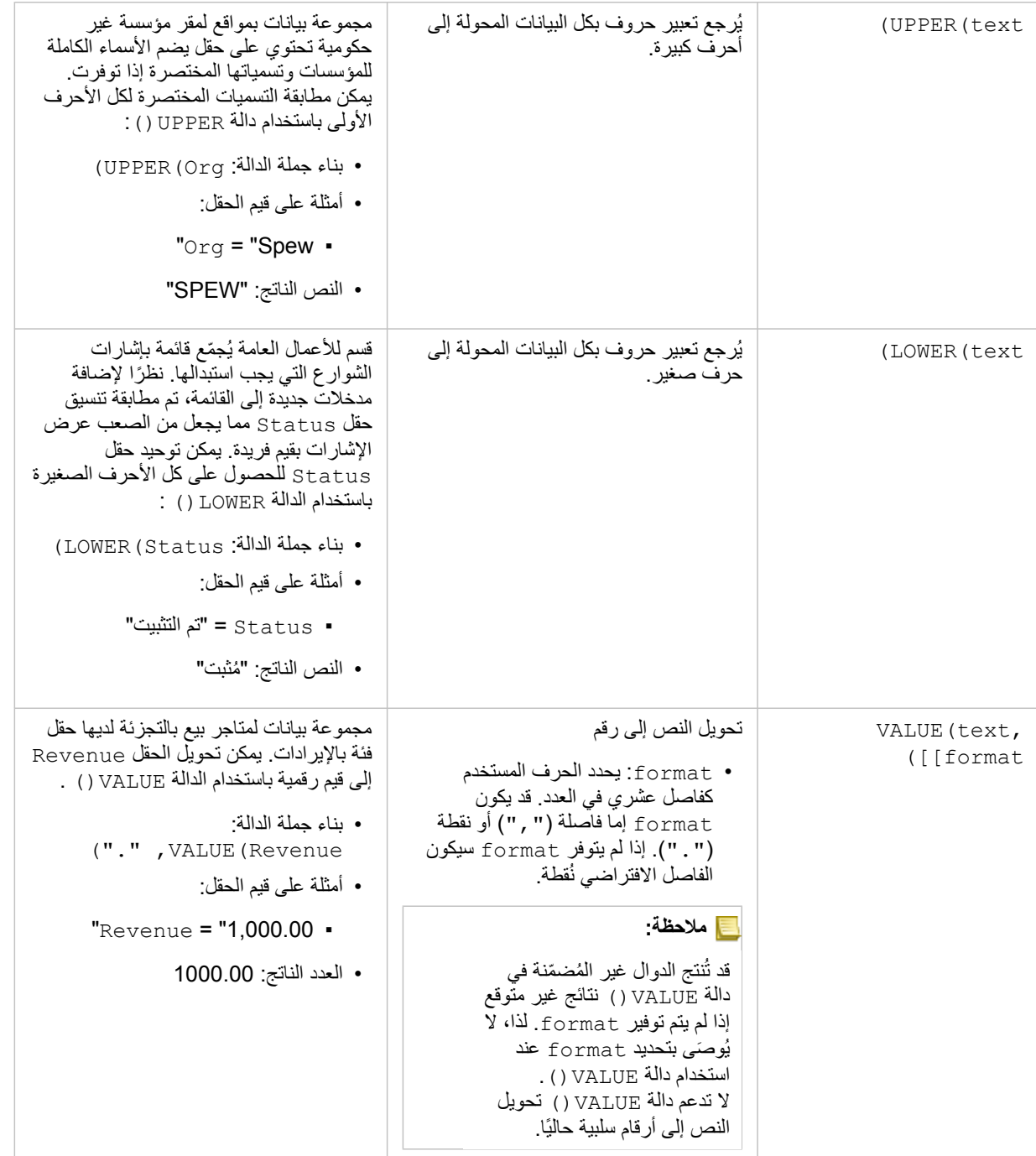

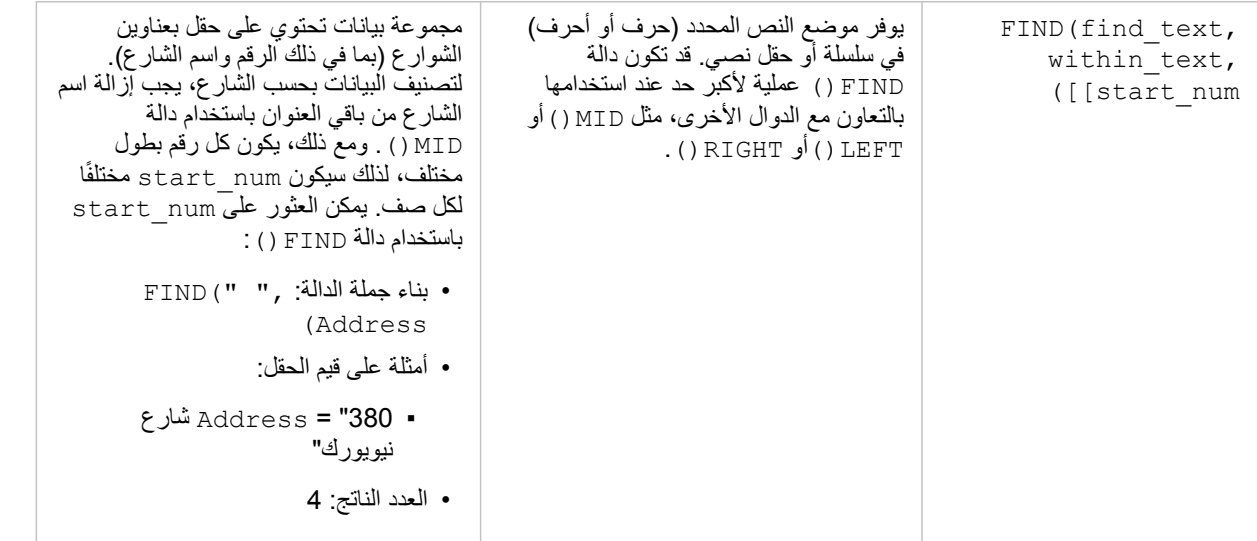

## داالت الرقمية

تستخدم الدوال الرقمية مدخالت أرقام إلنتاج مخرجات أرقام. يكُثر استخدام الدوال الرقمية بالتعاون مع الدوال األخرى أو طريقة لتحويل البيانات.

يمكن أن تكون الأرقام المدخلة أرقامًا حرفية أو حقولاً رقمية. تستخدم الأمثلة أدناه أرقامًا كمدخلات بدلاً من الحقول لعرض استخدام كل وظيفة بشكل أفضل.

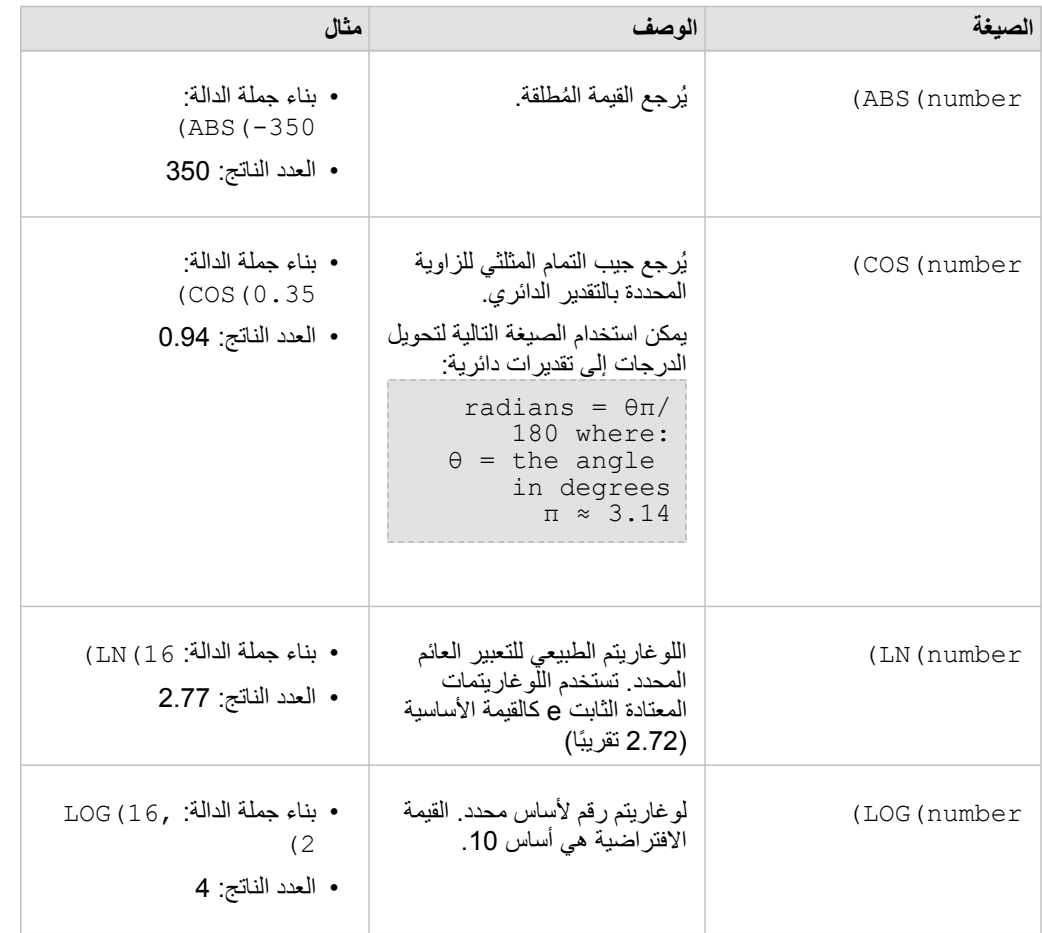

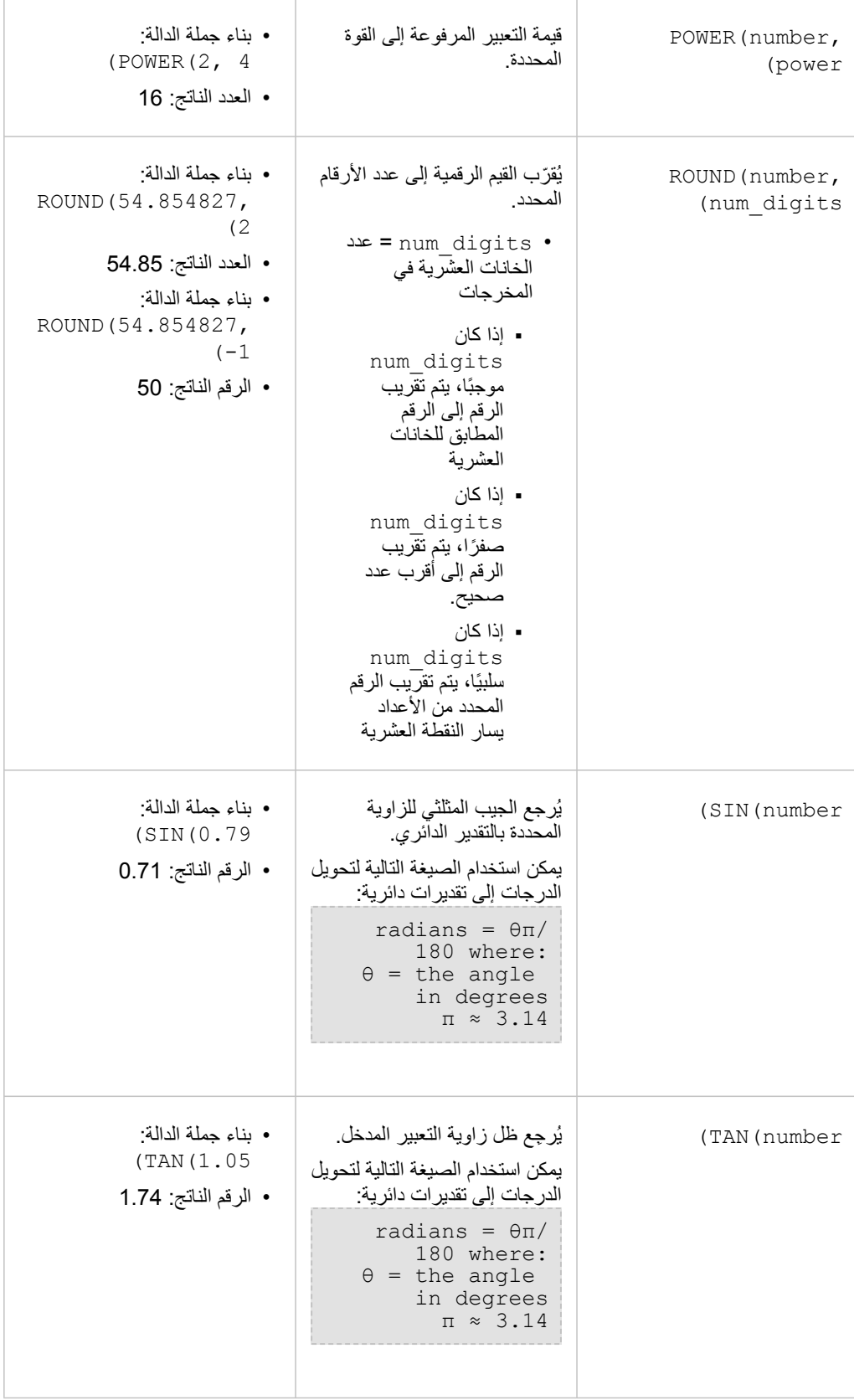

# داالت التاريخ

قد تستخدم دوال البيانات حقول التاريخ أو النص أو لا تستخدم مدخلات، وذلك بناءً على الدالة المستخدمة. يمكن استخدام دالة DATEVALUE () لاستبدال حقل البيانات في دالة .()DATEDIF

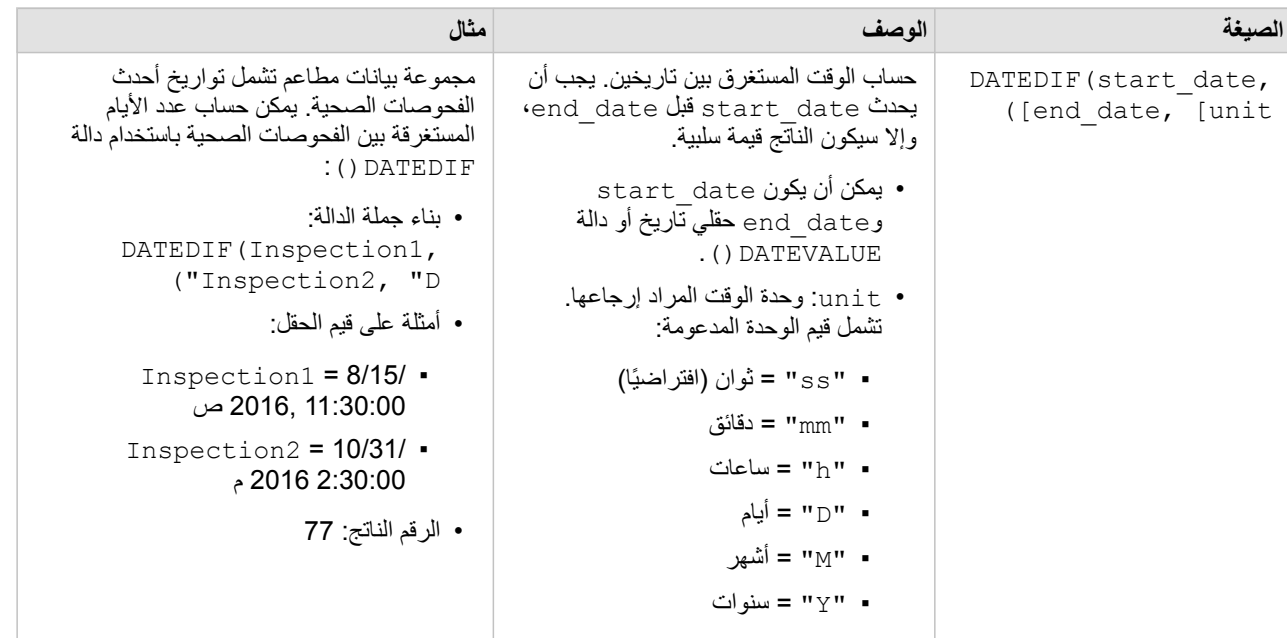

المستغرقة منذ آخر فحص باستخدام دالة • بناء جملة الدالة: • أمثلة على قيم الحقل: 11:30:00 15/2016, ص • الرقم الناتج: 77 تنسيق النص إلى تواريخ: ("YYYY hh:mm:ss pm ("YYYY HH:mm:ss AM ("YYYY hh:mm:ss PM تحويل النص إلى تاريخ. • text\_date يمكن أن يكون حقل سلسلة أو نص تم إدخاله داخل عالمات االقتباس. • format) اختياري) - تنسيق البيانات ُمدخلة. يتم إدخال format كنص بين ال عالمات اقتباس. يمكن إدخال format باستخدام مواصفات الوحدة التالية: ▪ "MM "- شهر (12-1) ▪ "DD "- يوم في الشهر (31-1) ▪ "YY "- سنة من رقمين ▪ "YYYY "- سنة من أربعة أرقام ▪ "HH "- ساعة (23-0) ▪ "hh "- ساعة (12-1) ▪ "mm "-دقائق (59-0) ▪ "ss "- ثوان (59-0) ▪ "PM"/"AM "- ال يوجد تحسّس لحالة الأحر ف **مالحظة:** قد تُنتج الدوال غير المُضمّنة في دالة DATEVALUE ()نتائج غير متوقع إذا لم يتم توفير format. لذا، ال ُيو َصى بتحديد format عند تضمين الدوال في .()DATEVALUE سيتم معاملة التواريخ المحددة دون فواصل (على سبيل المثال، "10312016") على أنها ميلي ثانية إذا لم يتوفر format. لذا، لا يُوصَى بتحديد تنسيق عند إدخال التواريخ دون فواصل. في التواريخ المحددة بفواصل ولكن دون format، سيتم تخمين التنسيق. إذا تعذر تخمين التنسيق، "MM-DD-YY" تطبيق سيتم االفتراضي. باستثناء "PM"/"AM"، يتعذر استخدام األحرف لتحديد التواريخ. لذا، لن يتم دعم تواريخ مثل "31 ."Oct 2016 يمكن لوظيفة DATEVALUE() قراءة النص الذي تم إدخاله في عالمات االقتباس أو حقول السلسلة فقط. يتعذر استخدام حقل التاريخ/ الوقت في صورة مدخالت على وظيفة DATEVALUE(). DATEVALUE (date\_text, ([[format

- DATEDIF(Inspection date, DATEVALUE("10/31/2016", (""DD/MM/YYYY"), "D
	- Inspection date  $= 8/$

يمكن تنسيق التواريخ واألوقات بطرق عديدة. األمثلة التالية هي بعض الطرق التي يمكنك من خاللها

- DATEVALUE("12/25/2016 12:30:25 pm", "MM/DD/
- DATEVALUE("12/25/2016 14:23:45 pm", "MM/DD/
- DATEVALUE("25-08-2008 08:40:13 am", "DD/MM/

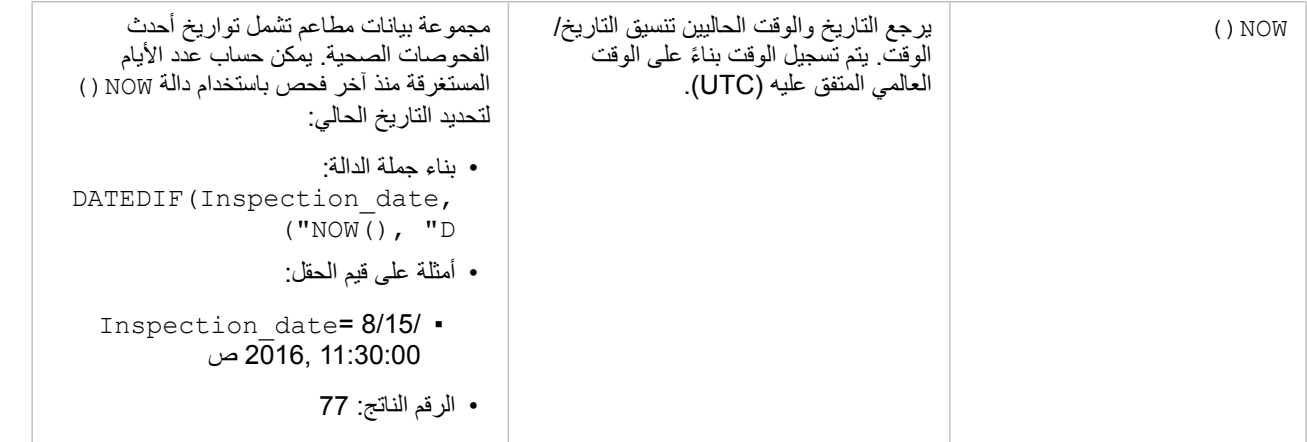

# تمكين مواقع البيانات

<span id="page-66-0"></span>إذا لم تحتوي مجموعة البيانات الخاصة بك على حقل الموقع (أو الجغرافيا)، يمكنك تمكين الموقع مع هذه الأنواع من الموقع: الإحداثيات، العناوين، أو الجغرافيا. بعد تمكين الموقع، يتم إضافة حقل موقع جديد إلى مجموعة البيانات. باستخدام حقل الموقع، يمكنك إنشاء خرائط وإجراء تحليل مكاني مع البيانات.

# حول أنواع المواقع

إحداثيات

استخدم نوع موقع اإلحداثيات إذا كانت مجموعة البيانات تحتوي على إحداثيات X وY. يمكن لـ ArcGIS for Insights عادًة اكتشاف حقول X) خطوط الطول) وY) دوائر العرض) في مجموعة البيانات. يمكنك تجاوز الحقول المقترحة، وتحديد الحقول األخرى.

على سبيل المثال، إذا كانت البيانات الخاصة بك تحتوي على مجموعتين من الإحداثيات، فقد ترغب في ترغب في إضافتها إلى الموقع. المرجع المكاني االفتراضي هو النظام الجيوديسي العالمي (4326) 1984 (WGS(. يمكنك تحديد مرجع مكاني أخر. إذا لم تكن متأكًدا من النظام اإلحداثي الصحيح الذي يجدر بك استخدامه، يرجى التحقق من ذلك مع الشخص الذي أنشأ جدول البيانات أو قام بتجميع البيانات.

إذا وقعت قيم دوائر العرض (Y (بين - 90 و90 وكانت تتراوح قيم خطوط الطول (X (بين 180- و،180 استخدم 84WGS. إذا كانت قيم خط العرض وخط الطول بالمتر وكانت تحتوي على 6 أو 7 أو 8 أرقام قبل (إلى اليسار من) النقطة العشرية، استخدم Mercator Web.

عنوان

**مالحظة:** لتمكين موقع بواسطة عنوان (معاملة تسمى التكويد الجغرافي)، يجب تكوين البوابة اإللكترونية [مع خدمة األداة المساعدة](#page-125-0) [للتكويد الجغرافي](#page-125-0)، ويجب أن يكون لديك امتيازات التكويد الجغرافي (/https://enterprise.arcgis.com/en/portal .([10.5/use/roles.htm](https://enterprise.arcgis.com/en/portal/10.5/use/roles.htm) يتم استهالك بيانات االعتماد للمعامالت مثل تمكين موقع البيانات بواسطة العنوان (التكويد الجغرافي) إذا تم تكوين البوابة اإللكترونية بواسطة Service Geocoding World Esri, وتطبيق تحليالت مكانية محددة، مثل النطاق (بواسطة [وضع](#page-125-0) [السفر\)](#page-125-0) و GeoEnrichment, الذي يستهلك خدمات أداة Online ArcGIS المساعدة باستخدام البوابة اإللكترونية الخاصة بك.

استخدم نوع موقع العنوان لتمكين الموقع باستخدام ما يلي:

• حقل واحد عند تضمين مواصفات الموقع في حقل واحد. مثال:

#### **StreetAddress**

200 شارع برادي، سودبيري

يقوم كل صف في العمود أعاله بإنشاء معلم نقطي واحد. يمكنك اختيار حقل وصفي أقل، مثل PostalCode إذا كنت ترغب في رؤية كل رمز بريدي في صورة نقطة على الخريطة. بالنسبة لمعالم المنطقة، فإن أفضل ممارسة هي استخدام نوع الموقع الجغرافي (أدناه).

• حقول متعددة عند فصل معلومات العنوان عبر العديد من الحقول. مثال:

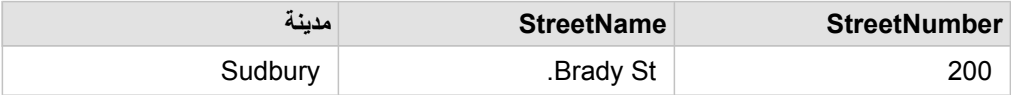

يقوم كل صف عبر الحقول المحددة بإنشاء معلم نقطة واحد.

الجغرافيا

استخدم نوع موقع **الجغرافيا** لتمكين موقع معالم المنطقة، مثل طبقة حدود الرمز البريدي من **Geographies** في جزء **البيانات** (راجع إضافة الجغرافيا إلى عملية التحليل

الخاصة بك) أو حدود مخصصة من مجموعات البيانات األخرى على صفحتك، مثل أقسام الشرطة.

عند استخدام نوع موقع **الجغرافيا** ، يتم إجراء عملية االنضمام وراء المشاهد بين مجموعة البيانات الحالية وطبقة الحدود من **الجغرافيا** أو بين مجموعة البيانات الحالية والجغرافيا المخصصة من جزء البيانات التي تقوم بتحديدها. إذا كنت ترغب في إضافة موقع باستخدام جغرافيا مخصصة، أضف مجموعة البيانات إلى صفحة المصنف أو ًال.

تمكين الموقع لمجموعة البيانات

- .1 من لوحة **البيانات** انقر على زر **خيارات مجموعة البيانات** .
	- .2 انقر فوق **تمكين موقع**.
		- .3 اختر **نوع الموقع**.

**مالحظة:** تمكين الموقع باستخدام اإلحداثيات وأنواع موقع العنوان التي ال يتم دعمها لمجموعات بيانات قاعدة البيانات المرتبطة.

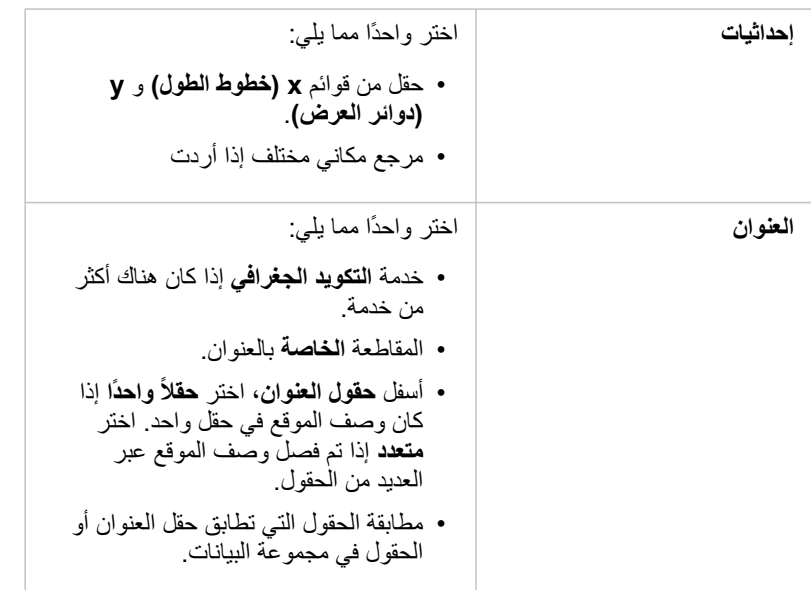

```
افتراضًيا، يتم اختيار حقل واحد للموقع ، مع
مطابقة مستوى الجغرافيا. يتم اإلشارة إلى دقة
 المطابقة المقدرة بين الحقول مع مقياس متدرج
    الذي يتراوح بين بدون مطابقة و األفضل.
                يمكن القيام بواحدة مما يلي:
                 • اختر حقل أخر للموقع.
     • اختر مطابقة مستوى جغرافيا أخر.
                         مالحظة:
      يتم سحب القيم في مطابقة مستوى
      الجغرافية من طبقات الحدود أسفل
         الجغرافيا في جزء البيانات، أو
               الحدود المخصصة، مثل
        SalesTerritory من
     مجموعات البيانات المتوفرة. إذا لم
      يتم إدراج أي مستويات جغرافية،
         يجب عليك إضافة جغرافيا إلى
      المصنف، أو إضافة بيانات تحتوي
         على حقل موقع (i) أو كليهما.
     • انقر فوق متعدد لتطبيق نفس مستوى
        الجغرافيا إلى العديد من الحقول.
                                                                    الجغرافيا
```
#### .4 انقر على **تشغيل**.

تم إضافة حقل موقع جديد إلى مجموعة البيانات.

# تغيير خصائص مجموعة البيانات والحقل

# تغيير دور الحقل

إذا تعذر عليك إنشاء المرئيات التي ترغب في استخدام البيانات المختارة، ألقي نظرة على الحقول في مجموعة البيانات.

هل تعكس أدوار الحقل في البيانات بدقة القيم في كل حقل؟ قد تحتاج إلى تغيير الدور الخاص بالحقل المحدد للحصول على المرئيات التي ترغبها. تغيير دول الحقل في Insights for ArcGIS لا يعمل على تغيير البيانات الأساسية.

على سبيل المثال، لا يمكنك إنشاء مخطط شريطي برقمين ﴿ لأن المخططات الشريطية تستخدم حقول سلسلة <sub>الله</sub> لتابيانات بطول محور الفئة افتراضيًا. إذا أردت استخدام هذا الحقل لتجميع البيانات على أساس ثابت في المرئيات التي تدعم التجميع، غيّر الحقل ليكون سلسلة <sub>الله</sub> .

يمكنك تغيير حقل رقمي ﴿ إلى سلسلة <sub>الله</sub>، أو معدل/نسبة ٢/<sub>٩،</sub> إذا قمت بتغيير رأيك، يمكنك دائمًا تغيير دور الحقل من جديد<sub>.</sub>

- .1 من مجموعة البيانات في **البيانات الخاصة بك**، انقر على رمز دور الحقل. في المثال أعاله، قد يكون ذلك . يتم أدناه إدراج أدوار الحقل المتوفرة. يمكنك تغيير رقم إلى سلسلة  $\mathbb{I}_0$  أو معدل/نسبة  $\mathbb{R}_A$ .
- .2 اختر دور الحقل من القائمة. سوف تعكس مجموعات المرئيات التي تقوم بإنشائها دور الحقل الجديد. ومع ذلك، لن يتم تحديث مجموعات المرئيات الحالية التي تستخدم الحقل بدوره السابق.

## تغيير االسم المستعار للحقل أو مجموعة البيانات

الاسم المستعار هو اسم بديل للحقل - وصف مألوف بشكل أكبر لمحتوى الحقل. على الأسماء الفعلية، لا يجب على الأسماء المستعارة الالتزام بقيود قاعدة البيانات؛ لذا يمكن أن تحتوي على أحرف خاصة مثل المسافات. وبتحديد االسم المستعار، يمكنك منح أسماء للحقول ُتعّد وصفية بشكل أكبر من اسم الحقل الفعلي لها. عند تحديد أسماء مستعارة مختلفة، لم تتغير البيانات الأساسية—فقط الحقل أو مجموعة البيانات التي تظهر في Insights for ArcGIS.

تغيير االسم المستعار لمجموعة البيانات

- .1 من لوحة البيانات، انقر على زر **خيارات مجموعة البيانات** بجانب االسم المستعار لمجموعة البيانات التي تريد تغييرها.
	- .2 انقر على **إعادة تسمية مجموعة البيانات**.
		- .3 اكتب االسم المستعار الجديد.

## تغيير االسم المستعار للحقل

- .1 من جزء البيانات، أسفل **البيانات الخاصة بي**، انقر على االسم المستعار للحقل الذي ترغب في تغييره. يظهر رمز قلم رصاص بجوار الحقل أو مجموعة البيانات التي ترغب في إعادة تسميتها.
	- .2 انقر على رمز قلم الرصاص.
		- .3 اكتب االسم الجديد.

#### إزالة مجموعة البيانات

- 1. انقر على زر **خيارات مجموعة البيانات** المجاور إلى مجموعة البيانات التي ترغب في إزالتها.
	- .2 انقر على **إزالة مجموعة البيانات**.

إذا وجدت بطاقات في صفحتك تحتوي على بيانات من مجموعة البيانات التي أنت على وشك إزالتها، تظهر الرسالة التالية: **هل أنت متأكد؟ أنت على وشك إزالة <-dataset name <من الصفحة. <#> ستتأثر البطاقات**. إذا اخترت **نعم، قم باإلزالة**، يتم إزالة مجموعة البيانات وكل البطاقات التي تحتوي على بيانات من مجموعة البيانات.

# إخفاء أو إظهار الحقول في مجموعة البيانات

إذا كانت مجموعة البيانات الخاصة بك تحتوي على حقول عديدة، وليس لديك أي استخدام لحقل واحد أو أكثر، يمكنك إخفائهم من منطقة العرض.

- .1 من جزء البيانات، اختر حقل واحد أو أكثر من حقل ترغب في إخفائه في مجموعة البيانات.
- .2 من لوحة البيانات، انقر على **خيارات مجموعة البيانات** بجانب االسم المستعار لمجموعة البيانات التي تريد تغييرها.
	- 3. انقر على إخفاء الحقول المُحددة.

إذا أردت عرض هذه الحقول مجد ًدا، انقر على **خيارات مجموعة البيانات** ، واختر **عرض الحقول المخفية**.

إنشاء عالقات لضم مجموعات البيانات

# المتطلبات الأساسبة

العناصر التالية مطلوبة قبل إنشاء عالقة لضم مجموعات البيانات:

- <span id="page-71-0"></span>• صفحة ُمصّنف تحتوي على أكثر من مجموعة بيانات واحدة من نفس المصدر (على سبيل المثال، مجموعتي بيانات من طبقات معالم مستضافة). لمزيد من المعلومات، راجع موضوع [إضافة البيانات من صفحتك](#page-36-0).
	- حقل مشترك في مجموعتي بيانات أو أكثر

#### نبذة عن العالقات

Insights for ArcGIS يتيح لك إقران الصفوف من مجموعتي بيانات أو أكثر في نافذة إ**نشاء علاقات**. على سبيل المثال، يمكنك اقتران مجموعة بيانات لعلاقات معاملات المبيعات مع مجموعة بيانات تحتوي على معالم منطقة رمز بريدي عن طريق تعريف حقل مشترك (عمود) الذي يطلق عليه مفتاح. يقوم الحقل المشترك بتعريف كيفية ارتباط مجموعات البيانات ببعضها البعض (على سبيل المثال StoreName(، ) وُيحدد نوع العالقة السجالت (الصفوف) التي يتم االحتفاظ بها في مجموعة البيانات المشتركة.

تكون أنواع العلاقات الأربعة التي يمكنك استخدامها لضم مجموعات البيانات كما يلي

- تقاطع (ضم داخلي)
- الكل (ضم القيمة الخارجية بالكامل)
- اليسار (ضم القيمة الخارجية اليسرى)
- اليمين (ضم القيمة الخارجية اليمنى)

يتم الإشارة إلى النتيجة كمجموعة بيانات تم ضمّها، كما يتم الإشارة إليها بأيقونة النتائج (<del>ي</del>م ) في ا**لبيانات** مجموعة البيانات المنضمة لتوسيع عملية التحليل الخاصة بك عن طريق استخدام معلم منطقة كود ZIP [لتنفيذ عمليات التحليل المكانية](#page-102-0) أو تجميع البيانات في المخططات الشريطية أو جداول الملخص.

في سياق مجموعة البيانات المنضمة، تشير العلاقة الأساسية إلى العلاقات بين مجموعات البيانات. في نافذة إ**نشاء علاقات** استغرق الوقت اللازم لأخذ العلاقة الأساسية بين مجموعات البيانات في الاعتبار، والتي قد تكون واحد إلى واحد أو متحد إلى متحدد. لا يؤثر تصنيف العلاقة على نوع العلاقة الذي تنشئه، ولكن ليس لديه عواقب للحقول (الأعمدة) التي قد تريد تجميعها في مجموعات البيانات التي تم ضمّها أو الحقل الذي اخترته لعرضه على الخريطة.

**مالحظة:** يناقش هذا الموضوع الصالت في جدول بيانات مشترك، وال ُيغطى الوصالت المكانية.

يمكنك ضم ما يلي:

- مجموعات بيانات Excel لمجموعات بيانات Excel أخرى، وكذلك لطبقات المعالم المستضافة (والعكس)
- مجموعات بيانات قاعدة البيانات لمجموعات بيانات قاعدة بيانات أخرى، شريطةً أن تكون من نفس اتصال قاعدة البيانات.
- مجموعات البيانات الحالية التي تم ضمّها (المُشار إليها بأيقونة النتائج أيقونة النتائج) <mark>吴</mark>) لمجموعات البيانات المناسبة الأخرى

لمالحظة: يتعذر عليك انضمام طبقات المعالم المسجلة (//use/10.5/use/10.5/portal/10.5/use/كقافة: بيتعذر عليك انضمام طبقات المعالم المسجلة layers.htm) التي يتم تخزينها خارج متجر بيانات ArcGIS على خادم الاستضافة [https://enterprise.arcgis.com/en/server/10.5/administer/windows/configure-hosting-\)](https://enterprise.arcgis.com/en/server/10.5/administer/windows/configure-hosting-server-for-portal.htm) .[\(server-for-portal.htm](https://enterprise.arcgis.com/en/server/10.5/administer/windows/configure-hosting-server-for-portal.htm)

ال تقلق إذا نسيت مجموعات البيانات التي يمكن ض ّمها إلى مجموعات البيانات األخرى. عند اختيار مجموعة بيانات من **البيانات** في نافذة **إنشاء عالقات** ، ال يتم تمكين إال مجموعات البيانات المناسبة في العرض.

Insights for ArcGIS يقترح أيضًا حقلاً مشتر كًا عند اختيار مجموعات بيانات تريد ضمّها. إذا لم يتم اقتراح أي حقل، يمكنك تحديد الحقول التي تريد استخدامها للعلاقة.

إنشاء عالقة

لمعرفة كيفية إنشاء علاقة لضم مجموعات البيانات، يمكنك إكمال الخطوات أدناه أو اتبع نموذج لحالة استخدام لمتابعة العملية، بما في ذلك أوصاف ونتائج كل نوع من أنواع
#### العالقات.

.1 انقر على زر **عرض العالقة** .

تظهر نافذة **إنشاء عالقات** وتعرض قائمة من مجموعات بيانات الصفحة الحالية أدنى **البيانات**.

**مالحظة:** إذا كنت تخطط الستخدام نوع العالقة يسار أو يمين تأكد من أن تكون مجموعة البيانات في اليسار أو اليمين في المكان المر غوب فيه. ستظهر مجموعة البيانات التي تختارها أولاً في اليسار بعد إضافتها إلى الصفحة.

- **تلميح:** أفضل ممارسة هي وضع مجموعة البيانات ذات أفضل مستوى تفاصيل (األكثر تعد ًدا للمستويات) إلى اليسار. في نموذج حالة االستخدام الموضح أدناه، يجب أن تكون مجموعة بيانات StoreTransactions إلى اليسار.
	- .2 أدنى **البيانات**، انقر على مجموعة بيانات واحدة أو أكثر تريد ض َّمها.

عند تحديد مجموعة البيانات األولى، يتم تحديث العرض لعرض مجموعات البيانات المؤهلة فقط للعالقة.

رُوى يُحلل مجموعات البيانات التي أضفتها، ويقترح حقلاً لاستخدامه للضم الذي يعتمد على نوع البيانات التي يحتوي عليها الحقل وكذلك اسم الحقل. إذا تم اقتراح حقل، يتم ضم صور مُصغّرة تمثّل كل مجموعة بيانات باستخدام خط، ويظهر الحقل المُقتَرَح لكل صورة مصغرة كما هو موضح في لقطة الشاشة التالية:

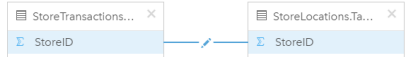

- .3 قم بأحد مما يلي:
- إذا كان الحقل المقترح مقبو لأ، وتريد استخدام نوع العلاقة الافتراضية (تقاطع)، تقدَّم إلى خطوة 8.
- إذا أردت استخدام حقل آخر أو إضافة حقل آخر أو اختيار نوع عالقة آخر، تقدم إلى الخطوة التالية.
- إذا تعّذر الكشف عن حقل مشترك، يظهر خط بين الصور المصغرة لمجموعة البيانات، و ُتفَتح نافذة **تحرير العالقة** حيث يمكنك اختيار الحقول المشتركة. تابع حتى الخطوة .6
- .4 لتحرير خصائص العالقة، مثل اختيار حقل مختلف أو إضافة حقول أخرى لضمها أو تغيير نوع العالقة، انقر على زر **تحرير العالقة** في خط العالقة الذي يتصل بالصور المصغرة لمجموعة البيانات.
	- 5. اختر حقلاً آخرًا في مجموعة بيانات واحدة أو أكثر أو اختر نوع علاقة آخر، وأغلق أو انقر خارج مربع حوار خصائص العلاقة.
		- 6. اختياري: إذا تطلبت العلاقة مفتاحًا مركبًا، يمكنك إضافة حقو لاً إضافية باستخدام زر إ**ضافة حقول ﴿ + ﴾** أدنى ا**ختيار حقول**.

على سبيل المثال، إذا كنت تضم CityName إلىCityName، قد يجب أيضًا تحديد المقاطعة والولاية والدولة بسبب تكرار القيم في CityName في مجموعة البيانات.

- .7 قم بأحد مما يلي:
- انقر على **إنهاء** (أدنى اليمين) للمتابعة في العالقة.
	- انقر على **إلغاء** للتراجع عن العالقة الحالية.

عند النقر على **إنهاء**، ُتغَلق نافذة **إنشاء عالقات**. تظهر مجموعة البيانات التي تم ضمها كأعلى مجموعة بيانات أدنى **البيانات** ويتم اإلشارة إليها كأيقونة النتيجة .

# نموذج لحالة االستخدام

يصف هذا القسم نموذجًا لحالة استخدام تعرض كيف يمكنك إنشاء علاقة بين مجموعتي بيانات للإجابة على أسئلة محددة وكيف يؤثر كل نوع علاقة على البيانات في مجموعة البيانات التي تم ضمّها.

تكون الأسئلة كما يلي:

- ما هي عوائد المبيعات لكل متجر؟
- أين يقع المتجر الذي يحقق أعلى مبيعات في المدينة؟

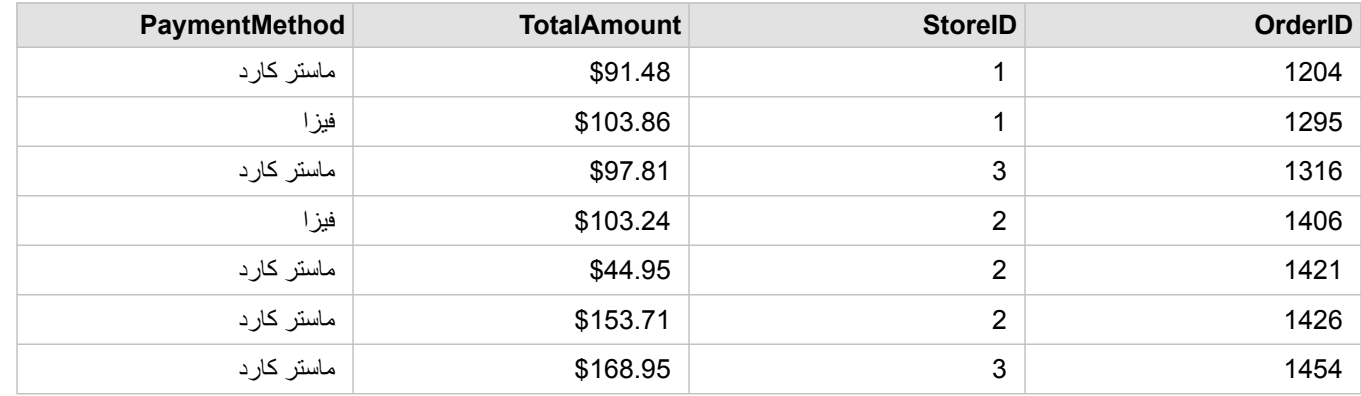

توجد مجموعتي بيانات في صفحة المُصنّف التي يمكنها المساعدة في الإجابة على هذا السؤال. تعرض المجموعة الأولى جدول Excel التالي معاملات المتجر من ثلاثة متاجر :

يمكن لمجموعة بيانات StoreTransactions بمفردها توفير ملخص لـ TotalAmt بواسطة StoreID) إذا غّيرت StoreID إلى حقل سلسلة، وأنشأت مخط ًطا شريطيًا)، ولكن يُفضّل توفير تقرير يعرض  $_{\rm TotalAmt}$  بواسطة اسم المتجر بغرض توضيح زمن مشاركة نتائج التحليل بالفرق في أقسام المؤسسة.

وإضاف ًة إلى ذلك، يتعذر على مجموعة بيانات StoreTransactions عرض مواقع المتجر على الخريطة.

أما المجموعة الثانية هي طبقة معالم من بوابة إلكترونية تعرض مواقع المتجر الستة التالية:

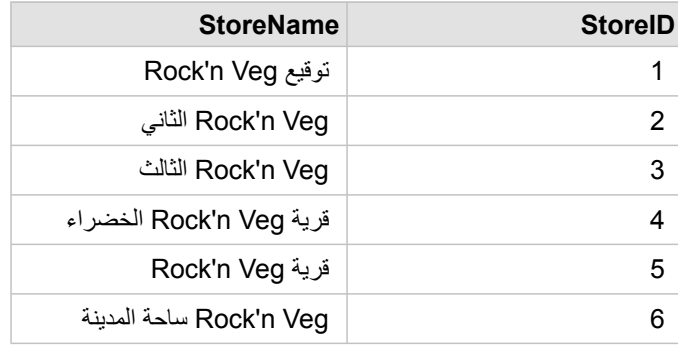

تقوم مجموعات البيانات بتتبُّع البيانات عند مستوين مختلفين من التفاصيل. تقوم مجموعة البيانات الأولى بتتبُّع البيانات في مستوى المعاملة، وهو مستوى أكثر تفصيلاً من الجدول الثاني، وهو ما يتتَّبع البيانات في مستوى المتجر.

وكنتيجة لذلك، تظهر سجالت (صفوف) ُمكّررة في عمود StoreID في StoreTransactions، في حين أن StoreLocations ال يحتوي إال على سجالت فريدة في عمود StoreID الخاص به. توجد العديد من المعاملات لكل متجر . وهو ما يُشار إليه كعلاقة متعدد إلى واحد، وهو نوع خاص من توصيف العلاقة بين مجموعات البيانات.

بالنظر إلى مجموعات البيانات، من الواضح أن StoreID هو أفضل حقل ُيستخدم إلنشاء عالقة بين مجموعات البيانات.

لإلجابة على أسئلة حالة االستخدام، يجب القيام بما يلي:

- .1 الحظ تأثير كل نوع من أنواع العالقة في مجموعة البيانات الناتجة التي تم ض ّمها.
- 2. اتبع التعليمات في إنشاء علاقة (أعلاه) لإنشاء العلاقة التي تعمل بأفضل شكل لمجموعات البيانات المُدخَلَة.
	- 3. تصوّر البيانات التي تم ضمّها للإجابة على الأسئلة.
- a. باستخدام حقلي StoreName وTotalAmount من مجموعة البيانات التي تم ض ّمها، أنشئ مخط [ًطا شريطًيا](#page-84-0) أو [جدول ملخص](#page-92-0) لتجميع الحقول. يتم تجميع المبيعات بواسطة كل اسم متجر.
	- b. انقر على حقل TotalAmount وأنشئ خريطة رمز متناسب.

# اعتبارات نوع العالقة

يكشف نوع العلاقة المستخدم، مع الحقل المشترك المختار ، عن السجلات (الصفوف) التي تحتفظ بها في مجموعة البيانات التي تم ضمّها. توفر الأقسام الفرعية التالية نظرة على شكل مجموعة البيانات التي تم ضمها بواسطة العالقة.

### نوع عالقة التقاطع

إذا استخدمت نوع العلاقة الافتراضية أثناء اتباع الخطوات في إنشاء علاقة (أعلاه)، تستخدم مجموعة البيانات التي ضمها نوع علاقة التقاطع (ضم داخلي).

ال يحتفظ التقاطع إال بالسجالت التي ُتطابق مجموعتي البيانات. ال يتم إضافة السجالت الفارغة.

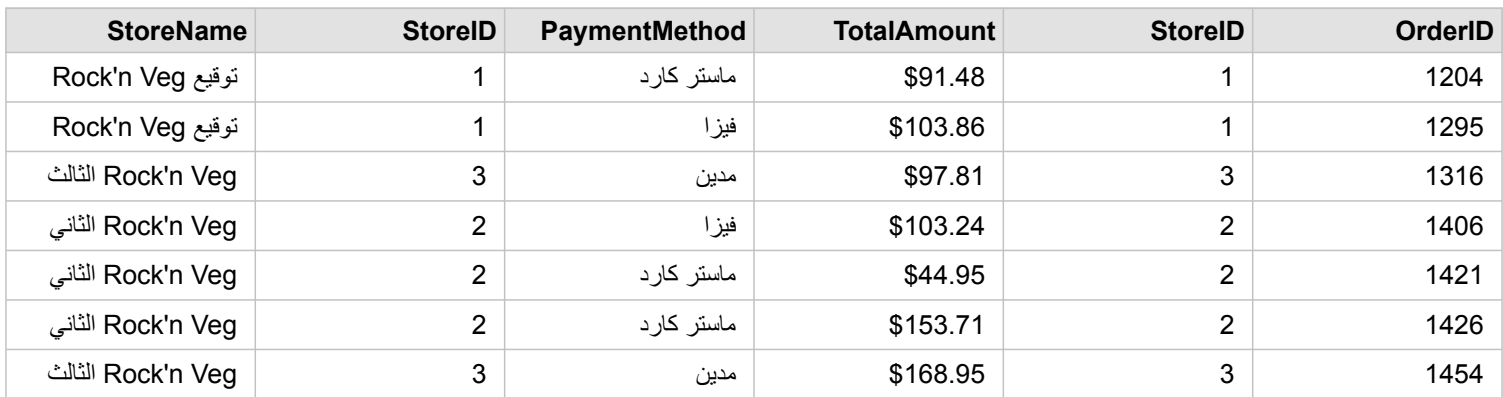

كانت السجالت التي تم استبعادها سجالت لـ 4 StoreID خالل 6 إلى مجموعة بيانات StoreLocations.

يُعد استخدام نوع العلاقة الافتراضي خيارًا جيدًا للمساعدة في الإجابة على أسئلة نموذج لحالة العالم. يوفر نوع علاقة التقاطع البيانات التي لا تعرض القيم الفارغة عند تصّور البيانات.

### نوع عالقة "الكل"

يحتفظ نوع عالقة "الكل" (ضم القيمة الخارجية بالكامل) من مجموعتي البيانات، وُيعامل السجالت التي ال تحتوي على أي تطابقات كقيم فارغة.

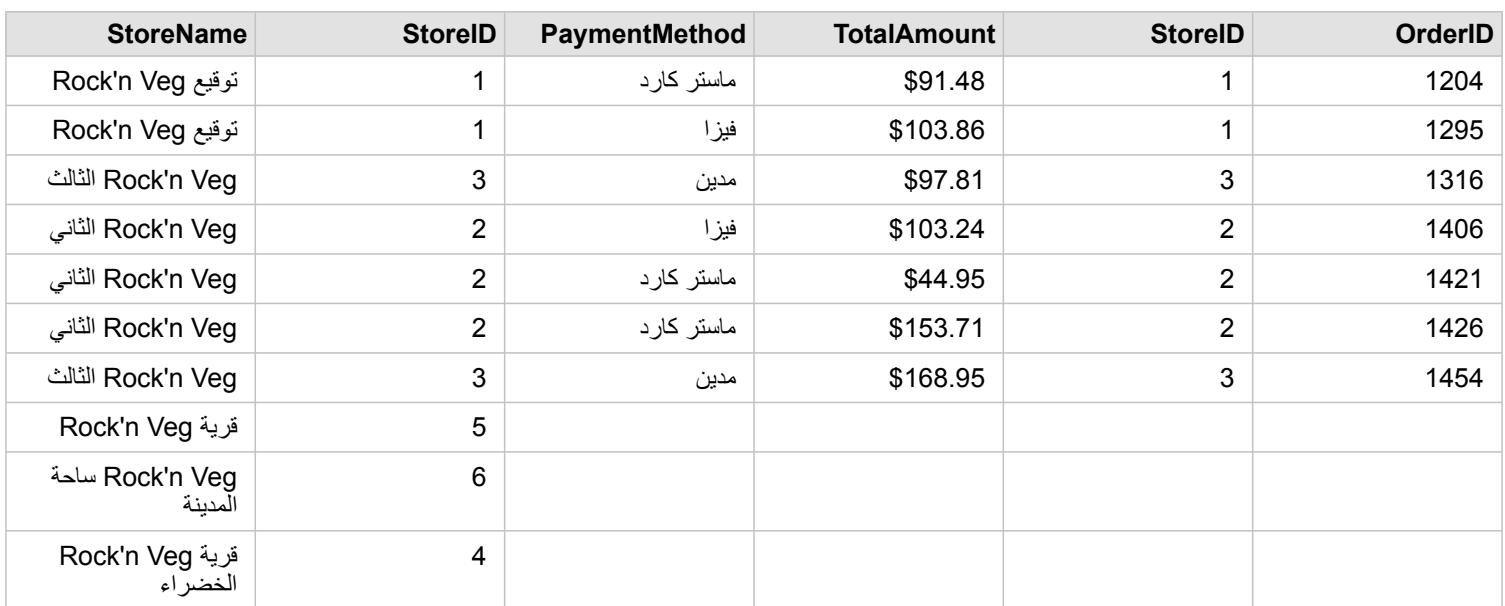

تحتوي مجموعة البيانات الناتجة على قيم فارغة في الأعمدة التي يتم إنشاؤها من مجموعة البيانات اليسرى (StoreTransactions) للسجلات التي تتطابق مع StoreIDs

و4 و5 و6 من مجموعة البيانات اليمنى (StoreLocations(. وذلك ألنه ال يوجد سجالت مطابقة لمعرفات المتجر في مجموعة البيانات اليسرى.

### نوع العلاقة اليسرى

عند استخدام نوع العالقة األيسر (صلة خارجية يسرى)، يجب عليك ضمان أن مجموعة البيانات التي ترغبها في إبقاء السجالت تكون على الجانب األيسر من نافذة **إنشاء عالقات** عن طريق تحديد مجموعة البيانات الحالية أولاً. راجع موضوع إنشاء علاقة لمزيد من المعلومات.

يتم االحتفاظ بالسجالت التي تطابق السجالت من مجموعة البيانات في اليسار (StoreTransactions(، باإلضافة إلى السجالت المطابقة من مجموعة البيانات إلى اليمين (StoreLocations(. إذا لم يوجد تطابق في اليمين، يحتوي الجانب األيمن على قيم فارغة.

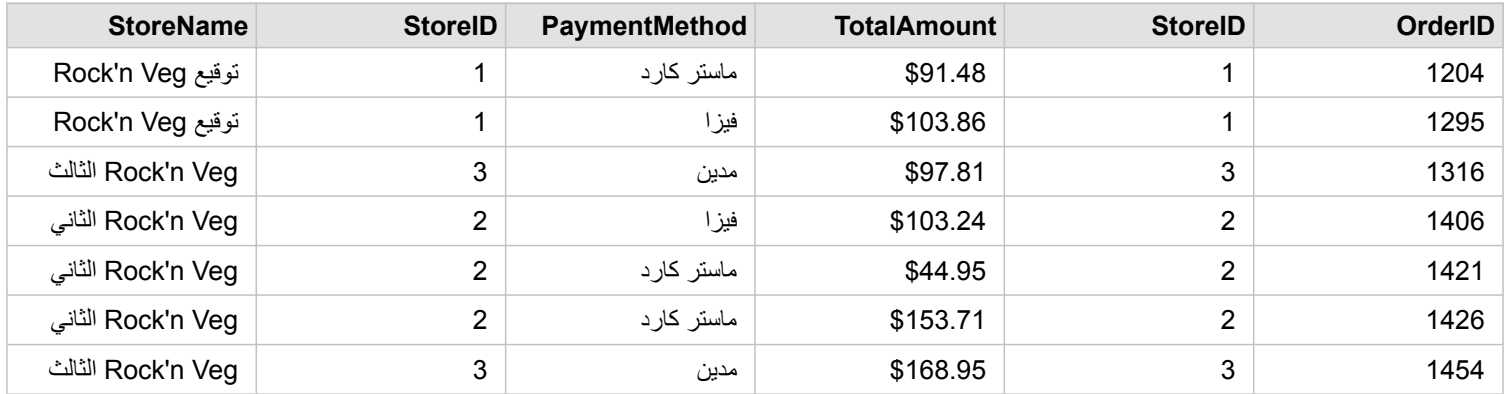

تظهر مجموعة البيانات التي تم ضمها تمامًا مثل نوع علاقة التقاطع. للإجابة على أسئلة نموذج حالة الاستخدام ، يمكنك استخدام إما نوع علاقة اليسار أو التقاطع لإنشاء علاقة بين الجدولين، ومن ثمّ إنشاء مخطط شريطي، وهو ما لا يعرض قيمًا فار غًا.

إذا احتوى الجانب األيسر (StoreTransactions (على سجل لـ 7 StoreID، وهو ما ال يوجد في مجموعة بيانات StoreLocations إلى اليمين، وسيحتوي الضم األيسر على سجالت فارغة في اليمين.

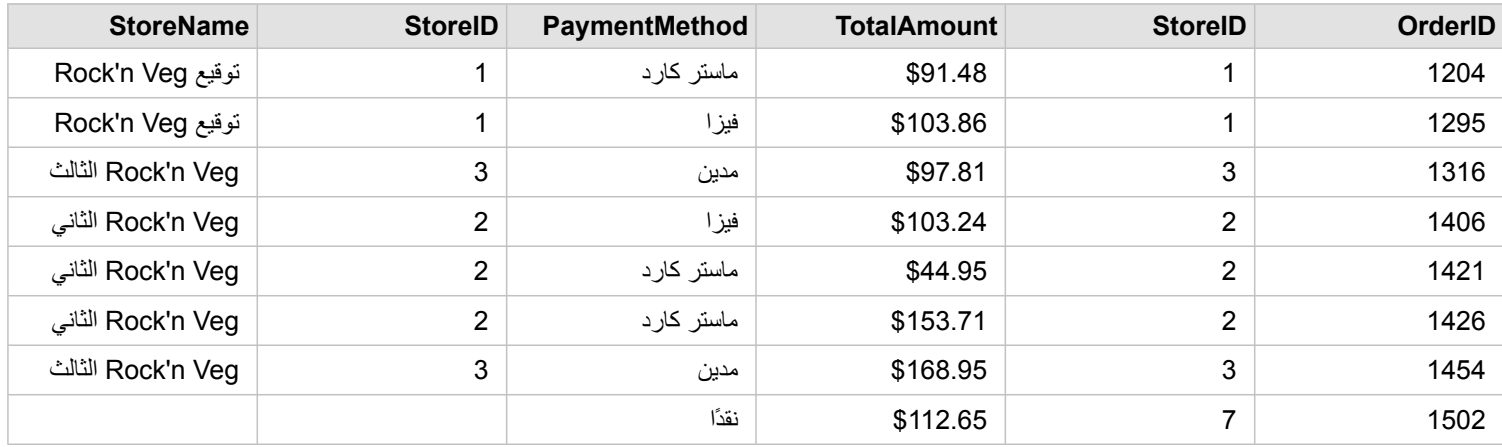

### نوع العلاقة اليمني

عند استخدام نوع العالقة اليمنى (ضم القيمة الخارجية اليمنى)، يجب عليك التأكد من وجود مجموعة البيانات التي تريد االحتفاظ بالسجالت منها في الجانب األيمن من نافذة **إنشاء عالقات** بتحديد مجموعة البيانات اليسرى أو ًال، ومن ثم مجموعة البيانات اليمنى. راجع موضوع إنشاء عالقة لمزيد من المعلومات.

يتم االحتفاظ بالسجالت التي تطابق السجالت من مجموعة البيانات في اليمين (StoreLocations(، باإلضافة إلى السجالت المطابقة من مجموعة البيانات إلى اليسار (StoreTransactions(. إذا لم يوجد تطابق في اليسار، يحتوي الجانب األيسر على قيم فارغة.

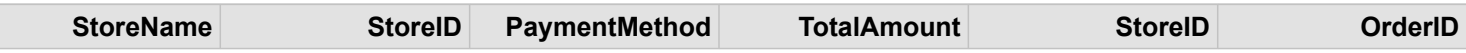

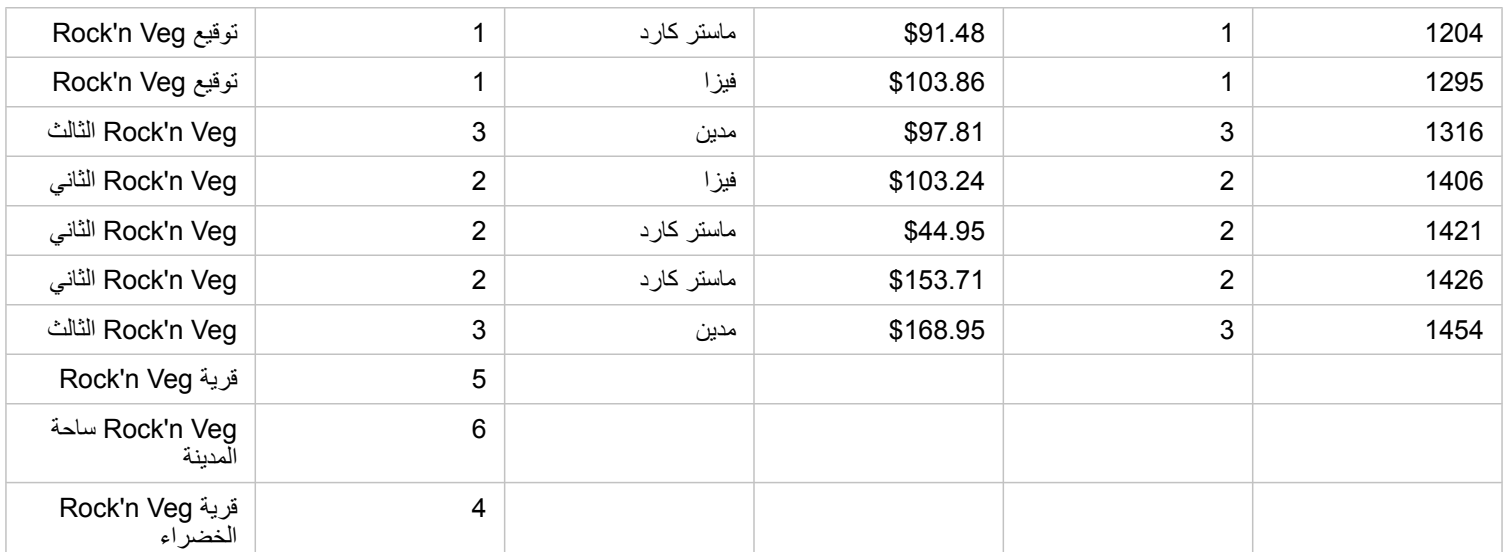

سيحتوي المخطط الشريطي الناتج من مجموعة بيانات تم ضمها إلى اليمين على قيم فارغة.

# الخريطة والتصوّر

# إنشاء خرائط

<span id="page-78-0"></span>إلنشاء خريطة، يجب أن يتوفر لديك [بيانات مضافة](#page-36-0) إلى الصفحة. إذا قمت بإضافة بيانات من مدخل لـ ArcGIS، يتم إنشاء بطاقة الخريطة افتراضًيا. إذا كانت مجموعة البيانات التي أضفتها ال تحتوي على حقل موقع، يجب عليك [تمكين الموقع](#page-66-0) قبل إنشاء الخريطة.

إلنشاء خرائط تفاعلية، انقر لتحديد موقع أو سلسلة أو رقم أو معدل/نسبة أو مجموعة بيانات مكتملة أدنى **البيانات** واسحبهم إلى الصفحة أو استخدم زر **الخريطة** أعلى لوحة البيانات.

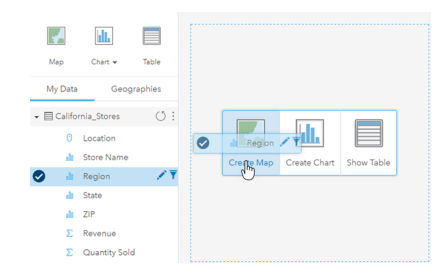

اسحب طبقة أو حقل لمنطقة إفلات "إنشاء خريطة" لإنشاء خريطة. يمكنك أيضًا إنشاء خريطة بتحديد حقل والنقر على "خريطة" أعلى البيانات.

يُكشف دور الحقل الذي تحدده نوع الخريطة الذي تنشُئه. يمكن أيضًا التحويل إلى خريطة من مخطط حالي أو جدول حالي. يعتمد نوع الخريطة التي تُحوّل إليها على مدخلات البيانات من البطاقة الحالية. على سبيل المثال، يتحول المخطط الشريطي إلى خريطة فئة. يتحول المدرج التكراري إلى خريطة رمز متناسب.

لمعرفة المزيد عن متطلبات البيانات لكل نوع من أنواع المرئيات، راجع موضوع [كتالوج المرئيات.](#page-129-0) من الكتالوج، يمكنك رؤية الأمثلة ومعرفة المزيد عن خصائص البطاقة التي تريد تغييرها والتفاعل معها.

بعد توفر خريطة على الصفحة، يمكنك بدء استكشاف البيانات باستخدام [أدوات التحليل المكاني](#page-102-0) أو تغيير نمط الخريطة.

أحد الرموز التي تظهر نقطة التعجب تشير إلى الخريطة التي ال تعرض جميع المعالم من مجموعة البيانات.

إضافة طبقة أو إزالتها

ُتمثل الخرائط البيانات من مجموعات بيانات مختلفة في صورة طبقات منفصلة. يمكن إضافة طبقة جديدة إلى الخريطة بسحب الحقل من مجموعة بيانات أخرى إلى منطقة إفالت **إضافة طبقة جديدة** في خريطة حالية.

يمكن حذف طبقة من خريطة بتوسيع خصائص **نمط الطبقة** < والنقر على رمز **حذف** <sub>.</sub> يمكنك أيضًا إيقاف تشغيل طبقة في الخريطة مؤقتًا بالنقر على رمز الطبقة بجانب اسن الطبقة في **وسيلة اإليضاح**.

### تغيير خصائص نمط الطبقة

يمكن الوصول إلى خصائص **نمط الطبقة** بالنقر على السهم بجانب الطبقة في الخريطة. تعتمد الخيارات في لوحة **نمط الطبقة** على نوع البيانات التي يتم تخطيطها.

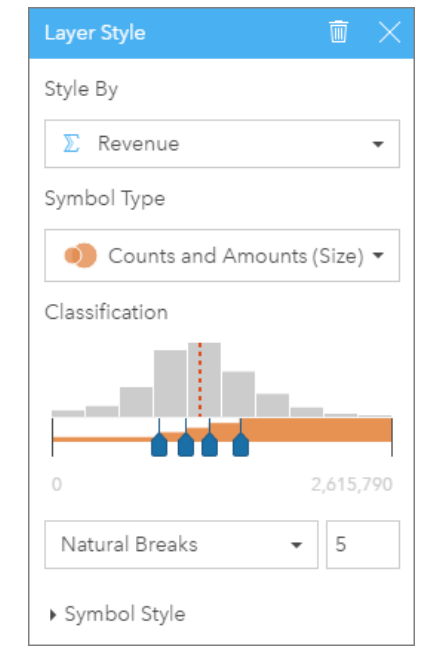

تشمل لوحة نمط الطبقة خصائص تصميم بواسطة ونوع الرموز والتصنيف ونمط الرمز.

### ُيلخص الجدول التالي كل الخصائص المحتملة لكل أنواع البيانات.

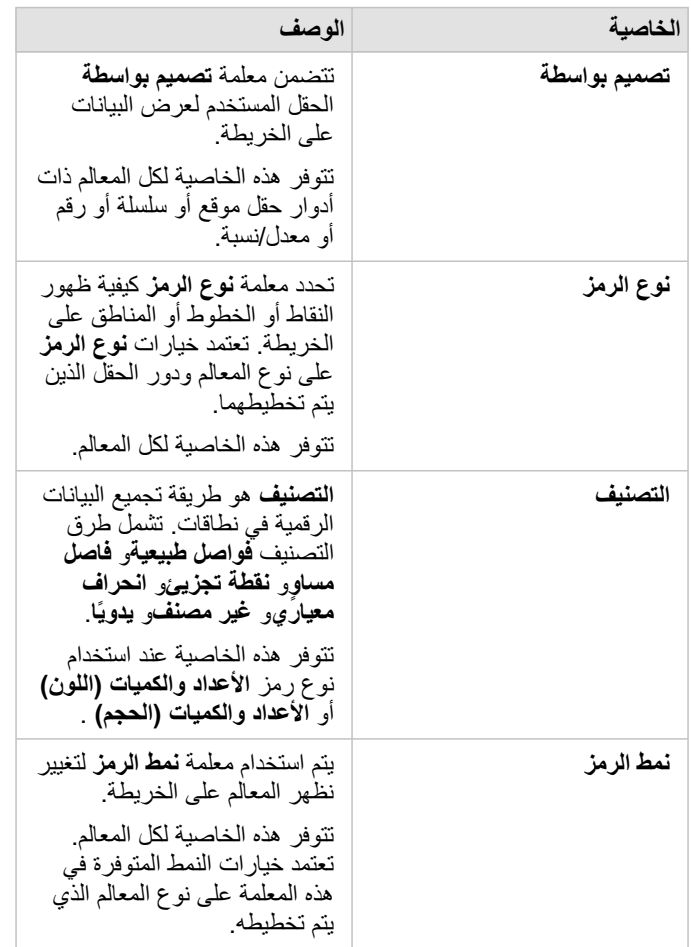

### تصميم بواسطة

تتضمن معلمة **تصميم بواسطة** الحقل المستخدم لعرض البيانات على الخريطة. يمكنك استخدام القائمة المنسدلة لتغيير معلمة **تصميم بواسطة** إلى حقل آخر. يمكنك أي ًضا تحديد حقل من طبقة يتم تخطيطها في **البيانات** وسحب الطبقة إلى الخريطة لتغيير النمط.

يمكن استخدام أي حقل بدور حقل موقع أو سلسلة أو رقم أو معدل/نسبة لتصميم الطبقة. يتعذر تصميم حقول التاريخ/الوقت على الخريطة.

## نوع الرمز

ُيحدد أنواع الرمز كيفية عرض الرموز على الخريطة. تعكس الخيارات في **نوع الرمز** أجهزة عرض الخريطة المدعومة في ُرؤى. ُيعرف التخطيط الذكي كيفية إظهار أنواع الرموز على الخريطة استنادً إلى دور الحقل الذي تقوم بإظهاره. يُدرج الجدول التنالي أنواع رموز التخطيط الذكي المدعومة بواسطة رُؤى، إلى جانب أدوار الحقل القابلة للتطبيق، والخرائط التي تنتجها:

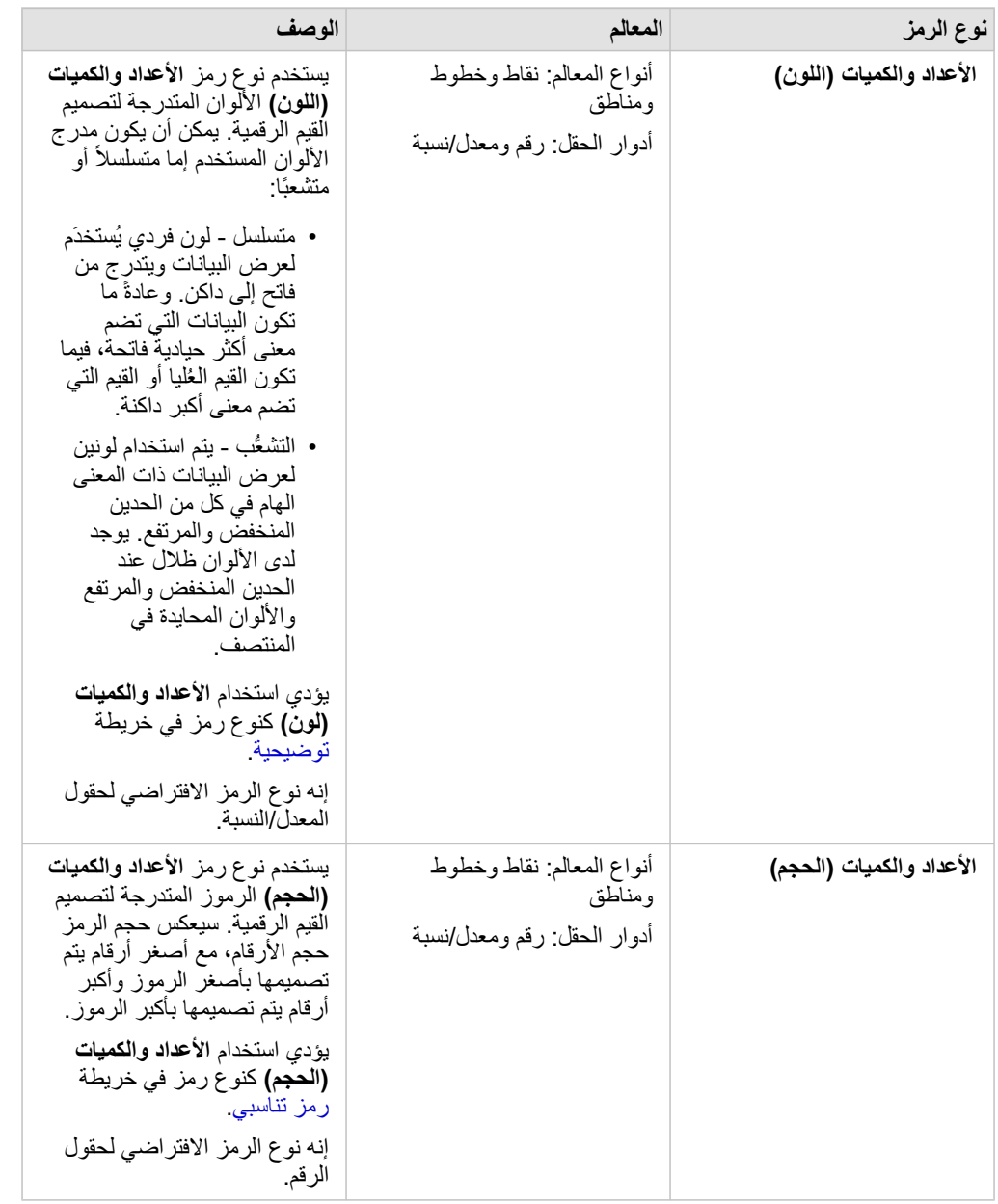

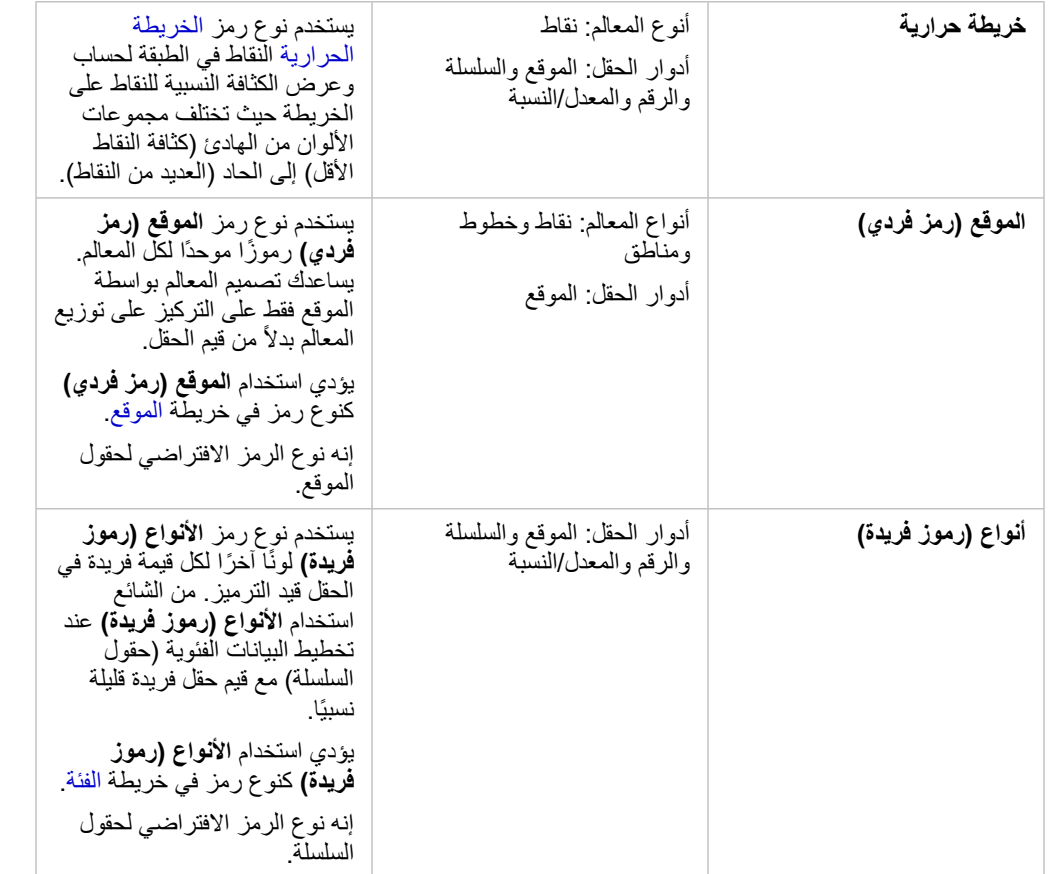

في حين توفير أنواع رموز التخطيط الذكي خرائط فعالة مباشرةً، فقد ترغب في بعض الأحيان أن تستخدم الخريطة نوع رمز معرف مسبقًا من مجموعة بيانات ArcGIS (على سبيل المثال، طبقة معلم ArcGIS التي تظهر حوادث الجرائم في صورة بيانات نقطية باللون الأحمر). إذا تم إنشاء مجموعة البيانات من مدخل لـ ArcGIS، سوف ترى نوع الرمز **األصلي**. يتيح هذا الخيار إرجاع إعدادات الرمز األصلي للون الرمز، والشكل، والحجم، والشفافية.

وسيلة إيضاح

تشمل أيضًا لوحة **نمط الطبقة** للطبقات المصممة بواسطة **الأعداد والكميات (الأعداد والكميات (اللون)**و ا**لأنواع (رموز فريدة)** وسيلة إيضاح تفاعلية<sub>.</sub>

في الطبقات المصممة بواسطة **األعداد والكميات (الحجم)** و **األعداد والكميات (اللون)**، تعرض وسيلة اإليضاح مدر ًجا تكرارًيا للحقل المعروض وموقع المتوسط والحدين األدنى والأقصى للقيم وموقع كل فاصل. في الأ**عداد والكميات (الحجم)**، يتم أيضًا عرض الحجم النسبي لكل سلة، في حين أنه في الأ**عداد والكميات (اللون)**، يتم تحديد لون كل سلة. يمكنك تحديد السالل في وسيلة اإليضاح، وسينعكس التحديد على الخريطة.

للطبقات المصممة بواسطة **األنواع (رموز فريدة)**، تعرض وسيلة اإليضاح كل القيم الفريدة ولون الرمز الخاص بها وعدد المعالم بكل قيمة. يمكنك تحديد القيم في وسيلة اإليضاح، وسينعكس التحديد على الخريطة.

### التصنيف

عند تخطيط البيانات الرقمية باستخدام **األعداد والكميات (الحجم)** أو **األعداد والكميات (اللون)**، يتم تجميع األرقام في تصنيفات تلقائًيا باستخدام طريقة تصنيف الفواصل الطبيعية. يخصص التصنيف المالحظات في كل تصنيف، ويستخدم حجم أو لون رمز متدرج لتمثيل التصنيفات.

**طريقة التصنيف الوصف**

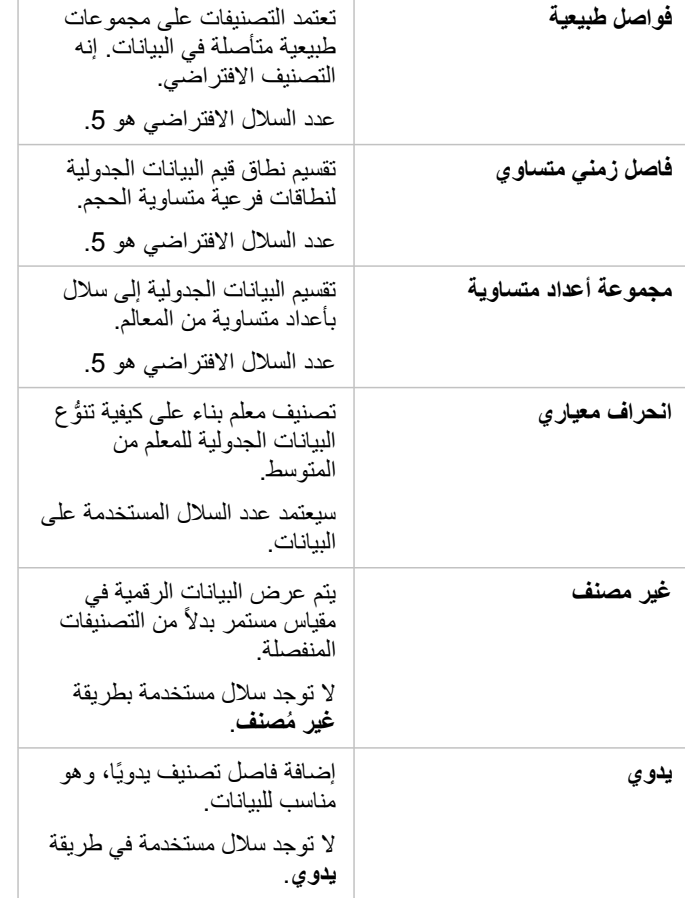

### نمط الرمز

بعد اختيار البيانات و نوع الرمز، يمكنك ضبط خصائص **نمط الرمز** مثل لون الرمز والشفافية. ستتنوع خيارات **نمط الرمز** بناءً على نوع الرمز نوع المعالم<sub>.</sub>

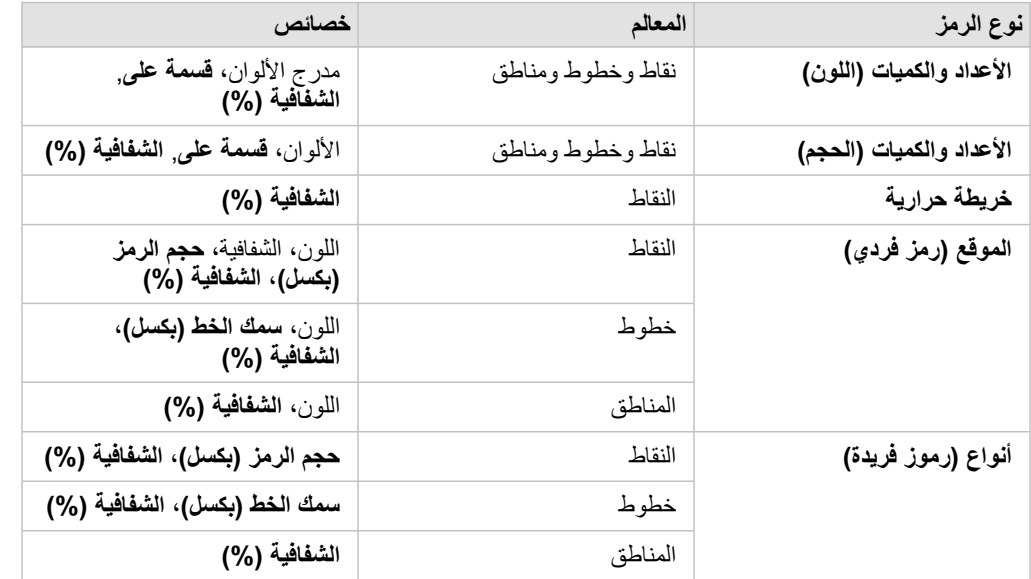

**قسمة على** حساب معدل/نسبة بقسمة حقل الرقم المستخدم لتصميم الخريطة على حقل الرقم الذي تحدده من القائمة. يتيح هذا احتساب المعدل/النسبة لحظًيا إذا لم تحتوي مجموعة

البيانات بالفعل على بيانات موحدة.

**مالحظة:** • إذا استخدمت نسبة/معدل، ال يتوفر **قسمة على** ألن الحقل معرف بالفعل كحقل تم تسويته.

• سوف يحدث خطأ ما إذا تم استخدام حقل ُمجمع لتسوية بيانات قاعدة البيانات باستخدام خاصية **قمسة على**. تسوية حقل مجمع من مجموعة بيانات قاعدة البيانات سوف تتسب أيضًا في حدوث خطأ.

# إنشاء المخططات

<span id="page-84-0"></span>إلنشاء مخططات تفاعلية، انقر لتحديد سلسلة واحدة أو أكثر أو رقم واحد أو أكثر أو معدل/نسبة واحد أو أكثر أو حقل بيانات واحد أو أكثر أدنى **البيانات** واسحبها إلى الصفحة أو استخدم زر **المخطط** أعلى لوحة البيانات.

يمكنك أيضًا التبديل إلى أنواع مرئيات مدعومة أخرى من البطاقات الحالية.

تغيير المتغيرات

باعتبار ظهور قصة البيانات من المرئيات، يمكنك عرض بيانات أخرى وتعديل الخصائص، مثل تجميع البيانات وكذلك تغيير تصميم المخطط. يتم عرض الحقول القابلة للتحرير في المخططات في مربعات منسدلة رمادية اللون. يمكنك اختيار حقل آخر في محور واحد أو كلا المحورين. انقر على حقل قابل للتحرير في المخطط، واختر حقلاً آخرًا من القائمة.

تتيح لك المرئيات التي تلخص البيانات مثل المخططات الشريطية ورسومات النرمية والرسومات الخطية وجداول الملخص اختيار نوع إحصائي آخر .. على سبيل المثال، يمكنك التبديل من عرض مجموع المبيعات في كل منطقة ومتوسط المبيعات لكل منطقة باستخدام القائمة المنسدلة للنوع اإلحصائي.

# استخدام شريط أدوات المخطط

تحتوي كل بطاقة على شريط أدوات يُستخدَم للبحث عن مزيد من المعلومات أو تحسين مظهر البيانات.

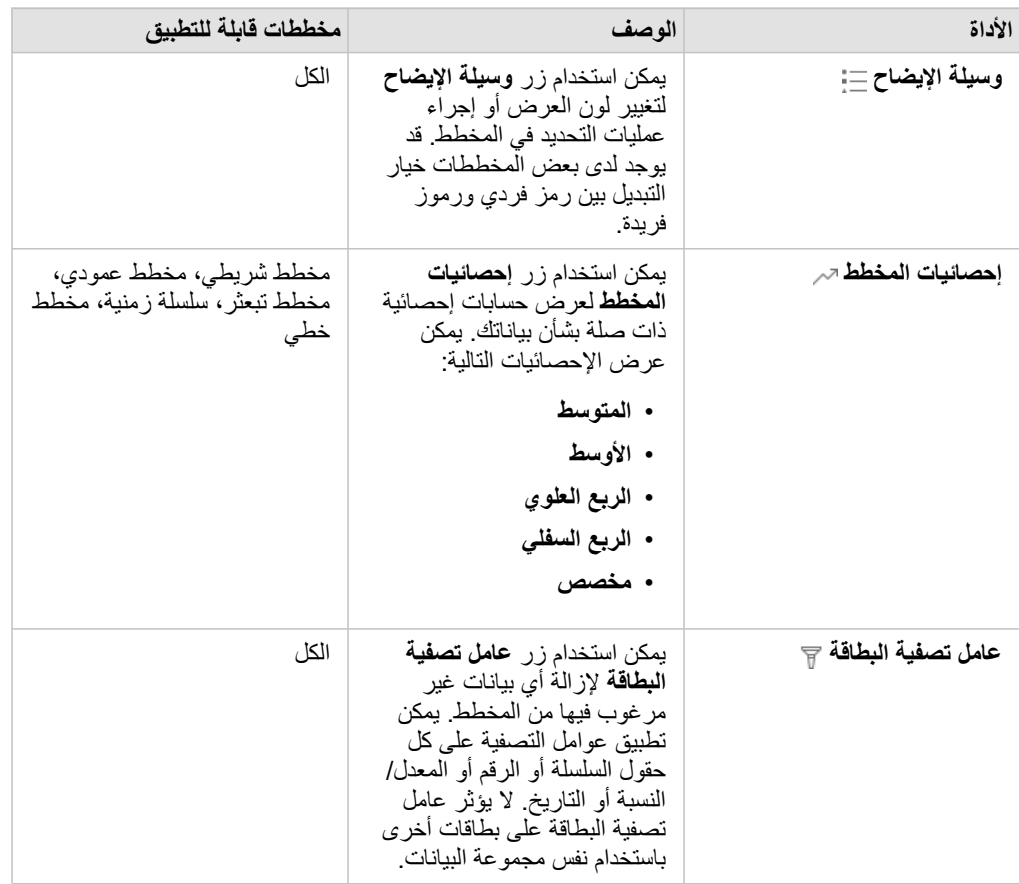

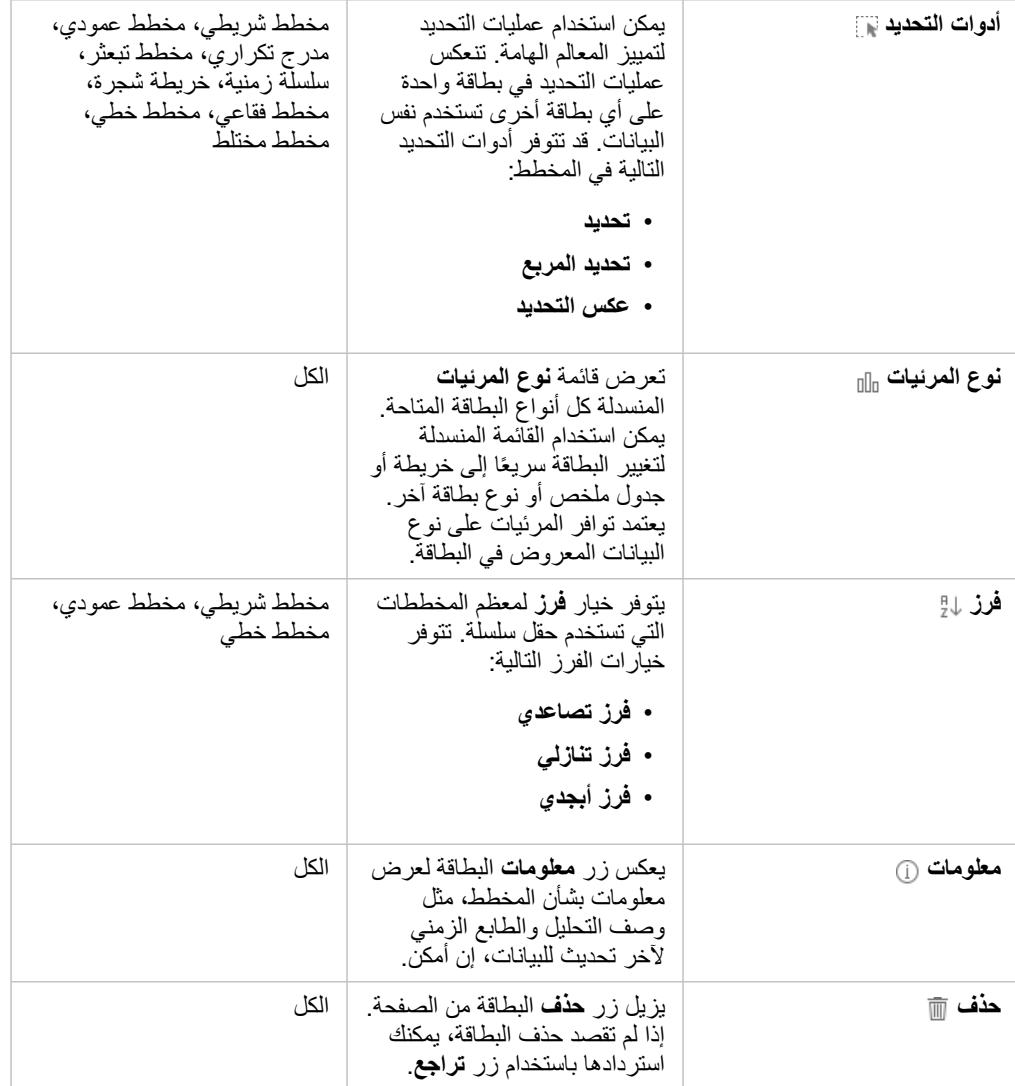

# إنشاء مخطط شريطي

يمكنك إنشاء مخطط شريطي أو مخطط عمودي بالطرق التالية:

- من البيانات المحددة في لوحة البيانات
- من إحدى البطاقات الحالية باستخدام زر **نوع المرئيات**
	- من طبقة خريطة

## إنشاء بطاقة مخطط شريطي جديد

- .1 من **البيانات**، اختر حقل سلسلة. تستخدم المخططات الشريطية حقل السلسلة المحدد لتجميع البيانات بطول محور الفئة.
	- .2 ويمكنك اختيارًيا تحديد أحد الحقلين التاليين أو كليهما:
- انقر لتحديد حقل رقمي أو معدل/نسبة. يعرض هذا الحقل اإلضافي مجموع النوع اإلحصائي لكل فئة في المخطط. إذا لم تختر حقل رقم أو حقل معدل/نسبة، سيوفر المخطط عددًا افتراضيًا لعدد مرات حدوث قيمة كل سلسلة في مجموعة البيانات.
- انقر لتحديد سلسلة ثانية لتقسيم الفئات إلى مجموعات فرعية. ستظهر السلسلة اإلضافية التي تحددها في حقل **تجميع بواسطة** في المخطط.
	- .3 قم بأحد مما يلي:
	- اسحب التحديدات إلى منطقة **إنشاء مخطط** لإلفالت.
		- انقر على زر **مخطط** أعلى **البيانات**.
			- يظهر مخطط شريطي في صفحتك.

**مالحظة:** يمكنك التحويل إلى مخطط عمودي من نوع مرئيات مرتبط، مثل مخطط شريطي.

## إنشاء مخطط شريطي من بطاقة حالية

### تحويل إلى مخطط شريطي

يمكنك التحويل إلى مخطط شريطي من نوع مرئيات مرتبط. تستخدم المرئيات المرتبطة نفس مدخالت البيانات.

- .1 انقر على أحد البطاقات التالية في صفحتك لرؤية شريط أدوات البطاقة:
	- مخطط فقاعي
	- خريطة الفئة
	- مخطط عمودي
	- مخطط دائري
	- المخطط الخطي
	- جدول الملخص
	- المخطط الهيكلي
	- .2 انقر على زر **نوع المرئيات** .
		- .3 انقر على **مخطط شريطي**.

### إنشاء مخطط شريطي من بطاقة خريطة

- .1 انقر على خريطة الفئة في صفحتك.
- .2 انقر على الطبقة في وسيلة إيضاح الخريطة لتحديدها.
- .3 اسحب طبقة خريطة من وسيلة اإليضاح إلى منطقة **إنشاء مخطط** لإلفالت في صفحتك.

### إنشاء مخطط فقاعي

يوجد نوعين من المخططات الفقاعية. يمُثل أحد النوعين فئة وإحصائيات لقيم فئوية فريدة، فيما يعرض الأخر علاقة بين ثلاثة حقول رقم أو حقول نسبة/معدل. ً<br>ٌ

### إنشاء مخطط فقاعي من مرئيات مرتبطة

يمكنك التحويل إلى مخطط فقاعي من نوع مرئيات مرتبط يحسب إحصائيات قيم فئة فريدة. تستخدم المرئيات المرتبطة نفس مدخالت البيانات.

.1 انقر على أحد أنواع المرئيات المرتبطة في صفحتك: • المخطط الشريطي

- خريطة الفئة
- مخطط عمودي
- مخطط دائري
- المخطط الخطي
- جدول الملخص
- المخطط الهيكلي
- .2 انقر على زر **نوع المرئيات** .
- .3 انقر على **مخطط فقاعي**. يظهر مخطط فقاعي في صفحتك.

إنشاء مخطط فقاعي من مخطط تبعُثر

يمكنك تغيير مخطط تبعُثر إلى مخطط فقاعي بإضافة حقل رقم ثالث أو حقل معدل/نسبة ثالث.

- .1 من لوحة البيانات، انقر لتحديد حقل رقم أو حقل نسبة/معدل الثالث الذي تريد إضافته إلى مخطط التبعُثر.
- .2 اسحب الحقل المحدد إلى مخطط التبعُثر. يتغير مخطط التبعُثر إلى مخطط فقاعي. ُيسَتخ َدم حقل الرقم أو حقل المعدل/النسبة الذي أضفته إلى حجم الرموز المتناسبة على المخطط.

### إنشاء مخطط مختلط

يمكنك إنشاء مخطط مختلط (مخطط عمودي أو مجموعة رسم بياني خطي) باستخدام البيانات مزموعتي بيانات مختلفتين، شريطةً اختيار نفس حقل السلسلة المشترك بين مجموعتي البيانات. يتيح لك هذا المخطط تصوّر رقمين لنفس الفئات. على سبيل المثال، يمكنك تصوّر قراءات درجة الحرارة وهطول الأمطار في المدن.

- .1 من لوحة البيانات، انقر لتحديد حقل سلسلة واحد وحقل رقم واحد أو حقل معدل/نسبة واحد لألعمدة أو الخط.
	- .2 قم بأحد مما يلي:
	- اسحب التحديدات إلى منطقة **إنشاء مخطط** لإلفالت على صفحتك.
		- انقر على زر **مخطط** أعلى **البيانات**.

يظهر مخطط شريطي في صفحتك.

- .3 انقر على زر **نوع المرئيات** ، واختر إما **المخطط العمودي** أو **المخطط الخطي**.
- .4 اختر نفس حقل السلسلة من الخطوة األولى، واختر حقل رقم واحد أو حقل معدل/نسبة.
	- .5 اسحب البيانات إلى المخطط العمودي. يظهر مخطط مختلط في صفحتك.

# إنشاء مدرج تكراري

### يمكنك إنشاء مدرج تكراري بالطرق التالية:

- من حقل رقم أو معدل/نسبة أنت ُتحدده في لوحة البيانات
- من إحدى البطاقات الحالية باستخدام زر **نوع المرئيات**
- من طبقة الخريطة بالسحب أو استخدام زر **إجراء**

### إنشاء بطاقة مدرج تكراري جديدة

- .1 من لوحة البيانات، انقر لتحديد حقل رقم واحد أو حقل نسبة/معدل واحد.
	- .2 قم بأحد مما يلي:
	- اسحب التحديد إلى منطقة **إنشاء مخطط** لإلفالت على صفحتك.
		- انقر على زر **مخطط** أعلى **البيانات**.

يظهر مدرج تكراري في صفحتك.

### إنشاء مدرج تكراري من بطاقة حالية

#### تحويل إلى مدرج تكراري

يمكنك التحويل إلى مدرج تكراري من نوع مرئيات مرتبط. تستخدم المرئيات المرتبطة نفس مدخالت البيانات.

- .1 انقر على أحد البطاقات التالية في صفحتك لرؤية شريط أدوات البطاقة:
	- الخريطة (رمز متناسب أو خريطة توضيحية)
		- جدول الملخص
		- .2 انقر على زر **نوع المرئيات** .
			- .3 انقر على **مدرج تكراري**.

إنشاء مدرج تكراري من بطاقة خريطة

يمكنك سحب طبقة خريطة من خريطة الرمز التناسبي أو خريطة choropleth.

- .1 انقر على خريطة متناسبة أو خريطة توضيحية على صفحتك.
	- .2 انقر على الطبقة في وسيلة إيضاح الخريطة لتحديدها.
- .3 اسحب طبقة خريطة من وسيلة اإليضاح إلى منطقة **إنشاء مخطط** لإلفالت.

يمكنك أيضًا إنشاء مدرج تكراري من أي خريطة باستخدام زر إ**جراء هي**.

- .1 انقر على بطاقة خريطة لرؤية شريط أدوات البطاقة.
	- .2 انقر على زر **إجراء** .
	- .3 انقر على عالمة تبويب **البحث عن إجابات**.
		- .4 انقر على **كيف يتم التوزيع؟** تعديل.
			- .5 انقر على **عرض مدرج تكراري**.
- .6 اختر طبقة خريطة إذا احتوت الخريطة على أكثر من طبقة واحدة.
	- .7 اختر حقل رقم أو حقل نسبة/معدل.
		- .8 انقر على **تشغيل**.

تظهر بطاقة مدرج تكراري كبطاقة منفصلة في صفحتك. يمكنك نقل المدرج التكراري أينما تريد في صفحتك.

# إنشاء رسم بياني لخط

يمكنك التحويل إلى رسم بياني لخط من نوع مرئيات مرتبط. تستخدم المرئيات المرتبطة نفس مدخالت البيانات.

- .1 انقر على أحد أنواع المرئيات المرتبطة في صفحتك:
	- المخطط الشريطي
		- مخطط فقاعي
		- خريطة الفئة
		- مخطط عمودي
	- مخطط الدائرة المجوفة
		- جدول الملخص
		- المخطط الهيكلي
	- .2 انقر على زر **نوع المرئيات** .
		- .3 انقر على **مخطط خطي**.

يظهر مخطط خطي في صفحتك.

### إنشاء مخطط الدائرة المجوفة

يمكنك التبديل إلى مخطط الدائرة المجوفة من نوع التصور ذات الصلة. تستخدم المرئيات المرتبطة نفس مدخالت البيانات.

- .1 انقر على أحد أنواع المرئيات المرتبطة في صفحتك:
	- المخطط الشريطي
		- خريطة الفئة
		- مخطط عمودي
		- المخطط الخطي
	- جدول الملخص
	- المخطط الهيكلي
	- .2 انقر على زر **نوع المرئيات** .
	- .3 انقر فوق **مخطط الدائرة المجوفة**.

يظهر مخطط الدائرة المجوفة على صفحتك.

# إنشاء مخطط تبعثُر

يمكنك إنشاء مخطط تبعُثر من البيانات التي تختارها في لوحة البيانات أو من بطاقة خريطة حالية.

- إنشاء بطاقة مخطط تبعُثر جديد
- تتصّور مخططات التبعُثر العالقة بين متغيرين رقميين.
- .1 من لوحة البيانات، انقر لتحديد حقلين رقم أو حقلي نسبة/معدل.
- .2 واختيارًيا، انقر لتحديد حقل سلسلة لتلوين النقاط في مخطط التبعُثر بواسطة الفئات الفريدة.
	- .3 قم بأحد مما يلي:
	- اسحب التحديدات إلى منطقة **إنشاء مخطط** لإلفالت على صفحتك.
		- انقر على زر **مخطط** أعلى **البيانات**.

يظهر مخطط التبعثُر في صفحتك. تظهر القيم من الحقل الرقمي الأول الذي يحدث في مجموعة البيانات بطول محور x. تظهر القيم من الحقل الرقمي الثاني في مجموعة البيانات بطول محور y.

إنشاء مخطط تبعُثر من أي خريطة في صفحتك.

- .1 انقر على بطاقة خريطة لرؤية شريط أدوات البطاقة.
	- .2 انقر على زر **إجراء** .
	- .3 انقر على عالمة تبويب **البحث عن إجابات**.
		- .4 انقر على **كيف يتم الربط؟** تعديل.
		- .5 انقر على **عرض مخطط التبعُثر**.
- .6 اختر طبقة خريطة إذا احتوت الخريطة على أكثر من طبقة واحدة.
	- .7 انقر لتحديد حقلي رقم أو حقلي معدل/نسبة.
- .8 انقر على **تشغيل**. يظهر مخطط التبعُثر كبطاقة منفصلة في صفحتك. يمكنك نقل مخطط التبعُثر أينما تريد في صفحتك.

### إنشاء مخطط سلسلة زمنية

يمكنك إنشاء مخطط سلسلة زمنية بالطرق التالية:

- من البيانات المحددة في لوحة البيانات
	- من طبقة خريطة

### إنشاء بطاقة سلسلة زمنية جديدة

- .1 من **البيانات**، اختر حقل تاريخ/وقت. تستخدم مخططات السلسلة الزمنية حقل التاريخ/الوقت المحدد على محور الفئة.
	- .2 ويمكنك اختيارًيا تحديد أحد الحقلين التاليين أو كليهما:
- انقر لتحديد حقل رقم أو معدل/نسبة. يعرض هذا الحقل اإلضافي مجموع النوع اإلحصائي لكل فئة في المخطط. إذا لم تختر حقل رقم أو حقل معدل/نسبة، سيوفر المخطط عددًا افتر اضيًا.
- انقر لتحديد حقل سلسلة التقسيم السلسلة الزمنية إلى مجموعات فئوية مُمثلة بخطوط إضافية، حيث يُعرَض كل منها بلون مختلف ستظهر السلسلة التي تحددها في حقل **تجميع** ٚ **بواسطة** في الرسم البياني.
	- .3 قم بأحد مما يلي:
	- اسحب التحديد إلى منطقة **إنشاء مخطط** لإلفالت في صفحتك.
		- انقر على زر **مخطط** أعلى **البيانات**.

يظهر مخطط سلسلة زمنية في الصفحة.

### إنشاء مخطط سلسلة زمنية من بطاقة حالية

- .1 انقر على بطاقة خريطة لرؤية شريط أدوات البطاقة.
	- .2 انقر على زر **إجراء** .
	- .3 انقر على عالمة تبويب **البحث عن إجابات**.
		- .4 انقر على **كيف تم التغيير؟** تعديل.
			- .5 انقر على **رسم بياني لخط**.
- .6 اختر طبقة خريطة إذا احتوت الخريطة على أكثر من طبقة واحدة.
	- .7 اختر حقل تاريخ/زمن واحد.
	- .8 اختر حقل رقم أو حقل نسبة/معدل.
		- .9 انقر على **تشغيل**.

يظهر رسم بياني لسلسلة زمنية كبطاقة منفصلة في صفحتك. يمكنك نقل رسم بياني لسلسلة زمنية أينما تريد في صفحتك.

### إنشاء خريطة شجرة

يمكنك التبديل إلى خريطة الشجرة من نوع التصور ذات الصلة. تستخدم المرئيات المرتبطة نفس مدخالت البيانات.

- .1 انقر على أحد أنواع المرئيات المرتبطة في صفحتك:
	- المخطط الشريطي
		- مخطط فقاعي
		- خريطة الفئة
		- مخطط عمودي
	- مخطط الدائرة المجوفة
		- المخطط الخطي
		- جدول الملخص
	- .2 انقر على زر **نوع المرئيات** .
	- .3 انقر فوق **خريطة الشجرة**. تظهر خريطة الشجرة على صفحتك.

# جداول الملخص

<span id="page-92-0"></span>يمكن استخدام جدول الملخص لعرض الإحصائيات - بما في ذلك المجموعة والمتوسط والحدين الأدنى والأقصى - للمجموعات الفئوية الفريدة أو الإجماليات الرقمية إذا اخترت حقول رقم أو معدل/نسبة فقط إلنشاء الجدول. يمكن لجدول الملخص توفير إحصائيات متعددة - إحصائية لكل عمود رقمي.

**مالحظة:** يمكن لجدول الملخص أن يحتوي على عمود فئة واحد. يمكنك اختيار إما حقل موقع أو سلسلة لتوفير قيم فئوية فريدة للعمود.

## إنشاء جدول ملخص

يمكنك إنشاء جدول ملخص بتحديد الحقول من **البيانات** أو بتغيير نوع مرئيات البطاقة الحالية.

إلنشاء جدول ملخص جديد، حدد حق ًال واح ًدا أو أكثر واسحبهم إلى منطقة إفالت **عرض الجدول** أو انقر على **الجدول** في لوحة البيانات.

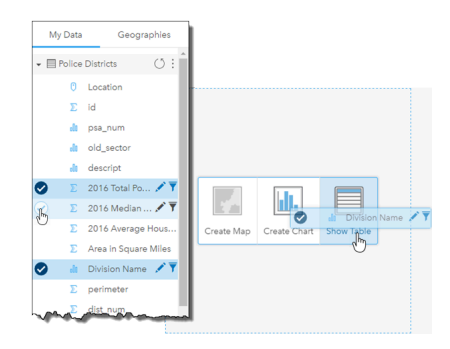

يمكن إنشاء جدول ملخص بتحديد حقل واحد أو أكثر وسحبهم لمنطقة إفالت عرض الجدول.

**مالحظة:** يمكن أن يحتوي جدول الملخص على عمود فئة واحد. يمكن تحديد إما سلسلة واحدة أو حقل موقع واحد لتوفير فئات مميزة في عمود الفئة. يمكنك تحديد حقلين رقميين أو أكثر أو حقلي معدل/نسبة أو أكثر لتلخيصهم.

## تنظيم البيانات

يمكن تنظيم البيانات في جدول الملخص باستخدام **فرز الحقول** <sub>1</sub>4 وإعادة ترتيب ترتيبات العمود. يمكنك فرز حقل أو فرز حقول متعددة في الجدول باستخدام <u>Shift+النقر</u> في حقول متعددة. يمكن إعادة ترتيب الأعمدة بالنقر على العمود وسحبه إلى موضع جديد.

### تصفية البيانات

يمكنك تطبيق عامل تصفية في مستوى البطاقة على جدول الملخص إذا أردت إزالة نص أو رقم أو قيم تاريخ غير ضروريين. لتطبيق عامل تصفية، انقر على **عامل تصفية البطاقة** في جدول الملخص، واختر الحقل الذي تريد تصفيته. يمكنك تطبيق عوامل تصفية متعددة على نفس الجدول. لن يتم عرض إال البيانات التي تلبي معايير كل عوامل التصفية في جدول الملخص.

لن يؤثر تطبيق عامل تصفية البطاقة على بطاقات أخرى باستخدام نفس مجموعة البيانات.

### إجراء عمليات التحديد

يمكن تحديد المعالم في جداول الملخص بالنقر على معلم مفرد أو النقر على المؤشر وسحبه حول المعالم المرغوب فيها باستخدام Shift+النقرأو استخدام H.Ctrl+النقر. سيتم تمثيل المعالم المحددة في جدول الملخص وكذلك الخرائط أو المخططات أو الجداول الأخرى التي تعرض نفس البيانات. بمجرد التحديد في جدول الملخص، تتوفر الخيارات التالية: • عكس التحديد - انقر على زر **عكس التحديد** لتبديل المعالم المحددة. سيتم عكس التحديد المعكوس في كل البطاقات األخرى المعروضة في نفس البيانات.

• عرض التحديد - انقر على زر **عرض التحديد** لعرض المعالم المحددة فقط في جدول الملخص. يتم إزالة المعالم غير المحددة مؤقًتا من جدول الملخص. ستظل المعالم المحددة محددة في كل البطاقات التي تعرض نفس البيانات، ولكن لن تحدث أي تغييرات على هذه البطاقات<sub>.</sub> يمكنك عرض المعالم غير المحددة مجددًا بالنقر على **عرض التحديد** مرة أخرى. ستظل المعالم المحددة محددة حتى النقر على شريط التمرير في جدول الملخص أو داخل بطاقة أخرى.

يختلف إجراء التحديد عن تطبيق عامل تصفية نظ ًرا ألن عمليات التحديد تكون مؤقتة بشكل أكبر، وتنعكس على كل البطاقات باستخدام نفس مجموعة البيانات.

# عرض جداول البيانات

يمكن أن تكون جداول البيانات مصدرًا هامًا للتحليل. يعرض جدول البيانات البيانات الخادم ويمنحك القدرة على فزر الحسابات وتحديدها وتنفيذها باستخدام تلك البيانات.

# فتح جدول البيانات

يمكن فتح جدول البيانات باستخدام زر **خيارات مجموعة البيانات** بجانب مجموعة بيانات في **البيانات**.

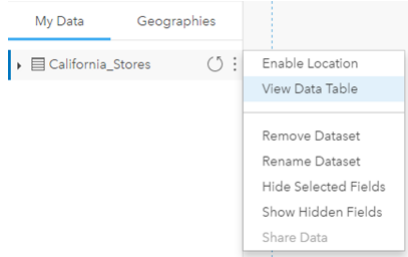

## إضافة وحساب الحقول

استخدام **+ حقل** إلضافة حقل جديد إلى جدول البيانات. يمكنك النقر على اسم الحقل إلعادة تسمية الحقل. سيتم حفظ الحقل في ُرؤى إال إذا حذفته، ولكنه لن يضاف إلى البيانات المصدر.

بمجرد إضافة الحقل وتحديده، سيظهر خيار حساب الحقل. انقر على مربع **إدخال دالة الحساب** لقائمة منسدلة بأسماء الحقل وعمليات رياضية بسيطة. يمكن تنفيذ مزيد من العمليات الحسابية المعقدة باستخدام دوال . ُرؤى يدعم دوال السلسلة والرقم والتاريخ الذين يمكن الوصول إليهم باستخدام زر **fx**.

عند اكتمال الحساب، تظهر عالمة اختيار خضراء، ويتم تمكين زر **تشغيل**.

### فرز الحقول

يمكنك فزر الحقل في جدول البيانات بالنقر على الأسهم بجانب اسم الحقل. يعمل النقر لمرة واحدة على تنشيط السهم لأسفل الذي يقوم بفزر الحقل بترتيب تصاعدي فيما يعمل النقر لمرة ثانية على تنشيط السهم لأعلى الذي يقوم بفزر الحقل بترتيب تنازلي، فيما يعمل النقر لمرة ثالثة على إلغاء تنشيط كل الأسهم وإعادة تعيين الحقل إلى ترتيبه الأصلي.

يمكن أيضًا فرز جدول البيانات بحقل واحد أو أكثر. اضغط على Ctrl + انقر لاختيار أكثر من حقل للفرز.

### إجراء عمليات التحديد

يمكن تحديد المعالم في جدول البيانات بالنقر على معلم مفرد أو النقر على المؤشر وسحبه حول المعالم المرغوب فيها بالضغط على Shift+النقر الضغط على Ctrl+النقر. سيتم تمثيل المعالم في جدول البيانات وكذلك الخرائط أو المخططات أو الجداول الأخرى التي تعرض نفس البيانات. بمجرد التحديد في جدول البيانات، تتوفر الخيارات التالية: • عكس التحديد - انقر على زر **عكس التحديد** لتبديل المعالم المحددة. سيتم عكس التحديد المعكوس في كل البطاقات األخرى المعروضة في نفس البيانات.

• عرض التحديد - انقر على زر **عرض التحديد** لعرض المعالم المحددة فقط في جدول البيانات. سيتم إزالة المعالم غير المحددة مؤقًتا من الجدول. ستظل المعالم المحددة محددة في كل البطاقات التي تعرض نفس البيانات، ولكن لن تحدث أي تغييرات على هذه البطاقات. يمكنك عرض المعالم غير المحددة مجد ًدا بالنقر على **عرض التحديد** مرة أخرى. ستظل المعالم المحددة محددة حتى تحدد مجموعة أخرى من المعالم أو تنقر بعيدًا عن المعالم المحددة.

> **مالحظة:** وعلى عكس التصفية، تكون عمليات التحديد في البيانات مؤقتة. في حين أن عمليات التحديد ال ُتغّير بيانات المصدر، فإنها ال تؤثر على نتائج التحليل أو الملخص اإلحصائي ألن هذه الوظائف ال تستخدم إلى التحديد الحالي. وعلى الرغم من ذلك، لن يتم تحديث عمليات التحديد التحليلات المكانية التي نُفِّذَت مُسبقًا.

# التفاعل مع البطاقات

يمكن مفتاح الفهم الكامل للبيانات في التفاعل مع مجموعتي مرئيات أو أكثر من نفس مجموعة البيانات. وتكون البطاقات المُنشأة من الحقول من نفس مجموعة البيانات مرتبطة؛ مما ُيتيح لك إجراء عمليات تحديد في بطاقة واحدة ورؤية تحديث البطاقات ذات الصلة لتمييز عمليات التحديد الخاصة بك.

عند توفُّر أنواع مختلفة من البطاقات في الصفحة، يمكن لإجراء عمليات التحديد والتصفية والوصول إلى الإحصائيات والتفاعلات الأخرى إظهار الأنماط المكانية والمؤقتة والرقمية والفئوية التي قد ال تكون ظاهرة في مجموعة مرئية مفردة. لرؤية مجموعة متنوعة من طرق رؤية بياناتك، راجع [كتالوج المرئيات.](#page-129-0)

### إجراء عمليات التحديد

تتيح عمليات التحديد استهداف مناطق الاهتمام مؤقتًا، مثل الارتفاع والانخفاض غير المعتاد في البينين المناف في الغلفط والمخططات والجداول ذات الصلة. وعلى عكس التصفية، تكون عمليات التحديد في البطاقات مؤقتة. في حين أن عمليات التحديد لا تُغيّر بيانات المصدر ، فإنها لا تؤثر على نتائج التحليل أو الملخص الإحصائي لأن هذه الوظائف لا تستخدم إلى التحديد الحالي. و على الر غم من ذلك، لن تحدث عمليات التحديد التحليلات المكانية التي نُفِّذَت مُسبقًا.

### الخريطة وبطاقات المخطط

يتضمن هذا المثال عدد الجرائم التي ارثُكِبَت على مدار مدة زمنية في مخطط لسلسلة زمنية والمُجمّع بواسطة CrimeType. وخريطة فئة مُصمّمة بواسطة CrimeType. هل يوجد نمط واضح بين العوامل، مثل نوع الجريمة وعدد الجرائم ومكان ارتكاب الجرائم؟

- 1. انقر على نقطة الاهتمام في البطاقة. على سبيل المثال، انقر على قمة في عدد الاعتداءات المسلحة في مخطط الخطوط المُجمّعة. يظهر شريط أدوات البطاقة، ويتم تحديث البطاقات ذات الصلة لتعكس التحديد.
	- .2 إلنشاء تحديدات متنوعة، قم بتنفيذ أي مما يلي:
- انقر على فئة من وسيلة الإبضـاح المُمتدة في خريطة فئة أو وسيلة الإيضـاح من شريط مُجمّع أو مخطط خطي لتحديد كل البيانات من الفئة المختارة.
	- اضغط على Ctrl + النقر أو Shift + النقر قبل النقر على عمليات التحديد
	- انقر على **أدوات التحديد** للوصول إلى األدوات األخرى مثل أدوات **أداة التحديد الحر** أو **تحديد المربع** أو **عكس التحديد** .
	- **تلميح:** يُعد عكس عمليات التحديد وسيلة سريعة لاستبعاد القيم الشاذة من عمليات تحديد الخريطة. حدد معلمًا فرديًا أو معالم متعددة تريد استبعاده/استبعادها، وانقر على زر **عكس التحديد**. يتم تمييز كل المعالم باستثناء المعالم التي حددتها.

تحديث الخرائط والمخططات والجداول ذات الصلة لعرض عمليات التحديد التي يمكن تطبيقها. على سبيل المثال، عند تحديد خط بسلسلة زمنية، ُتمّيز خريطة الفئة مكان وقوع هذه الجرائم. يمكن للخريطة عرض ما إذا كانت الحوادث مُركّزة في موقع معين أو منتشرة في عدد من الأحياء. قد تُظهر الخريطة أيضًا مجموعات من أنواع أخرى من الجريمة في المنطقة خالل هذا اإلدخال الخاص.

- .3 لتكبير/تصغير المعالم المحددة على الخريطة، انقر على **تكبير/تصغير التحديد** .
- .4 لمسح التحديدات في البطاقة، انقر على منطقة فارغة في بطاقتك (خارج التحديدات).
- **تلميح:** يمكن استخدام عمليات التحديد لتصفية البيانات مكانًيا وإلنشاء خرائط أو مخططات أو جداول أخرى بسحب عمليات التحديد وإفالتها في منطقة إفالت الخريطة أو المخطط أو الجدول منطقة اإلفالت في صفحة .

### جداول الملخص

يمكنك تحديد المعالم في جداول الملخص بالنقر على الماوس وسحبه حول المعالم المرغوب فيها باستخدام Shift + النقر أو استخدام Ctrl + النقر. سيتم تمثيل المعالم المحددة في جدول الملخص وكذلك الخرائط أو المخططات أو الجداول الأخرى التي تعرض نفس البيانات. بمجرد التحديد في جدول الملخص، تتوفر الخيارات التالية: • عكس التحديد: انقر على زر **عكس التحديد** لتبديل المعالم المحددة. سيتم عكس التحديد المعكوس في كل البطاقات األخرى المعروضة في نفس البيانات.

• عرض التحديد: انقر على زر **عرض التحديد** لعرض المعالم المحددة فقط في جدول الملخص. سيتم إزالة المعالم غير المحددة مؤقًتا من جدول الملخص. ستظل المعالم

المحددة محددة في كل البطاقات التي تعرض نفس البيانات، ولكن لن تحدث أي تغييرات على هذه البطاقات. يمكنك عرض المعالم غير المحددة مجد ًدا بالنقر على **عرض التحديد**

مرة أخرى. ستظل المعالم المحددة محددة حتى النقر على شريط التمرير في جدول الملخص أو داخل بطاقة أخرى.

### االنتقال في الخرائط

- للتكبير، استخدام زري **تكبير** و**تصغير** أو حرك عجلة التمرير في الماوس.
- **مالحظة:** قد ال تظهر المعالم المخزنة في خادم SQL Microsoft باستخدام نوع بيانات geography في الخرائط في مستويات التكبير. ويحدث ذلك عندما يتعذر على خادم SQL Microsoft معالجة مدى الخريطة الذي تطُلبه ُرؤى. وذلك بسبب أن المعالم المخزنة في خادم SQL تحتوي على الحواف المتضادة، وبناءً على ذلك لا يوجد لها مسار محدود. انقر على زر **تكبير** أو **تصغير** لرؤية المعالم على الخريطة.
	- للتحريك، استخدم الماوس أو مفاتيح األسهم على لوحة المفاتيح.
	- **مالحظة:** في حين أن المدى الكامل للخريطة ُيغطي العالم، ال تلتف البيانات بالكامل عند التحريك على الخريطة.
	- بعد التحريك والتكبير/التصغير في الخريطة، استخدم زر **الصفحة الرئيسية** للرجوع إلى المدى االفتراضي للخريطة.
- **تلميح:** إذا أردت أن تعرض كل الخرائط الموجودة في صفحتك نفس المدى المكاني عند التكبير/التصغير والتحريك، ش ّغل **مزامنة الخرائط**. ُيعد تحديث كل الخرائط في صفحتك عملًيا؛ وذلك للعكس الموقع ومستوى التكبير/التصغير لمنطقة االهتمام.

### تصفية البيانات الستهداف التحليل

قد تساعد عوامل التصفية في تخفيض مجال البيانات التي تتعامل معها، ولكنها لا تُغيّر البيانات الأساسية. تقوم عوامل التصفية بتقييد ما تراهُ في الصفحة أو البطاقة من جلسة واحدة إلى جلسة أخرى حتى تُغيّر عوامل التصفية أو تعيد تعيينها. يمكنك تصفية التواريخ @، والأرقام @، والمعدلات/النسب م $\rho_{\rm g}$ ، وحقول السلسلة  $_\text{0}$  في مستوى مجموعة البيانات أو بطاقة فردية.

- يمكن أن يكون عامل تصفية واحد أو أكثر
	- ُمطّبق على بطاقة واحدة
- ُمطّبق على كل البطاقات من نفس مجموعة البيانات
- ترا ُكمي حتى يمكنك التصفية في كل من مجموعة البيانات ومستوى البطاقة
- **مالحظة:** تصفية حقل محسوب من مجموعة بيانات قاعدة البيانات غير مدعومة لكل من مجموعة البيانات وعوامل تصفية البطاقة.
- إذا قمت بتعديل عوامل تصفية البطاقة لإلشارة إلى حيث لم يتم إرجاع أي نتائج، يظهر خطأ في البطاقة. تعرض إعدادات عامل التصفية التي تظهر أي قيم خريطة فارغة أو مخطط أو جدول. حاول إعادة تعديل عوامل التصفية.

### أنواع عامل التصفية (أشرطة التمرير في مقابل خانات التحديد)

تحدد أدوار حقل الرؤى نوع عامل التصفية الذي تراه عند الوصول إلى عامل تصفية من مجموعة البيانات أو البطاقة. عندما يحتوي الحقل على بيانات مستمرة - يتم التعبير عنها كنطاق - سترى شريط تمرير. يمكن أن تكون البيانات المستمرة ما يلي:

- عدد ، مثل Revenue
- معدل/نسبة ، مثل EmploymentRate
- حقل التاريخ/الوقت ، مثل ReportDate

عندما يحتوي الحقل على بيانات منفصلة، تحتوي كل قيمة على تسمية ُممّيزة وخانة مقترنة. يحتوي حقل سلسلة ، مثل DominantTapestryName، على قيم منفصلة، مثل Years Golden ،Newcomers and Old، وPride Professional. تحتوي كل قيمة من هذه القيمة على خانة تحديد خاصة بها في البطاقة أو عامل تصفية مجموعة البيانات.

### الرقم وعامل تصفية المعدل/النسبة

عند تصفية رقم أو معدل/نسبة، يظهر شكل سداسي بشريط تمرير بطول الجزء السفلي. يعرض لك المدرج التكراري تكرار حدوث القيم الرقمية في الحقل. وهو ما يتيح لك رؤية كمية البيانات المضمنة أو المستبعدة بعامل التصفية.

اضبط شريط التمرير في النهاية العلوية والسفلية للنطاق أو اكتب الحدود العلوية والسفلية في الحقل المتوفر.

### عامل تصفية التاريخ/الوقت

عند تصفية حقل تاريخ/وقت، يمكنك ضبط تواريخ أو أوقات البداية والنهاية باستخدام شريط تمرير. اضبط شريط التمرير أو اكتب الحدود العلوية والسفلية في الحقل المتوفرة لتصفية القيم.

#### تصفية السلسلة

عند تصفية حقل سلسلة، يمكنك مسح قيم محددة أو مسح كل القيم واختيار القيم التي تريدها فقط.

#### قم بأحد مما يلي:

- قم بالغاء التأشير على القيم من القائمة، واترك القيم المُؤشّر عليها كما هي لعرضـها في المرئيات ِ
	- انقر على **تحديد الكل** لمسح كل القيم وإضافة عالمة إلى تلك القيم التي تريدها فقط.

### التصفية عند مستوى مجموعة البيانات

بعد تصفية حقل واحد أو أكثر في مستوى مجموعة البيانات، يتم تحديث البطاقات الحالية لتعكس إعدادات عامل التصفية، يشتمل أو يستبعد أي بطاقة أنشأتها البيانات من عامل التصفية تلقائيًا. استخدم عامل أو أكثر من عوامل تصفية مجموعة البيانات عند استهداف معظم الأسئلة في مجموعة محددة في مجموعة البيانات. على سبيل المثال، ما هي نسبة ملكية المنازل بين عدد السكان المتقاعدين في والية إلينوي؟

الستهداف التحليل خالل مجموعة البيانات، طّبق عامل تصفية على الحقول التالية:

- حقل Age لرؤية فقط أعداد ِممن تبلغ أعمارهم 65 سنة أو أكثر
	- حقل State لتقييد المجال في والية إلينوي
- حقل Income لرؤية فقط مستويات الدخل التي تبلغ 30,000 دوالر أمريكي وأكثر
	- .1 أدنى **البيانات**، انقر على اسم الحقل الذي تريد تصفيته.
	- .2 انقر على زر **عامل تصفية مجموعة البيانات** بجانب الحقل.
	- .3 قم بضبط عامل التصفية ليشمل البيانات التي تريد عرضها على البطاقات.
		- .4 انقر على **تطبيق**.

يتم تحديث كل البطاقات من نفس مجموعة البيانات لتعكس إعدادات عامل التصفية.

### تصفية عند مستوى البطاقة

في بعض الأوقات، قد تريد السعي وراء سيناريو مُركّز في بطاقة واحدة فقط، مثل القيمة الخارجية في البيانات. على سبيل المثال، مناطق مجاورة في المدينة بمستويات أعلى من ملكية المنازل أكثر من المناطق المجاورة الحالية. في هذا المثال، يمكنك تصفية حقل CensusTract لتضمين المناطق المجاورة محل االهتمام فقط.

- .1 انقر على البطاقة التي تريد تصفيتها.
- .2 انقر على زر **عامل تصفية البطاقة** .
- 3. إذا وُجِدَ عامل تصفية لهذه البطاقة، انقر على **+ عامل تصفية جديد**. إذا كان عامل التصفية هو عامل التصفية الأول للبطاقة، تخطِّ إلى الخطوة التالية<sub>.</sub>

- .4 من القائمة، اختر الحقل الذي تريد تصفيته.
- .5 قم بضبط عامل التصفية ليشمل البيانات التي تريد عرضها على البطاقات.
	- .6 انقر على **تطبيق**. تحديثات البطاقة الحالية فقط لتعكس إعدادات عامل التصفية.
		- إزالة عامل التصفية أو تحديثه
			- عوامل تصفية مجموعة البيانات

إذا وُجِدَت عوامل تصفية لمجموعة البيانات، يظهر زر عامل تصفية بجانب كل حقل مُصفّى.

- .1 انقر على زر **عامل تصفية مجموعة البيانات** بجانب الحقل.
	- .2 انقر على زر **إزالة عامل التصفية** . تم إزالة عامل التصفية.

عوامل تصفية البطاقة

- .1 انقر على البطاقة التي تريد تصفيتها.
- .2 انقر على زر **عامل تصفية البطاقة** .
- .3 أدنى **عوامل تصفية البطاقة**، نفذ أي مما يلي: • انقر على الحقل المصفى لتغيير إعداد عامل التصفية.
- انقر على زر **إزالة عامل التصفية** لحذف عامل التصفية.

تكبير البطاقة

عند التفاعل مع البطاقة، قد تريد تغيير تكبير البطاقة للحصول على عرض لبطاقة عرض شريط صور للبطاقات في الصفحة مع البطاقة المُكبّرة في الأعلى، وكذلك الصور المُصغّرة للبطاقات المتبقية المُرتّبة أدناه.

- **ملاحظة:** ويمكنك أيضًا التفاعل مع البطاقات في عرض شريط الصور <sub>.</sub> وعلى الرغم من ذلك، لن تعرض الصور المُصغّرة للبطاقة عناصر منبثقة نظرًا لقيود الحجم في البطاقات المُصغّرة.
	- انقر على **تكبير** لتوسيع البطاقة.
	- انقر على **استعادة ألسفل** للرجوع إلى عرض الصفحة السابقة لبطاقاتك.

عرض النوافذ المنبثقة

- وتوفر العناصر المنبثقة نظرة عامة سريعة على معلم مفرد في الخريطة أو واجهة مخطط، مثل شريط أو نقطة.
	- لرؤية عنصر منبثقة على الخريطة، انقر على نقطة أو خط أو مضلع. ُيعَرض العنصر المنبثق على الخريطة.

لرؤية عنصر منبثقة على المخطط، انقر على نقطة أو شريط أو شريحة.

راجع إحصائيات البطاقة

توفر إحصائيات الملخص نظرة سريعة على بياناتك. تتنوع الإحصائيات بناءً على نوع المخطط أو الخريطة التي تتفاعل معه/معها.

تشتمل إحصائيات الملخص في الخرائط العدد والمتوسط والحدين الأدنى والأقصى، ولكنها تتنوع بناءً على نوع البيانات التي تخططها سيكون لدى الخرائط المصنوعة من مجموعة البيانات والقابلة للتحرير في مصدر البيانات طابع زمني يُبلغك بآخر تحديث للإصدار المعروض. إذا كان التاريخ غير مُحدّث، يمكن تحديث مجموعة البيانات أو المصنف لعرض

#### أحدث نسخة من البيانات.

تتنوع أيضًا إحصائيات المخطط بحسب نوع المخطط. على سبيل المثال، تشتمل إحصائيات مخطط الشريط على العدد والمعدل والمتوسط والربع العلوي أو السفلي.

تشمل الإحصائيات في جداول الملخص المجموعة والمتوسط والحدين الأدنى والأقصى. يتم حساب الإحصائيات في حقول الرقم أو المعدل/النسبة لكل قيمة فريدة في عمود الفئة. تشمل جداول الملخص إحصائية تذييل تعرض إحصائية شاملة لحقل الرقم أو المعدل/النسبة.

- الوصول إلى إحصائيات المخطط
- انقر على زر **إحصائيات المخطط** لرؤية اإلحصائيات المتاحة.
	- الوصول إلى إحصائيات الخريطة
- انقر على زر **معلومات** لتحويل بطاقة الخريطة ورؤية إحصائيات الملخص.
	- إخفاء أو إظهار وسيلة إيضاح في البطاقة

وافتراضًيا، ُتدِرج كل بطاقات الخريطة طبقة واحدة أو أكثر كوسيلة إيضاح مطوية.

- وسيلة إيضاح في الخرائط
- .1 انقر على الخريطة لعرض شريط األدوات.
	- .2 قم بأحد مما يلي:
- قم بتوسيع وسيلة إيضاح الطبقة لرؤية خصائص نمط الطبقة.
	- إخفاء وسيلة اإليضاح بالنقر على زر **وسيلة اإليضاح** .

### وسائل إيضاح في البطاقات

- .1 انقر على المخطط لعرض شريط األدوات.
- .2 انقر على زر **وسيلة اإليضاح** لعرض وسيلة اإليضاح.

### تغيير نوع المرئيات

أنت تحصل على مفهوم آخر بشأن بياناتك عند التغيير إلى نوع مجموعة مرئية ذات صلة. على سبيل المثال، إذا غّيرت من خريطة choropleth إلى مدرج تكراري، يمكنك رؤية كيفية توزيع البيانات الرقمية، مثل النطاقات الرقمية ذات التركيز الأكبر أو الأقل أو ما إذا انحرفت البيانات من عندمه.

يتم تحديد أنواع المرئيات ذات الصلة بواسطة البيانات في مجموعتك المرئية. لرؤية أنواع المرئيات المدعومة بواسطة البطاقة، راجع موضوع [كتالوج المجموعة المرئية](#page-129-0).

- .1 انقر على البطاقة لرؤية شريط األدوات.
- .2 انقر على زر **نوع المرئيات** . يمكن اختيار أنواع المرئيات القابلة للتطبيق في القائمة. إذا كانت كل أنواع المرئيات غير متوفرة، ال يمكنك تغيير نوع المرئيات.
	- .3 انقر على نوع المرئيات في القائمة. تتغير البطاقة إلى نوع المرئيات المختار، مثل المدرج التكراري.
	- .4 للرجوع إلى المرئيات السابقة، انقر على زر **نوع المرئيات** واختر المرئيات من القائمة.

تغيير عنوان البطاقة

وافتراضيًا، تُعيّن البطاقات عنوانًا بناءً على ترتيب إنشائها، مثل بطاقة 1 وبطاقة 2 وهكذا. ويمكنك ارتشا ويمكنك رؤية عنوان البطاقة عند عدم تحديد البطاقة.

- .1 إذا حددت البطاقة، انقر خارج البطاقة إللغاء تحديدها. ويمكنك رؤية عنوان البطاقة. على سبيل المثال، **بطاقة** .**1**
	- .2 انقر على عنوان البطاقة. يتحول حقل العنوان إلى اللون الرمادي.
- 3. أدخل عنوانًا جديدًا، وانقر على إ**دخال** (أو انقر على البطاقة لإنهائها).

# البحث عن إجابات مع التحليالت

# تطبيق التحليالت المكانية

<span id="page-102-0"></span>لتطبيق التحليالت المكانية، يجب أن يتوفر لديك [خريطة](#page-78-0) واحدة على األقل في صفحتك. يعمل تنفيذ التحليالت المكانية على إنشاء مجموعة بيانات من النتائج أدنى **البيانات**. يمكنك تصور البيانات من النتائج في صورة خرائط أخرى، ومخططات، وجداول.

إذا لم تكن راضًيا عن النتائج، يمكنك إرجاع التحليالت المكانية باستخدام معلمات أخرى من **عرض التحليل** .

إذا كنت تعتقد أن النتائج الخاصة بك قد تكون مفيدة لألخرين، يمكنك مشاركة البيانات في صورة طبقة معلم.

E ملاحظة: يجب على مسئول المؤسسة منحك امتيازات (/https://enterprise.arcgis.com/en/portal/10.5/use roles.htm) محددة لتنفيذ التحليل. لاستخدام أي أداة من أدوات التحليل، يجب توفّر الامتيازات التالية:

- **إنشاء وتحديث وحذف** المحتوى
- **نشر طبقات المعالم المستضافة**
	- **تحليل المعلم القياسي**

تتطلب بعض األدوات امتيازات إضافية، مثل تحليل الشبكة وأدوات GeoEnrichment. راجع الجدول أدناه لمزيد من المعلومات.

يتم استهالك بيانات االعتماد للمعامالت مثل تمكين موقع البيانات بواسطة العنوان (التكويد الجغرافي) إذا تم تكوين البوابة اإللكترونية بواسطة Service Geocoding World Esri، وتطبيق تحليالت مكانية محددة، مثل النطاق بواسطة وضع السفر وGeoEnrichment، الذي يستهلك خدمات أداة Online ArcGIS المساعدة باستخدام البوابة اإللكترونية الخاصة بك.

# نظرة عامة على التحليالت المكانية

# يوفر الجدول التالي نظرة عامة على كل نوع من األداة المكانية:

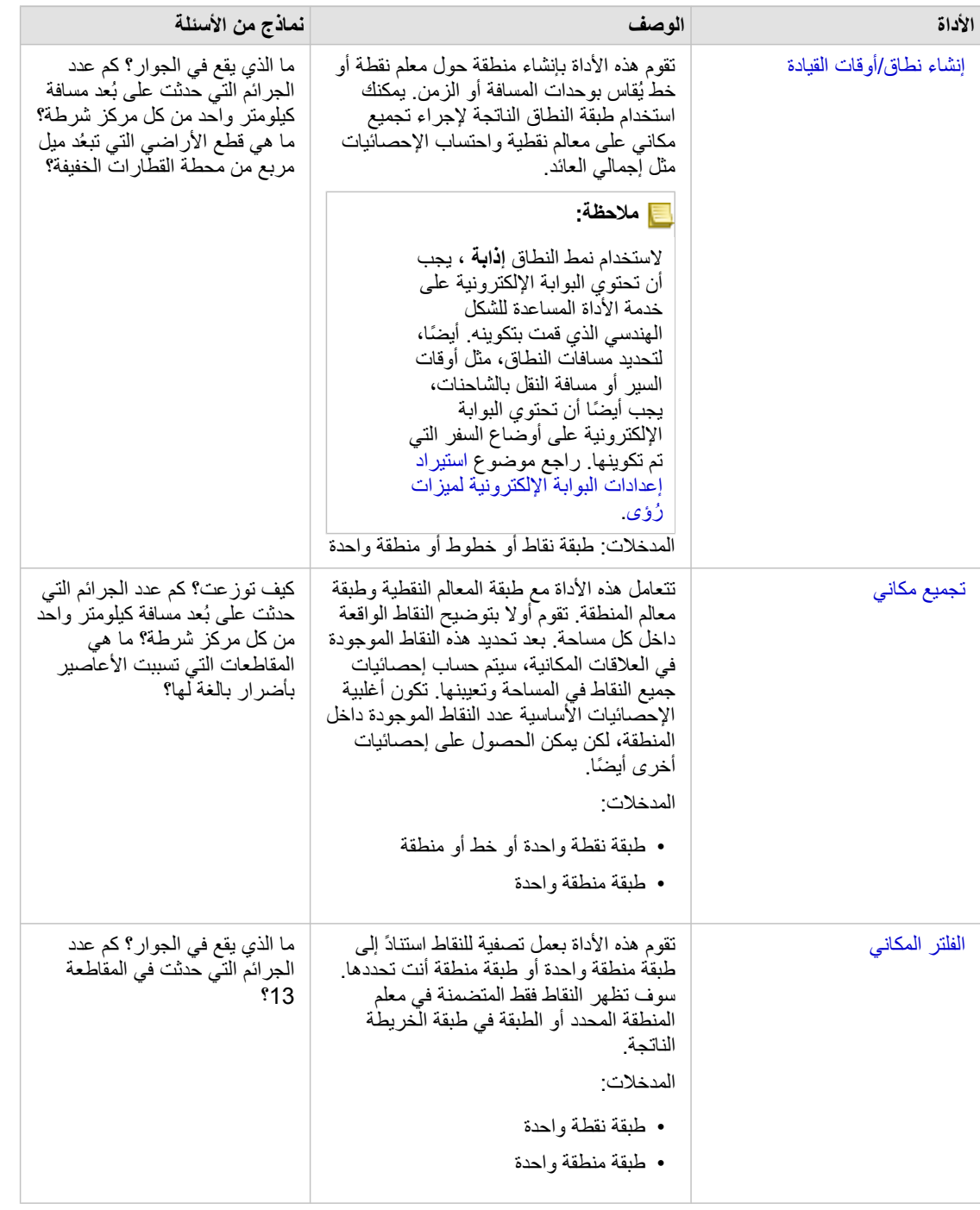

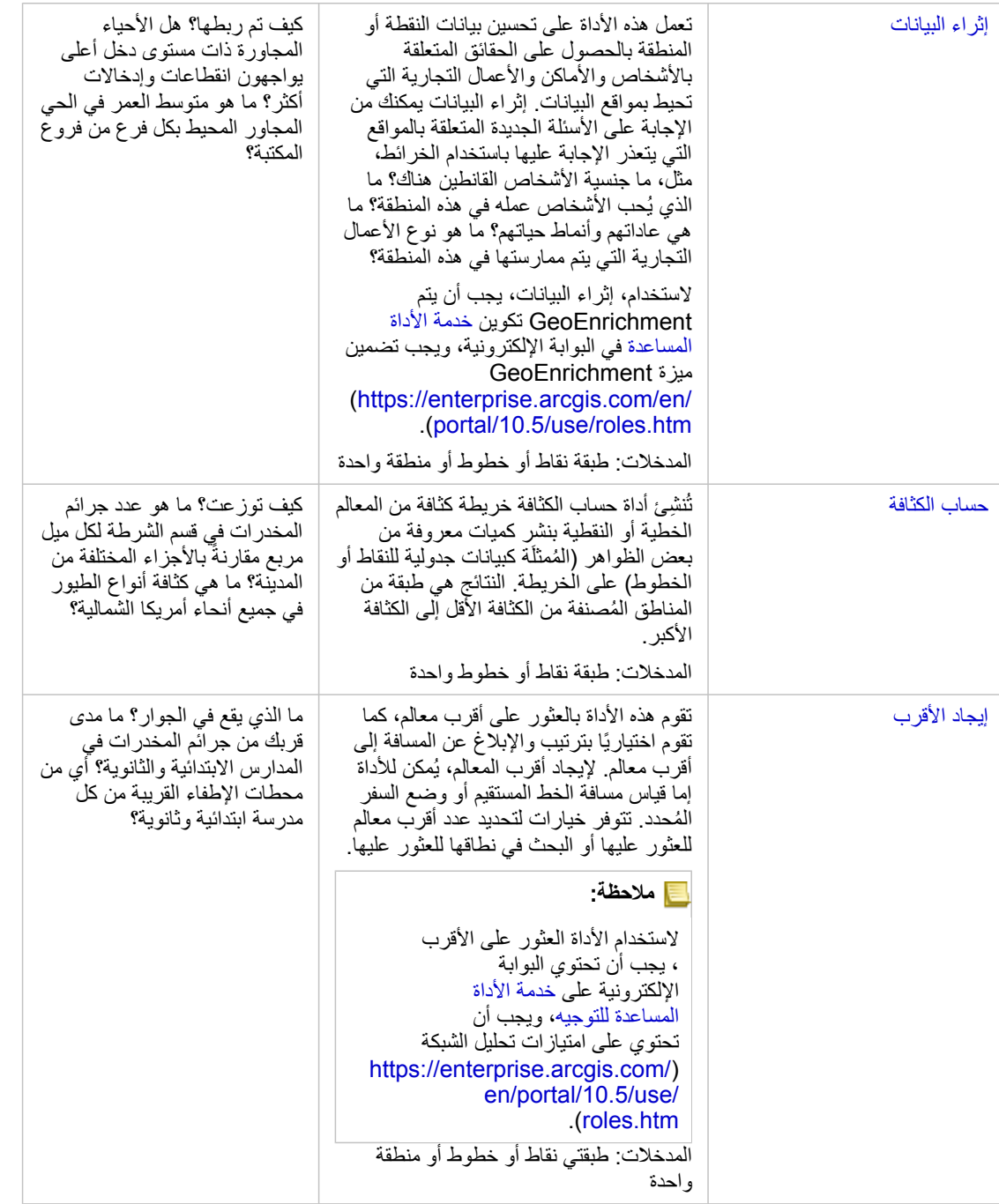

**مالحظة:** يمكنك استخدام طبقات الحدود من قسم **الجغرافيا** من جزء **البيانات** الخاص بالتحليالت المكانية. الجغرافيا تكون مفيدة عندما ال تتضمن البيانات مواقع المنطقة. على سبيل المثال، إذا كنت ترغب في تلخيص عدد األصوات للمناطق االنتخابية، يمكنك استخدام جغرافيا المناطق الانتخابية في عملية التحليل الخاصة بك. يمكنك أيضًا استخدام الحدود المخصصة، مثل أقسام الشرطة، إذا قمت بإضافة الحدود المخصصة إلى المصنف.

إنشاء نطاق أو منطقة وقت القيادة

تسمح النطاقات بالحصول على معلومات ملخصة حول المعالم المتضمنة داخلها. على سبيل المثال، يُعد إنشاء طبقة النطاق الخطوة الأولى في الإجابة على الأسئلة: كم حدد الجرائم التي حدثت على ُبعد كيلومتر واحد من كل مركز شرطة؟ **مالحظة:** ال يتم محاذاة طبقة النطاق التي تم إنشائها للمعالم غير المسقطة (طبقة خريطة مع نظام إحداثي جغرافي) مع المعالم المدخلة.

- .1 انقر على الخريطة التي ترغب في تحليلها.
	- .2 انقر على زر **إجراء** .
		- .3 قم بأحد مما يلي:
- من عالمة تبويب **جميع األدوات** ، انقر على األداة **إنشاء النطاق/أوقات القيادة**.
- من عالمة تبويب **العثور على اإلجابات** ، اختر **ما المناطق القريبة؟** وانقر على **إنشاء نطاق/أوقات القيادة**.

تظهر لوحة **إنشاء نطاق/أوقات القيادة**. يتم اختيار طبقة النقطة أعلى الحافة على الخريطة افتراضًيا. يمكنك اختيار طبقة نطاق مختلفة إذا كانت الخريطة لديها أكثر من طبقة نقطية واحدة.

- .4 اختر المسافة والوحدات. افتراضًيا، يتم اختيار **المسافة الثابتة**. a. أدخل رق ًما.
	- b. أدخل وحدة نطاقات المسافة أو كمية الوقت.
		- .5 اختر نمط النطاق من التالي:

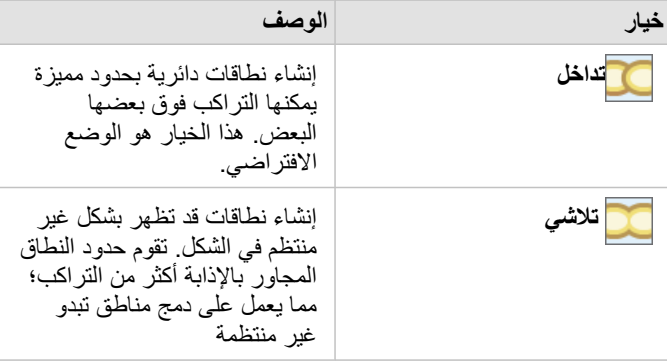

.6 اختيارًيا، انقر على **معاينة النطاق** لرؤية ما إذا تقوم النطاقات باستبعاد أو تضمين المعالم الهامة على الخريطة، في صورة وسيط. إذا كان هذا الخيار غير ظاهر، استخدام شريط التمرير في لوحة **إنشاء نطاق/أوقات قيادة** وانقر على **معاينة النطاق**. تقوم الخريطة بالتكبير/التصغير في الطبقة التي لديها نطاق وتتيح ضبط حجم النطاق مباشرةً عن طريقات ما عن طريق تحديد مسافة أو وحدات مختلفة باستخدام

**تعيين المسافة والوحدات** في هذا الجزء.

.7 انقر على **تشغيل**.

يتم إضافة طبقة نطاق إلى الخريطة، ويتم إضافة النتائج من النطاق إلى لوحة **البيانات**.

في المثال الذي يتضمن أقسام الشرطة، يتم إنشاء طبقة من نطاقات كيلومتر واحد أعلى طبقة نقطة مركز الشرطة.

### إجراء تجميع مكاني

يمكنك إجراء تجميع مكاني باستخدام أي طبقة منطقة (طبقات النطاق والحدود من قسم **الجغرافيا** من جزء البيانات، أو الجغرافيا المخصصة من **البيانات الخاصة بي**)، وطبقة النقطة. بعد إنشاء طبقة نطاق، يكون التجميع المكاني هو الخطوة النهائية في الإجابة على الأسئلة: كم حدد الجرائم التي حدثت على بُعد كيلومتر واحد من كل مركز شرطة؟

> **مالحظة:** عند إجراء تجميع مكاني أو تصفية مكانية على البيانات من نفس اتصال قاعدة البيانات، يجب عليك ضمان تخزين جميع البيانات في نفس نظام المرجع المكاني. بالنسبة لمجموعات البيانات من خادم SQL، يجب أن تحتوي البيانات أيضًا على نفس نوع البيانات (الجغرافيا أو الشكل الهندسي).

- **مالحظة:** يستبدل التجميع المكاني طبقة المنطقة في خريطتك برموز متناسبة توفر إجمالي لكل منطقة. قد تريد إنشاء نسخة من الخريطة قبل تشغيل التجميع المكاني؛ لذا يمكنك مقارنة النتيجة مع المدخل. لنسخ طبقة الخريطة األصلية، اسحب وسيلة اإليضاح إلى منطقة إفالت **إنشاء خريطة** أو اختر نفس الحقول المعروضة في الطبقة من لوحة البيانات إلعادة إنشاء الخريطة.
	- 1. قم بعمل واحدًا مما يلي لإجراء تجميع مكاني:
- انقر على طبقة من وسيلة إيضاح الخريطة أو طبقة منطقة واحدة (مضلع) وقم بإفالتها، مثل قسم شرطة واحدة، على الخريطة التي تحتوي على طبقة نقطية ترغب في تجميعها. قم بإفالت المعلم المحدد على منطقة إفالت **تجميع مكاني**.
- من ا**لبيانات الخاصة بي**، اختر حقل العدد أو المعدل/النسبة، وقم بسحب وإفلات الحقل على منطقة إفلات ا**لتجميع المكاني** من على خريطة الهدف (التي تحتوي على طبقة منطقة واحدة على الأقل).
	- حدد العديد من معالم المنطقة عن طريق الضغط على click + Shift.
	- انقر على الخريطة التي تحتوي على طبقة نقاط واحدة على األقل وطبقة منطقة واحدة لتحديدها، وانقر على زر **إجراء** ، وافعل أي مما يلي: ▪ من عالمة تبويب **جميع األدوات** ، وانقر على أداة **تجميع مكاني**.
		- من عالمة تبويب **العثور على إجابات** ، انقر على **كيفية التوزيع؟** واختر **تجميع مكاني**.
		- **تلميح:** إذا كنت ترغب في إجراء تجميع مكاني، لكن الخريطة تحتوي على طبقة واحدة، يكون من السهل إضافة طبقة أخرى إلى الخريطة. إذا كانت البيانات التي ترغب في استخدام الطبقة اإلضافية غير موجودة حالًيا في المصنف، [أضف مزيد](#page-36-0) [من البيانات](#page-36-0).

يظهر الجزء **تجميع مكاني** ويتم تعبئته تلقائًيا مع الطبقات المقترحة لتجميع حقل مقترح لتحديد نمط الطبقة الناتجة.

- .2 انقر على **اختيار طبقة منطقة** إذا كنت ترغب في تحديد طبقة منطقة مختلفة عن اقتراح تجميع النقاط، على سبيل المثال، أقسام الشرطة.
	- .3 انقر على **اختر طبقة لتلخيصها** إذا كنت ترغب في تحديد طبقة النقاط المختلفة (عن المقترحة) التي سيتم تجميعها في المناطق.
		- .4 من **تحديد نمط بواسطة**، اترك العدد االفتراضي للمعالم النقطية، أو اختر الحقل االفتراضي و/أو نوع اإلحصائيات.
- 5. قم بتوسيع **خيارات إضافية** لاختيار حقول أخرى و أنواع الإحصائيات التي ترغب في احتسابها كجزء من التجميع المكاني. ستظهر هذه الإحصائيات الإضافية في النتائج (<del>��)</del> في لوحة البيانات، ولكنها لن ُتعَرض في الخريطة. يمكنك استخدام هذه اإلحصائيات المحتسبة لمزيد من التحليل.
	- .6 انقر على **تشغيل**.

يتم تصميم الطبقة المجمعة مكانيًا باستخدام رموز تناسبية لعرض إجمالي كل منطقة من المناطق المجمعة، ويتم إضافة النتائج إلى لوحة البيانات.

7. اختياريًا، اعرض الإحصائيات المُجمعة في مخطط شريطيو [جدول ملخص](#page-92-0)ور مخطط تبعثر، وغي ذلك.

### تطبيق عاملة تصفية مكاني

للحد من نطاق التحليل إلى جغرافيا قياسية—مثل الرمز البريدي—أو جغرافيا مخصصة—مثل قسم شرطة—يمكنك تطبيق عامل تصفية مكاني. على سبيل المثال، بصفتك ضابط مُكلف بقسم شرطة معينة، فقد ترغب في تحديد أقسام الشرطة التي تواجه أعلى وأقل معدل من الجرائم. يمكنك استخدام مناطق لطبقة كاملة لتصفية المعالم النقطية مكانيًا، أو يمكنك اختيار مضلع واحد من طبقة منطقة.

تستبدل التصفية المكانية طبقة النقاط الأصلية بطبقة النقاط التي تشغيل المن تشغيل التصفية المكانية حتى يمكنك مقارنة النتيجة مع المدخل. لنسخ طبقة الخريطة الأصلية، اسحب وسيلة الإيضاح إلى منطقة إفلات إ**نشاء خريطة** أو اختر نفس الحعول المعروضة في نفس الطبقة من لوحة البيانات لإعادة إنشاء الخريطة.

- **مالحظة:** عوامل التصفية المكانية ال تدعم مجموعات البيانات المرتبطة. يمكن تشغيل التصفية المكانية على مجموعة بيانات مرتبطة لكن يتم إرجاع الحقول فقط من مجموعة بيانات واحدة. يجب إنشاء ربط جديد بعد التصفية.
- عند تطبيق عامل تصفية مكاني، واستخدام النتائج في البطاقات األخرى على التوالي، سوف تشير جميع البطاقات إلى وجود تصفية البيانات المكانية في موضعها بشكل غير صحيح.
	- عند إجراء تجميع مكاني أو تصفية مكانية على البيانات من نفس اتصال قاعدة البيانات، يجب عليك ضمان تخزين جميع البيانات في نفس نظام المرجع المكاني. بالنسبة لمجموعات البيانات من خادم SQL، يجب أن تحتوي البيانات أيضًا على نفس نوع البيانات (الجغرافيا أو الشكل الهندسي).
- HANA SAP ال يدعم Contains\_ST للنظام اإلحداثي الجغرافي ('earth-round('. التصفية المكانية باستخدام أنواع تصفية **يحتوي على** و **ال يحتوي على** سوف تفشل لمجموعات بيانات HANA SAP مع نظام إحداثي جغرافي.
	- .1 قم بأحد مما يلي:
- انقر على طبقة من وسيلة إيضاح الخريطة أو طبقة منطقة واحدة (مضلع) وقم بإفالتها، مثل قسم شرطة واحدة، على الخريطة التي تحتوي على طبقة نقطية ترغب في تصفيتها مكانًيا. قم بإفالت المعلم المحدد على منطقة إفالت **التصفية حسب المعلم المحدد**.
	- في الخريطة التي تحتوي على طبقة نقاط واحدة على األقل وطبقة منطقة واحدة، انقر على زر **إجراء** ، ونّفذ أي مما يلي:
		- من على عالمة تبويب **جميع األدوات** ، انقر على أداة **عامل التصفية المكاني**.
		- من على عالمة تبويب **العثور على إجابات** اختر **كيفية التوزيع؟** وانقر على **عامل التصفية المكاني**.
	- **تلميح:** إذا كنت ترغب في إجراء تصفية مكانية، لكن الخريطة تحتوي على طبقة واحدة، يكون من السهل إضافة طبقة أخرى إلى الخريطة. إذا كانت البيانات التي ترغب في استخدام الطبقة اإلضافية غير موجودة حالًيا في المصنف، [أضف مزيد](#page-36-0) [من البيانات](#page-36-0).

يظهر **عامل التصفية المكاني** ويتم تعبئته تلقائًيا بالطبقات المقترحة لعامل التصفية ونوع عامل التصفية االفتراضي (Intersects(.

- .2 من **اختر طبقة للتصفية**، اختر طبقة النقطة التي ترغب في تصفيتها.
- .3 من **اختر طبقة للتصفية**، اختر طبقة المنطقة التي ترغب في استخدامها كعامل تصفية مكاني.
- .4 من **اختيار نوع عامل التصفية**، اختر نوع عامل تصفية يختلف عن االفتراضي (Intersects (عند الرغبة في ذلك.
- .5 انقر على **تشغيل**. تقوم الخريطة بالتحديث لإظهار معالم نقطية فقط متضمنة داخل طبقة المنطقة المنطقة المستخدم للتصفية. يتم إضافة النتائج المُصمفّاة مكانيًا <mark>حج</mark> إلى لوحة ا**لبيانات**.
- 6. اختياريًا، تصوَّر النتائج التي تم تصفيتها في صورة طبقة أخرى على الخريطة، أو أنشئ أو [أنشئ مخططاتو](#page-84-0)[جداول](#page-92-0) للإجابة على أسئلة أخرى متعلقة بمناطق االهتمام.

تحسين البيانات مع توزيع Esri الديموغرافي

إذا كنت ترغب في معرفة المعلومات الديموغرافية حول المناطق المجاورة كجزء من تحليل الموقع الخاص بمخزن جديد، على سبيل المثال، أداة إثراء البيانات التي تعمل على الوصول إلى Esri معلومات التوزيع الديموغرافي وتتيح لك اختيار المتغيرات التي ترغب في إضافتها إلى مجموعة البيانات.
- **مالحظة:** ال تعمل أداة إثراء البيانات عند تثبيت مدخل لـ ArcGIS على Windows، وتكوينه مع مصادقة لغة تمييز التأكيدات األمنية (SAML(. هذه تكون مسألة متعلقة بالبيئة التي تنشر البوابة اإللكترونية في وضع غير متصل [https://enterprise.arcgis.com/en/portal/10.5/administer/windows/configure-a-\)](https://enterprise.arcgis.com/en/portal/10.5/administer/windows/configure-a-disconnected-deployment.htm) [htm.deployment-disconnected](https://enterprise.arcgis.com/en/portal/10.5/administer/windows/configure-a-disconnected-deployment.htm)(. تتطلب أداة إثراء البيانات تكوين خدمات األداة المساعدة لـ Online ArcGIS [\(https://enterprise.arcgis.com/en/portal/10.5/administer/windows/configure-arcgis-](https://enterprise.arcgis.com/en/portal/10.5/administer/windows/configure-arcgis-online-utility-services.htm) .([online-utility-services.htm](https://enterprise.arcgis.com/en/portal/10.5/administer/windows/configure-arcgis-online-utility-services.htm)
	- .1 في الخريطة، انقر على زر **إجراء** .
		- .2 قم بأحد مما يلي:
	- من على عالمة تبويب **جميع األدوات** ، انقر على أداة **إثراء البيانات**.
	- انقر على عالمة تبويب **العثور على إجابات** ، اختر **كيفية التوزيع؟**، وانقر على **إثراء البيانات**.

يظهر جزء **إثراء البيانات**.

- .3 انقر على **اختيار طبقة لتحسين** إذا كانت الخريطة تحتوي على أكثر من طبقة واحدة.
	- .4 انقر على **فتح مستعرض البيانات**.
- 5. في نافذة **مستعرض البيانات** ، يتم تلقائيًا تحديد منطقة مستندة إلى البيانات. يمكنك اختيار منطقة مختلفة إذا قامت بتنظمة أكثر من مقاطعة واحدة. لمعلومات عن الدول .[\(/http://doc.arcgis.com/en/esri-demographics](http://doc.arcgis.com/en/esri-demographics/)) الديموغرافيات تعليمات Esri راجع ،المدعومة
- 6. ابحث عن فئة أو اخترها لاستعراض البيانات بواسطة، مثل ا**لسكان** أو **فسيفساء**. يمكنك أيضًا البحث عن متغير، مثل دخل الأسرة. يتم تنظيم متغيرات اإلثراء داخل مجموعات البيانات للوصول السهل. عند تحديد مجموعة البيانات، سيظهر المستعرض عدد أقل من متغيرات اإلثراء األكثر شيو ًعا في هذه المجموعة<sub>.</sub> أدنى الاستعراض، يتم إظهار الفئات الموجودة داخل المجموعة. داخل كل فئة، يمكن تحديد الفئات الفرك الموال و البحث عنها داخل الفئات الفرعية وتحديد المتغير ات الفردية للتحسين. يمكن أيضًا استخدام خانة البحث لإيجاد متغير ات محددة داخل الفئات.

عند تحديد المتغيرات لتضمينها بهدف التحسين، ستتم إضافتها إلى عربة التسوق الموجود في نافذة **استعراض البيانات**. استخدم عربة التسوق لتتبع عدد المتغيرات التي قمت بتحديدها.

ستتم إضافة كل المتغيرات المحددة كحقل في النتائج.

- .7 عند االنتهاء من اختيار المتغيرات من فئة واحدة أو أكثر، انقر على **تطبيق**. ُتغلق نافذة **مستعرض البيانات**.
- .8 في جزء **إثراء البيانات**، أدخل مسافة في **تعيين قيمة مسافة لتوسيع منطقة البحث**. تقوم قيمة المسافة بتعريف المنطقة الموجودة حول النقاط المُدخلة أو الخطوط التي سيتم تحسينها باستخدام مسافة الخط المستقيم. **مالحظة:** تنطبق قيمة المسافة فقط على المعالم النقطية أو الخطية، وليس معالم النقطة.
	- .9 انقر على **تشغيل**.

يتم إضافة الطبقة المحسنة إلى الخريطة، ويتم إضافة النتائج <mark>g</mark> من تحسين البيانات إلى لوحة ا**لبيانات** على البيانات الموحلة، مالإضافة إلى متغير ات التحسين التي قمت بإضافتها من مستعرض البيانات.

10. اختياريًا، قم بتصور بيانات النتائج المضاف إليها قيمة على [خرائط أخرى،](#page-78-0) أو [أنشئ مخططات](#page-84-0) و [جداول](#page-92-0) للإجابة على أسئلة أخرى حول الأشخاص الذين يعيشون في الأماكن محل االهتمام.

### قم باحتساب الكثافة لرؤية تركيزات المعالم

عندما يكون لديك العديد من النقاط أو الخطوط على خريطة لجعلها منطقية، فإن احتشاب الكثافة تظهر تركيزات الشامرة، مثل جرائم المخدرات في جميع أنحاء المدينة. يوفر هذا قياس الكثافة لكل منطقة، وبالتالي يمكنك رؤية التوزيع. توفر طبقة خريطة الكثافة مرض سريع من أنماط الكثافة التي تسمح، على سبيل المثال، مسئولي المدينة، الحكومة، وقادة الشرطة بتحديد مناطق المشكلة بشكل سريع التي يمكن االستفادة من تخصيص موارد أكثر فاعلية.

- .1 من خريطة تعرض المعالم النقطية، انقر على زر **إجراء**
	- .2 قم بأحد مما يلي:
- من عالمة تبويب **جميع األدوات** ، انقر على أداة **احتساب كثافة tool**.
- انقر على عالمة تبويب **العثور على إجابات** اختر **كيفية التوزيع؟** وانقر على **حساب الكثافة**.

يظهر جزء **احتساب الكثافة**.

- .3 انقر على **اختر طبقة نقطية** إذا كنت ترغب في تغيير طبقة نقطية مختلفة عن المقترحة (إذا كانت الخريطة تحتوي على أكثر من طبقة نقطية واحدة).
- 4. اختياريًا، اختر حقلاً لإظهار الإجمالي إذا كانت كل نقطة تمثل أكثر من حدث واحد. على سبيل المثال، إذا كانت المعالم المدخلة عبارة عن مواقع عمل، لكنك ترغب في تجميع الخريطة عدد الموظفين لهذه األعمال لكل منطقة، فإنك تختار حقل **EmployeeTotal**. إذا تم استخدام الخيار االفتراضي **ال أحد** ، سوف تفترض كل نقطة تمثيل إجمالي نقطة واحدة.
	- 5. لتغيير الخيارات الأخرى، قم بتوسيع **خيارات إضافية**، وتقدّم إلى الخطوات 6-8. وإلا، إذا قمت بقبول الأوضاع الافتراضية، انقر على **تشغيل**.
		- .6 أدخل قيمة في **البحث عن مسافة**.
	- **مالحظة:** يقوم نصف قطر البحث االفتراضي بتطبيق الخوارزم على البيانات التي تستند إلى كال نطاق البيانات وكثافة النقاط. يظهر حقل **البحث عن مسافة** فار ًغا ألن نصف القطر االفتراضي لم يتم احتسابه حتى تعمل األداة. عند ترك حقل **البحث عن مسافة** فار ًغا، يتم تطبيق نصف قطر البحث االفتراضي. للحصول على مزيد من المعلومات، راجع خوارزم نصف قطر البحث الافتراضي (النطاق الترددي) (-https://desktop.arcgis.com/en/arcmap/10.5/tools/spatial .[\(analyst-toolbox/how-kernel-density-works.htm](https://desktop.arcgis.com/en/arcmap/10.5/tools/spatial-analyst-toolbox/how-kernel-density-works.htm)

إذا كنت تفضل تحديد نصف قطر البحث الخاص بك، ضع في االعتبار ما يلي:

- كلما كان نصف قطر البحث أكبر ، كان تعميم الأنماط أكبر . يظهر نصف قطر البحث الأصغر مزيد من التنويع المحلي لكن قد تفقد الصورة الأشمل.
- وحدات مسافة البحث ووحدات الكثافة (في النتائج) ال يجب أن تكون نفس الشيء. يمكنك تحديد مسافة البحث بالقدم لكن احتساب الكثافة لكل ميل مربع.
	- .7 اختيار كيفية تصنيف قيم الكثافة داخل المناطق.
	- **الفواصل المتساوية** (الوضع االفتراضي)—يتم إنشاء المناطق وبالتالي قيم النطاق لقيم الكثافة تكون مساوية لكل منطقة.
- **الفواصل الهندسية**—تستند المناطق إلى فواصل التصنيف التي تحتوي على سالسل هندسية. ُتؤكد هذه الطريقة على أن لكل نطاق نفس عدد القيم داخل كل تصنيف وكذلك تناسق التغيير بين الفواصل.
- ا**لفواصل الطبيعية**—تستند فواصل تصنيف المناطق إلى التجميع الطبيعي للبيانات. يتم تعريف قيم فواصل التصنيف بأنها أفضل قيم للمجموعة وتقوم بتكبير الاختلافات بين التصنيفات.
	- **المنطقة المتساوية**—يتم إنشاء المناطق مثل التي تتساوى بها حجم كل منطقة. على سبيل المثال، إذا كانت طبقة النتائج تحتوي على قيم كثافة مرتفعة عن قيم الكثافة المنخفضة، سيتم إنشاء المزيد من المناطق للكثافات المرتفعة.
		- الا**نحراف المعيار** *ي*—تستند المناطق التي تم إنشائها إلى الانحر اف المعيار ي لقيم الكثافة المُتوقعة.
- 8. قم بتغيير عدد التصنيفات إلى قيمة خلاف القيمة الافتراضية. تُحدد هذه القيم التصنيفات (نطاق القيم المتوقعة) في طبقة النتائج. يُعرف كل تصنيف حدود المناطق. سيتم تحديد قيم هذه التصنيفات بواسطة معلمات **التصنيف بواسطة** الموضحة أعاله.
	- .9 انقر على **تشغيل**.

تقوم الخريطة بالتحديث لإظهار المعالم التي تكون أكثر تركيزًا على الخريطة.

# العثور على المواقع الأقرب

استخدم العثور على الأقرب لاكتشاف ما يحدث ضمن مسافة مجموعة لمعلم، مما يساعدك على تعريف المعالم التي قد تتأثر بحادثة. على سبيل المثال، قد يرغب محلل لجريمة ما معرفة المدارس القريبة من حوادث جرائم المخدرات. يلزم وجود خريطة تحتوي على مبتتين—طبقة واحدة تحتوي على المعالم للبحث عن ما هو قريب (من)، وطبقة ثانية مع معالم ترغب في العثور عليها. يمكن أن تحتوي الطبقات على معالم نقطة أو خط أو منطقة.

- .1 انقر على زر **إجراء** .
	- .2 قم بأحد مما يلي:
- من عالمة تبويب **جميع األدوات** ، انقر على **العثور على األقرب**.
- من عالمة تبويب **العثور على اإلجابات** ، اختر **ما المناطق القريبة؟** وانقر على **العثور على األقرب**.

يظهر جزء **العثور على األقرب**.

- .3 انقر على **اختر الطبقة التي تحتوي على المعالم للبحث عن القريب**. تكون المعالم من الطبقة التي تختارها هي نقاط البداية. على سبيل المثال، للبحث من DrugCrimeIncidents إلى SchoolLocations، اختر طبقة .DrugCrimeIncidents
	- .4 انقر على **اختر الطبقة التي تحتوي على المعالم التي تريد البحث عنها**، مثل SchoolLocations. تكون المعالم من الطبقة التي تختارها في هذه القائمة هي نقاط الوجهة.
	- 5. اختياريًا، بالنسبة لكل موقع في الطبقة المدخلة (الطبقة التي قمت بتحديدها أو لأ)، يمكنك تحديد المعلمات التالية:
	- حدد عدد مختلف لـ **الحد من عدد المواقع األقرب**. يقتصر هذا على العدد الأقصـى لأقرب المواقع المُراد العثور عليها وفقًا لموقع البداية. القيمة الافتراضية هي 1.
	- أضف تأشير إلى **الحد من نطاق البحث**. مع هذا الخيار، فأنت تقوم بالحد من الحد األقصى لنطاق البحث إلى مسافة أنت تحددها. نطاق البحث االفتراضي هو 100 ميل.
	- **مالحظة:** عند إلغاء التأشير على خيار واحد أو كليهما أو تحديد عدد كبير من أقرب المواقع أو نطاق بحث أكبر، يجب عليك االنتظار لمدة طويلة للحصول على النتائج. إنها ُتعد فكرة رائعة لاللتزام باألوضاع االفتراضية، أو استخدام تحذير عند زيادة عدد المعالم أو النطاق.
		- .6 انقر على **تشغيل**.

يتم إضافة طبقة جديدة تظهر المعالم الخطية بين معالم النقطة إلى الخريطة الخاصة بك. يتم إضافة النتائج <del>إلى</del> إلى ا**لبيانات** التي تقوم بتصفية المواقع بناءً على تقاربها من الطبقة المدخلة.

7. اختياريًا، أنشئ جدول ملخص من النتائج <mark>بج</mark> باستخدام حقل يُمثل نقاط الوجهة، مثل SchoolName(حقل سلسلة)، وحقل distance (حقل رقمي).

# استخدام عالمة تبويب العثور على إجابات

تقوم علامة تبويب ا**لعثور على إجابات** بتنظيم النشاط التحليلي المستند إلى الأسئلة الرئيسية التي تتضمن التخطيط والتحليل المكاني وغيرها من عمليات التصور<sub>.</sub> يمكنك الوصول إلى **البحث عن اإلجابات** من زر **إجراء** على أي خريطة.

إذا لم ترى الزر، انقر فوق خريطة على الصفحة لتحديدها. يظهر زر **إجراء** .

مرجع سريه للعثور على إجابات

في الجدول التالي، اختر سؤا ًال، واختر أداة التحليل التي ترغب في تطبيقها:

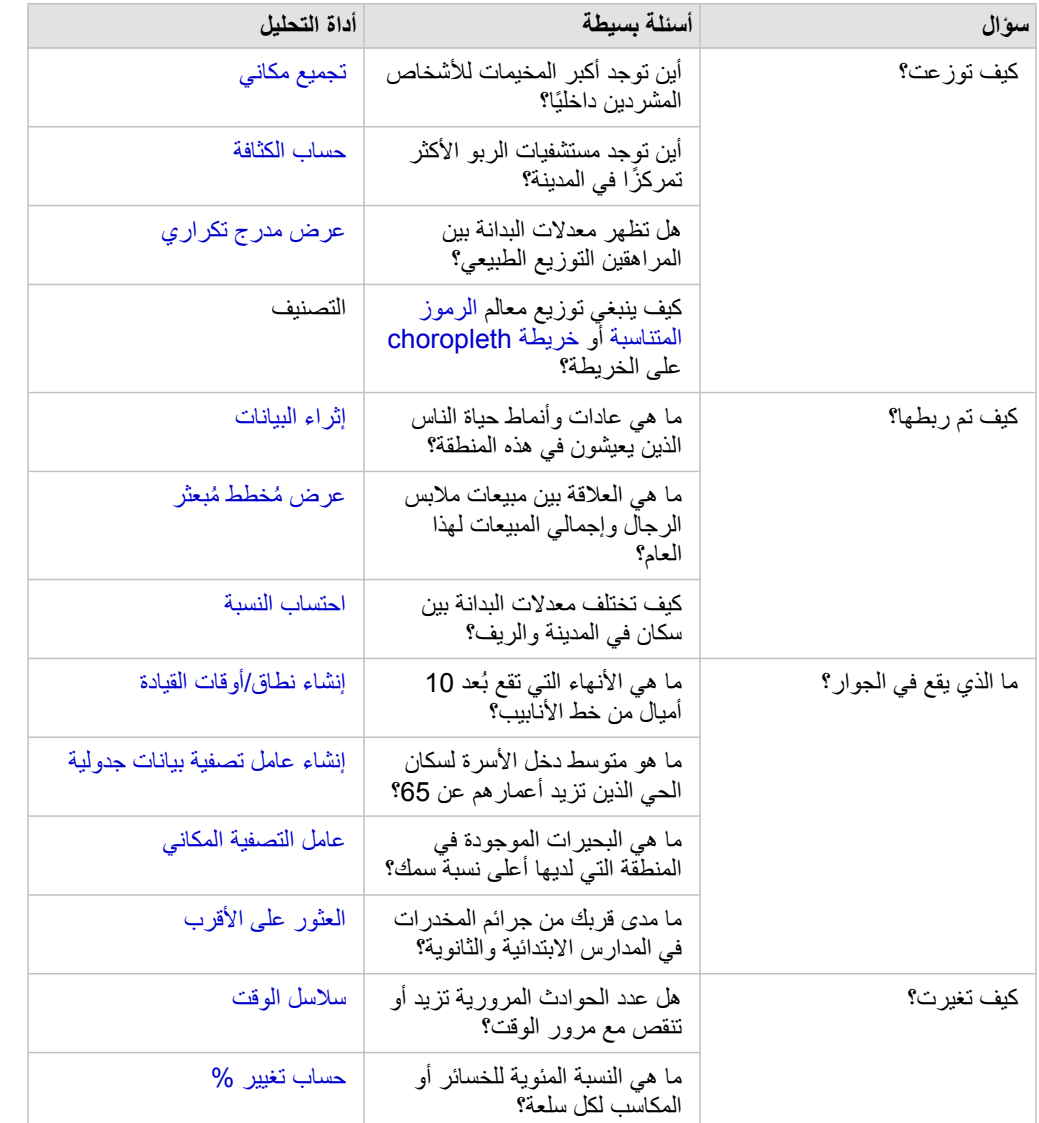

### احتساب النسبة لتقليل تكرار البيانات

عند احتساب نسبة، فإنك تقوم بتقليل تكرار البيانات وبالتالي يمكنك مقارنة الأماكن بفاعلية التي تختلف من حيث المساحة أو السكان. على سبيل المثال، قد ترغب في احتساب معدل البدانة بدلاً من استخدام إجمالي البدانة عند المقارنة بين المناطق الريفية ذات كثافة سكانية قليلة بمناطق حضرية مكتظة بالسكان.

عند استخدام أداة **حساب النسبة** ، يتم إضافة حقل المعدل/النسبة إلى مجموعة البيانات.

**مالحظة:** يمكنك أيضًا [احتساب نسبة](#page-57-0) باستخدام نافذة **عرض جدول البيانات**.

- .1 انقر على الخريطة التي ترغب في تحليلها.
	- .2 انقر على زر **إجراء** .
- .3 انقر على عالمة تبويب **البحث عن إجابات**.
	- .4 انقر على **ما هي طريقة ربطه؟**
		- .5 انقر فوق **حساب نسبة**.
- .6 اختر طبقة (إذا احتوت الخريطة على أكثر من طبقة واحدة).
- .7 اختر بسط على سبيل المثال، الحتساب معدل البدانة، اختر **ObesityTotalRural**.
	- .8 اختار مقام. على سبيل المثال، اختر **PopulationTotalRural**.
	- .9 قم بتوفير اسم الحقل، على سبيل المثال، RuralObesityRate.
		- .10 انقر على **تشغيل**.

يتم إلحاق حقل النسبة/المعدل B<sub>/B</sub> الجديد أسفل مجموعة البيانات. كخطوة تالية لهذا السيناريو، قد ترغب في **حساب النسبة** مرة أخرى لاحتساب معدل البدانة للمناطق الحضرية.

.11 اختيارًيا، استخدم حقل المعدل/النسبة الجديد إلنشاء خريطة توضيحيةو مخطط شريطيو [جدول ملخص](#page-92-0)و ُمخطط تبعثر وغير ذلك.

#### احتساب تغيير النسبة

عند احتساب تغيير النسبة، فإنك تقوم باحتساب التغيير مع مرور الوقت. على سبيل المثال، فقد ترغب في احتساب حقل خريطة التي تظهر التغييرات مع مرور الوقت في أسعار بيع المقاول للمنازل السكنية الجديدة.

**ع** ملاحظة: يمكنك أيضًا [احتساب تغيير النسبة](#page-57-0) باستخدام نافذة عرض جدول البيانات.

- .1 انقر على الخريطة التي ترغب في تحليلها.
	- .2 انقر على زر **إجراء** .
- .3 انقر على عالمة تبويب **البحث عن إجابات**.
	- .4 انقر على **كيف تم التغيير؟**
	- .5 انقر فوق **حساب تغيير** .**%**
- .6 اختر طبقة (إذا احتوت الخريطة على أكثر من طبقة واحدة).
- .7 اختر قيمة أولية، على سبيل المثال، **SalePrice**.**2014**
- .8 اختر قيمة نهائية، على سبيل المثال، **SalePrice**.**2016**
- .9 قم بتوفير اسم الحقل، على سبيل المثال، PriceChange.
- .10 انقر على **تشغيل**. يتم إلحاق حقل النسبة/المعدل R/R الجديد أسفل مجموعة البيانات.
- .11 اختيارًيا، استخدم حقل المعدل/النسبة الجديد إلنشاء خريطة توضيحيةو مخطط شريطيو [جدول ملخص](#page-92-0)و ُمخطط تبعثر وغير ذلك.

# أتمتة التحليل بالنماذج

Insights for ArcGIS يلتقط كل خطوة من خطوات التحليل تلقائيًا في عرض التحليل في صفحة المصنف. يحتوي كل عرض صفحة على عرض تحليل مُطابق. حفظ ومشاركة الخطوات للرجوع إلى التحليل، والسماح لآلخرين بتشغيل التحليل ببياناتك الخاصة تلقائًيا.

حفظ ومشاركة النموذج

إذا ش ُعرت بأن التحليل الذي نفذته سُيضفي قيمة لآلخرين في المؤسسة، يمكنك مشاركة النموذج من الصفحة.

**مالحظة:** يمكنك مشاركة النموذج من عرض التحليل أو عرض الصفحة بالنقر على زر **عرض التحليل** أو زر **عرض الصفحة** .

- .1 إذا توفر لديك مصنف مفتوح، احفظه.
- .2 من عالمة تبويب الصفحة، انقر على **خيارات الصفحة** .
	- .3 انقر على **مشاركة كنموذج**.
- .4 اكتب عنواًنا ووصًفا وعالمات للنموذج، وانقر على **حفظ**.
- .5 أدنى **مشاركة مع**، اختر عنص ًرا أو أكثر من العناصر التالية:
	- **الكل**
	- **Portal for ArcGIS**
		- **مجموعة واحدة أو أكثر**
			- .6 انقر على **مشاركة**.

يتم إنشاء عنصر النموذج في مدخل لـ ArcGIS. يمكنك استخدام النموذج ألتمتة التحليل. لمعلومات عن مشاركة العناصر في البوابة اإللكترونية، راجع موضوع مشاركة العناصر .(<https://enterprise.arcgis.com/en/portal/10.5/use/share-items.htm>)

### إضافة نموذج إلى الصفحة

- **مالحظة:** النماذج ال تشارك البيانات. يجب عليك [إضافة البيانات إلى الصفحة](#page-36-0) باإلضافة إلى إضافة النموذج. يمكنك إضافة البيانات والنماذج إلى صفحتك في نفس الوقت.
	- إذا لم تنشئ النموذج، يجب على مالك النموذج مشاركة عنصر النموذج معك قبل أن تتمكن من استخدامه.
		- .1 انقر على **إضافة بيانات** لفتح نافذة **إضافة إلى الصفحة**.
		- .2 إذا لم تحتوي الصفحة على أي من مجموعات البيانات، اختر البيانات.
			- .3 أدنى **إضافة إلى الصفحة**، انقر على **نموذج**.
		- .4 إذا كان ذلك نموذ ًجا من إنشائك، اختر **المحتويات**. إذا لم تكن مالك النموذج، اختر **المؤسسة**. تم إدراج النماذج المتاحة في لوحة المحتويات.
		- 5. اختياريًا: إذا أردت مزيدًا من المعلومات عن النموذج في القائمة مثل الوصف، انقر على **عرض التفاصيل**.
			- .6 اختر النموذج وانقر على **إضافة**.

**الخطوة التالية:** تحديث النموذج ببياناتك (انظر أدناه).

# تحديث النموذج لتشغيل التحليل تلقائًيا

إذا أردت استخدام نموذج تم مشاركته معك (أو نموذج أنشأته سابًقا)، أضف النموذج إلى صفحتك، وكذلك البيانات التي تريد استخدامها للتحليل. إذا شغّلت التحليل في صفحتك بالفعل، يمكنك إعادة تشغيل التحليل من عرض التحليل بتحديث البيانات في النموذج أو بتغيير معلمات األداة المكانية.

إعادة تشغيل التحليل ببيانات أخرى

- .1 انقر على زر **عرض التحليل** .
- .2 انقر على **تحديث** في فقاعة مجموعة البيانات التي تريد تحديثها. ستظهر لوحة **مجموعة البيانات**.

تتغير الحقول المتاحة لاختيار خطوات التحليل، مثل التجميع، لتعكس الحقول من مجموعة البيانات المختارة. يتميز النموذج بمرونة كافية لاستخدام أي حقل، شريطة أن يحتوي على نفس دور الحقل كالحقل المستخدم إلنشاء النموذج. تحتوي قائمة **حقل االستبدال** على حقول بنفس دور الحقل كالحقل المختار لـ **الحقل األصلي**. على سبيل المثال، إذا **احتوى الحقل األصلي** على حقل سلسلة، باسم , StoreName، تكون الحقول المتاحة في قائمة **حقل االستبدال** حقول سلسلة.

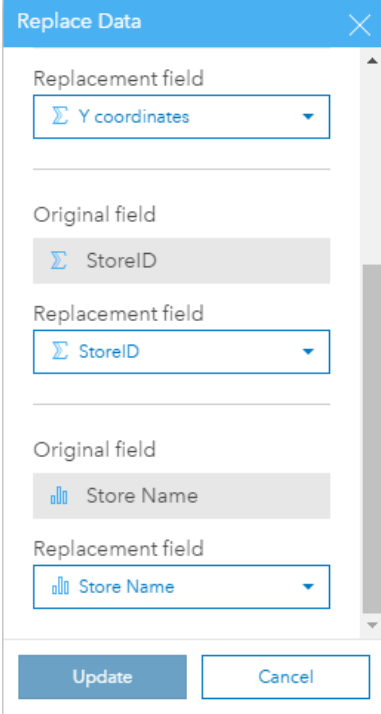

3. اختر حقلاً آخرًا لإعادة تشغيل التحليل ببيانات أخرى.

على سبيل المثال، إذا أنشأت مخططًا شريطيًا يُجمّع SalesAmount بواسطة StoreName، يمكنك الاختيار من حقل آخر لاستخدامه كفئة، مثل .PaymentMethod

**تلميح:** إذا كنت ال ترى الحقل الذي تتوقع رؤيته في القائمة، اختر مجموعة بيانات أخرى من قائمة **اختر مجموعة بيانات**.

.4 انقر على **تحديث**.

يتم تطبيق النموذج على البيانات المُحدّثة، وترى نتائج التحليل، في نموذج البطاقات في صفحتك.

- .5 انقر على زر **عرض الصفحة** لرؤية البطاقات في صفحتك.
- 6. يمكن أيضًا إعادة تشغيل الأدوات المكانية باختيار معلمات أخرى.

تحديث معلمات الأدوات المكانية لإعادة تشغيل التحليل

- .1 انقر على زر **عرض التحليل** ، إذا لم تكن جاه ًزا في عرض التحليل.
- .2 انقر على خطوة في النموذج الذي يمثل أداة مكانية، مثل **حساب الكثافة**.
	- .3 انقر على **تحرير** .

ستظهر لوحة الأداة. لا يمكنك اختيار طبقة خريطة أخرى للأداة المكانية، ولكن يمكنك تعديل معلمات أخرى على سبيل المثال، قد تريد إعادة تشغيل أداة "حساب الكثافة" بمسافة بحث أخرى من الوضع االفتراضي أو استخدام طريقة تصنيف أخرى من النتائج.

- .4 تغيير المعلمات.
- .5 انقر على **تحديث**. ُتش ّغل األداة وتستبدل النتائج السابقة في لوحة البيانات.
- .6 انقر على زر **عرض الصفحة** لرؤية الخريطة المحدثة في صفحتك.

# مثال على نموذج

فيما يلي عرض الصفحة لتحليل المبيعات بواسطة المتجر والذي يصّور النتائج كـ مخطط شريطي وكذلك خريطة رمز متناسب.

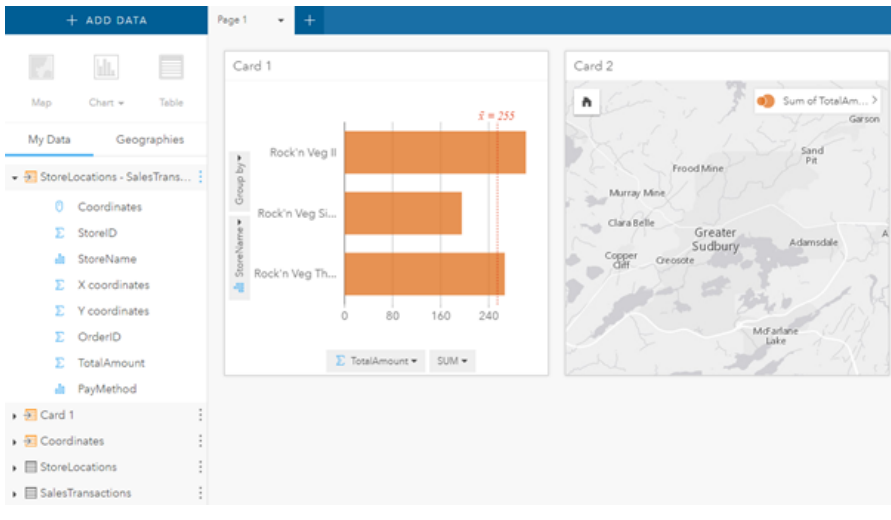

فيما يلي نموذج ذلك التحليل في عرض التحليل.

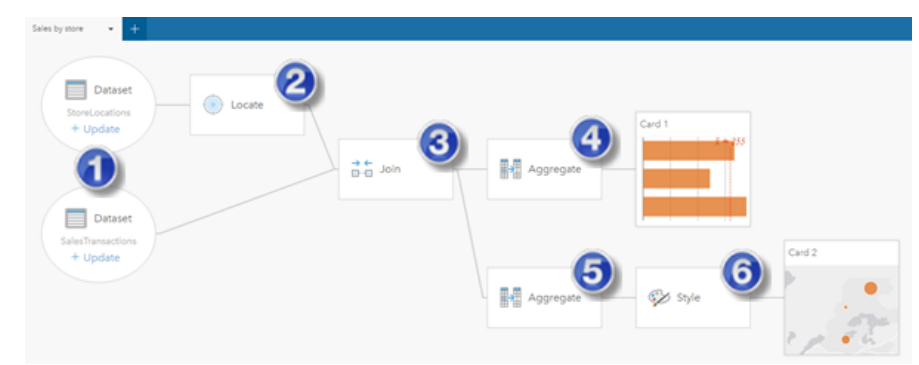

يعرض هذا النموذج الخطوات المُضمّنة في إنشاء النتائج المعروضة في عرض الصفحة:

- .1 [إضافة مجموعتي بيانات](#page-36-0).
- 2. [أضف موق](#page-66-0)عًا لمجموعة البيانات الأولى.
- .3 [إنشاء عالقة](#page-71-0) لضم مجموعتي البيانات.
- .4 تجميع البيانات (لـ المخطط الشريطي).
- .5 تجميع البيانات (لـ خريطة الرمز المتناسب).
	- ُمختار. .6 تصميم الخريطة وفًقا للحقل ال
- **مالحظة:** على الرغم من أن النموذج ُيشير إلى تنفيذ ضم (خطوة 3) في مجموعتي البيانات، فإنه يعرض فقاعات مجموعة بيانات منفصلة. يمكن التحويل بين مجموعتي البيانات لتحديد الحقول من إحدى مجموعتي البيانات إلعادة تشغيل التحليل.

# المشاركة والتعاون

# مشاركة العمل

يمكنك مشاركة العمليات والليانات والاكتشافات مع الأخرين في المؤسسة<sub>.</sub> عند استكشاف بياناتك في رُؤى، يتم إنشاء العناصر في مدخل لـ ArcGIS الذي يمكنك أنت فقط الوصول إليه. اعتمادًا على مشاركة الامتيازات ، يمكن مشاركة عناصر البوابة الإلكترونية مع الأخرين.

يوفر الجدول التالي وصًفا ألنواع عناصر ُرؤى التي يمكنك مشاركتها وإنشائها:

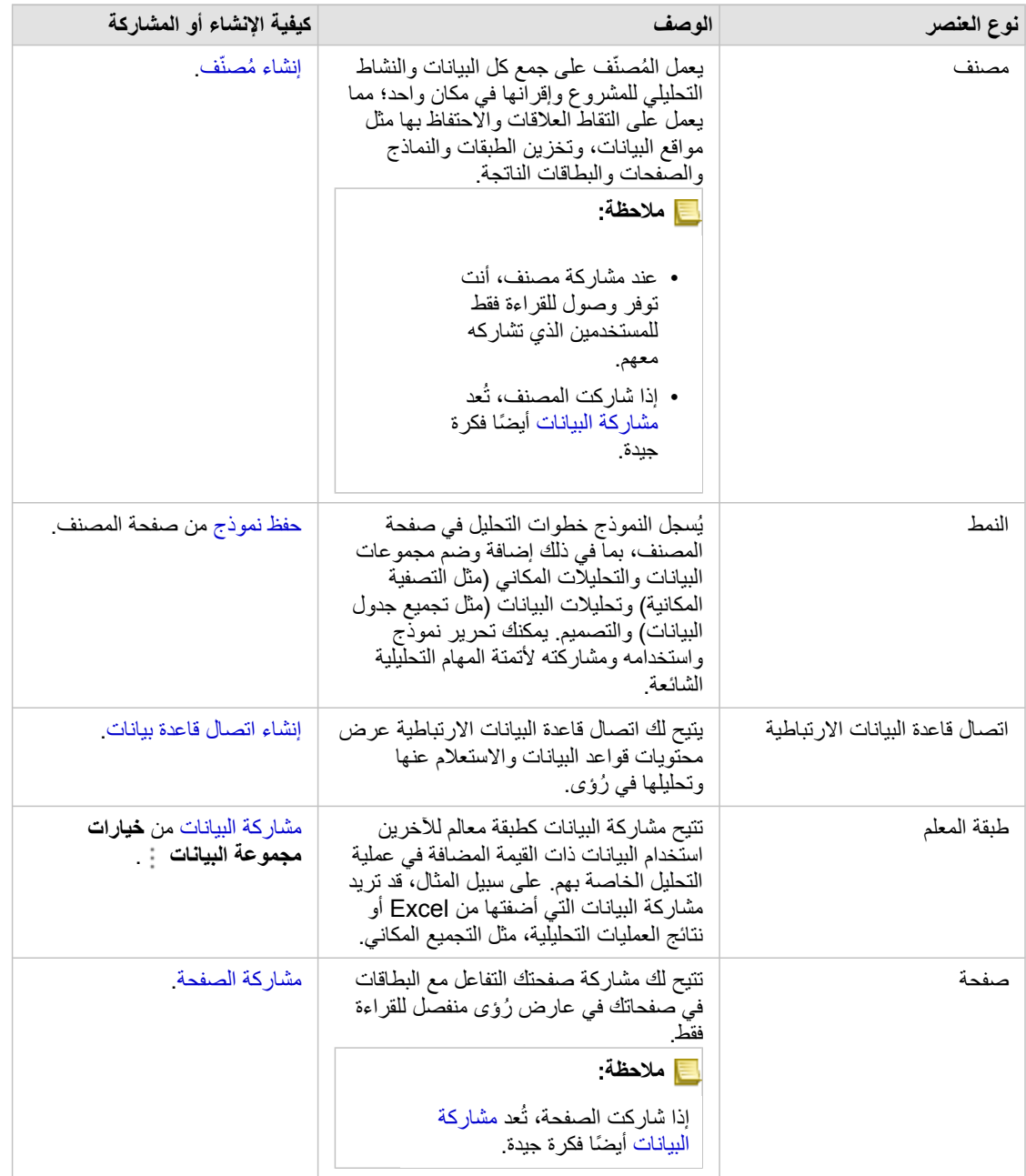

# عرض ومشاركة أنواع عنصر ُرؤى

استعرض مدخل لـ ArcGIS لعرض أنواع عناصر ُرؤى التي أنشأتها أو التي تمت مشاركتها معك.

.1 إذا توفر لديك مصنف مفتوح، احفظه.

.2 قم بالوصول إلى البوابة اإللكترونية باستخدام عنوان URL في التنسيق arcgis/com.domain.webadaptor://http) على سبيل المثال: :يلي بما قم أو) http://myserver.mycompany.com/portal

a. انقر على شعار ُرؤى في الشعار.

- b. انقر على قائمة **الصفحة الرئيسية** المنسدلة.
	- c. انقر على أحد الخيارات التالية:
- **ArcGIS** لالنتقال إلى الصفحة الرئيسية للبوابة اإللكترونية، وانقر على **المعرض** لتحديد مواقع العناصر التي تم مشاركتها معك
	- **المحتوى** للوصول إلى العناصر التي أنشأتها.
		- .3 انقر على العنصر لفتح **تفاصيل العنصر**.
			- .4 قم بأحد مما يلي:
- عرض تفاصيل العنصر لمزيد من المعلومات أو تغيير تفاصيل العنصر، إذا كنت منشئ العنصر ([/use/10.5/portal/en/com.arcgis.enterprise://https](https://enterprise.arcgis.com/en/portal/10.5/use/item-details.htm) .[\(item-details.htm](https://enterprise.arcgis.com/en/portal/10.5/use/item-details.htm)
	- .[\(https://enterprise.arcgis.com/en/portal/10.5/use/share-items.htm](https://enterprise.arcgis.com/en/portal/10.5/use/share-items.htm)) اآلخرين مع العنصر لـمشاركة **مشاركة** على انقر•
		- .5 [الوصول ُرؤى.](#page-19-0)

### مشاركة بياناتك كطبقة معالم

بعد إضافة البيانات إلى صفحة المصنف من Excel، قم بتمديد بياناتك بإضافة الموقع أو المعلومات الديموغر افيات مجموعة بيانات لنتائجك مصحوبة بالتحليل. يمكنك أيضًا مشاركة البيانات كطبقة معالم في مدخل لـ ArcGIS.

- **مالحظة:** ال يمكنك مشاركة البيانات كطبقات معالم (يتم تعطيل **مشاركة البيانات**) لما يلي:
	- مجموعة بيانات تحتوي على أكثر من حقل موقع واحد
		- مجموعة بيانات قاعدة بيانات
- مجموعة بيانات بموقع ُممّكن في حقل يحتوي على أكثر من سجل واحد لكل موقع (مواقع ُمكّررة).
	- عند تثبيت مدخل لـ ArcGIS على Linux، وتكوينه بمصادقة بنية مفتاح مدمج أو عام.
	- .1 من **البيانات**، بجانب مجموعة البيانات التي تريد مشاركتها، انقر على زر **خيارات مجموعة البيانات** .
		- .2 انقر على **مشاركة البيانات**.

تظهر نافذة **مشاركة البيانات** بحقل **عنوان** باسم مجموعة البيانات.

- .3 إضافة وصف وعالمات إضافية، عند الرغبة في ذلك.
- 4. اختر المجموعات التي تريد مشاركة العنصر معها. لمزيد من المعلومات المتعلقة بخيارات المشاركة المختلفة المدرجة هنا (كل المستخدمين والمؤسسة والمجموعات) راجع موضوع مشاركة العناصر في تعليمات مدخل لـ ArcGIS [\(https://enterprise.arcgis.com/en/portal/10.5/use/share-items.htm](https://enterprise.arcgis.com/en/portal/10.5/use/share-items.htm)).
	- .5 انقر على **مشاركة**. تم إنشاء طبقة معالم البيانات في مدخل لـ ArcGIS.

### مشاركة أو طباعة الصفحة

بعد البحث عن الإجابات في البيانات باستخدام الخر ائطو [المخططات](#page-84-0)و الجداول وتطبيق التحليلات المكانية، يمكنك طباعة نتائج الصفحة أو مشاركتها مع الآخرين في المؤسسة كعنصر صفحة. **تلميح:** تنظيم البطاقات في الصفحة بإعادة تحديد حجم موضع البطاقة أو تغييره قبل مشاركة الصفحة أو طباعتها.

مشاركة الصفحة

عند مشاركة صفحة، يتم إنشاء عنصر صفحة في مدخل لـ ArcGIS. عند الوصول، ُيفَتح عنصر الصفحة في عارض منفصل للقراءة فقط يتيح لآلخرين التفاعل مع البطاقات بإجراء عمليات تحديد وعرض العناصر المنبثقة.

عند مشاركة صفحة، يتوفر لديك خيار نسخ الكود المضمن ولصقه في كود المصدر لصفحة الويب أو المدونة.

- .1 انقر على زر **خيارات الصفحة** في عالمة التبويب في الصفحة التي تريد مشاركتها.
	- .2 انقر على **مشاركة الصفحة**. تظهر نافذة **مشاركة الصفحة** مع حقل **العنوان** المعبأ باسم المصنف واسم الصفحة.
		- .3 إضافة وصف وعالمات إضافية، عند الرغبة في ذلك.
- 4. اختر المجموعات التي تريد مشاركة العنصر معها. لمزيد من المعلومات المتعلقة بخيارات المشاركة المختلفة المدرجة هنا (كل المستخدمين والمؤسسة والمجموعات) راجع موضوع مشاركة العناصر في تعليمات مدخل لـ ArcGIS [\(https://enterprise.arcgis.com/en/portal/10.5/use/share-items.htm](https://enterprise.arcgis.com/en/portal/10.5/use/share-items.htm)).
	- .5 انقر على **مشاركة**.
	- .6 واختيارًيا، يمكنك القيام بواحدة مما يلي:
	- أدنى **عرض الصفحة المشاركة**، انقر على **انتقل** لعرض الصفحة المشاركة في عارض القراءة فقط.
		- أدنى **الوصول إلى عنصر الصفحة**، انقر على **انتقال** لعرض تفاصيل العنصر للصفحة المشاركة.
			- أدنى **تضمين**، انسخ كود iframe وألصقه في كود مصدر موقع الويب أو المدونة.

اطبع الصفحة

- .1 انقر على زر **خيارات الصفحة** في عالمة التبويب في الصفحة التي تريد مشاركتها.
	- .2 انقر على **طباعة الصفحة**.
- .3 من نافذة **طباعة** ، اختر وجهة الطباعة وخيارات التخطيط التي تريدها، مثل المخطط األفقي أو اللون أو األسود واألبيض، وهكذا.

تثبيت وتكوين

# تثبيت ُرؤى

المتطلبات الأساسية لعملية التثبيت

لتثبيت وتكوين ArcGIS for Insights، يجب أن يتوفر لديك امتيازات تم ترقيتها في بيئة النشر.

في الحد األدنى، لتشغيل عملية التثبيت، يجب عليك تثبيت مكونات 10.5 Enterprise ArcGIS التالية، إما على نفس الجهاز أو بشكل منفصل في بيئة موزعة:

- (ArcGIS (<https://enterprise.arcgis.com/en/portal/10.5/install/windows/steps-to-get-portal-for-arcgis-up-and-running.htm> لـ مدخل•
	- ArcGIS for Server ([https://enterprise.arcgis.com/en/server/10.5/install/windows/steps-to-get-arcgis-for-server-up-and-](https://enterprise.arcgis.com/en/server/10.5/install/windows/steps-to-get-arcgis-for-server-up-and-running.htm) ([running.htm](https://enterprise.arcgis.com/en/server/10.5/install/windows/steps-to-get-arcgis-for-server-up-and-running.htm)
		- **مالحظة:** Server for ArcGIS يجب ترخيصه كـ Server GIS for ArcGIS. لمزيد من المعلومات بشأن أدوار ترخيص ArcGIS Enterprise [\(https://enterprise.arcgis.com/](https://enterprise.arcgis.com/en/get-started/10.5/windows/what-is-arcgis-enterprise-.htm) ترخيص موضوع راجع ،ArcGIS for Server أو ArcGIS لـ مدخل مسؤول دليل في) [en/get-started/10.5/windows/what-is-arcgis-enterprise-.htm](https://enterprise.arcgis.com/en/get-started/10.5/windows/what-is-arcgis-enterprise-.htm) .ArcGIS for Server تعليمات

يحتوي برنامج إعداد ُرؤى على ميزتين لعملية التثبيت:

- تطبيق عميل ُرؤى في مدخل لـ ArcGIS
	- رؤىُ مكون ArcGIS for Server •

يكتشف برنامج إعداد ما إذا كان يتم تثبيت مدخل لـ ArcGIS أو Server for ArcGIS على الجهاز، ومن ثم تثبيت معلم ُرؤى المناسب. من على عملية نشر جهاز واحد، يتعين لتشغيل عملية اإلعداد مرة واحدة. إذا تم تكوين مدخل لـ ArcGIS بإتاحة عالية، يجب عليك تشغيل برنامج اإلعداد في جهازي البوابة اإللكترونية. إذا كان خادم االستضافة موقع متعدد الأجهزة، يجب عليك تشغيل برنامج الإعداد على كل الأجهزة في موقع خادم الاستضافة.

في حالة عدم اكتشاف مدخل لـ ArcGIS أوServer for ArcGIS يتم إغالق البرنامج.

تنزيل حزمة اإلعداد

#### حزمة إعداد Windows

- 1. قم بتسجيل الدخول على موقع (https://my.esri.com/) باستخدام حساب Esri المرتبط برقم العميل.
	- .2 انتقل إلى **المؤسسة**، وحدد **التنزيالت**. يتم عرض جميع تنزيلات البرامج المتوفرة لك (بناءً على اسم العميل).
	- .3 حدد موقع Windows (Enterprise ArcGIS (بين المنتجات، وانقر على **عرض التنزيالت**.
		- .4 قم بتوسيع جزء **منتجات إضافية**.
		- .5 انقر فوق **تنزيل** الخاص ببرنامج إعداد ُرؤى.

#### حزمة إعداد Linux

- 1. قم بتسجيل الدخول على موقع (https://my.esri.com/) باستخدام حساب Esri المرتبط برقم العميل.
	- .2 انتقل إلى **المؤسسة**، وحدد **التنزيالت**. يتم عرض جميع تنزيلات البرامج المتوفرة لك (بناءً على اسم العميل).
	- .3 حدد موقع Linux (Enterprise ArcGIS (بين المنتجات، وانقر على **عرض التنزيالت**.
		- .4 قم بتوسيع جزء **منتجات إضافية**.

.5 انقر فوق **تنزيل** الخاص ببرنامج إعداد ُرؤى.

تشغيل برنامج اإلعداد

إعداد Windows

- 1. استعرض موقع ملف التثبيت الذي تم تنزيله، وانقر مرتين على ملف setup.exe.
- .2 وأثناء التثبيت، اقرأ اتفاقية الترخيص واقبلها أو أخرج إن لم توافق على الشروط. يقوم برنامج اإلعداد باكتشاف Enterprise ArcGIS على الجهاز––مدخل لـ Server for ArcGIS ,ArcGIS, أو كالهما––وتثبيت المعالم المناسبة. دالئل عملية التثبيت االفتراضية تكون على النحو التالي:
	- اإللكترونية البوابة عميل لتطبيق C:\Program Files\ArcGIS\Portal\apps
		- الخادم لمكون C:\Program Files\ArcGIS\Server •
- 3. إذا كنت تعمل في بيئة موزعة، قم بتكرار برنامج الإعداد حتى يتم تثبيت العميل على جهاز البوابة الإلكترونية (أو الجهازين ذوي النشر عالى الإتاحة)، ويتم تثبيت مكون الخادم (يحتوي على خدمات ُرؤى) على كل من جهاز Server for ArcGIS في موقع خادم االستضافة.
	- 4. بعد الانتهاء من تشغيل برنامج الإعداد، قم بتكوين البوابة الإلكترونية لدعم رُؤى.

#### إعداد Linux

- .1 سجل الدخول على الجهاز كمستخدم ذات امتيازات إدارية. **مالحظة:** ال يتم دعم تثبيت ُرؤى في صورة مستخدم أساسي.
- 2. قم بتشغيل أمر برنامج الإعداد. بناء جملة بسيطة يكون على النحو التالي: Insights-Setup.sh.
- 3. إذا كنت تعمل في بيئة موزعة، قم بتكرار برنامج الإعداد حتى يتم تثبيت العميل على جهاز البوابة الإلكترونية (أو الجهازين ذوي النشر عالى الإتاحة)، ويتم تثبيت مكون الخادم (يحتوي على خدمات ُرؤى) على كل من جهاز Server for ArcGIS في موقع خادم االستضافة.
	- .4 بعد االنتهاء من تشغيل برنامج اإلعداد، [قم بتكوين البوابة اإللكترونية لدعم ُرؤى](#page-125-0).

# Insights for ArcGIS ترقية

إذا كان لديك إصدار سابق من ArcGIS for Insights ُمثبت وتريد ترقية إصدار جديد، فال حاجة إلى إلغاء تثبيت اإلصدار السابق. عند تشغيل ArcGIS for Insights سيقوم برنامج التثبيت بترقية البرنامج إلى اإلصدار الجديد.

إلغاء تثبيت ُرؤى

إلغاء تثبيت Windows

- .1 افتح **جزء عنصر التحكم** وانقر فوق **البرامج والمعالم**.
- .2 من قائمة **البرامج** حدد إصدار ArcGIS for Insights الذي ثبته على الجهاز.
	- .3 حدد **إلغاء تثبيت/تغيير** إللغاء تثبيت ُرؤى.
- 4. إذا كنت تعمل في بيئة موزعة، سوف يتعين عليك تكرار خطوات إلغاء التثبيت على جميع أجهزة مدخل لـ ArcGIS for Server وArcGIS

### إلغاء تثبيت Linux

لإلغاء تثبيت رُوي, قم بتشغيل البرامج النصية التالية من سطر الأوامر:

HOME}/arcgis/portal/uninstall\_Insights}\$ \${HOME}/arcgis/server/uninstall\_Insights

إذا كنت تعمل في بيئة موزعة، سوف يتعين عليك تشغيل البرامج النصية لإلغاء التثبيت على جميع أجهزة مدخل لـ ArcGIS for Server و ArcGIS for Server.

# تكوين البوابة اإللكترونية لدعم ُرؤى

<span id="page-125-0"></span>قبل وصول المستخدمين إلى رُؤى، يجب عليك تعيين نشر أساسي /ArcGIS Enterprise (https://enterprise.arcgis.com/en/get-started/10.5/windows .االستضافة كخادم موحد ArcGIS for Server بموقع ArcGIS لـ مدخل يشمل) [base-arcgis-enterprise-deployment.htm](https://enterprise.arcgis.com/en/get-started/10.5/windows/base-arcgis-enterprise-deployment.htm)

يجب عليك أيضًا تثبيت Insights for ArcGIS. للحصول على التعليمات، راجع تثبيتInsights for ArcGIS.

# خارطة طريق إعداد وتكوين ArcGIS for Insights

#### نشر Enterprise ArcGIS األساسي المطلوب

يجب توفير كل المكونات المدرجة أدناه، والتي تصنع معًا نشر ArcGIS Enterprise أساسي. للحصول على برنامج تعليمي عن كيفية إنشاء هذا النشر، راجع موضوع البرنامج ArcGIS Enterprise ([https://enterprise.arcgis.com/en/get-started/10.5/windows/tutorial-creating-your-first-web-gis-](https://enterprise.arcgis.com/en/get-started/10.5/windows/tutorial-creating-your-first-web-gis-configuration.htm) نشر إعداد :التعليمي .[\(configuration.htm](https://enterprise.arcgis.com/en/get-started/10.5/windows/tutorial-creating-your-first-web-gis-configuration.htm)

- ArcGIS for Server [\(https://enterprise.arcgis.com/en/server/10.5/get-started/linux/steps-to-get-arcgis-for-server-up-and-](https://enterprise.arcgis.com/en/server/10.5/get-started/linux/steps-to-get-arcgis-for-server-up-and-running.htm) ([running.htm](https://enterprise.arcgis.com/en/server/10.5/get-started/linux/steps-to-get-arcgis-for-server-up-and-running.htm)
- (ArcGIS (<https://enterprise.arcgis.com/en/portal/10.5/install/linux/steps-to-get-portal-for-arcgis-up-and-running.htm> لـ مدخل•
- فإن ArcGIS Web Adaptor (واحدة للبوابة الإلكترونية والأخرى للخادم).-https://enterprise.arcgis.com/en/web-adaptor/10.5/install/iis/getting [\(started-with-the-arcgis-web-adaptor.htm](https://enterprise.arcgis.com/en/web-adaptor/10.5/install/iis/getting-started-with-the-arcgis-web-adaptor.htm)
- متجر بيانات ArcGIS، تم التكوين كمخزن بيانات ارتباطي)-https://enterprise.arcgis.com/en/portal/10.5/administer/windows/what-is-arcgis [\(data-store.htm](https://enterprise.arcgis.com/en/portal/10.5/administer/windows/what-is-arcgis-data-store.htm)
	- **مالحظة:** Server for ArcGIS يجب ترخيصه كـ Server GIS for ArcGIS. لمزيد من المعلومات بشأن أدوار ترخيص ArcGIS Enterprise [\(https://enterprise.arcgis.com/en/](https://enterprise.arcgis.com/en/get-started/10.5/windows/what-is-arcgis-enterprise-.htm) ترخيص موضوع راجع ArcGIS for Server .([get-started/10.5/windows/what-is-arcgis-enterprise-.htm](https://enterprise.arcgis.com/en/get-started/10.5/windows/what-is-arcgis-enterprise-.htm)

بعد إنشاء النشر ، يجب عليك أيضًا تكوين الإعدادات المطلوبة (انظر أدناه).

إعدادات تكوين البوابة اإللكترونية المطلوبة

- بعد إعداد نشر Enterprise ArcGIS األساسي، قم بما يلي:
- Insights for ArcGIS ([https://enterprise.arcgis.com/en/portal/10.5/administer/windows/configure-insights-](https://enterprise.arcgis.com/en/portal/10.5/administer/windows/configure-insights-licensing.htm) تراخيص تكوين .1 .[\(licensing.htm](https://enterprise.arcgis.com/en/portal/10.5/administer/windows/configure-insights-licensing.htm)
	- .2 تأكد من أن َتمُّتع المؤسسة بالدور واالمتيازات ومستوى العضوية المناسبين الستخدام والوصول إلى ُرؤى. يتطلب المستخدم:
		- دور الناشر إلضافة البيانات وإنشاء المرئيات واستخدام التحليالت المكانية
			- مستوى عضوية المستوى الثاني

للحصول على مزيد من المعلومات، راجع أدوار المؤسسة ومستويات العضوية (https://enterprise.arcgis.com/en/portal/10.5/use/roles.htm). بعد ذلك، قم بتكوين اإلعدادات األخرى لتمكين الخدمات والمعالم الهامة مثل التكويد الجغرافي والتوجيه (انظر أدناه).

استيراد إعدادات البوابة اإللكترونية لمعالم ArcGIS for Insights

هذه الإعدادات الخاصة بالتكوين غير مطلوبة، ولكنها تتيح لأعضاء اللإلكترونية الاتصال بمستودعات البيانات وتكويد البيانات جغرافيًا واستخدام الخرائط (والمدى) المناسبة لمنطقتها، وغير ذلك الكثير.

- 1. لدعم اتصالات قاعدة البيانات التي تتيح للمستخدمين إضافة قواعد بيانات من قاعدة بيانات العمل، يجب أن يحتوي موقع (/https://enterprise.arcgis.com/en الـ https://enterprise.arcgis.com/en server/10.5/administer/windows/configure-hosting-server-for-portal.htm)خادم استضافة البوابة الإلكترونية على نوع واحد أو أكثر من أنواع مخازن البيانات الارتباطية المسجلة للاستخدام. راجع موضوع تسجيل نوع مخزن البيانات الارتباطية في تعليمات ArcGIS REST API مزيد على للحصول .))<https://developers.arcgis.com/rest/enterprise-administration/server/register-relational-data-store-type.htm> من المعلومات حول استخدام بيانات قاعدة البيانات، راجع [التعرف على البيانات في قواعد البيانات االرتباطية](#page-172-0).
	- **تلميح:** ُرؤى يعرض بيانات مكانية في نظام المرجع المكاني لخريطة األساس االفتراضية لمؤسسة البوابة اإللكترونية. وذلك لأغراض العرض والاستعلام فقط، ولا يتم تبديل البيانات الأساسية. إذا كانت الأنظمة الإحداثية الجغرافية الأساسية الخاصة بنظامي المرجع المكاني غير متوافقة، فقد يتم مالحظة مشاكل المحاذاة والدقة. لضمان أداء سريع وعرض دقيق للبيانات المكانية، يُوصى استخدام المؤسسات نظام المرجع المكاني للخريطة الأساسية الافتراضية وبياناتها المكانية. يمكنك [https://enterprise.arcgis.com/en/portal/10.5/administer/](https://enterprise.arcgis.com/en/portal/10.5/administer/windows/customize-basemaps.htm)) االفتراضية األساس خريطة تغيير windows/customize-basemaps.htm) من البوابة الإلكترونية أو إعادة إسقاط البيانات المكانية لمطابقة خريطة أساس المؤسسة.
- 2. تكوين خدمات الأداة المساعدة ([https://enterprise.arcgis.com/en/portal/10.5/administer/windows/configure-services.htm\)](https://enterprise.arcgis.com/en/portal/10.5/administer/windows/configure-services.htm) وأوضاع السفر مثل ،اإللكترونية البوابة في محددة وظائف لدعم مطلوب) <https://enterprise.arcgis.com/en/portal/10.5/administer/windows/travel-modes.htm>) تنفيذ تحليل بأدوات تعتمد على خدمات الأداة المساعدة. يُدرج الجدول أدناه كل خدمات الأداة المساعدة ومزايا رُؤى التي يدعمها:

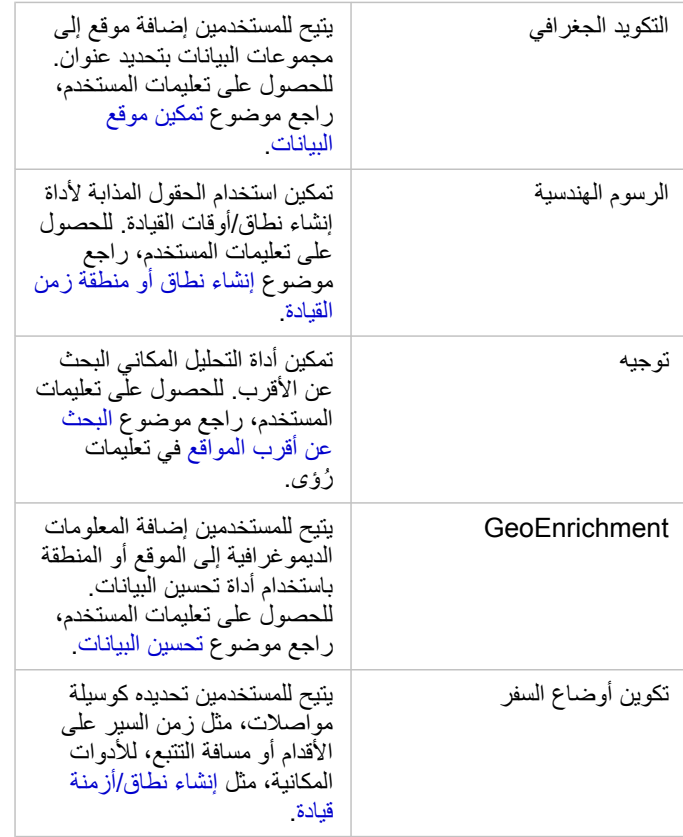

- **مالحظة:** يمكنك تكوين البوابة اإللكترونية الستخدام خدمات األداة المساعدة من Online ArcGIS. راجع تكوين ArcGIS [https://enterprise.arcgis.com/en/portal/10.5/\)](https://enterprise.arcgis.com/en/portal/10.5/administer/windows/configure-arcgis-online-utility-services.htm) تفاصيل على للحصول المساعدة األداة خدمات Online .[\(administer/windows/configure-arcgis-online-utility-services.htm](https://enterprise.arcgis.com/en/portal/10.5/administer/windows/configure-arcgis-online-utility-services.htm)
	- إذا كنت ُتش ّغل ُرؤى في بيئة غير متصلة، يجب عليك تكوين الخدمة من خادم موحد أو خادم استضافة.
- للسماح) [https://enterprise.arcgis.com/en/portal/10.5/administer/windows/configure-boundary-layers.htm\)](https://enterprise.arcgis.com/en/portal/10.5/administer/windows/configure-boundary-layers.htm) الحدود طبقات تكوين .3 للمستخدمين باستخدام طبقات المعالم التي تحتوي على معلومات عن الحدود للدول المدعومة في خرائطها وتحليلها. عند تكوين طبقات الحدود، يمكن للمستخدمين تمكين هذه الطبقات في قسم ا**لجغرافيا** في لوحة البيانات في رُؤى. طبقات الحدود هي وسيلة أخرى للمستخدمين لإضافة الموقع بياناتهم. للحصول على تعليمات المستخدم، راجع:
	- إضافة جغرافيات إلى المصنف
		- [تمكين الموقع لبياناتك](#page-66-0)
- 4. تحديد منطقة افتراضية ([https://enterprise.arcgis.com/en/portal/10.5/administer/windows/configuring-units-and-region.htm\)](https://enterprise.arcgis.com/en/portal/10.5/administer/windows/configuring-units-and-region.htm) للتحكم في كل من مدى الخريطة الافتراضي وجعل طبقات الحدود للمنطقة الافتراضية متاحةً للمستخدمين في قسم ا**لجغرافيات** في لوحة البيانات.
- 5. تكوين المشترك والمحتوى المميز الأطلس المباشر (-https://enterprise.arcgis.com/en/portal/10.5/administer/windows/configure-living-atlas content.htm) لجعل مجموعة ArcGIS Online متاحة في بوابتك الإلكترونية. ويتوفر محتوى الأطلس المباشر الذي لا يتطلب منك تسجيل الدخول إلى حساب ArcGIS Online افتراضيًا.

بمجرد تكوين البوابة اإللكترونية لدعم ُرؤى، يمكن للمستخدمين الوصول إليها من خالل عنوان URL بتنسيق insights/apps/>webadaptorname</com.domain.webadaptorhost://http. يمكن الوصول إلى وثائق التعليمات من قائمة **التعليمات** في ُرؤى.

المرجع

# كتالوج المرئيات

ُتشير مرئيات البيانات إلى التمثيل البياني للبيانات. في ArcGIS for Insights، تظهر المرئيات كبطاقة في صفحتك. يمكنك رؤية بياناتك في مجموعة متنوعة من التنسيقات التفاعلية التي تتيح لك تعديل البيانات التي تراها وطريقة تمثيلها بشكل سريع.

أدوار الحقل تحدد الخريطة الافتراضية أو المخطط أو الجدول المُنشأ في صفحتك. مناطق الإفلات (أو الأزرار أعلى جزء البيانات) تمنحك مزيد من التحكم عبر ما إذا تقوم بإنشاء خريطة أو مخطط أو جدول.

تتيح الإحصائيات والخصائص القابلة للتحرير تغيير البيانات المعروضة وطريقة عرضها بشكل فوري تتيح هذه المرونة تحسين الأسئلة والتطوير، وأحيانًا أسئلة مفاجئة.

المرئيات المدعومة

ُيشير الجدول أدناه إلى مدخالت الحقل االختيارية والمطلوبة لكل المرئيات، والمرئيات المرتبطة التي يمكنك التحويل إليها باستخدام زر **نوع المرئيات** واألسئلة التي يمكن للمرئيات مساعدتك في اإلجابة عليها.

انقر على رابط في الجدول للحصول على شرح كامل للمرئيات ورؤية الأمثلة والإحصائيات والخصائص القابلة للتحرير الخاصة بكل عنصر من المرئيات.

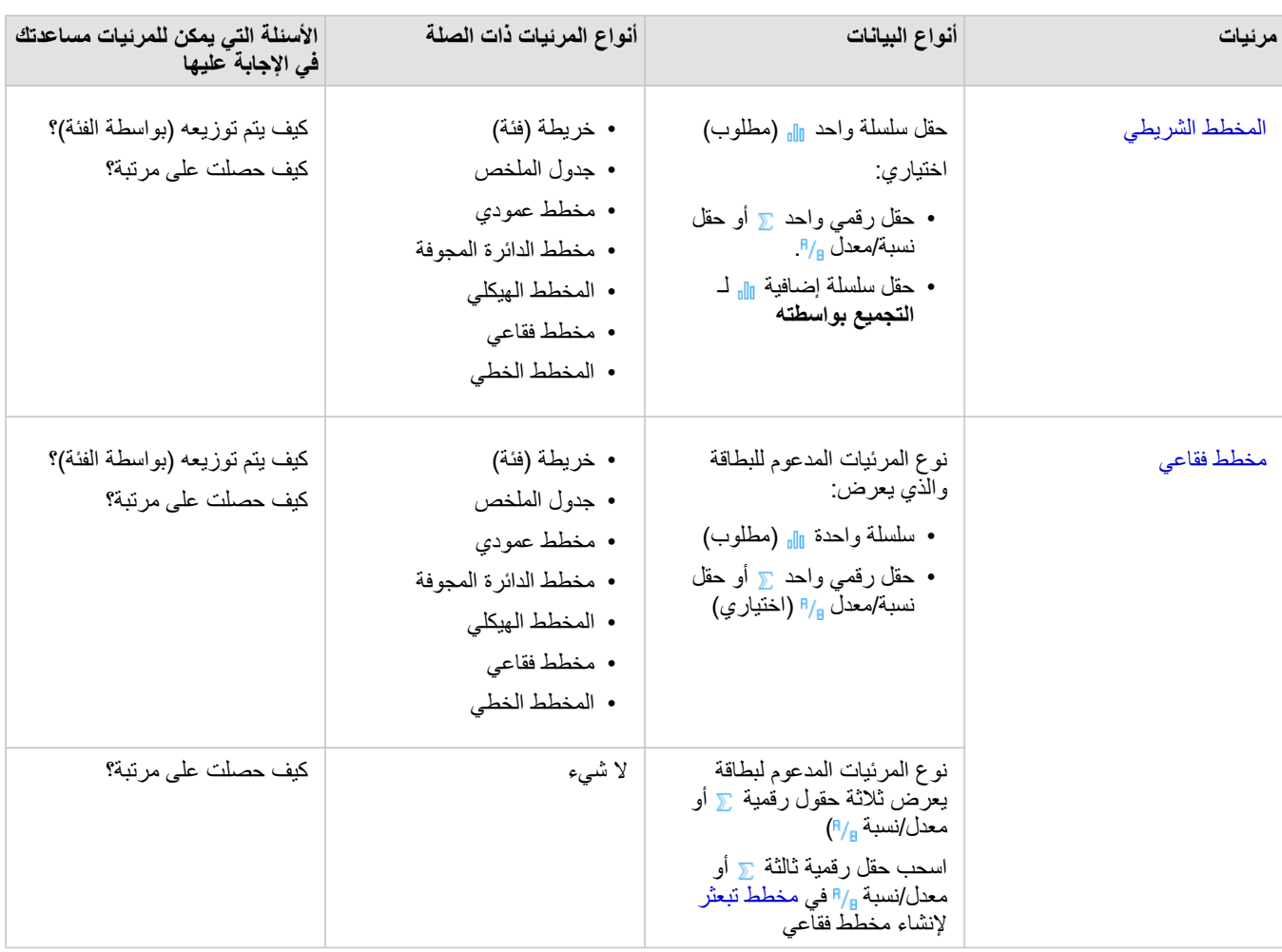

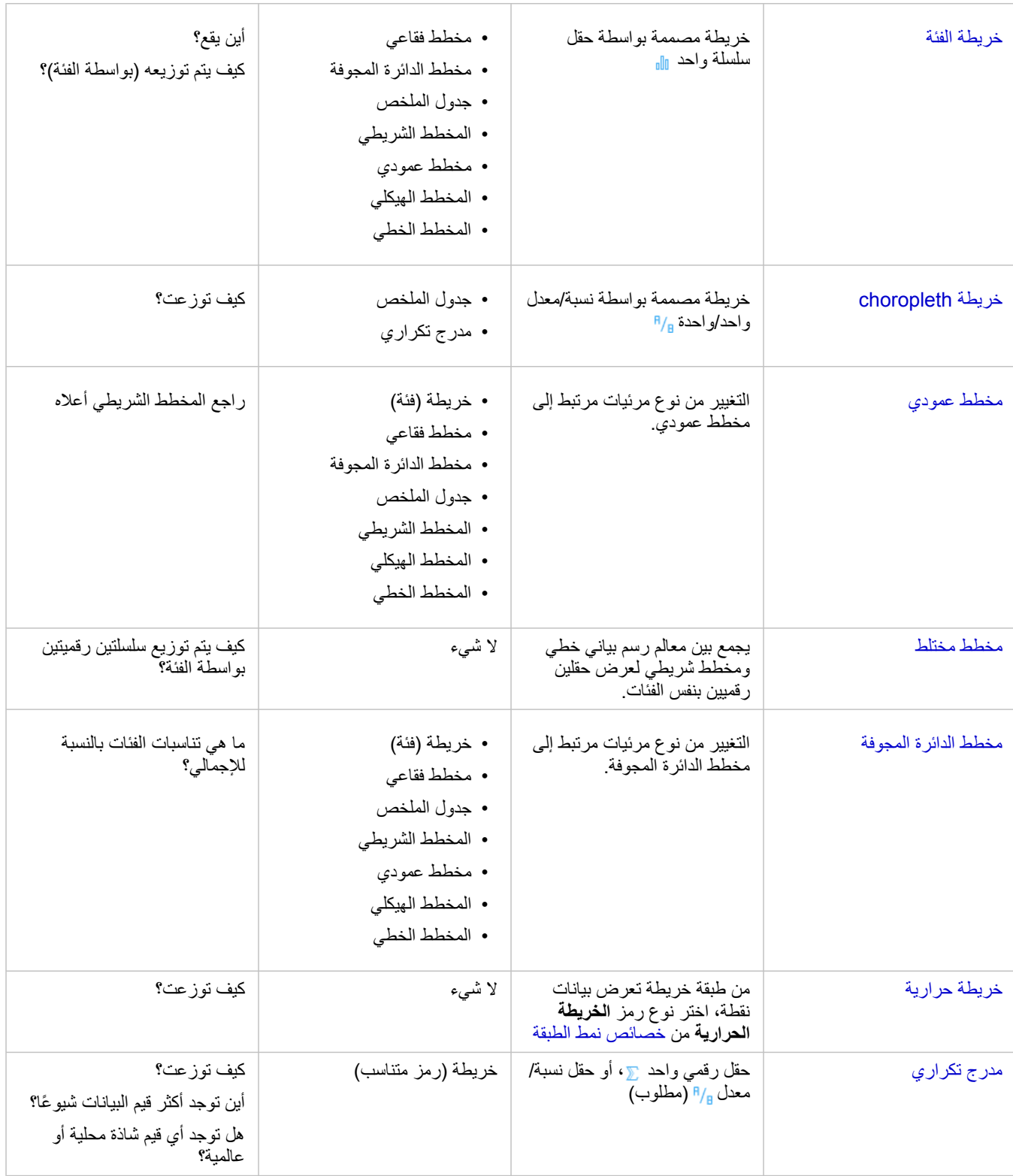

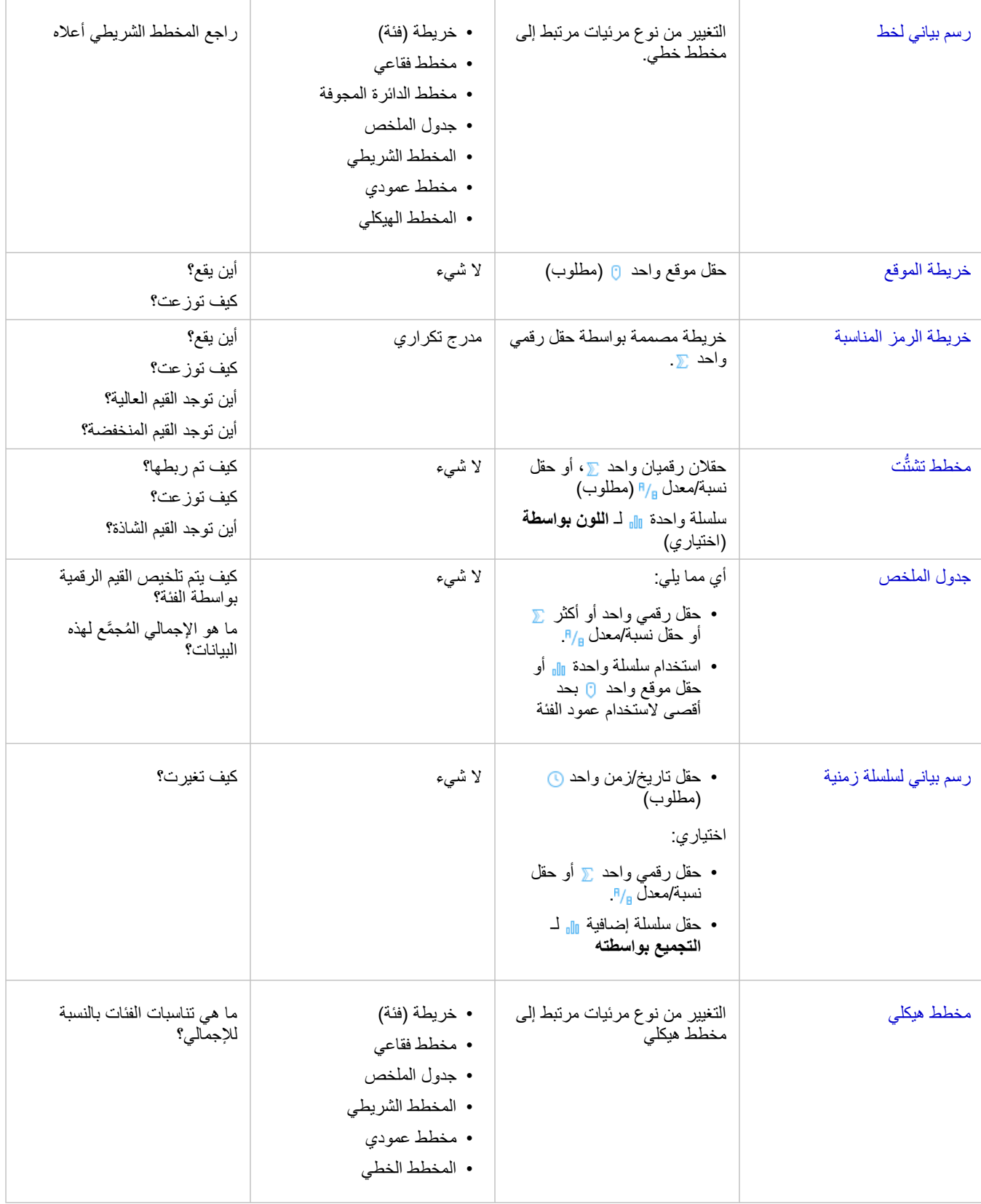

### مخططات شريطية ومخططات عمودية

#### **كيف يتم توزيع أو تلخيص القيم الرقمية بواسطة الفئة؟ كيف حصلت على مرتبة؟**

إنشاء مخطط شريطي لتلخيص ومقارنة المعلومات الفئوية. يتكون المخطط الشريطي من محور (y) لفئة ومحور (x) إحصائي. يمثل طول كل الأشرطة الأفقية القيمة المجمعة لكل فئة فريدة.

تستخدم المخططات الشريطية حقول السلسلة بطول محور الفئة افتراضًيا.

تعرض المخططات العمودية نفس المعلومات مخططات شريطية ولكن بتوجيه رأسي. تُعد المخططات العمودية خيارًا أفضل عندما تحتوي البيانات على قيم سلبية؛ وذلك لأن القيم السلبية ستُعرَض في اتجاه إلى الأسفل.

إذا أنشأت مخططًا شريطيًا باستخدام حقل سلسلة <sub>illi</sub> ، سيعرض Insights for ArcGIS قيم فئة فريدة بطول محور y، ويوفر عددًا من عدد مرّات حدوث قيمة كل سلسلة في مجموعة البيانات.

افتراضيًا، يشير المخطط إلى المتوسط، ويعرض الإحصائيات المتوسطة كخط متقطع باللون الأحمر ، حتى يمكنك رؤية القيم التي تقع أعلى المتوسط أو أدناه بسرعة.

أمثلة على المخطط الشريطي

شركة تأمين تعمل على معاينة أنواع السياسات التي توفرها لمقارنة عروضهم الحالية بنتائج مشروع بحث سوق تم إكماله مؤخرًا. تعمل الخطوة الأولى في المعاينة على تحديد القيمة الإجمالية للسياسات في كل فئة سياسة. يمكن استخدام مخطط شريطي لرؤية مجموع إجمالي القيم المُؤمّنة (TIV) لكل فئة سياسة.

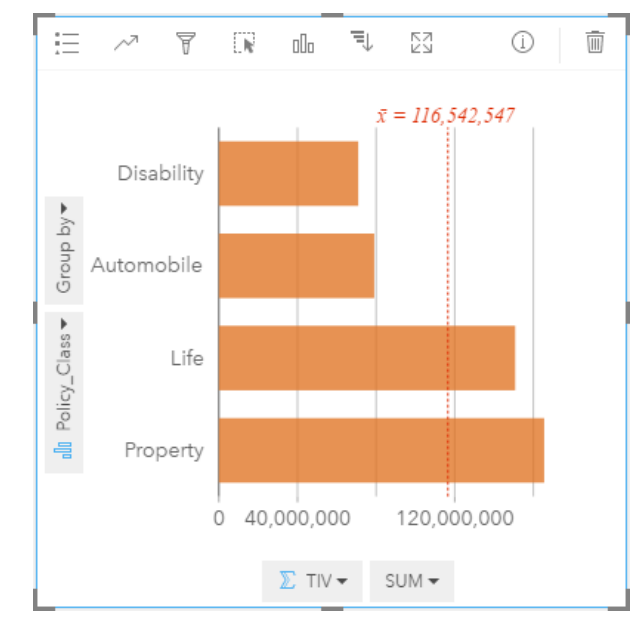

يوفر المخطط الشريطي أعاله مجموع TIV لكل فئات سياسة التأمين: Disability، وLife، وAutomobile، وProperty. عند فرز المخطط بترتيب تصاعدي، يس ُهل رؤية القيم العليا والدنيا.

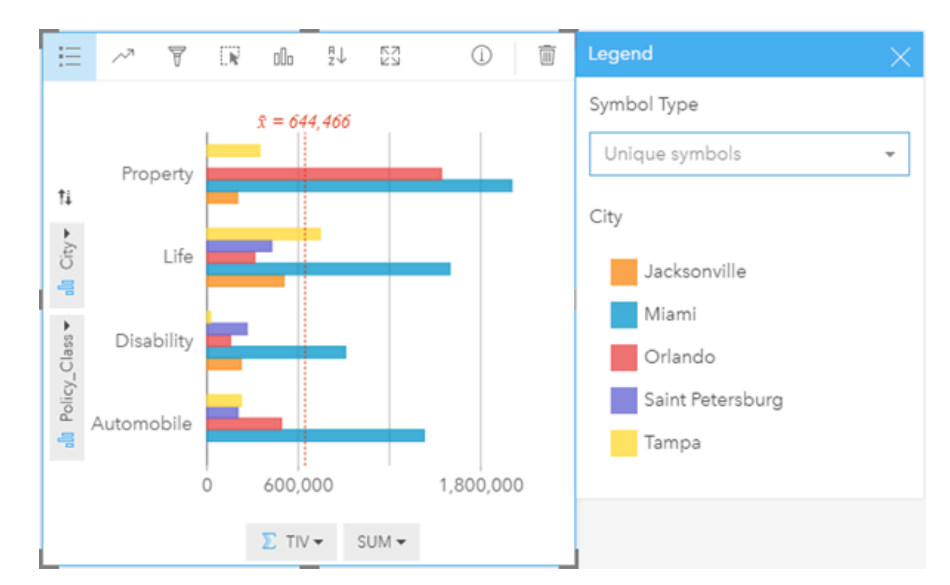

تهتم شركة التأمين بشكل خاص بتوسيع نطاق عملهم في خمس مدن محل اهتمام، ويمكن استخدام خيار **تجميع بواسطة** لمقارنة إجمالي القيم المؤمنة لكل فئات سياسة عبر المدن. تعرض المخططات الشريطية المجمعة أعاله توزيع مجموعات فرعية لكل فئة. تحتوي قيم Class\_Policy

Property(وLifeوDisabilityوAutomobile (على مجموعات فرعية تعرض شريط بلون مختلف لكل مدينة تم تضمينها في عامل تصفية البطاقة.

- **تلميح:** هل غّيرت رأيك بشأن كيفية تجميع الفئات وتجميعها فرعًيا؟ انقر على زر **عكس الحقول** لتحويل موضع الحقول.
- تصميم الطبقات المرتبطة بنفس الحقل المستخدم لتجميع المخطط الشريطي. عند التفاعل مع المخطط أو الخريطة، ستتمكن من رؤية أنماط فئوية ومكانية متزامنة.

إحصائيات المخطط الشريطي والعمودي

انقر على زر **إحصائيات المخطط** لرؤية اإلحصائيات المتاحة.

عند عرض المتوسط افتراضًيا، يمكنك استخدام إحصائيات مختلفة لعرضها على المخطط.

**ت تلميح:** إذا اخترت أكثر من إحصائية واحدة لعرضها في المخطط، قد تتراكب الإحصائيات ويصُعب قراءتها. في معظم الحالات، قد تريد تحديد إحصائية واحدة أو أكثر.

بو فر الجدول أدناه مز بدًا من المعلومات المتعلقة بكل إحصائية:

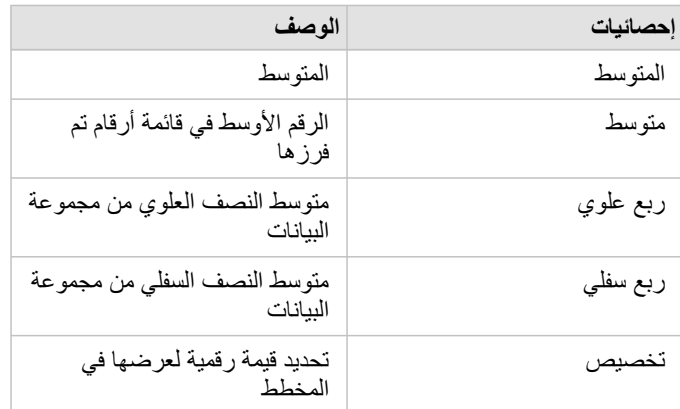

#### خصائص المخطط الشريطي والعمودي

تتوفر الخيارات التالية عند إنشاء مخطط شريطي أو عمودي: • غّير **نوع المرئيات** لمرئيات مدعومة للبيانات المختارة (راجع موضوع المرئيات المدعومة).

- - اختر حقلاً آخرًا لعرضه بطول محور الفئة أو المحور الإحصائي.
	- اختر حقلاً في قائمة **تجميع بواسطة** لإنشاء مخطط شريطي مُجمَّع<sub>.</sub>
	- اختر نوع إحصائي مدعوم آخر للحقل المختار في المحور اإلحصائي.
- عرض **وسيلة الإيضاح** $\equiv$ **ال**عرض الفئات أو تحديدها أو تغيير تصميم المخطط. يمكنك تحديد **رموز فريدة** للمخططات الشريطية غير المُجمّعة لعرض كل شريط بلون آخر <sub>.</sub> رم**ز مفرد** لا يتوفر إلا للمخططات الشريطية غير المُجمّعة، ويتيح لك اختيار لون أخر لكل الأشرطة.
	- فرز المخطط بترتيب تصاعدي أو تنازلي.

#### رجوع إلى الأعلى

#### المخطط الفقاعية

#### **كيف تم ربطها؟ وكم يبلغ عددها؟ كيف توزعت؟**

إنشاء مخطط فقاعي لرؤية كيف ارتباط الأشياء. تمثل المخططات الفقاعية القيم الرقمية للمتخيرات بواسطة المنطقة في دوائر ، وتدعم رُؤى الأنواع التالية من المخططات الفقاعي: • المخططات الفقاعية التي تمثل فئة وإحصائية بدوائر يتم حزمها م ًعا

• المخططات الفقاعية التي تعرض ثالثة مغيرات رقمية (أو معدل/نسبة)، والتي تستخدم إحداثيات ديكارتية لوضع الدوائر.

النوع الأول من المخطط الفقاعي هو نوع مرئيات مدعوم للبطاقة التي تعرض الفئات (مثل مخطط شريطي أو خريطة فئة).

النوع الثاني هو تبايُن مخططات التبعثُر . بدلاً من النقاط، تستخدم مخططات الترميز المتناسبة دوائر الألمنية لتحديد القيم الرقمية. كلما كَبُرَت الدائرة، زادت القيمة. اسحب أيقونة رقم رقمية ثالثة أو معدل/نسبة أيقونة معدل/نسبة إلى مخطط تثنُّتت لإنشاء مخطط فقاعي يُستَخدَم الحقل الرقمي الثالث لتحديد حجم الرموز (قيمة z). تعمل إضافة حقل رابع إلى قائمة **تلوين بواسطة** على التقدم بالتحليل المُقارن خطوة إلى الأمام بالتلوين الرموز بواسطة الفئات<sub>.</sub>

#### أمثلة على المخطط الفقاعي

شركة تأمين تعمل على معاينة أنواع السياسات التي توفرها لمقارنة عروضهم الحالية بنتائج مشروع بحث سوق تم إكماله مؤخرًا. إنهم يريدون معرفة طريقة ارتباط السياسات التي باعوها في كل فئة بالفئات الأخرى. يمكن استخدام مخطط فقاعي باستخدام الفئات لإجراء مقارنة مرئية لعدد كل فئة سياسة بفئات السياسة الأخرى.

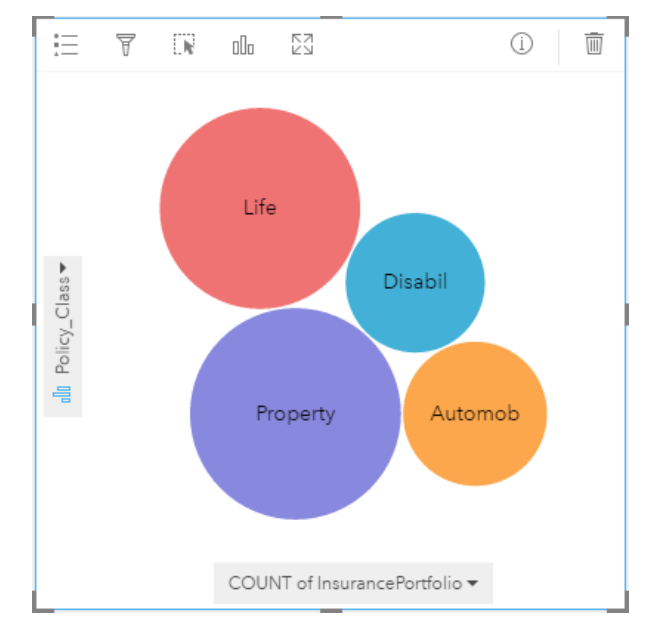

لاحَظَ قسم الأعمال العامة ازدياد التسريب في أنابيب المياه الرئيسية. ويُريد القسم معرفة تأثير إجمالي طول الأبيب على عدد التسريبات في مقابُل تأثير خصائص الأنابيب، مثل العُمر أو محيط الدائرة. كما يردون معرفة ما إذا كان يوجد علاقة بين عدد التسريبات أو طول الأنابيب والتكلفة اليومية (بما في ذلك الإنشاءات والصيانة والإصلاحات والموارد المفقودة بسبب التسريبات). يمكن استخدام مخطط فقاعي باستخدام إحداثيات ديكارتية لرسم إجمالي مقابل إجمالي لمول الأنابيب في كل منطقة بحجم النقاط التي تمثل التكلفة اليومية.

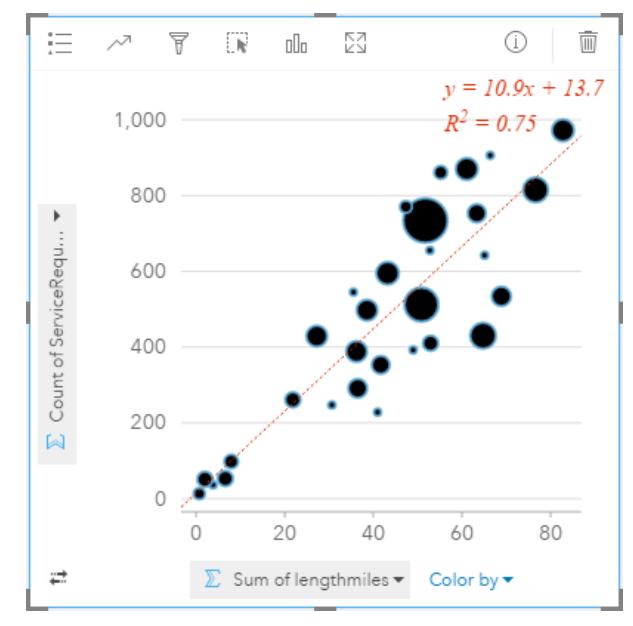

وبشكل مشابه لـ مثال على مخطط التشُّتت، توجد علاقة إيجابية بين طول الأنابيب وعدد التسريبات. على عكس مخطط التشتَّت، تُقدّم الرموز المتناسبة في المخطط معلومات بشأن متغير ثالث والتكلفة اليومية.

يريد أيضًا قسم الأعمال العامة معرفة ما إذا كان يوجد أي اختلاف بين الأنابيب التي يتم مسحها في أوقات مختلفة من السنة<sub>.</sub> سيعمل استخدام خيار **تلوين بواسطة** على تصميم النقاط باستخدام الألوان الفريدة لكل قيمة فريدة (month) في الحقل المحدد.

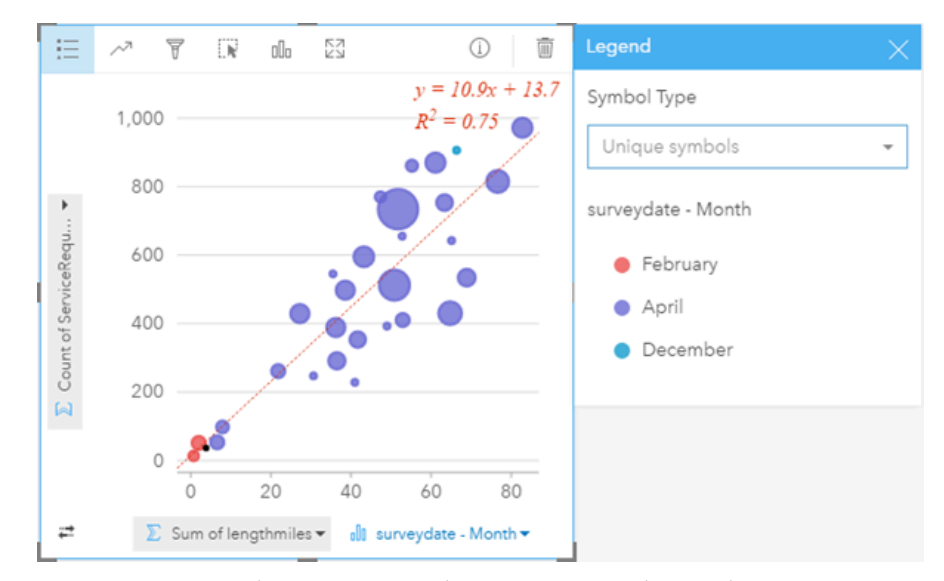

ُيشير المخطط الفقاعي أعاله إلى أن معظم استطالعات األنابيب تحدث في شهر أبريل.

#### إحصائيات المخطط الفقاعي

توفر المخططات الفقاعية التي تستخدم الإحداثيات الديكارتية نفس إحصائيات المخطط كمخططات التبعثُر . لمزيد من المعلومات، راجع موضوع إحصائيات مخطط التشتُّت. لا تتوفر اإلحصائيات للمخططات الفقاعية التي تحتوي على محور فئة.

#### رجوع إلى الأعلى

#### خصائص المخطط الفقاعي

تتوفر الخيارات التالية في المخططات الفقاعية التي تعرض الفئات:

- اختر حقلاً آخرًا للفئة أو محور الإحصائيات.
- اختر نوع إحصائي مدعوم للحقل المحدد على المحور اإلحصائي.
- غّير **نوع المرئيات** لمرئيات مدعومة للبيانات المختارة (راجع موضوع المرئيات المدعومة).

تتوفر الخيارات التالية في المخططات الفقاعية التي تستخدم اإلحداثيات الديكارتية:

- اختر حق ًال آخ ًرا لعرضه بطول محاور x وy
- تصنيف الرموز بواسطة اللون باختيار حقل في **تلوين بواسطة**
- اعرض **وسيلة الإيضاح** =: لعرض الفئات أو تحديدها (إذا حددت حقلاً لـ **تلوين بواسطة)** أو لتغيير لون المخطط لمخططات تبعثر غير مُصنّفة.
	- اسحب عددًا آخرًا إلى المخطط باستخدام ذلك العدد لإعادة تعيين حجم الدوائر في المخطط
		- اعرض **وسيلة اإليضاح** لعرض الفئات أو تحديدها
			- تغيير لون المخطط

رجوع إلى الأعلى

خرائط الفئة (األنواع - الرموز الفريدة)

#### **أين يقع؟ كيف توزعت؟**

تستخدم خرائط الفئة رموزًا فريدة لتصميم فئات مميزة في الخريطة؛ لذا يمكنك رؤية موقع معالم النقطة أو المنطقة وكذلك نوعها، مثل فصائل الأشجار أو أنواع المطاعم.

عند إنشاء خريطة باستخدام حقل سلسلة (أو سحب حقل سلسلة إلى خريطة حالية)، ُتطّبق **األنواع (الرموز الفريدة)** التعيين الذكي نوع الرمز على الخريطة افتراضًيا. يمكنك أيضًا إنشاء خريطة فئة من مخطط موجود، مثل مخطط شريطي أو مخطط دائرة مجوفة أو مخطط فقاعي.

يمكن لخرائط الفئة معالجة حتى 100 فئة مميزة؛ مما ُتطّبق لوًنا فري ًدا على كل فئة من الـ 100 فئة. توضع الفئات التي تزيد عن 100 إلى فئة **آخرون**.

**تلميح:** شريط مرتبط بالمجموعة أو مخططات سالسل زمنية بنفس الحقل الذي استخدمته لتصميم خريطة الفئة. وبهذه الطريقة، تعرض التفاعلات بين خريطة الفئة والمخططات الشريطية ومخطط الخط أنماطًا فئوية ومؤقتة ومكانية متزامنة.

#### مثال على خريطة الفئة

تريد سلسلة تجارية صغيرة للبيع بالتجزئة توسيع نشاطها في المنطقة، وتنظر إلى مواقع محتملة لافتتاح متاجر عبلم الفسوڤون أن المجموعة الديموغرافية السائدة التي تتسوق المتجر هم الشباب دون 30 سنة، وخاصةً الطلاب والخريجين الجُدُد. يمكن استخدام خريطة فئة لترميز كل عميل متوقع بواسطة مقطع النسيج السائد في المنطقة حيث يقع الموقع المحتمل للمخزن الجديد.

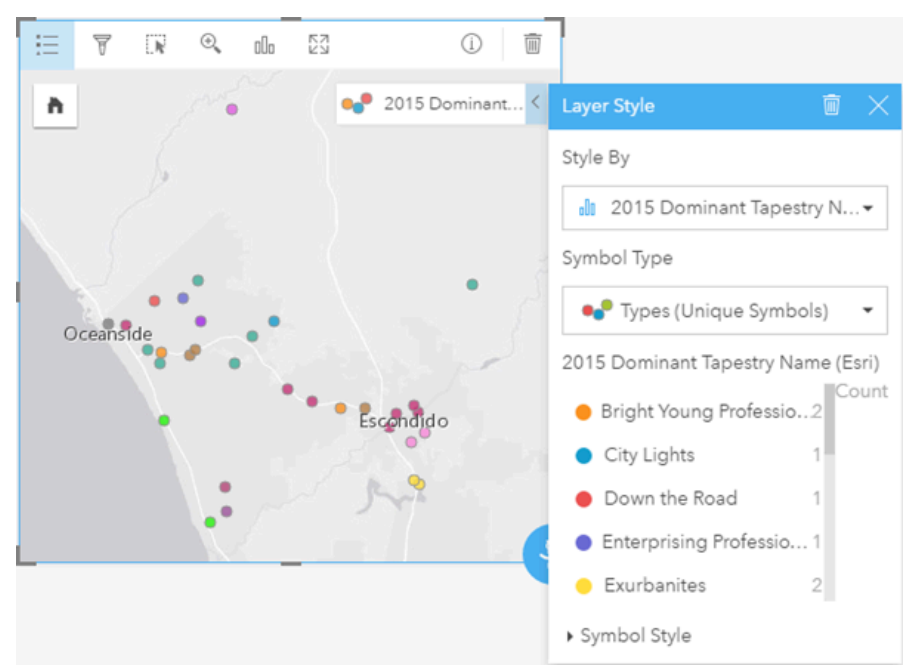

تعرض الخريطة أعلاه مكان كل عميل متوقع، وتستخدم لونًا فريدًا للإشارة إلى (-https://doc.arcqis.com/en/esri-demographics/data/tapestry segmentation.htm) الذي يُصنّف كل عميل متوقع.

#### إحصائيات خريطة الفئة

انقر على زر **معلومات** لتحويل بطاقة الخريطة ورؤية إحصائيات الملخص.

توفر خريطة الفئة عد ًدا من المعالم (إما معالم نقطة أو خط أو منطقة) لكل طبقة خريطة.

#### خصائص خريطة الفئة

- من خصائص نمط الطبقة، يمكنك:
	- إضافة طبقة أو إزالتها
- اختر بيانات أخرى لتصميم الخريطة
- **تاميح:** يمكنك أيضًا سحب حقل وإفلاته في خريطة حالية لعرض الخريطة وتصميمها باستخدام حقل آخر.

- اختر نوع رمز تخطيط ذكي آخر
- غّير خصائص نمط الرمزاآلخر، مثل الحجم والشفافية

#### رجوع إلى الأعلى

## خرائط كميّة توضيحية (الأعداد والكميات - اللون)

#### **كيف يتم مقارنة المعدالت أو النسب المئوية بالمعلم الجغرافي؟**

تستخدم الخرائط التوضيحية **األعداد والكميات (اللون)** التخطيط الذكي نوع الرمز لعرض البيانات التي تم تسويتها كنقاط أو خطوط أو مناطق مظللة.

يتم إنشاء الخريطة التوضيحية تلقائًيا عند استخدام حقل Ratio/Rate إلنشاء خريطة. يمكن استخدام حقل Numeric أي ًضا إلنشاء خريطة توضيحية بتبديل **نوع الرمز** من Size (Amounts and Counts (إلى Color (Amounts and Counts(. يجب بعد ذلك تسوية البيانات الرقمية باستخدام معلمة **قسمة على** عند استخدامها إلنشاء خريطة توضيحية.

في عملية مُشار إليها كتصنيف بيانات، يتم تجميع القيم الرقمية المتناسبة في نطاقات. على سبيل المثال، يمكن توحيد أعمار السكان من الشباب بين 12 و17 سنة بواسطة إجمالي السكان لمنح تناسب السكان في كل المجموعة العمرية. وبذلك، تكون التناسبات مصنفة ويتم تمثيل كل نطاق تصنيف بواسطة ظل أو لون في ُمدّرج األلوان.

وافتراضيًا، البيانات الرقمية لمجموعات Insights for ArcGIS التي تستخدم طريقة تصنيف بيانات تُسمّى ال**لفواصل الطبيعية** (وتسمى أيضًا Jenks Optimal). يمكنك تغيير طريقة التصنيف في خصائص نمط الطبقة.

#### مثال على خريطة كمية توضيحية

يبحث محلل الجريمة في تكرار الجرائم في المدينة والارتباط بين الجريمة والمشكلات الاجتماعية الأخرى، مثل معدل البطالة المرتفع. وستستخدم المدينة نتائج تنفيذ برمجة اجتماعية جديدة في المدينة سعيًا إلى خفض معدل الجريمة. يمكن استخدام خريطة كمينة توغية معدلات البطالة في أحياء الشرطة في أنحاء المدينة ومقارنة معدلات البطالة بمعدلات الجريمة.

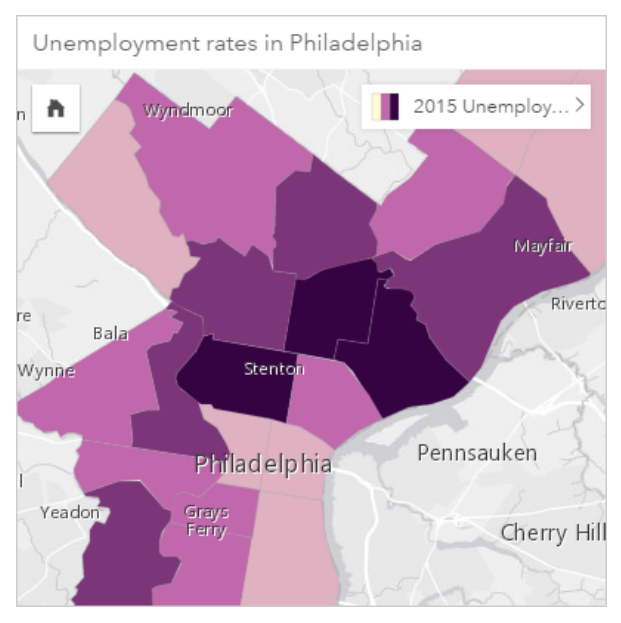

ُتشير المناطق الداكنة في الخريطة أعاله إلى مستويات مرتفعة من البطالة، فيما تشير المناطق الفاتحة إلى مستويات منخفضة من البطالة.

- إحصائيات الخريطة الكمية التوضيحية
- انقر على زر **معلومات** لتحويل بطاقة الخريطة ورؤية إحصائيات الملخص.

توفر خريطة كمية توضيحية قائمة من أنواع اإلحصائيات المدعومة للحقل الرقمي الذي تستخدمه لتصميم طبقة الخريطة.

#### خصائص الخريطة الكمية التوضيحية

من خصائص نمط الطبقة، يمكنك:

- إضافة طبقة أو إزالتها
- اختر بيانات أخرى لتصميم الخريطة

ل<mark>ح</mark> ملاحظة: يمكنك أيضًا سحب حقل وإفلاته في خريطة حالية لعرض الخريطة وتصميمها باستخدام حقل آخر.

- اختر نوع رمز تخطيط ذكي آخر
- اعرض طريقة التصنيف أو قم بتغييرها
- غّير خصائص نمط الرمز، مثل تدّرج األلوان والشفافية
- احساب المعدل/النسبة في الطبقة باستخدام حقل **قسمة** في **نمط الرمز** بهدف تسوية البيانات.

رجوع إلى الأعلى

#### مخططات مختلطة

#### **ما هي اتجاهات نفس الفئات؟**

إنشاء مخطط مختلط لرؤية رقمين أو المعدل/النسب لنفس الخصائص. يتم عرض القيم الرقمية بواسطة الأعمدة ومخطط خط في نفس البطاقة.

#### مثال على المخطط المختلط

تتعقب مؤسسة بيئية أحوال الجفاف في جنوب كاليفورنيا، وتريد مقارنة درجات الحرارة وهطول الأمطار لتحديد أكثر المدن عُرضة للتهديد. تستخدم المؤسسة مخططًا مختلطًا لعرض إجمالي هطول الأمطار ومتوسط درجة الحرارة لكل مدينة في مخطط واحد.

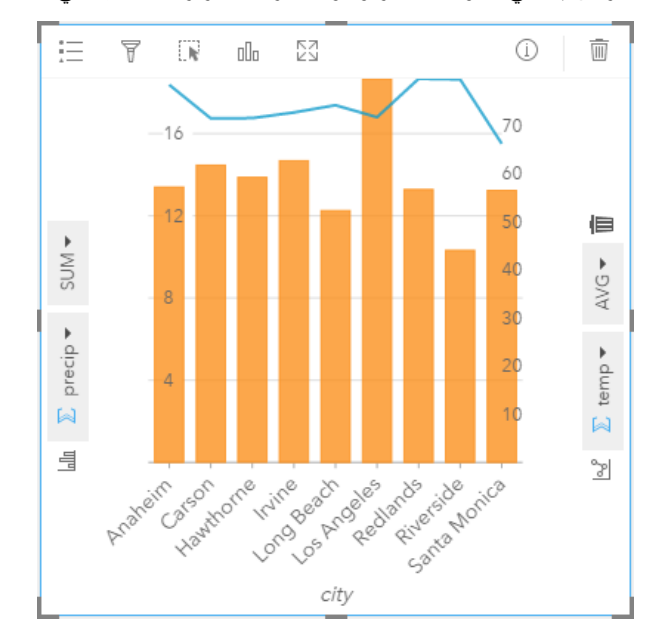

#### إحصائيات المخطط المختلط

اإلحصائيات غير متوفرة للمخططات المختلطة.

#### خصائص المخطط المختلط

# تتوفر الخيارات األخرى للمخططات المختلطة: • اختر حقلاً رقميًا آخرًا أو حقل معدل/نسبة لعرض المحاور الإحصائية

- اختر نوع إحصائي آخر مدعوم للحقل المختار في كل محور إحصائي
	- تغيير لون المخطط

رجوع إلى الأعلى

#### مخطط الدائرة المجوفة

#### **ما هي تناسبات الفئات بالنسبة لإلجمالي؟**

إنشاء مخطط دائرة المجوفة لعرض النسبة المئوية للبيانات النوعية بالنسبة لكل شريح الشرية المئوية لكل فئة، بإجمالي رقمي في مركز الحلقة. وكقاعدة عامة، يجب أن تحتوي المخططات الدائرة المجوفة على أقل من 10 فئات (يُفضل ست فئات أو أقل). يصعُب على جمهور المستخدمين تفسير المخططات الدائرة المجوفة التي تعرض 10 فئات أو أكثر.

#### مثال على المخطط الدائرة المجوفة

شركة تأمين تعمل على معاينة أنواع السياسات التي توفرها لمقارنة عروضهم الحالية بنتائج مشروع بحث سوق تم إكماله مؤخرًا. إحدى خطوات المعاينة هي مقارنة القيمة الإجمالية للسياسات في كل فئة سياسة. يمكن استخدام المخطط الدائرة المجوفة لرؤية تناسُب إجمالي القيمة المُؤمّنة (TIV) لكل فئات سياسة.

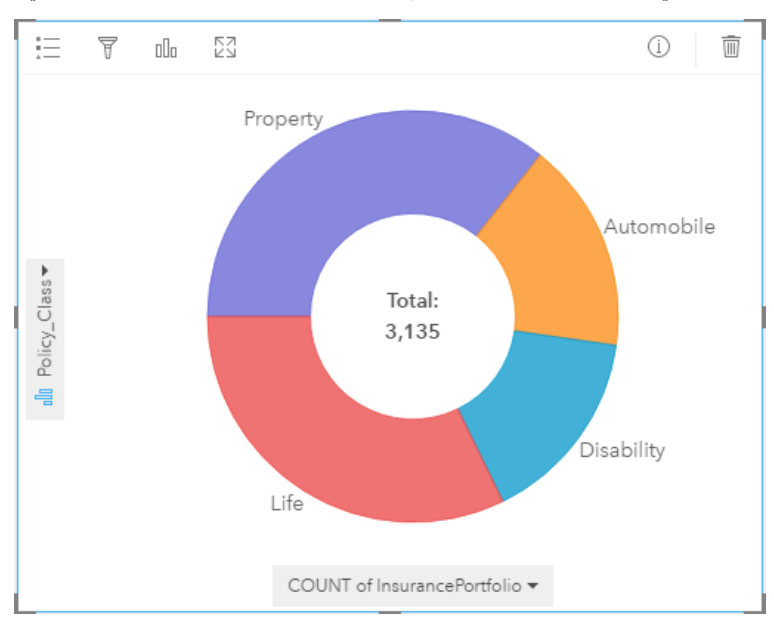

يُقدم المخطط الدائرة المجوفة أعلاه عرضًا تقديميًا مرئيًا لكل فئة سياسة بإجمالي قيمة مُؤمّنة في المركز . يمكنك أيضًا رؤية هذه البيانات في مثال على مخطط هيكلي.

#### إحصائيات المخطط الدائرة المجوفة

إحصائيات المخططات الدائرة المجوفة غير متوفرة.

#### خصائص المخطط الدائرة المجوفة

- انقر على زر **نوع المرئيات** لتغيير نوع مرئيات ذي صلة
	- عرض **وسيلة اإليضاح**

• اختر حقلاً آخرًا لعرضه في محور الفئة (محور y) • اختر حقلاً آخرًا و/أو نوعًا إحصائيًا لعرضه في المحور الإحصائي (محور X) رجوع إلى الأعلى

خريطة حرارية

### **كيف توزعت؟**

إنشاء خريطة حرارية لرؤية المناطق أكثر المعالم النقطية حرارة. يتم إنشاء خريطة حرارية باستخدام خريطة معالم نقطية وتغيير **نوع الرمز** في خصائص **نمط الطبقة**

تُعد الخرائط الحرارية وسيلة مساعدة مرئية أكثر من كونها وسيلة دقيقة النقطة، للنقصاء ويتم استخدامها بأفضل صُورٍ ها بالتعاون مع نوع مرئيات آخر، مثل مخطط سلسلة زمنية. وكقاعدة عامة، إذا احتوت الخريطة على أكثر من 2,000 نقطة طّبق حساب كثافة وارسم النتيجة المحسوبة بد ًال من إنشاء خريطة حرارية.

#### مثال على خريطة حرارية

تحاوُل سلسلة تجارية للبيع بالتجزئة تحديد المنطقة التي تتميز بأكبر احتمال لأعلى حجم مبيعات في كاليفورنيا والمضاف إليها فروع جديدة للمتجر يستخدم باحث السوق خريطة حرارية لتحديد المناطق بسرعة حيث تكون العوائد أعلى.

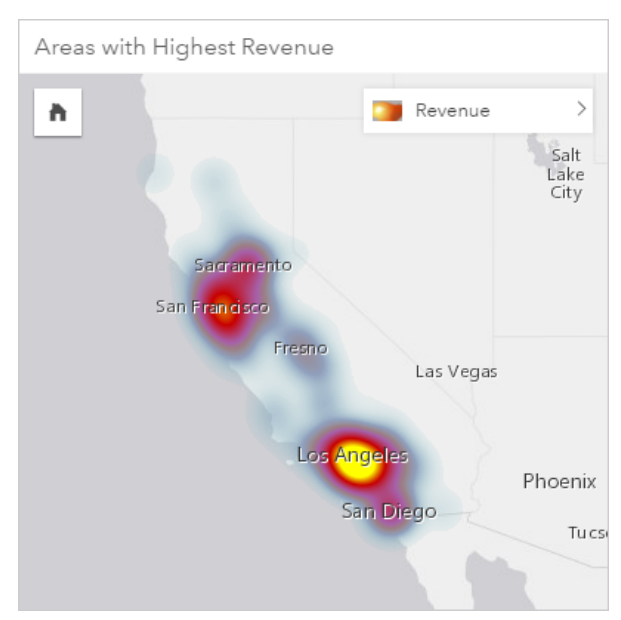

إحصائيات الخريطة الحرارية

انقر على زر **معلومات** لتحويل بطاقة الخريطة ورؤية إحصائيات الملخص.

توفر خريطة حرارية عد ًدا من المعالم النقطية لكل طبقة خريطة.

#### خصائص الخرائط الحرارية

من خصائص نمط الطبقة، يمكنك:

- إضافة طبقة أو إزالتها
- اختر بيانات أخرى لتصميم الخريطة

**تلميح:** يمكنك أي ًضا سحب حقل وإفالته في خريطة حالية لعرض الخريطة وتصميمها باستخدام حقل آخر.

- اختر نوع رمز تخطيط ذكي آخر
- غّير خصائص نمط الرمز األخرى، مثل اللون والحجم والشكل والشفافية

#### رجوع إلى الأعلى

#### مخططات

#### **ما هو توزيع القيم الرقمية وتكرار حدوثه في مجموعة البيانات؟ هل توجد القيم الشاذة؟**

إنشاء مدرج تكراري لتجميع البيانات الرقمية المستمرة في نطاقات تُسمّى حاويات، بطول محور x. يُحدد عدد مرات حدوث كل نطاق في مجموعة البيانات ارتفاع الحاويات. المدرج التكراري هو أداة هامة لتصنيف البيانات الرقمية لعرض بيانات رقميةخريطة كمية توضيحية أو خريطة رمز متناسبة.

هل تعرف الأماكن الأخرى التي سترى فيها المدرجات التكرارية في Insights for ArcGIS؟ في عوامل الأرقام أو المعدل/النسب في البيانات. يتيح لك عامل تصفية المدرج التكراري رؤية كمية البيانات المضمنة أو المستبعدة من الرؤية عند التصفية.

يمكن إجراء التقييمات التالية بعرض وضبط عدد الحاويات في المدرج التكراري:

- انظر إلى الفجوات في البيانات
- تعريف النطاقات الرقمية ذات أقل أو أعلى تركيز
	- تقييم توزيع االحتمالية:
- هل تعرض البيانات توزيعًا معتادًا لمنحنى الجرس؟
- هل البيانات منحرفة (نشر المزيد إلى اليسار أو اليمين)؟

أمثلة على المدرج التكراري

مؤسسة صحية غير حكومية تدرس معدلات البدانة بين المراهقين في الولايات المتحدة. يمكن استخدام مدرج تكراري لتكرار معدلات البدانة في الشباب في كل ولاية لتحديد توزيع معدالت البدانة، بما في ذلك أقل وأكثر التكرارات الشائعة والنطاق الكلي.

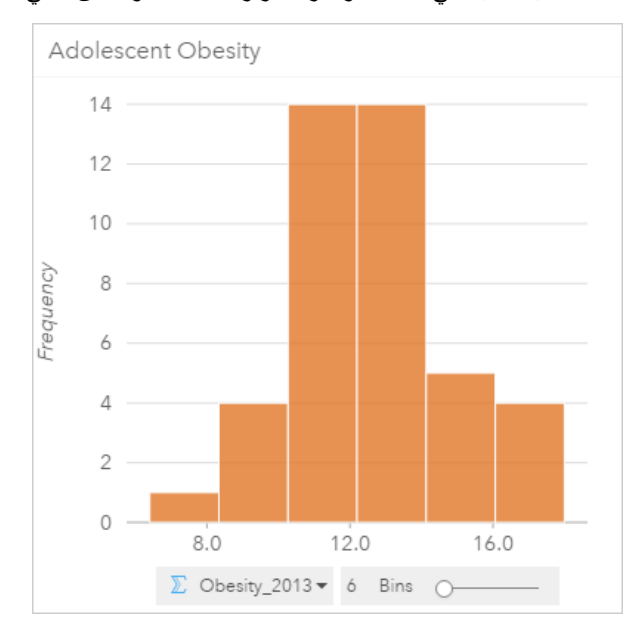

يعرض المدرج التكراري أعلاه توزيعًا معتادًا، ويشير إلى أكثر المعدلات حدوثًا بين نطاق 10 و14 في المائة.

قد يؤثر زيادة أو تخفيض عدد الحاويات على كيفية تحليل البيانات. في حين أن البيانات نفسها لا تتغير ، فإن مظهرها قد يتغير . ومن الضروري اختيار عدد مناسب من حاويات البيانات حتى لا يتم إساءة فهم الأنماط في البيانات. يمكن إخفاء عدد قليل للغايات الأنمال المامة، كما يمكن لعدد كبير من الحاويات إنشاء تقلبات صغيرة ولكن متوقعة في

البيانات التي تظهر على أنها هامة. الشكل التالي هو مثال على عدد مناسب من حاويات البيانات. وتحتوي كل حاوية على نطاق 1% تقريبًا، ويمكن فحص البيانات عند مقياس رسم أوضح لرؤية الأنماط غير المرئية عند استخدام ست حاويات. في هذه الحالة، النمط الذي يظهر هو توزيع معتاد حول المتوسط بانحراف بسيط، ولكن غير هام على الأرجح، باتجاه اليسار.

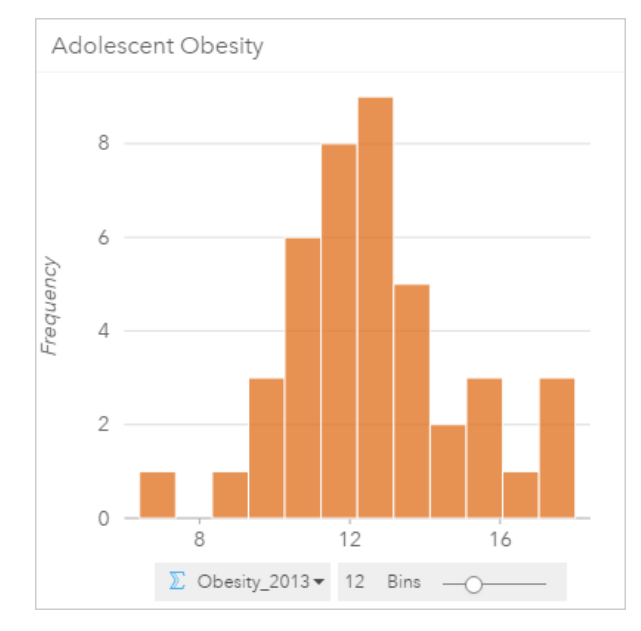

#### إحصائيات المدرج التكراري

إحصائيات المدرجات التكرارية غير متوفرة.

خصائص المدرج التكراري

تتوفر الخيارات الجديدة التالية عند إنشاء مدرج تكراري:

- ضبط عدد الحاويات باستخدام شريط التمرير.
- اختر رقمًا آخرًا ۞ أو معدلاً/نسبة R/<sub>B</sub> لعرضه في محور x.
- انقر على زر **نوع المرئيات** لتغيير المدرج التكراري لخريطة رموز متناسبة أو جدول ملخص.
	- عرض **وسيلة اإليضاح** لتغيير لون المخطط.

رجوع إلى الأعلى

#### رسوم بيانية لخط

#### **كيف يتم توزيع أو تلخيص القيم الرقمية بواسطة الفئة؟**

إنشاء رسم بياني لخط لعرض المعلومات كسلسلة نقاط بيانات متصلة بمقاطع خطية مستقيمة. يتم عرض الفئات بطول محور x، وتتوفر اإلحصائيات بطول محور y. وعلى عكس الرسوم البيانية للسلاسل الزمنية التي لا تستخدم إلا الوقت/التاريخ بطول محور الفئة، تتيح الرسوم البيانية الخطية استخدام حقول السلسلة بطول محور الفئة.

افتراضيًا، يشير المخطط إلى المتوسط، ويعرض الإحصائيات المتوسطة كخط متقطع باللون الأحمر ، حتى يمكنك رؤية القيم التي تقع أعلى المتوسط أو أدناه بسرعة.

#### مثال على رسم بياني خطي

تتعقب مؤسسة بيئية أحوال الجفاف في جنوب كاليفورنيا، وتريد مقارنة مستويات هطول الأمطار في المنطقة لتحديد ألمدن عُرضة للتهديد. تستخدم المؤسسة رسمًا بيانيًا خطيًا لعرض إجمالي مستويات هطول الأمطار لكل مدينة.
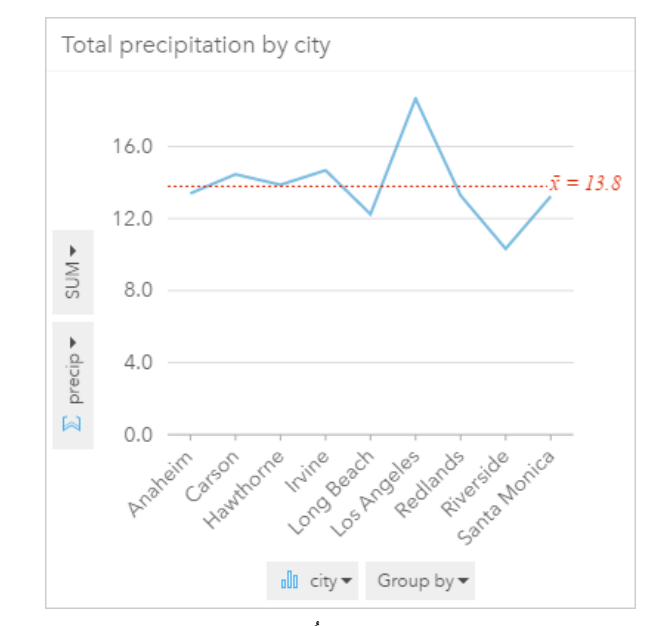

يعرض المخطط الخطي أعلاه كيفية تقلَّب قيم هطول الأمطار في كل مدينة.

### إحصائيات الرسم البياني الخطي

إحصائيات المخطط هي نفس اإلحصائيات التي يوفرها المخطط الشريطي أو العمودي.

### خصائص الرسم البياني الخطي

تتوفر الخيارات الجديدة التالية عند إنشاء رسم بياني خطي:

- اختر حقلاً آخرًا للمحور الإحصائي
- اختر نوع إحصائي آخر مدعوم للحقل المحدد على المحور اإلحصائي، مثل AVG
- غّير **نوع المرئيات** لمرئيات مدعومة للبيانات المختارة (راجع موضوع المرئيات المدعومة).
	- تغيير لون المخطط

### رجوع إلى الأعلى

## خرائط الموقع (رمز فردي)

### **أين يقع؟ كيف توزعت؟**

إنشاء خريطة موقع لرؤية كيفية توزيع المعالم - سواء تم تجميعها أو بعثرتها. على سبيل المثال، يعرض تخطيط مواقع المطعم المطاعم المجمعة معًا في حي تجاري. تعرض خريطة الموقع النقاط أو الخطوط أو المناطق باستخدام رمز منتظم مفرد. عند إنشاء خريطة باستخدام موقع حقل، ُيطبق **الموقع (رمز مفرد)** التخطيط الذكي نوع الرمز.

> **مالحظة:** سوف يحدث خطأ ما عند محاولة تخطيط حقل موقع من مجموعة بيانات مرتبطة من اتصال قاعدة البيانات لقاعدة بيانات SPS 1.0 HANA SAP إذا كانت مفاتيح الربط تشمل الحقل الذي يشارك في المفتاح الرئيسي أو الفهرس المميز. هذه المسألة ال تحدث لمجموعات البيانات في قواعد بيانات 12 SPS 1.0 HANA SAP.

في حين أن رؤية موقع البيانات يُعد أمرًا هامًا، من الضروري أيضًا رؤية أماكن عدم وقوعها. على سبيل المثال، إذا توقعت رؤية أشجار في قطعة أرض في المدينة وكانت خريطة موقع تجمُّع الأشجار لا تعرض أي منها، سيتسبب اختفاء الأشجار في إثارة بعض الأسئلة.

## مثال على خريطة الموقع

تُجري شركة تأمين تقييمًا لتحديد عدد سياساتها الحالية ضمن منطقة عواصف والمخاطر المقترنة. يمكن استخدام خريطة الموقع لمنح المحلل فكرة عن عدد السياسات المستخدمة في المنطقة ذات المخاطر المرتفعة.

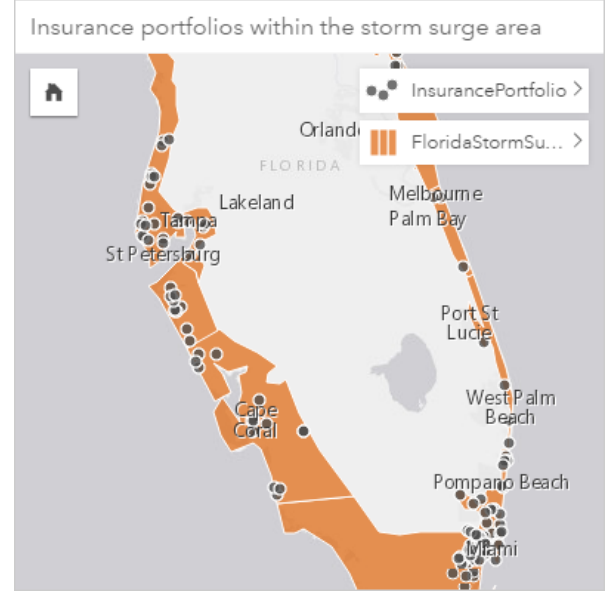

تعرض خريطة الموقع أعلاه مواقع العميل في أعلى طبقة كنقاط المعالم، كمعالم منطقة في الطبقة السفلية. التصفية المكانية كانت تستخدم لتصفية طبقة البيانات النقطية (InsurancePortfolio (باستخدام طبقة المنطقة (FloridaStormSurge (لتتضمن هؤالء العمالء الذين يعيشون في منطقة العواصف المتوقعة.

> إحصائيات ملخص خريطة الموقع انقر على زر **معلومات** لتحويل بطاقة الخريطة ورؤية إحصائيات الملخص. خريطة موقع توفر عددًا من المعالم (إما معالم نقطة أو خط أو منطقة) لكل طبقة خريطة.

## خصائص خريطة الموقع

من خصائص نمط الطبقة، يمكنك:

- إضافة طبقة أو إزالتها
- اختر بيانات أخرى لتصميم الخريطة

ل<mark>ح</mark> ملاحظة: يمكنك أيضًا سحب حقل وإفلاته في خريطة حالية لعرض الخريطة وتصميمها باستخدام حقل آخر.

- اختر نوع رمز تخطيط ذكي آخر
- غّير خصائص نمط الرمز األخرى، مثل اللون والحجم والشكل والشفافية

#### رجوع إلى الأعلى

## خرائط الرمز المتناسب

### **أين يقع؟ أين يكون كبي ًرا للغاية؟ أين يكون صغي ًرا للغاية؟**

إنشاء خريطة رمز متناسب لعرض رموز األحجام المتدرجة لتحديد القيم الرقمية حيث ُتمّثل الرموز األكبر القيم األكبر. تستخدم خرائط الرمز النسبي and Counts

Size (Amounts (التخطيط الذكي نوع الرمز. سيتم إنشاء خريطة رمز متناسبة افتراضًيا عند استخدام حقل رقمي إلنشاء خريطة.

تعمل الرموز المتناسبة على تسهيل التمييز بين القيم المنخفضة والعلوية؛ وهو ما يتيح لك عرض الاختلافات وإنشاء المقارنات على الخريطة. اضبط حجم الرموز لتوضيح القصة التي تحكيها. يمكنك إنشاء خريطة رمز متناسب عند تصميم الطبقة باستخدام حقل رقمي ، أو عند تنفيذ تجميع مكاني بين مجموعتي بيانات.

#### مثال على خريطة الرمز المتناسب (األعداد والكميات - الحجم)

تُجري شركة تأمين تقييمًا لتحديد عدد سياساتها الحالية ضمن منطقة عواصف والمخاطر المقترنة. يمكن استخدام مز متناسب باستخدام مجموع إجمالي القيم المؤمنة (TIV) لتحديد مناطق العواصف التي تتميز بأعلى قيمة سياسات.

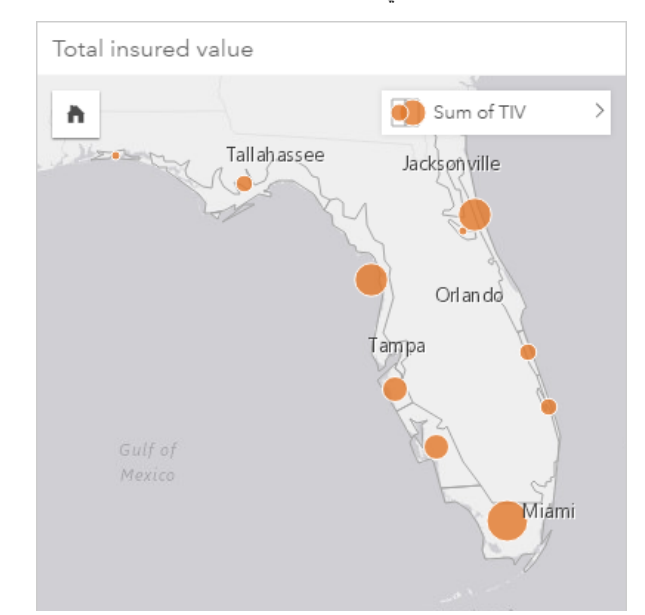

خريطة الرمز المتناسب الموجودة أعاله هي نتيجة تجميع مكاني بين InsurancePortfolio وطبقات FloridaStormSurge) المعروضة في مثال خريطة الموقع أعاله). تشير الخريطة إلى أعلى TIV في الطرف الجنوبي بأكبر رمز.

إحصائيات خريطة الرمز المتناسب

انقر على زر **معلومات** لتحويل بطاقة الخريطة ورؤية إحصائيات الملخص.

توفر خريطة الرمز المتناسب قائمة من كل األنواع اإلحصائية المدعومة بواسطة الحقل الرقمي الذي استخدمته لتصميم طبقة الخريطة.

#### خصائص خريطة الرمز المتناسب

من خصائص نمط الطبقة، يمكنك:

- إضافة طبقة أو إزالتها
- اختر بيانات أخرى لتصميم الخريطة

ل<mark>م</mark> ملاحظة: بمكنك أيضًا سحب حقل وإفلاته في خريطة حالية لعرض الخريطة وتصميمها باستخدام حقل آخر.

- اختر نوع رمز تخطيط ذكي آخر
- اعرض طريقة التصنيف أو قم بتغييرها
- غّير خصائص نمط الرمز، مثل تدّرج األلوان والشفافية
- حساب المعدل/النسبة في الطبقة باستخدام حقل **قسمة على** في نمط الرمز بهدف تسوية البيانات.

## مخططات التبعُثر

#### **ما هي العالقة بين المتغيرين؟**

إنشاء مخطط تبعثر لعرض الارتباط المحتمل بين عددين ﴿ أو معدل/نسبة . و. ويتيح ذلك رؤية ما إذا كانت التغيير او مع تؤثر على التغييرات في المتغير الآخر، إما إيجابًيا أو سلبًيا.

عند تحديد حقلين رقميين، ير ُسم ArcGIS for Insights الحقل األول الذي يواجهه في مجموعة البيانات على محور x. ويجب أن يكون المتغير المستقل على المحور x، ويجب أن يكون المتغير التابع على المحور y.

- **تلميح:** هل ال تعلم مكان كل متغير؟ إليك خدعة بسيطة. أعد صياغة السؤال ليكون بالشكل التالي: ما هو تأثير طول األنابيب في عدد أماكن التسريب؟ المتغير األول بعد "تأثير" هو المتغير المستقل (طول األنابيب)، ويكون على المحور x. المتغير الذي يتأثر "على" هو المتغير التابع (عدد التسريبات)، ويكون على المحور y. على سبيل المثال، ما هو تأثير خط الطول على درجة حرارة الهواء؟ في هذه السؤال، يكون خط الطول هو المتغير المستقل، ويتم رسمه بطول المحور x، فيما تكون درجة حرارة الهواء هي المتغير التابع، ويتم رسمه بطول المحور y من مخطط التشُّتت.
	- لا تقلق إذا اقترحت خطًا بشأن المتغير ومكانه<sub>.</sub> ما عليك إلا النقر على زر **عكس الحقول** <del>ي</del>ـ لعكس مواضـع الحقول على المخطط.

يمكن أيضًا لمخططات التبعثُر الإجابة على أسئلة أخرى مثل:

• **كيف توزعت؟**

يشير نشر النقاط عبر المخطط إلى البيانات المنتشرة. تشير النقاط التي يتم تجميعها معًا في منطقة صغيرة إلى بيانات مُركّزة.

• **أين توجد القيم الشاذة؟**

تُعد النقاط التي تقع خارج النمط السائد قيمًا شاذة.

تعمل إضافة حقل ثالث إلى قائمة **تلوين بواسطة** على التقدم بالتحليل المُقارن خطوة إلى الأمام بفرز الرموز في الفئات التي تستخدم اللون. ويتيح ذلك رؤية التوزيع بواسطة الفئات. يمكنك التعمّق في التحليل بنمذجة علاقة رسمية بين متغير مستقل وتابع باستخدام معادلة الانحدار . يمكن أن تكون النمذجة خطية أو أُسيّة أو متعدد الحدود.

أمثلة على مخطط التشُّتت

لاحَظَ قسم الأعمال العامة ازدياد التسريب في أنابيب المياه الرئيسية. ويُريد القسم معرفة تأثير إجمالي طول الأبيب على عدد التسريبات في مقابُل تأثير خصائص الأنابيب، مثل العُمر أو محيط الدائرة. يمكن استخدام مخطط التشُّتت لتخطيط إجمالي عدد التسريبات في مقابل إجمالي طول الأنابيب في كل منطقة.

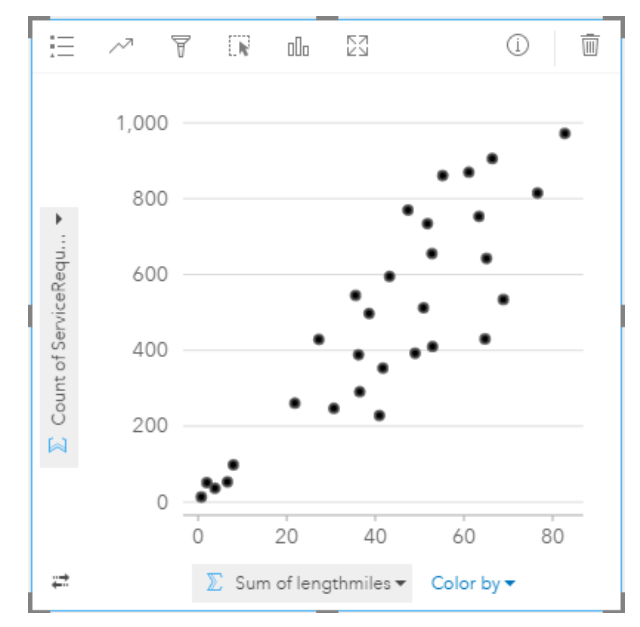

يريد أيضًا قسم الأعمال العامة معرفة ما إذا كان يوجد أي اختلاف بين الأنابيب التي يتم مسحها في أوقات مختلفة من السنة. سيعمل استخدام خيار **تلوين بواسطة** على تصميم النقاط باستخدام الألوان الفريدة لكل قيمة فريدة (month) في الحقل المحدد.

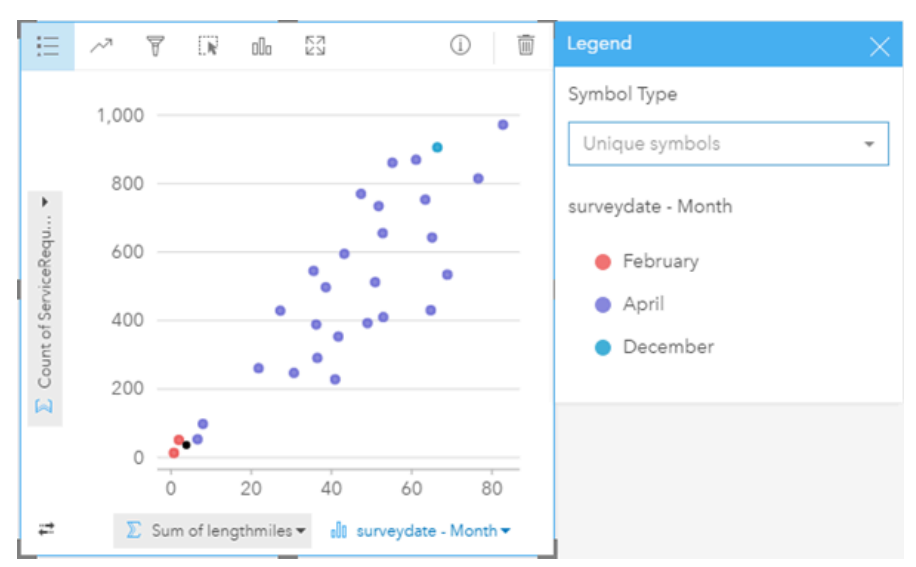

يُشير الرسم المبعثر أعلاه إلى أن معظم استطلاعات الأنابيب تحدث في شهر أبريل.

يمكن لمخطط التشتُّت استخدام تحليل الانحدار لتقييم طول واتجاه العلاقة بين ستقلة بتابعة بتم شرح النماذج الإحصائية بخط مستقيم أو منحني، اعتمادًا على إحصائية المخطط المحدد. يمكن إضافة قيمة ²R لقياس تأثير طول األنابيب في عدد التسريبات.

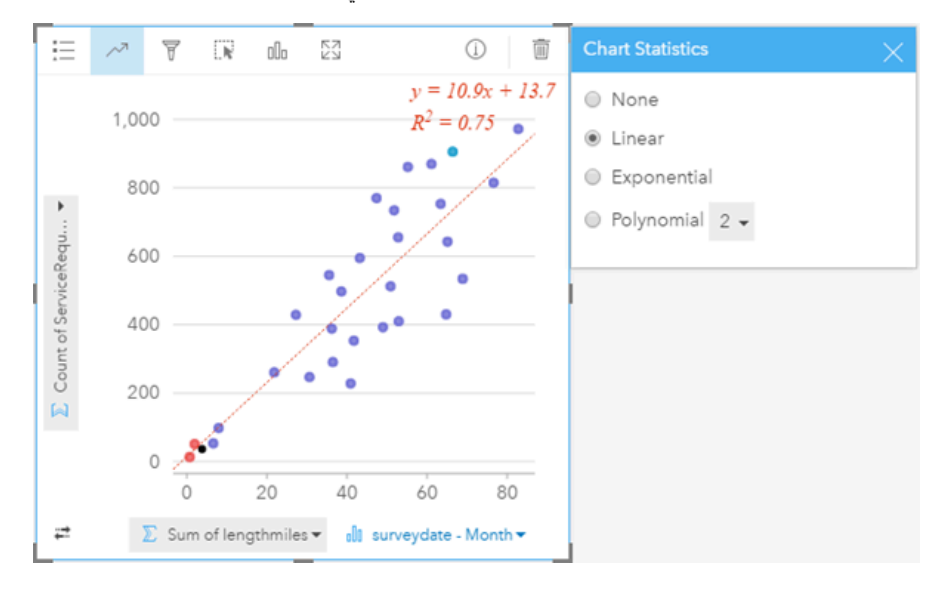

إحصائيات مخطط التشتت (المخطط الفقاعي)

انقر على زر **إحصائيات المخطط** لرؤية اإلحصائيات المتاحة.

يتم شرح النماذج الإحصائية بأنسب خط مستقيم أو منحني (اعتمادًا على النحديد). في أعلى اليمين، يتم عرض معادلة نموذج الانحدار المحدد بطول قيم 2 R التي تشير إلى طول العلاقة بين متغيرات (x) المستقلة ومتغيرات (y) التابعة. يوفر الجدول أدناه مزيدًا من المعلومات بشأن النماذج الإحصائية المتاحة:

**إحصائيات الوصف**

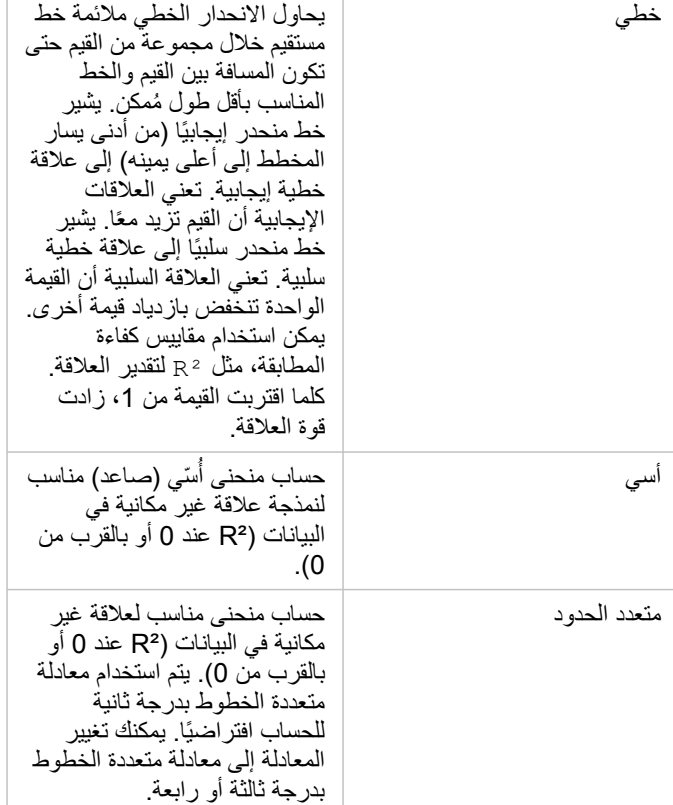

لمزيد من المعلومات المتعلقة بتحليل الانحدار ، راجع موضوع أسس تحليل الانحدار في تعليمات /ArcGIS for Desktop (https://desktop.arcgis.com/en/arcmap .[\(10.5/tools/spatial-statistics-toolbox/regression-analysis-basics.htm](https://desktop.arcgis.com/en/arcmap/10.5/tools/spatial-statistics-toolbox/regression-analysis-basics.htm)

خصائص مخطط التشُّتت (ومخطط الرمز المتناسب)

يمكنك:

- اعرض **وسيلة الإيضاح**  $\equiv$  **ل**عرض الفئات أو تحديدها (إذا حددت حقلاً لـ **تلوين بواسطة**) أو لتغيير لون المخطط لمخططات تبعثر غير مُصنّفة.
	- تغيير مخطط التشتت إلى مخطط رمز متناسب بسحب رقم ثالث إلى المخطط
		- عرض بيانات مختلفة بطول محوري x وy
		- تصنيف الرموز بواسطة اللون باختيار حقل في **تلوين بواسطة**
			- تغيير لون المخطط

رجوع إلى الأعلى

جداول الملخص

#### **كيف يتم تلخيص القيم الرقمية بواسطة الفئة؟**

[إنشاء جدول ملخص](#page-92-0) لعرض إحصائيات مجموعات فئوية فريدة أو الإجماليات الرقمية إذا اخترت أرقامًا فقط أو معدل/نسب لإنشاء الجدول. يمكن لجدول الملخص توفير إحصائيات متعددة - إحصائية لكل عمود رقمي.

**مالحظة:** يمكن لجدول الملخص أن يحتوي على عمود فئة واحد. يمكنك اختيار إما حقل موقع أو سلسلة لتوفير قيم فئوية فريدة للعمود.

## مثال على جدول الملخص

يريد محلل صحي تقييم إجماليات إعادة الإدخال في المستشفيات بواسطة الملكية. يُدرج هذا الجدول قيم فئة مميزة، ويحسب ملخصًا إحصائيًا لكل قيمة فئة.

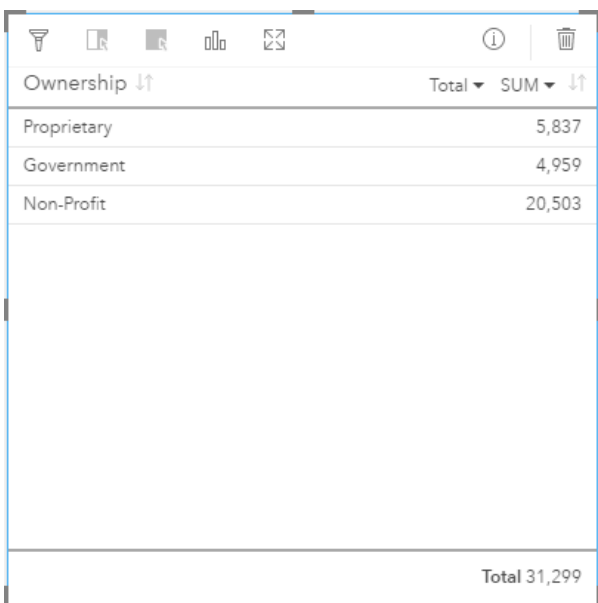

يمكن للمحلل إضافة مزيد من الحقول الرقمية أو حقول المعدل/النسبة، مثل المعدل المتوسط لرؤية الإحصائيات الأخرى بواسطة نوع الملكية، ولكن لا يتم دعم إلا عمود فئة واحد لجدول الملخص. وعلى العكس، عند عرض البيانات كجدول بيانات، سترى أي حدوث لنوع الملكية، لذا سترى صفوًفا متعددة لكل فئة ملكية (وليست إحصائيات، فقط أعداد صفوف).

إحصائيات جدول ملخص

اإلحصائية االفتراضية للبيانات الرقمية هي Sum. تتوفر إحصائية واحدة لكل عمود إحصائي.

انقر على السهم أدناه في العمود الإحصائي لتطبيق نوع إحصائي آخر. أنواع الإحصائيات المتوفرة هي: Sum, Min, Max, **or** Avg.

خصائص جدول الملخص

تتوفر الخيارات الجديدة التالية عند إنشاء جداول ملخص:

- اسحب حقولاً إضافية إلى بطاقة الجدول لإضافة مزيد من الأعمدة.
- اسحب حقلاً آخرًا إلى عمود موجود لاستبدال الحقل الذي يتم تلخيصه.
	- غّير النوع اإلحصائي لعمود إحصائي واحد أو أكثر.
	- أعد ترتيب عمود بسحب اسم الحقل (عنوان العمود).
		- فرز األعمدة بترتيب تصاعدي أو تنازلي.
			- إعادة تحديد حجم األعمدة.

رجوع إلى الأعلى

رسوم بيانية لسلسلة زمنية **كيف يتغير االتجاه بمرور الوقت؟**

إنشاء رسم بياني لسلسلة زمنية لرؤية الاتجاهات عبر الزمن. نظرًا لأن بيانات التاريخ أو الوقت هي بيانات فئوية مستمرة (مُعبّر عنها كنطاق قيم)، يتم تخطيط النقاط بطول المحور x والاتصال به بخط مُستمر . يتم الإشارة إلى البيانات المفقودة بخط مُتقطّع. دائمًا ما يمثل محور (x) في الفئة في رسم بياني لسلسلة زمنية حقل تاريخ/وقت @ في حين توفير محور (y (اإلحصائي قيمة ُمج ّمعة لكل نقطة في الخط.

افتراضيًا، يشير المخطط إلى المتوسط، ويعرض الإحصائيات المتوسطة كخط متقطع باللون الأحمر ، حتى يمكنك رؤية القيم التي تقع أعلى المتوسط أو أدناه بسرعة.

إذا حددت حقل تاريخ/وقت @ ، يوفر Insights for ArcGIS عددًا من أحد العناصر التالية لمحور y:

- عدد المعالم في مجموعة البيانات إذا احتوت مجموعة البيانات على الجغرافيا
- يحدث عدد مرات حدوث كل قيمة في حقل التاريخ/الوقت إذا لم تحتوي مجموع البيانات على جغرافيا

#### أمثلة على رسم بياني للسلسلة الزمنية

محلل لحركة المرور يبحث عن إعادة تصميم الشوارع على عدد حوادث المرور، بما في ذلك إضافة وإزالة مصابيح حركة المرور وكذلك الشوارع ذات االتجاه الواحد. ويستخدم المحلل رسم بياني لسلسلة زمنية، ويُقارن بين أعداد حوادث المرور في كل عام بعدد أو نوع التغييرات في كل سنة للإشارة إلى تأثير التغييرات على القيادة الأمنة.

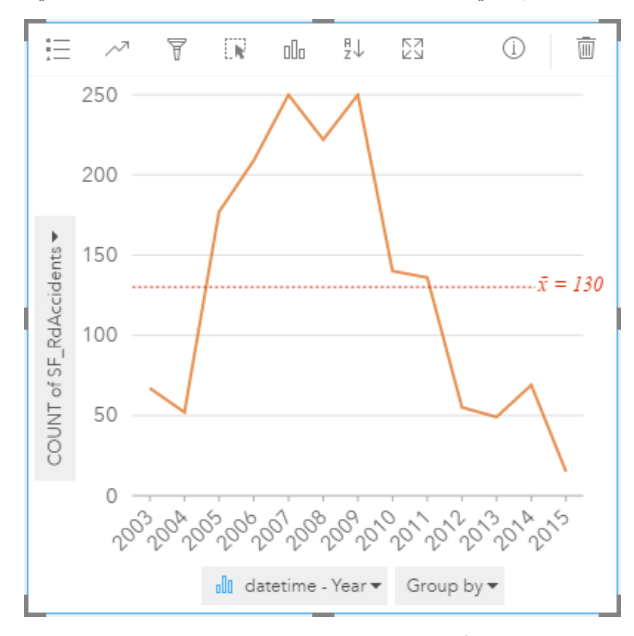

ويعرض المخطط أعلاه ذروة الحوادث من 2007 إلى 2009، متبوعة بانخفاض ملحوظ في السنوات التالية. إذا حدثت التغييرات بين 2007 و2009، فإنها ستتضمن تلك التغييرات التي تسببت في انخفاض مؤقت في حوادث المرور، وبعدها التزم السائقون بالتغييرات وانخفض عدد الحوادث إلى المعدل الطبيعي.

يدرك محلل حركة المرور أن النظر إلى إجمالي عدد الحوادث عبر سنة كاملة لا يُعبّر إلا عن جزء من الأحداث. يمكن لتجميع خريطة السلسلة الزمنية بواسطة حقل آخر، مثل DayOfWeek، منح مزيد من الرؤية في مسببات الحوادث المرورية.

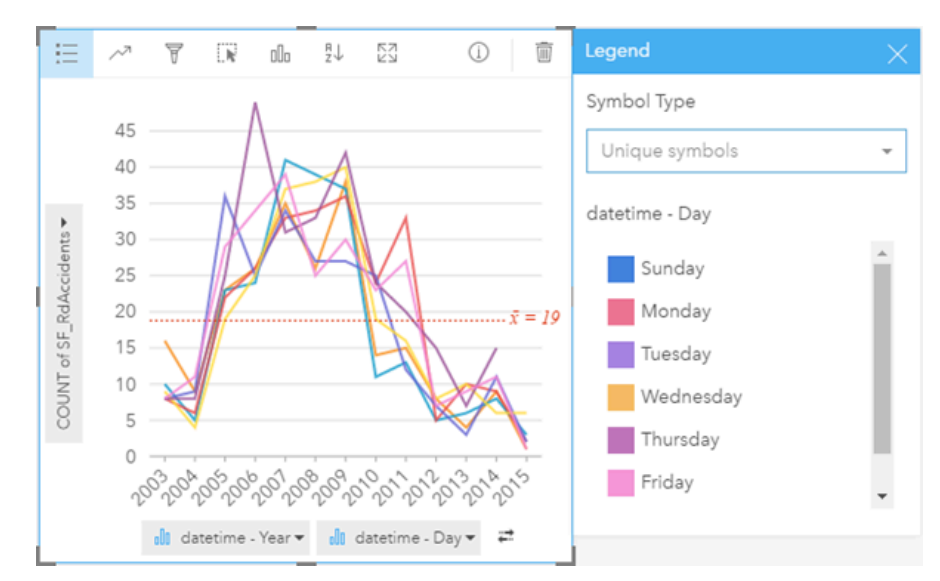

يشير الرسم البياني المُجمّع للسلسلة الزمنية أعلاه إلى تنوع عدد مرات الحدوث كثيرًا في يوم من الأسبوع. حدثت معظم الحوادث في يوم الجمعة في 2006 و2010، فيما وصلت الى الذروة يوم الثلاثاء في 2012. يوجد أيضًا اتجاه هام حيث يكون الاثنين في القمة في 2008، ولكن كان في المؤخرة في 2010. يريد محلل حركة المرور دمج هذه الاتجاهات في الدراسة.

- **تلميح:** قد تكون البطاقات التالية عملية للاندماج مع الرسم البياني المُجمّع للسلسلة الزمنية:
- خريطة مرتبطة مصممة بواسطة نفس الحقل الذي استخدمته لتجميع الرسم البياني للسلسلة الزمنية، مثل DayOfWeek. عند التفاعل مع الشكل البياني للسلسلة الزمنية أو الخريطة، ستتمكن من رؤية أنماط مؤقتة وفئوية ومكانية متزامنة.
	- مخطط شريطي مرتبط يستخدم الحقل استخدمته لتجميع الرسم البياني للسلسلة الزمنية لرؤية أعلى وأقل القيم بواسطة المجموعة الفرعية للمخطط.

إحصائيات مخطط السلسلة الزمنية

إحصائيات المخطط هي نفس اإلحصائيات التي يوفرها المخطط الشريطي أو العمودي.

خصائص وأدوات السلسلة الزمنية

تتوفر الخيارات الجديدة التالية عند إنشاء خريطة سلسلة زمنية:

- اختر حقلاً آخرًا للمحور الإحصائي.
- اختر نوع إحصائي آخر مدعوم للحقل المحدد على المحور اإلحصائي، مثل AVG.
- اختر حقلاً في قائمة **تجميع بواسطة** لعرض خط لكل مجموعة فرعية في الحقل المحدد<sub>.</sub>
- عرض **وسيلة الإيضاح \_: ل**عرض الفئات أو تحديدها أو تغيير تصميم المخطط. يمكنك تحديد لون خط آخر لرسم بيانم ثمية أوسم بياني مُجمّع لسلسلة زمنية. وسم بياني مُجمّع لسلسلة زمنية تعرض **رمو ًزا فردية** بكل خط بلون آخر.
	- غّير **نوع المرئيات** لمرئيات مدعومة للبيانات المختارة (راجع موضوع المرئيات المدعومة). رجوع إلى الأعلى

مخططات هيكلية

**ما هي تناسبات الفئات بالنسبة لإلجمالي؟**

إنشاء مخطط هيكلي لرؤية البيانات بتنسيق تسلسلي باستخدام مستطيلات متداخلة. المخطط الهيكلي مو مخطط هيكلي يستخدم مستطيلات مختلفة الحجم لنقل قيمة رقمية لكل فرع. كلما كَبُرَ المستطيل، زادت القيمة الرقمية.

يُجمّع الحقل المحدد في محور (y) للفئة البيانات بواسطة فئات مميزة تُعرَض كمستطيلات متناسبة بألوان أخرى. يوفر التحويل حول كل مستطيل مجموع أو عدد كل فئة.

مثال على مخطط هيكلي

شركة تأمين تعمل على معاينة أنواع السياسات التي توفرها لمقارنة عروضهم الحالية بنتائج مشروع بحث سوق تم إكماله مؤخرًا. إحدى خطوات المعاينة هي مقارنة القيمة الإجمالية للسياسات في كل فئة سياسة. يمكن استخدام مخطط هيكلي لرؤية تناسُب إجمالي القيمة المُؤمّنة (TIV) لكل فئات سياسة.

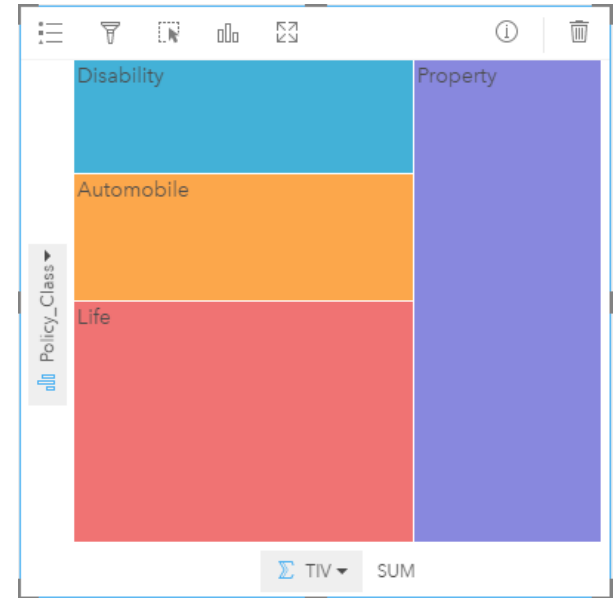

يوفر المخطط الهيكلي أعلاه عرضًا تقديميًا مرئيًا لكل فئة سياسة، بكل مستطيل يمثل جز ءًا من إجمالي القيم المؤمنة.

إحصائيات المخطط الهيكلي

اإلحصائيات غير متوفرة للمخططات الهيكلية

خصائص المخطط الهيكلي

باستخدام مخطط هيكلي، يمكنك:

- غّير **نوع المرئيات** لمرئيات مدعومة للبيانات المختارة (راجع موضوع المرئيات المدعومة).
	- عرض **وسيلة اإليضاح**
	- اختر حقلاً آخرًا لعرضه في محور الفئة (محور y)
	- اختر حقلاً آخرًا لعرضه في المحور الإحصائي (محور x)

رجوع إلى الأعلى

## المفردات الهامة

## اإلجمالي

يتيح التجميع العودة إلى السابق من بياناتك لرؤية صورة أكبر . قد تحتوي مجموعات البيانات على معلومات محددة وحددات على محددة، إلا أن التجميع يُساعدك على التعرف على الأنماط العامة بالسماح لك بتقسيم البيانات بأي سياق محدد ورؤية ملخص إحصائي التجميع نوعًا إحصائيًا يمكن عرضه على الخريطة أو المخطط. على سبيل المثال، ُيعد العائد السنوي معلومات ُمفيدة، ولكن يمكن توفير إجابات قّيمة بشكل أكبر لألسئلة كما يلي:

- ما المقصود بـ SalesAmount حسب SalesRegion؟
	- ما المقصود بـ SalesAmount حسب SalesRep؟

لإلجابة عن السؤال األول، تصّور حقلي SalesAmount وSalesRegion كخريطة لتنفيذ تجميع مكانًيا يقوم بجمع اإلجماليات الفرعية بواسطة المناطق الجغرافية .(SalesRegion)

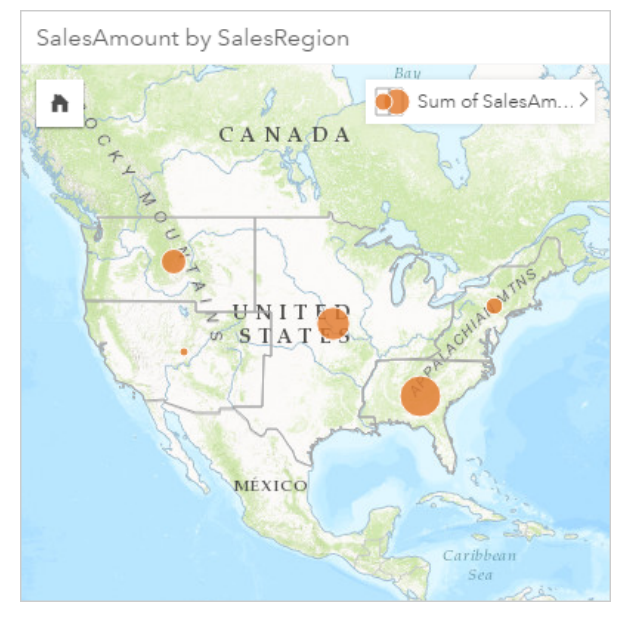

لإلجابة على السؤال الثاني، تصّور SalesAmount وSalesRep كمخطط شريطي لتنفيذ تجميع جدول بيانات يعمل على جمع اإلجماليات الفرعية للمبيعات لكل اسم في حقل SalesRep:

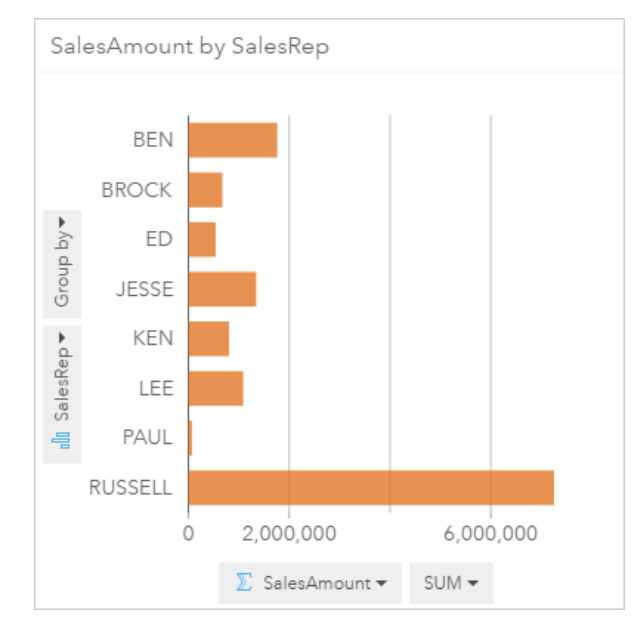

## ArcGIS

نظام ArcGIS هو نظام شامل لتجميع عدة أنواع من المعلومات الجغرافية وتحريرها وتخطيطها وتخزينها ومشاركتها. ويضم العديد من المكونات التي تتيح للمستخدمين العمل في بيئات سطح المكتب والويب والجوال. ArcGIS for Insights هو تطبيق يتصل بسهولة بالبيانات من عدة مصادر، وُيخِرج البيانات متعددة األبعاد إلى النور كخرائط ومخططات بيانية وجداول تفاعلية، ويتيح لك تحقيق ُرؤى مكانية من البيانات بدون مجهود.

## خر يطة الأساس

توفر خريطة األساس سياًقا جغرافًيا أو خلفية للمحتوى الذي ترغب في عرضه على خريطة ما. باستخدام ArcGIS for Insights، يمكنك االختيار من خرائط Esri العديدة المستضافة على ArcGIS. تشتمل خرائط األساس على العديد من الخيارات التي تجمع بين بيانات الطرق والبيانات الجوية والبيانات الطبوغرافية ومجموعة متنوعة من الرموز.

## نطاق

يُعد النطاق منطقة حول معلم خريطة يُقاس بوحدات المسافة أو الزمن. تساعدك النطاقات في الإجابة على الأسئلة المرتبطة بالمناطق القريبة، مثل "كم يبلغ عدد الجرائم التي حدثت في نطاق كيلومتر واحد من محطة شرطة ما؟ يمكن تطبيق النطاقات على النقاط أو المناطق للمجرد الحساب، يتم تخزين طبقة النطاق كمجموعة نتائج، وهو ما يتيح لك إعادة استخدام النتائج في بطاقات أخرى وكذلك في صفحات أخرى. تظهر النطاقات الآن كطبقة جديدة في الخريطة. يمكن استخدام النطاقات كجزء من نموذج لتجميع البيانات. للإجابة على الأسئلة أعلاه، حدد نطاقًا من كيلومتر واحد حول كل مركز شرطة في الخريطة، ومن ثمّ اسحب حقلاً رقميًا (CrimeIncidents أو طبقة نقطية (CrimeLocations (في منطقة **إفالت التجميع المكاني** التي تظهر في طبقة النطاق.

## بطاقة

البطاقات هي محل التركيز الرئيسي لعملك في ArcGIS for Insights. يمكنك إضافة العدد المرغوب فيه من البطاقات إلى الصفحة. البطاقة هي حاوية للمرئيات يمكن أن تكون خريطة أو مخططًا أو جدولاً. ويتم ربط البطاقات المُنشأة من نفس مجموعة البيانات تلقائيًا، مما يُتيح لك إجراء عمليات تحديد في بطاقة واحدة وتحديث البطاقات ذات الصلة تلقائيًا لتعكس عمليات التحديد التي أجريتها. من البطاقة، يمكنك تطبيق أدوات التحليل المكاني والتحويل إلى أنواع مرئيات أخرى فريس التصميم أو تحديد بيانات أخرى لعرضها.

## إحداثيات

مجموعة من القيم المعروضة في شكل حرفي x وy اللذان يعرفان موقعًا ما ضمن إسناد مكاني. تستخدم الإحداثيات لتمثيل المواقع في مساحة ترتبط بمواقع أخرى. يتم عرض اإلحداثيات في أزواج من دوائر العرض-خطوط الطول حيث تتراوح إحداثيات x من 180- إلى ،180 وتتراوح إحداثيات y من 90- إلى 90 أو يتم عرضها في شكل 6 أو 7 أو 8 أرقام إلى يسار النقطة العشرية. عند استخدام ArcGIS for Insights، تتكون غالًبا أزواج القيم من قيم تتوزع على عمودين في البيانات.

#### مجموعة البيانات

عند [إضافة بيانات](#page-36-0) إلى صفحتك، فأنت تربط جدول البيانات بصفحة كتاب المُصنّف. تظهر البيانات التي تضيفها كمجموعة بيانات واحدة أو أكثر في لوحة البيانات. يمكن أن تكون مجموعة البيانات الفردية واحدة مما يلي:

- طبقة المعالم
- جدول Excel من جدول بيانات مفرد

**مالحظة:** يمكن أن يحتوي جدول البيانات الواحد من Excel على جدول Excel واحد أو أكثر.

• جدول من اتصال قاعدة البيانات

يتم إدراج كل عمود في الجدول كحقل مفرد في مجموعة البيانات. Insights for ArcGIS يُعيّن دورًا لكل حقل بناءً على نوع البيانات الذي يحتويه.

#### مصدر البيانات

مصدر البيانات هو تمامًا ما يبدو عليه: مصدر البيانات. Insights for ArcGIS يتيح لك استخدام مجموعة متنوعة من مصادر البيانات للعثور على إجابات على أسئلتك. كل مما يلي هو مصدر بيانات: مدخل لـ ArcGIS) طبقات المعالم التي تملكها أو التي تم مشاركتها معك)، [مصنفات](#page-40-0) [Excel](#page-40-0)، [واتصال قاعدة البيانات.](#page-42-0)

#### منطقة الإفلات

منطقة الإفلات هي عنصر واجهة مستخدم عائمة (UI) يظهر عند سحب الحقول المحددة إلى صفحتك. تمنحك مناطق الإفلات التحكم في إنشاء خريطة أو مخطط أو جدول. إذا تم [تمكين الموقع](#page-66-0) في مجموعة البيانات، تظهر ثالث مناطق إفالت عند سحب حقل أو حقلين في الصفحة -**إنشاء خريطة**و**إنشاء مخطط**و**عرض جدول**. إذا لم ُتمّكن الموقع، لن تظهر إال منطقتي اإلفالت **إنشاء مخطط**و**عرض جدول**. إذا كنت تفضل استخدام مناطق اإلفالت، يمكنك استخدام أزرار **خريطة**و**مخطط**و**جدول** أعاله **البيانات** في لوحة البيانات.

## طريقة تصنيف الفاصل المتساوي

يُقسّم تصنيف الفاصل المتساوي نطاق قيم جدول البيانات إلى نطاقات فرعية متساوية الحجم. باستخدام طريقة التصنيف، يمكن تحديد عدد الفواصل (أو النطاقات الفرعية)، ويُحدد عارض الخرائط كيفية تقسيم البيانات تلقائيًا. على سبيل المثال، في حالة تحديد ثلاثة تصنيفات لحقل جنول الذي تتراوح قيمته من 0 إلى 300، يقوم عارض الخرائط بإنشاء ثالثة تصنيفات ذات نطاقات 100-0 و200-101 و.300-201

الفاصل المتساوي هو الأفضل لتطبيقه على نطاقات البيانات المتشابهة، مثل النسب المئوية ودرجات الحرارة. هذه الطريقة على مقدار قيم البيانات الجدولية المرتبط بالقيم الأخرى. سبيل المثال، من الممكن توضيح أن المخزن جزء من مجموعة المخازن التي تقوم بإنشاء الثلث العلوي لجميع المبيعات.

### معلم

المعالم الجغرافية هي تمثيلات لأشياء تقع على سطح الأرض أو بالقرب منه. يمكن حدوث المعالم الجغرافية بشكل طبيعي (مثل الأنهار والنباتات)، ويمكن إنشاؤها (مثل الطرق وخطوط الأنابيب والآبار والمباني)، ويمكن أيضًا أن تكون تقسيمات فرعية في الأرض (مثل المقاطعات، والدوائر السياسية، وقطع الأرض). يتم تمثيل المعالم الجغرافية في معظم األحيان في شكل نقط أو خطوط أو مضلعات. في ArcGIS for Insights، تتم اإلشارة إلى البيانات التي أضفتها على أنها معالم على الخريطة.

#### خدمة المعالم

خدمة المعالم هي مجموعة من المعالم الجغرافية. يكون لكل معلم في المجموعة موقع، ومجموعة خصائص، وترميز للخريطة، ونافذة منبثقة. في Insights for ArcGIS، يُمكنك البحث عن خدمات المعالم في ArcGIS وإضافتها إلى الخريطة. عند إضافة خدمة المعالم إلى الخريطة، ستصبح طبقة أكثر في الخريطة.

#### أدوار الحقل

Insights for ArcGIS يُعرّف أدوار الحقول باستخدام الأيقونات التي تشير إلى السلوك الافتراضي لكل حقل من مجموعة بياناتك في المرئيات. يشير دور الحقل أيضًا إلى النوع الإحصـائي الافتراضـي المُطبّق على كل حقل في المرئيات.

فين حين أن الجدول أدناه يُدرِج المرئيات الافتراضية لكل دور حقل، يمكنك تغيير نوع مرئيات آخر اعتمادًا على البيانات المحددة في البطاقة. راجع [كتالوج المرئيات](#page-129-0) لمزيد من المعلومات عن المرئيات المدعومة.

**تلميح:** في بعض األحيان قد تريد تحديد دور آخر للحقل. يمكنك تغيير دور الحقل في لوحة البيانات.

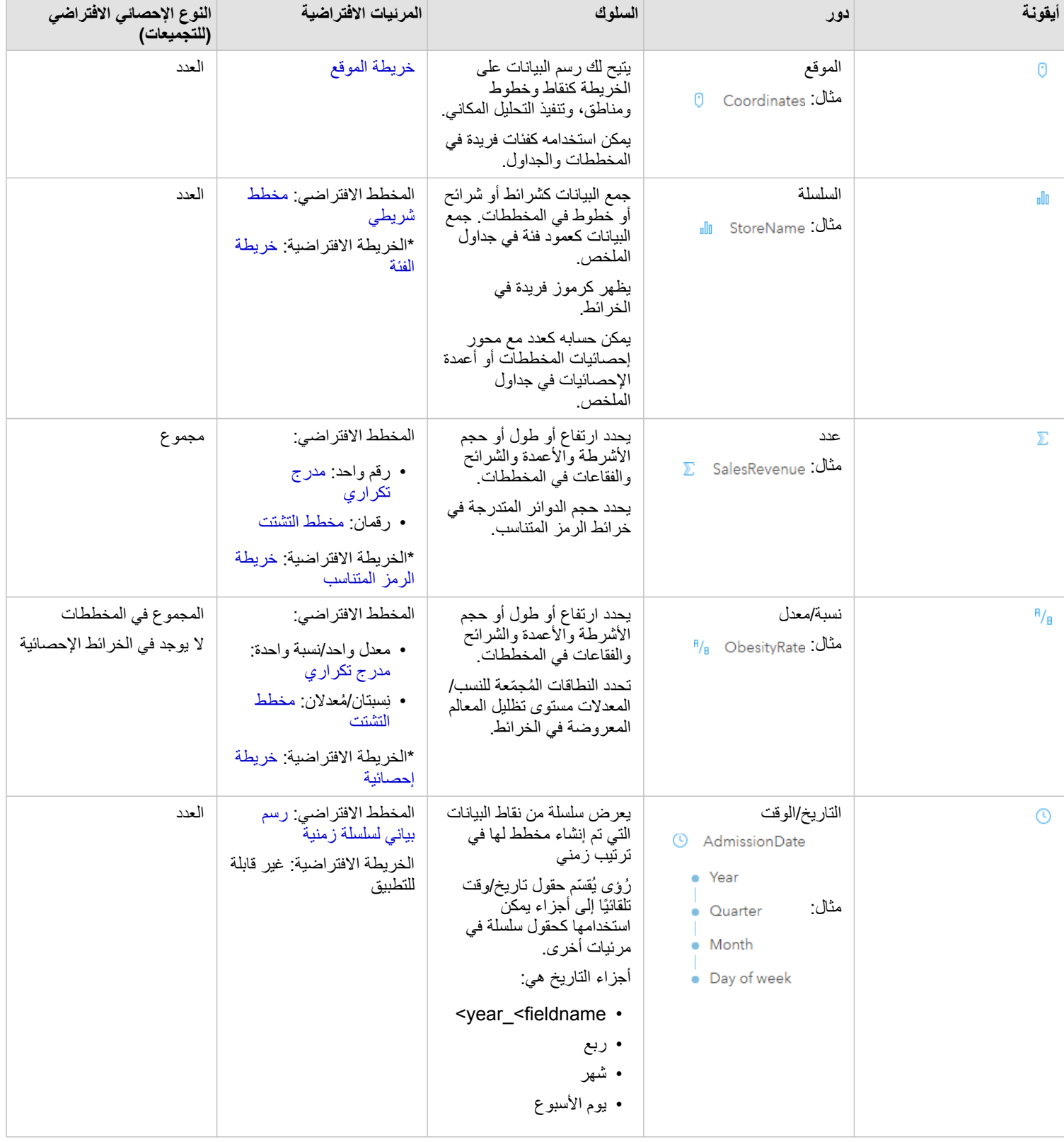

\*إلنشاء خريطة باستخدام سلسلة أو رقم أو معدل/نسبة، يجب أن تحتوي مجموعة البيانات على حقل موقع واحد. راجع تمكين الموقع مجموعة البيانات.

## التكويد الجغرافي

التكويد الجغرافي هو عملية تحويل وصف الموقع - مثل زوج من الإحداثيات أو عنوان أو اسم مكان - لموقع على سطح الأرض. ويمكنك التكويد جغرافيًا بإدخال وصف لموقع واحد في كل مرة أو بتوفير عدة أوصاف مرة واحدة في جدول. وتكون المواقع الناتجة مُخرَجَات كمعالم جغرافية بجداول بيانات يمكن استخدامها للتخطيط أو التحليل المكاني.

## خريطة حرارية

عندما يكون لديك الكثير جدًا من النقاط على الخريطة لتفسير الأنماط أو جعل المعلومات منطقية، ضع الاعتبار استخدام خريطة تمثل المريطة الحرارية المعالم النقطية في صورة كثافة عند استخدام الألوان. تشير المناطق التي تبدوا أدفأ، حيث الألوان هي الأكثر كثافة، إلى الحد الأقصى لكثافة النقطة.

#### طبقة

الطبقة هي طريقة يقوم ArcGIS for Insights من خاللها بتمثيل مجموعات البيانات الجغرافية بشكل مرئي. يتم تقديم الطبقة في صورة خريطة، وتحتوي كل طبقة على وسيلة إيضاح. يمكن أن تحتوي الخريطة على العديد من الطبقات. يمكن اعتبار الطرق والمتنزهات الوطنية والطنوا والأنهار على خريطة الطرق طبقات مختلفة. عند إضافة بيانات عمل إلى الخريطة، ُينشئ ArcGIS for Insights طبقة وتعرضها في بطاقة.

## خطوط

تمثل الخطوط الطبيعة الخطية للمعلم. على سبيل المثال، وسيلة الإيضاح للطريق المعلم الرئيسي في حين أن عرض الطريق قد يكون اهتمام ثانوي، وبالتالي تعرض الخريطة الطريق في صورة خطية، لكن يمكن إضافة العرض في صورة بيانات جدولية.

## خريطة

تعرض الخريطة البيانات الجغرافية، وتتيح استكشاف البيانات والتفاعل معها. في ArcGIS for Insights، يمكنك إضافة البيانات مباشر ًة إلى الخريطة ودمجها مع محتويات إضافية من مدخل لـ ArcGIS.

### النمط

ُيسجل النموذج خطوات التحليل في صفحةالمصنف، بما في ذلك إضافة وضم مجموعات البيانات والتحليل المكاني (مثل التصفية المكانية) وتحليل البيانات (مثل تجميع جدول البيانات) والتصميم. يمكنك تحرير النموذج واستخدامه ومشاركته لأتمتة المهام التحليلية الشائعة

## طريقة تصنيف الفواصل الطبيعية

تستند الفواصل الطبيعية (المعروفة باسم Jenks Optimal) على مجموعات طبيعية أصلية في البيانات. يتم تعريف فواصل الفئة باعتبارها أفضل القيم المماثلة للمجموعة التي تزيد الفروق بين الفئات— مثل ارتفاع الشجرة في غابة وطنية. يتم تقسيم المعالم إلى تصنيفات التي يتم تعيين حدودها حيث يوجد اختلافات كبيرة نسبيًا في قيم البيانات.

ونظرًا لوضع تصنيف الفواصل الطبيعية قيمًا مُجمعة في نفس الفئة، ثُعد هذه الطريقة جيدة لتخطيط قيم البيانات التي لا يتم توزيعها بشكل متساوٍ.

## تسوية

في مصطلحات GIS، يُقصَد بتسوية البيانات تحويل بياناتك من إجماليات إلى نسبة أو معدل أو أي تناسب آخر متصل بقاسم مشترك مثل المنطقة أو عدد السكان. تُتيح التسوية مقارنة الأماكن التي قد تضم اختلافات كبيرة للغاية في الحجم أو عدد السكان مباشرةً. على سبيل المثال، مقارنة عدد مواليد 2011 في الصين (أكثر من 16 مليون مولود) بعدد مواليد الولايات المتحدة (4 مليون تقريبًا) هي مقارنة مُضللة. وُلِدَ أكثر من 12 مليون رضيع في عام واحد في الصين بزيادة عن الرُّضع المولودين في الولايات المتحدة، إلا أن العدد الإجمالي لعدد السكان في الصين أكبر بكثير . وتمثل مقارنة مُعدّل المواليد من كل دولة اتجاهًا أكثر دقّة. يتم حساب معدل دخل الفرد بقسمة العدد الإجمالي للمواليد على عدد السكان. عند معدل مواليد 1.66، يكون معدل مواليد الصين أقل من معدل مواليد الولايات المتحدة بنسبة 1.90.

إذا احتوت مجموعة البيانات على حقل تم تسويته بالفعل، وعَرَّفَه Insights for ArcGIS كعدد عن طريق الخطأ، يمكنك تغيير دور الحقل إلى معدل أو نسبة مباشرةً في ا**لبيانات**. إذا لم تحتوي مجموعة البيانات على بيانات تم تسويتها، يمكنك القيام بأيّ مما يلي:

- انتقل إلى **عرض جدول البيانات** في **خيارات مجموعة البيانات** إلى[حساب الحقل.](#page-57-0)
- قم بالوصول إلى حقل **قسمة على** في خصائص نمط الطبقة لـ الخريطة اإلحصائية أو خريطة الرمز المتناسب.
	- استخدم أداة حساب النسبة في **البحث عن إجابات**.

في مصطلحات إدارة قاعدة البيانات، التسوية هي عملية تنظيم البيانات وتحليلها وتنظيفها لزيادة فعالية استخدام البيانات ومشاركتها. عادةً ما تشمل التسوية بناء البيانات وتحسينها وحذف التكرار والخطأ.

#### صفحة

صفحة في المصنف تحتوي على محتوى ذي صلة. أنت تضيف البيانات على الصفحة وتوجه الأسئلة بتصور حقول البيانات. تظهر المرئيات في شكل بطاقات مرتبطة على الصفحة. يمكن أن يحتوي المُصنّف على العديد من الصفحات. يمكن أن تحتوي الصفحة على العديد من البطاقات. عندما نُشارك [نتائجك](#page-118-0) كعنصر صفحة في البوابة الإلكترونية، يمكن للمستخدمين ممن يتمتعون يدور العارض (https://enterprise.arcgis.com/en/portal/10.5/use/roles.htm) التفاعل مع البطاقات في الصفحة في عارض رُؤى منفصل وللقراءة فقط.

## إزاحة (عرض الخريطة)

نقل صورة خريطة تتعلق بنافذة العرض دون تغيير مقياس الرسم المعروض. يمكن اعتبار إزاحة الخريطة أيضًا بمثابة تحريك صورة الخريطة في نافذة العرض حتى يمكنك رؤية أجزاء مختلفة من الخريطة.

#### النقاط

تمثل النقاط مواقع متميزة للمعالم الجغرافية الضيقة للغاية لدرجة تعذُر تمثيلها في شكل خطوط أو مناطق، مثل موالعي الهواس والتو ومقاييس التدفق يُمكن أن تُمثل النقاط أيضًا مواقع العنوان أو إحداثيات نظام تحديد المواقع العالمي (جي بي إس) أو قمم الجبال.

## المضلعات أو المناطق

المضلعات هي مناطق محاطة (أشكال متعددة الجوانب) تُمثل شكل وموقع المعالم المتجانسة مثل الولايات والمقاطعات وقطع الأراضي ومناطق الانتفاع بالأرض. تُدعى المضلعات غالًبا بالمناطق.

## طريقة تصنيف مجموعة الأعداد المتساوية

بتصنيف متساوٍ، يحتوي كل تصنيف على عدد متساوٍ من المعالم - مثل 10 لكل تصنيف. لا يوجد إلى الله عن يصنع الله عنه قليلة الله عدًا أو كثيرة للغاية. يكون التصنيف المتساو مناسبًا للبيانات التي يتم توزيعها خطيًا (بالتساوي). إذا كان يجب وجود نفس عدد المعالم أو القيم في كل فئة، استخدم التصنيف المتساوي.

نظرًا لأنه يتم تجميع المعالم بأرقام متساوية في كل تصنيف، يمكن أن تكون الخريطة الناتجة غامضة في المحال في المعالم المشابهة في تصنيفات مجاورة، أو يمكن وضع المعالم ذات قيم مختلفة على نطاق واسع في نفس التصنيف. يمكنك تصغير هذا االنحراف عن طريق زيادة عدد التصنيفات.

## تجميع مكاني

التجميع المكاني هو أداة تحليل مكاني تُتشئ ملخصًا إحصائيًا للمعالم أو البيانات الرقمية ضمن حدود المناطق طي الخريطة. يمكن للتجميع المكاني توفير نفس الأنواع الإحصائية كتجميع لجدول بيانات.

## التحليل المكاني

التحليل المكاني هو عملية فحص مواقع وجداول بيانات وعلاقات المعالم في البيانات خلال المشغلين المكانيين، مثل التحليلية التحليلية، مثل تحليل النقاط الفعالة للإجابة على الأسئلة أو اكتساب معلومات مفيدة. يُنشئ التحليل المكاني مجموعة بيانات للنتائج تكون قابلة للاستخدام بمكن اعادة استخدام متائج التحليل في بطاقات أو صفحات أخرى. على سبيل المثال، أنشئ نطاًقا من 10 كيلومترات حول مواقع التخزين وأعد استخدامها بمجموعات بيانات أخرى أو بطاقات أخرى إلنشاء تحديدات مكانية أو تطبيق عوامل تصفية مكانية.

## طريقة تصنيف االنحراف المعياري

يعرض تصنيف الانحراف المعياري مدى تنوّع قيمة جدول بيانات المعلم من المُتوسط. بتأكيد القيم لتي تحلق من المقرسط، فإن تصنيف الانحراف المعياري يُساعد في عرض المعالم التي تكون أعلى أو أدنى قيمة المتوسط. استخدم طريقة التصنيف عنه كيفية التباط القيم بالمتوسط، مثل النظر إلى كثافة التعداد السكاني في منطقة معينة أو مقارنة المعدالت المرهونة عبر البالد. لمزيد من التفاصيل في الخريطة، يمكنك تغيير حجم التصنيف من انحراف معياري 1 إلى انحراف معياري .5.

## الأنواع الإحصائية

توفر الأنواع الإحصائية ملخصًا إحصائيًا (يُعرَف كـ تجميع) للسياق المحدد، مثل ما يلي:

- ProductTypeحسب Revenue
	- Countryحسب Income •

في هذه األمثلة، يوفر ProductType وCountry دور التجميع في التجميع، في حين أن Revenue وIncome هما الحقالن اللذان تم تجميعهما لتوفير إجمالي فرعي لكل قيمة في حقول ProductType وskis ,bikes (Country، و skates، أوStates United ،Canada، وNorway(. ُيطّبق المجموع افتراضًيا عند حساب حقل رقمي، ولكن يمكنك تطبيق أي نوع إحصائي على حقل رقمي. يمكن حساب الحقول غير الرقمية (السلاسل) أيضًا، ولكن باستخدام العدد فقط.

يوفر الجدول أدناه مزيدًا من المعلومات المتعلقة بكل نوع إحصائي:

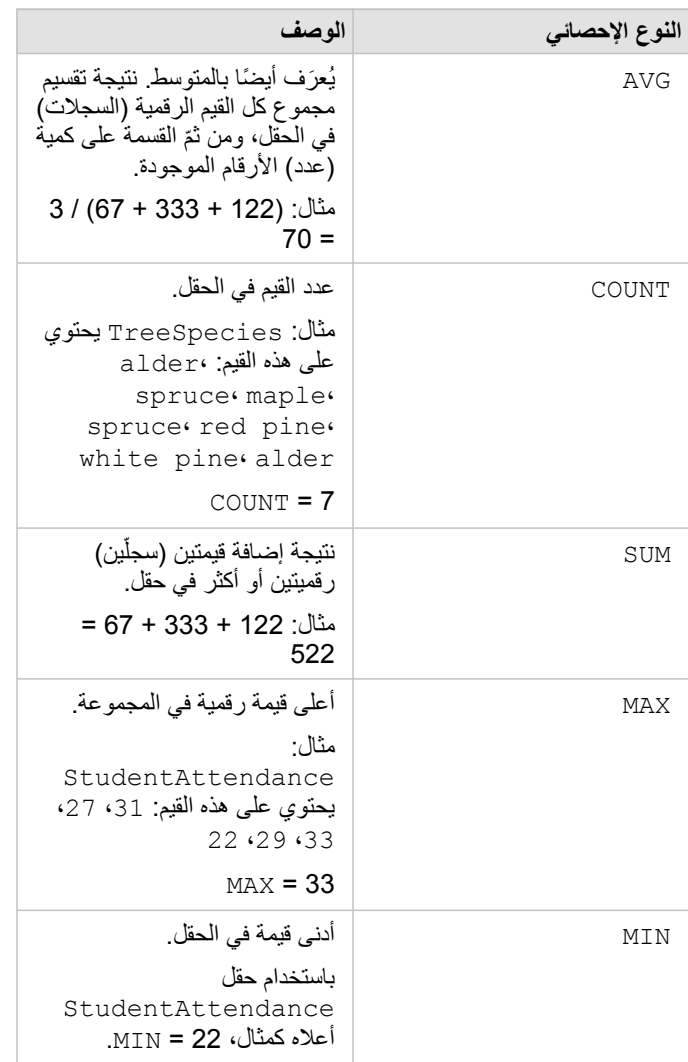

لمزيد من المعلومات المتعلقة بالأنواع الإحصائية الافتراضية المُطبّقة على الحقول في المرئيات، راجع موضوع أدوار الحقل.

### خرائط غير ُمصّنفة

بدلأ من استخدام مجموعات (أو تصنيفات) الأرقام لتحديد حجم ولون الرمز، تُحدد الخرائط غير المُصَنفة الحجم واللون المتناسبين لموقع وقوع كل قيمة بين الحدين العلوي والسفلي للبيانات. على عكس الخرائط المصنفة (الفواصل الطبيعيةوالفاصل المتساويومجموعة الأعداد المتساويةوالانحراف المعياري) التي تحتوي على عدد ثابت من الألوان أو الأحجام (خمسة، على سبيل المثال)، تُغيّر الخرائط غير المصنفة حجم أو ألوان الرموز المتناسبة بسهولة وفقًا لكل قيمة في موقع محدد. ويُطبّق ذلك تعميمًا أقل من الخرائط المُصنّفة، وهو ما

يُجمّع بيانات الملاحظات في مجرد بضعة أحجام أو ألوان. تعمل التعديلات الذكية التي تُسمّى لونًا مستمرًا حدوديًا حمي تحديل الحدود العليا والدنيا (القيود) للبيانات لانحراف معياري واحد حول المتوسط. يُشير الخط الرأسي الداكن في المدرج التكراري إلى المتوسط. تعرض الخرائط الحدودية غير المصنفة تنوعًا رائعًا عبر البيانات، في حين أنها ال تتأثر بواسطة القيمة العظمى (القيم الخارجية).

#### مصنف

المصنف هو مجموعة ديناميكية من البيانات والتحليل. يجمع المصنف كل البيانات والنشاط التحليلي أو يقوم بإقرانهم لمشروع في موقع مفرد؛ مما يعمل على التقاط العالقات وصيانتها، مثل مواقع البيانات وطبقات النتائج والنماذج، والصفحاتوالبطاقات. باعتبارك مؤلف المصنف أو المؤلف المشارك، سترى كل هذه العناصر ضمن المصنف المُتوفر حيث قمت بالوصول إلى العناصر التي قد توجد خارج المُصنّف، مثل قواعد البيانات المؤسسية أو الطبقات في GIS على الويب<sub>.</sub> يمكن أن يحتوي المُصنّف على العديد من الصفحات. أنت تضيف البيانات إلى كل صفحة، وتوجه الأسئلة بتحديد البيانات لتصوُّرها. إذا وجدت الصفحة غير منظمة، أضف صفحة جديدة أو ربما مناقشة سؤال واحد في كل صفحة. يتم تقديم الأسئلة في شكل بطاقات مرئيات يمكنك تحسينها بشكل أكبر بتطبيق أدوات التحليل المكاني وتصانعها وتحويلها إلى أنواع المرئيات. البطاقات هي نتائج النشاط التحليلي و ُمدخالت نماذج التحليل األخرى، مثل التجميع المكاني.

# التوافق مع مدخل لـ ArcGIS

يشير الجدول التالي إلى إصدار يدعم بين ArcGIS for Insights ومدخل لـ ArcGIS:

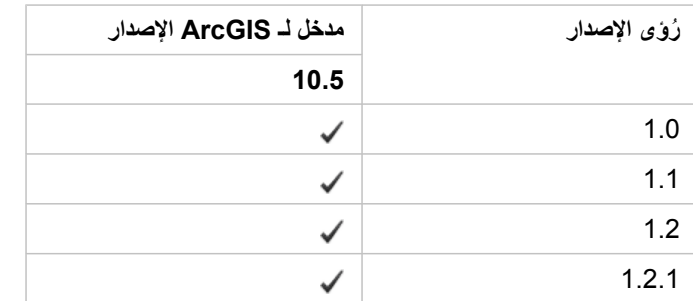

## موارد إضافية

- [تكوين البوابة اإللكترونية لدعم ُرؤى](#page-125-0)
	- [البيانات المدعومة](#page-36-0)
	- [قواعد البيانات المدعومة](#page-165-0)
	- [المستعرضات المدعومة](#page-164-0)

# Insights for ArcGIS تعريب

تقوم عملية إعداد ArcGIS for Insights بتثبيت الموارد الخاصة باللغة التي تتيح لك ترجمة واجهة المستخدم لموقع ُرؤى اإللكتروني. تتوفر وثائق التعليمات المترجمة في صورة عملية تثبيت منفصلة، التي يمكنك تنزيلها منc/[M](https://my.esri.com/)y Esri https://my.esri.com.

## ترجمة موقع ُرؤى اإللكتروني

تحدد اللغة واجهة عرض المستخدم بالإضافة إلى الطريقة التي يظهر بها الوقت، والتاريخ، والقيم الرقمية. يمكن عرض واجهة مستخدم موقع رُوًى الإلكتروني في اللغات التالية:

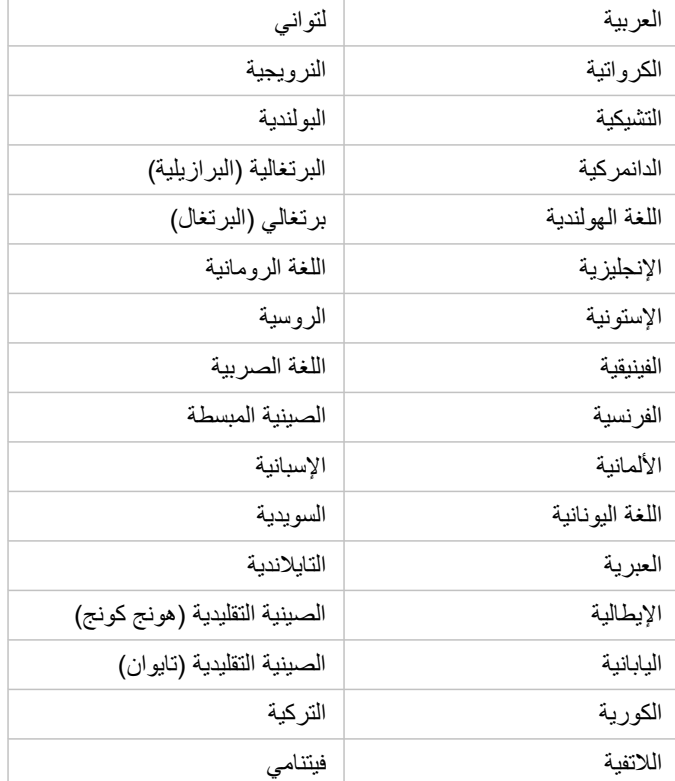

يتم تحديد لغة العرض الخاصة بموقع رُوًى الإلكتروني بواسطة لغة مستعرض الويب التي تستخدمها. افحص معلومات التحاصة باستعرض الويب الذي تستخدمه للحصول على معلومات حول كيفية تغيير لغة المستعرض.

## ترجمة وثائق التعليمات

يتم تثبيت وثائق التعليمات باللغة اإلنجليزية كجزء من عملية إعداد ArcGIS for Insights. لعرض التعليمات بلغة خالف اللغة اإلنجليزية، سوف يتعين عليك تنزيل حزمة لغة تعليمات Insights for ArcGIS وتثبيتها منmy Esri [\(](https://my.esri.com/)https:[/](https://my.esri.com/)/my.esri.com). تحتوي حزمة اللغة على تعليمات باللغات التالية: العربية، الصينية (المبسطة هان)، والصينية (هونغ كونغ)، والصينية (تايوان)، الهولندية، الألمانية، الإلمانية، البابانية، الكورية، البولندية، البرتغالية (البرازيل)، الرومانية، الروسية، والإسبانية.

المستعرضات المدعومة

ArcGIS for Insights يدعم المستعرضات التالية:

- <span id="page-164-0"></span>• Explorer Internet) اإلصدار 11 أو األحدث) — 8.1 Windows و10 فقط
	- حافة
	- Firefox) اإلصدار 10 أو أحدث)
	- Chrome) اإلصدار 10 أو أحدث)
		- macOS Safari •
	- Safari iOS) الحواسيب اللوحية فقط)

موارد إضافية

- [البيانات المدعومة](#page-36-0)
	- [وصول ُرؤى](#page-19-0)

## قواعد البيانات المدعومة

<span id="page-165-0"></span>ُيدرج الجدول التالي قواعد البيانات المدعومة التي يمكنك االتصال بها عند استخدام ArcGIS for Insights. تتيح اتصاالت قاعدة البيانات إضافة البيانات من قواعد البيانات إلى .Insights for ArcGIS

- **مالحظة:** حالًيا، ArcGIS for Insights ال يسمح لك بإنشاء اتصال بقاعدة بيانات ارتباطية التي تحتوي على قاعدة بيانات جغرافية مؤسسة ُمعّرفة. بالمثل، ُرؤى ال يعمل مباشر ًة مع قاعدة البيانات الجغرافية الملفية والشخصية. بالنسبة لجداول قاعدة البيانات الجغرافية وتصنيفات المعلم ليتم استخدامها في ُرؤى، يجب توافرهم في مؤسسة البوابة اإللكترونية في صورة إما طبقات معلم مستضافة أو مسجلة (https://enterprise.arcgis.com/en/portal/10.5/use/layers.htm)، ومن ثم [إضافتهم](#page-36-0) [إلى صفحة المصنف.](#page-36-0) لمزيد من المعلومات، راجع الموارد التالية:
- [https://enterprise.arcgis.com/en/portal/10.5/](https://enterprise.arcgis.com/en/portal/10.5/use/use-with-desktop.htm)) اإللكترونية البوابة مع ArcGIS for Desktop استخدم• [\(use/use-with-desktop.htm](https://enterprise.arcgis.com/en/portal/10.5/use/use-with-desktop.htm)
- العالقات بين خدمات الويب وعناصر البوابة اإللكترونية ([/10.5/server/en/com.arcgis.enterprise://https](https://enterprise.arcgis.com/en/server/10.5/administer/windows/relationships-between-web-services-and-portal-items.htm) [\(administer/windows/relationships-between-web-services-and-portal-items.htm](https://enterprise.arcgis.com/en/server/10.5/administer/windows/relationships-between-web-services-and-portal-items.htm)
	- [https://desktop.arcgis.com/en/arcmap/10.5/manage-data/](https://desktop.arcgis.com/en/arcmap/10.5/manage-data/geodatabases/types-of-geodatabases.htm)) الجغرافية البيانات قواعد أنواع• [\(geodatabases/types-of-geodatabases.htm](https://desktop.arcgis.com/en/arcmap/10.5/manage-data/geodatabases/types-of-geodatabases.htm)

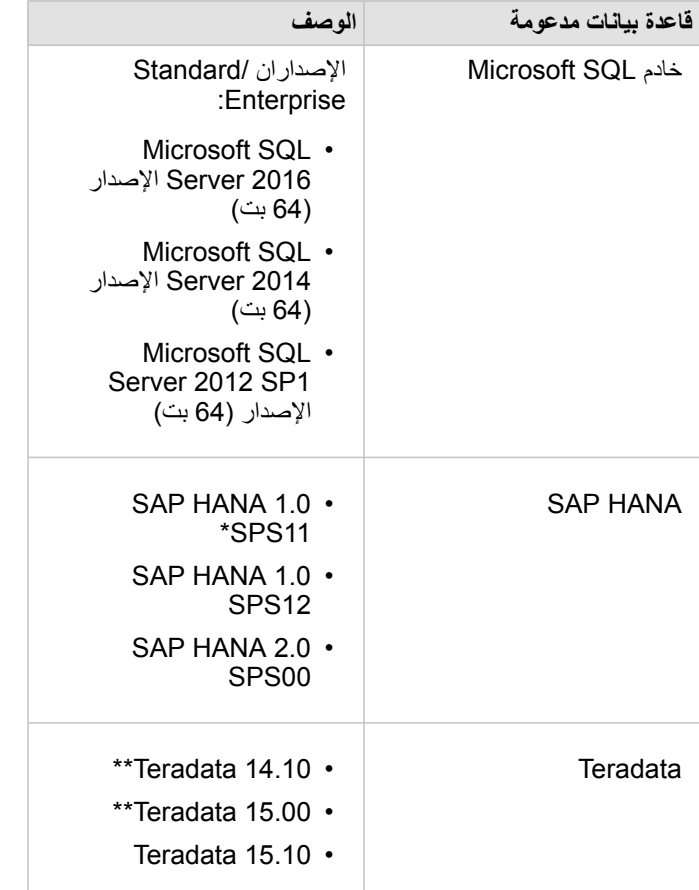

\*في قواعد البيانات الممكنة مكانًيا، مطلوب 1.00.112) 2 Revision 11SPS (أو أحدث لتجنب أخطاء ':name function Unregistered Geometry\_field\_cs '"\_\_"\_\_أثناء بعض دورات سير العمل.

\*\*عمليات البيانات الحسابية في 14.10 Teradata و15.00 Teradata غير مدعومة بالكامل.

لمزيد من المعلومات عن البيانات وقاعدة البيانات المدعومة، راجع:

- [تكوين البوابة اإللكترونية لدعم](#page-125-0) [ArcGIS for Insights.](#page-125-0)
	- [إنشاء اتصال بقاعدة البيانات](#page-42-0)
- [أنواع البيانات المدعومة من مجموعات بيانات قاعدة البيانات](#page-168-0)

# امتيازات قاعدة البيانات المطلوبة

تدرج الجداول التالية الحد الأدنى من الامتيازات المطلوبة التي يتعين عليك اتصالبمحتويات قاعدة البيانات الارتباطية واستعراضها. الاتصالات للقراءة فقط. Insights for ArcGIS ال يسمح لك بإنشاء البيانات أو تحريرها في قاعدة البيانات.

## Microsoft SQL خادم

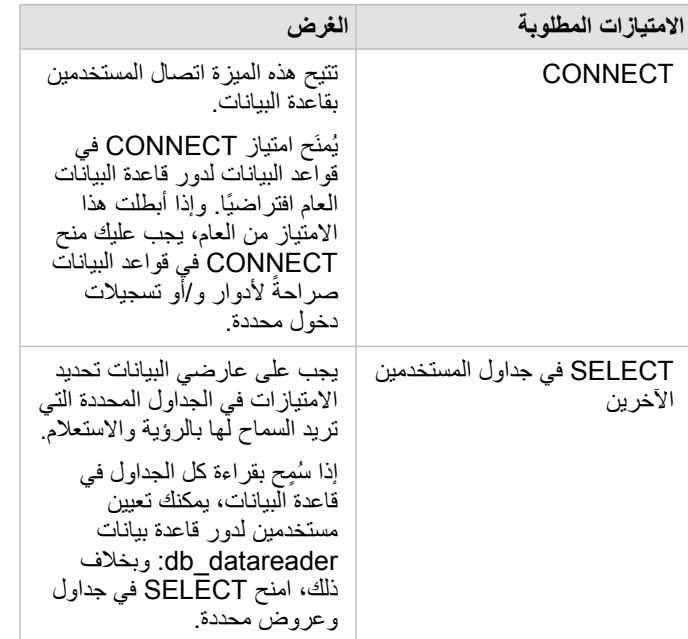

## SAP HANA

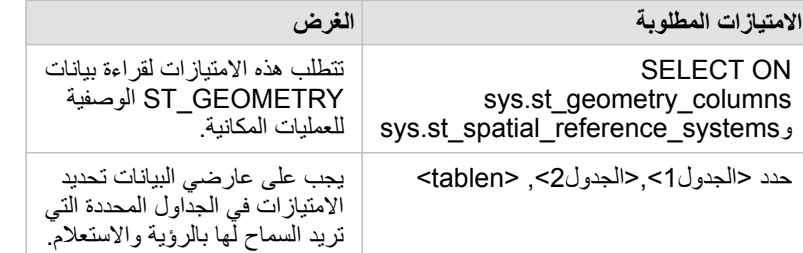

## **Teradata**

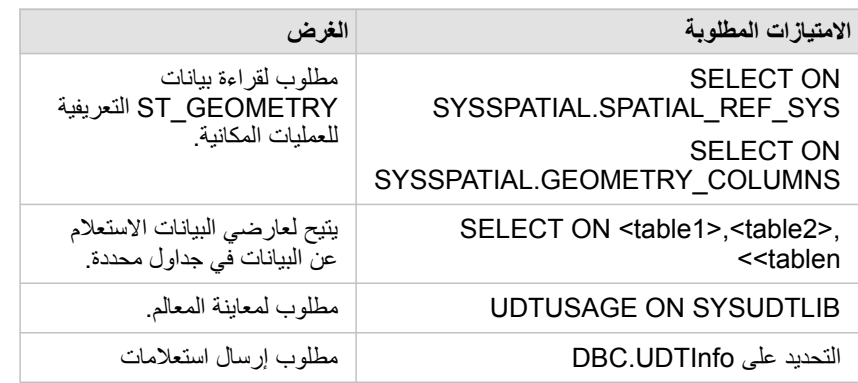

# أنواع البيانات المدعومة من قواعد البيانات

<span id="page-168-0"></span>ُتدرج الجداول التالية أنواع الحقل لكل [قاعدة بيانات مدعومة،](#page-165-0) وكيف يخطط كل نوع من أنواع البيانات أنواع حقول Esri.

## Microsoft SQL Server بيانات أنواع

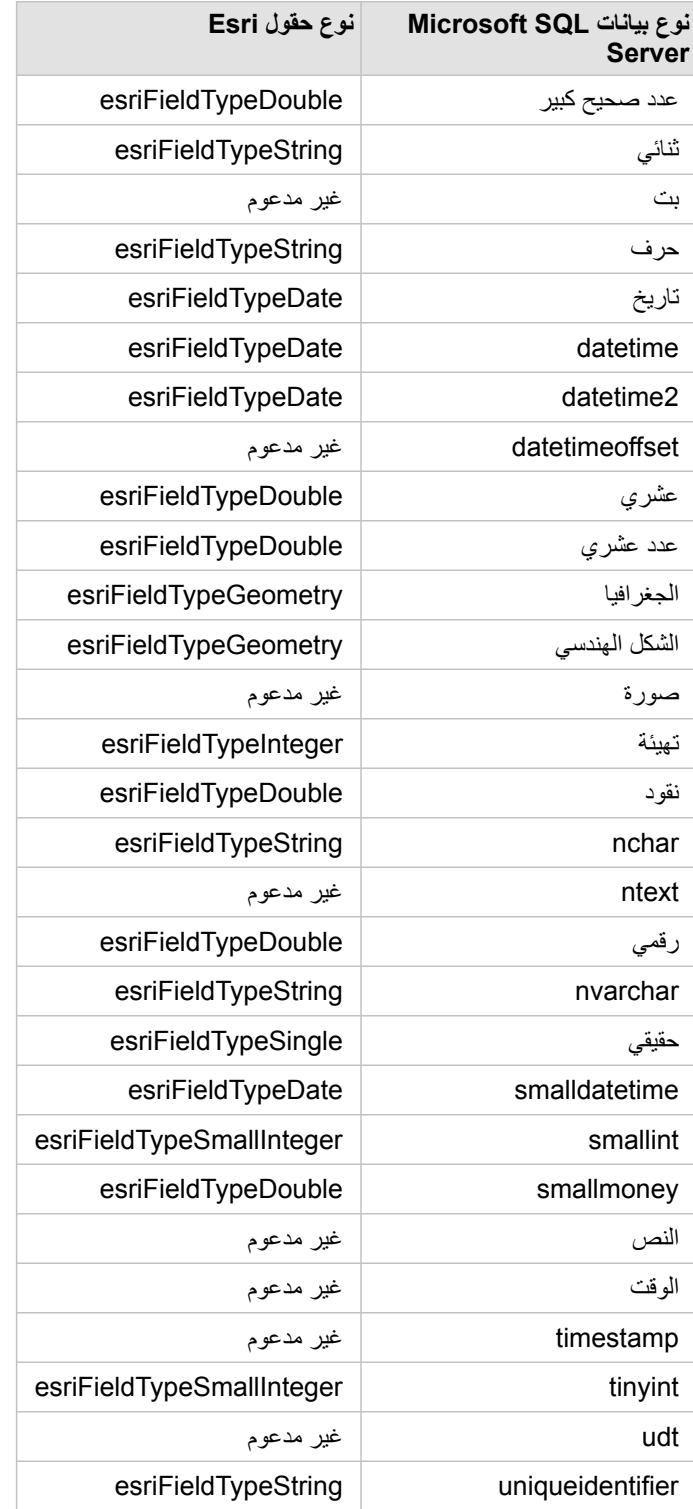

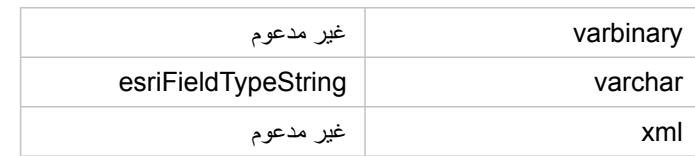

## أنواع بيانات HANA SAP

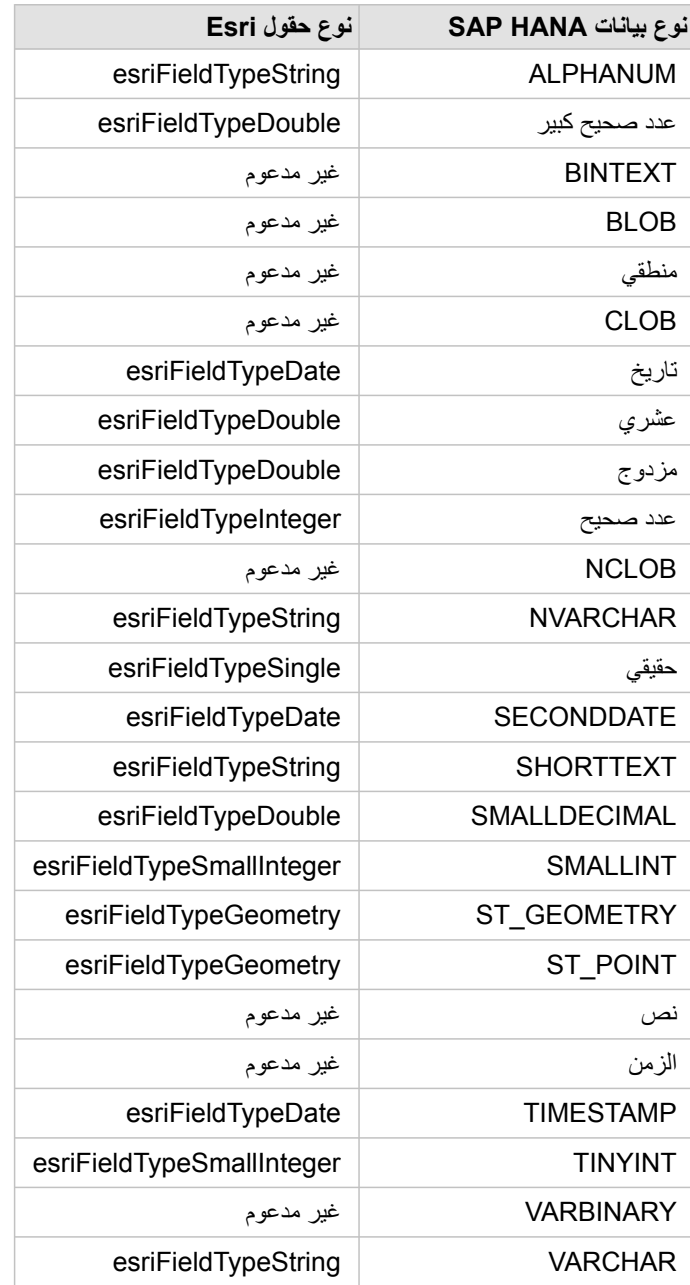

## أنواع بيانات Teradata

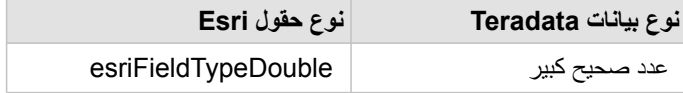

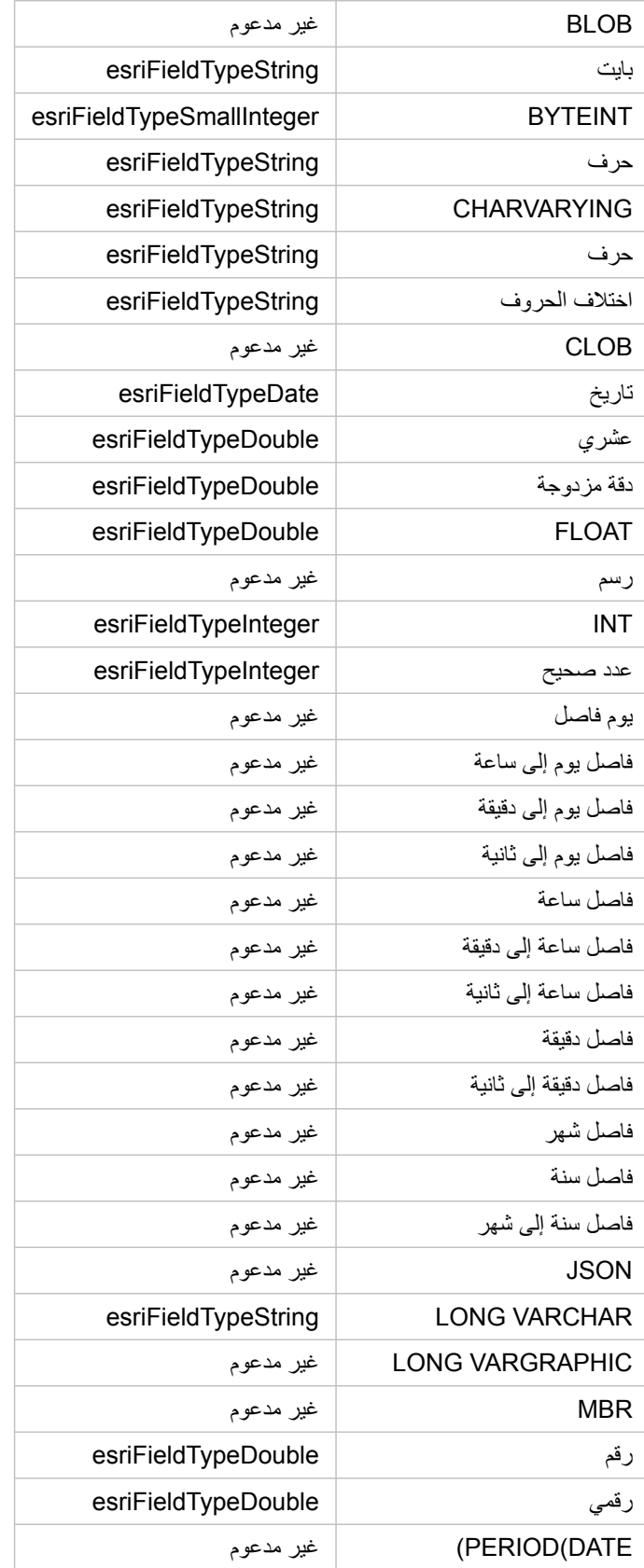

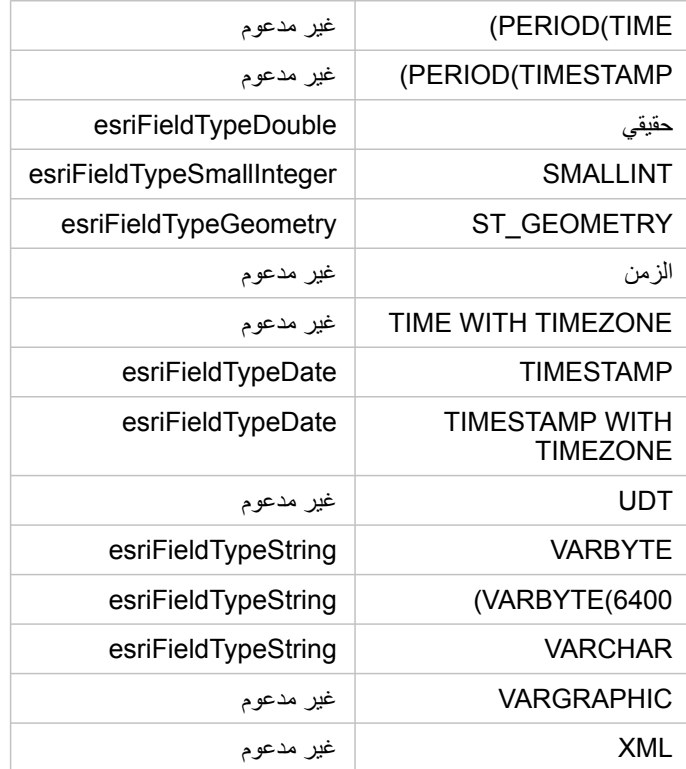

لمزيد من المعلومات عن قواعد البيانات وArcGIS for Insights، ارجع إلى:

• [قواعد البيانات المدعومة](#page-165-0)

• [إنشاء اتصال بقاعدة البيانات](#page-42-0)

# التعرف على البيانات في قواعد البيانات االرتباطية

## قواعد البيانات االرتباطية

يتم تخزين البيانات في قواعد البيانات الارتباطية في الجداول. كل جدول هو مجموعة الصفوف والأعمدة. كل جدول يحتوي على نوع، وتدعم العديد من قواعد البيانات نوع بيانات مكاني أصلي واحد أو أكثر.

ُيحدد نوع البيانات:

- القيم التي يمكن تخزينها في العمود
- العمليات التي يمكن تنفيذها في البيانات في ذلك العمود
	- كيفية تخزين البيانات مادًيا في قاعدة البيانات

Insights for ArcGIS يدعم الوصول المباشر إلى [أنواع بيانات محددة](#page-168-0) من قائمة من [أنظمة إدارة قاعدة البيانات المدعومة](#page-165-0). عند الوصول إلى جدول قاعدة البيانات مباشرةً خلال سير عمل [إضافة البيانات](#page-36-0) ، يقوم ُرؤى بتصفية أي نوع من أنواع البيانات غير المدعومة.

> **مالحظة:** جداول قاعدة البيانات التي يتم الوصول إليها من خالل ُرؤى هي للقراءة فقط. ال يمكن تحريرها. ويشمل ذلك حالة لمجموعة بيانات تم [مشاركتها](#page-118-0) مع اآلخرين في المؤسسة كطبقة معالم، ومحاولة تنفيذ عمليات التحرير في تطبيق العميل بد ًال من ُرؤى.

**تلميح:** عندما يتسبب استخدام البيانات من قاعدة البيانات في خطأ، يتم إضافة معلومات تفصيلية إلى سجالت for ArcGIS Server في موقع خادم استضافة البوابة اإللكترونية. تعامل مع مسئول Server for ArcGIS لتشخيص وحل أي [مشكالت.](#page-44-0)

#### اتصال بقاعدة بيانات

قبل استخدام البيانات من قاعدة البيانات، ُرؤى، يجب إنشاء اتصال قاعدة بيانات. قبل إنشاء اتصال قاعدة بيانات، يجب تلبية [متطلبات أساسية](#page-42-0) محددة.

تنشئ عملية إنشاء اتصال قاعدة بيانات عنصر اتصال بقاعدة بيانات ارتباطية في نموذج معلومات جغرافية في البوابة الإلكترونية (/https://enterprise.arcgis.com/en portal/10.5/use/geo-info.htm) كجزء من المحتوى (https://enterprise.arcgis.com/en/portal/10.5/use/my-content.htm). ويمكن بعد ذلك [مشاركة](#page-118-0) هذا العنصر مع الآخرين. من الضروري ملاحظة أن مشاركة عنصر اتصال قاعدة البيانات لا تشارك إلا إمكانية استعراض محتويات قاعدة البيانات. لا تُعرَض بيانات الاعتماد المستخدمة عند نشر االتصال مع المستخدمين الذين تم مشاركة العنصر معهم.

عند الاتصال بقاعدة البيانات، قد لا يسري الأمر على ما يُرام. لمزيد من المعلومات، راجع موضوع استكشاف أخطاء اتصال قاعدة البيانات وإصلاحها.

**تنبيه:** إذا واجهتك مشكالت في استخدام عنصر [اتصال قاعدة البيانات](#page-42-0) التي سبق لها العمل في ُرؤى، يجب عليك [تحديث االتصال](#page-45-0). ال تحذفه من **المحتوى**. عندما ينشئ ُرؤى مجموعة بيانات من جدول قاعدة بيانات (أو جداول قاعدة بيانات متعددة في حالة قاعدة بيانات [تتم ض](#page-71-0) ّمها) فإن اتصال قاعدة البيانات مطلوب. يتسبب حذف اتصال قاعدة البيانات في أن تصبح مجموعات البيانات التابعة غير قابلة للتطبيق. ُيعد هذا التحذير ضرورًيا للغاية إذا تم [مشاركة](#page-118-0) اتصال قاعدة البيانات مع اآلخرين. في حالة التأكد من عدم وجود أو مجموعات بيانات مستقلة، أو إذا كنت تنوي تعطيل مجموعات بيانات التدُّفق، يجب عليك حذف اتصال قاعدة بيانات ارتباطية.

في حين تحديث اتصالات قاعدة البيانات لعكس الحالة الحالية لقاعدة البيانات، البيانات البيانات مخطط الجدول أو تعرض أثناء إنشاء مجموعة البيانات. لاحظ أن مجموعات البيانات المنشأة من اتصال قاعدة البيانات تابعة للمخطط وقواعد التسمية وكائنات المكانية الحالية (أنواع الشكل الهندسي ومعرفات الإسناد المكاني) لقاعدة البيانات من الضروري عدم إعادة تسمية أو حذف الجداول والعروض المسندة بواسطة مجموعة البيانات؛ نظرًا لأن ذلك سيُتلف مجموعة البيانات. وبخلاف ذلك، يجب أن تظل أسماء الحقول وأنواع البيانات ثابته لمجموعة البيانات حتى تكون عملية.

## مجموعات البيانات الجغرافية

- **مالحظة:** حالًيا، ArcGIS for Insights ال يسمح لك بإنشاء اتصال بقاعدة بيانات ارتباطية التي تحتوي على قاعدة بيانات جغرافية مؤسسة ُمعّرفة. بالمثل، ُرؤى ال يعمل مباشر ًة مع قاعدة البيانات الجغرافية الملفية والشخصية. بالنسبة لجداول قاعدة البيانات الجغرافية وتصنيفات المعلم ليتم استخدامها في ُرؤى، يجب توافرهم في مؤسسة البوابة اإللكترونية في صورة إما طبقات معلم مستضافة أو مسجلة (https://enterprise.arcgis.com/en/portal/10.5/use/layers.htm)، ومن ثم [إضافتهم](#page-36-0) [إلى صفحة المصنف.](#page-36-0) لمزيد من المعلومات، راجع الموارد التالية:
- [https://enterprise.arcgis.com/en/portal/10.5/](https://enterprise.arcgis.com/en/portal/10.5/use/use-with-desktop.htm)) اإللكترونية البوابة مع ArcGIS for Desktop استخدم• [\(use/use-with-desktop.htm](https://enterprise.arcgis.com/en/portal/10.5/use/use-with-desktop.htm)
- العالقات بين خدمات الويب وعناصر البوابة اإللكترونية ([/10.5/server/en/com.arcgis.enterprise://https](https://enterprise.arcgis.com/en/server/10.5/administer/windows/relationships-between-web-services-and-portal-items.htm) [\(administer/windows/relationships-between-web-services-and-portal-items.htm](https://enterprise.arcgis.com/en/server/10.5/administer/windows/relationships-between-web-services-and-portal-items.htm)
	- [https://desktop.arcgis.com/en/arcmap/10.5/manage-data/](https://desktop.arcgis.com/en/arcmap/10.5/manage-data/geodatabases/types-of-geodatabases.htm)) الجغرافية البيانات قواعد أنواع• [\(geodatabases/types-of-geodatabases.htm](https://desktop.arcgis.com/en/arcmap/10.5/manage-data/geodatabases/types-of-geodatabases.htm)

#### أنظمة إضافية لقاعدة البيانات

نظام ArcGIS يدعم العديد من أنظمة إدارة قاعدة البيانات ([https://pro.arcgis.com/en/pro-app/help/data/databases/dbms-support.htm\)](https://pro.arcgis.com/en/pro-app/help/data/databases/dbms-support.htm) التي لا يدعم لها رُؤى وصولاً مباشرًا. لاستخدام الجداول من قواعد البيانات الجغرافية لو محت أو غير ممكنة)، يجب جعلها متاحة أولاً في البوابة الإلكترونية طبقة معالم .[\(https://enterprise.arcgis.com/en/portal/10.5/use/layers.htm\)](https://enterprise.arcgis.com/en/portal/10.5/use/layers.htm) مسجلة أو مستضافة

> **مالحظة:** ستزيد قائمة أنظمة إدارة قاعدة البيانات التي سيتعامل معها ُرؤى مباشر ًة بمرور الوقت. اتصل بـ دعم Esri الفني [\(en/com.esri.support://https/](https://support.esri.com/en/) (إلبداء المالحظات بشأن بائعك المفضل.

## َتف ُّرد الصفوف

رُوي يتطلب إمكانية تعريف كل صف في مجموعة البيانات بشكل فريد. وللقيام بذلك، يُستخدم المنطق التالي في تحديد الحقول المراد استخدامها لتعريف التَفرُّد:

- 1. ابحث عن مفتاح أساسي. إذا تم العثور عليه، استخدم الحقول التي تعرف المفتاح الأساسي.
- 2. ابحث عن فهرس مميز بعلامة 'مُميّز'. إذا تم العثور عليه، استخدم الحقول التي تُعرف الفهرس.

إذا لم يتم تلبية المعايير أعلاه، سيستخدم رُؤى كل الحقول غير المكانية في مجموعة البيانات لتحديد تَفُرُد الصفوف. سيتم معاملة الجداول الممكنة مكانيًا كمجموعات بيانات غير ممكنة تحت هذه الشروط.

> **تلميح:** إذا تعذر على ُرؤى العثور على مفتاح أساسي، ولكن تم العثور على فهرس فريد، توجد نتائج متوقعة إذا ُو ِج َدت قيم فارغة في الحقول المختارة. لذا، ُيعد الحصول على مفتاح أساسي ُمعّرف في كل الجداول هو أفضل الممارسات. إذا من غير الممكن تعريف مفتاح أساسي، يجب أال تحتوي الحقول التي تشارك في فهرس فريد على أي قيم فارغة، ويتم تمييزها بعالمة في قاعدة البيانات الجغرافية ألن null not. ُرؤى لن ُيطّبق إجبارًيا.

#### مجموعات بيانات مكانية

لا توجد متطلبات في رُؤى بتمكين جداول قاعدة البيانات مكانيًا. جدول مُمكّن مكانيًا يحتوي على خقل يُفسّرُه رُؤى على أنه حقل موقع. عند الكشف عن حقل موقع في مجموعة البيانات (الجدول)، ينشئ رُوًى عددًا من الافتر اضيات الموضحة في المواضيع أدناه.

#### عمود مكاني مفرد

رُوي لا يدعم إلا عمودًا مكانيًا واحدًا لكل جدول قاعدة بيانات. في رُوي الإصدار 1.1 والإصدارات الأحدث، يمكنك اختيار الحقل المكاني الذي يمكن استخدامه كحقل الموقع بالنقر على أيقونة حقل الموقع بجانب اسم الجدول أدنى **البيانات المحددة** واالختيار من قائمة الحقول المكانية.

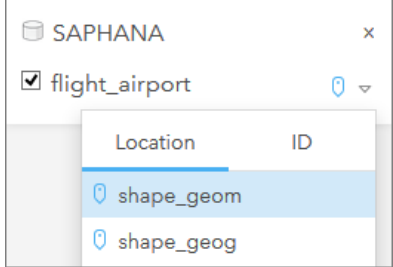

## أنواع الشكل الهندسي المدعومة

تتوافق قواعد البيانات التي يدعمها رُؤى مع اتحاد المعلومات المكانية المفتوحة (OGC) ومعيار المؤسسة الدولية للمعايير (ISO) للوصول إلى المعلم البسيط. تدرج القائمة التالية أنواع الشكل الهندسي OGC/ISO المدعومة، إضافةً إلى كيفية تفسير ها في رُؤى:

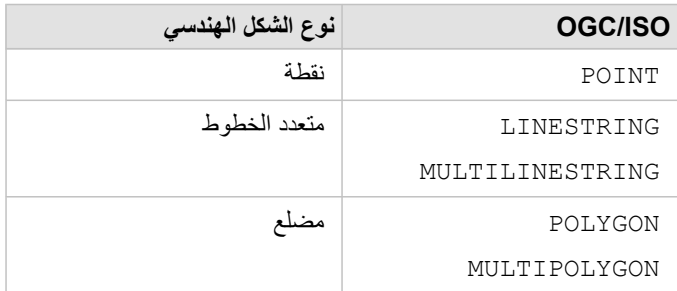

ُرؤى ال ُيجِبر على فعل ما يوجد أعاله. عند مواجهة نوع شكل هندسي غير مدعوم، يحدث خطأ.

#### نفس نوع الشكل الهندسي

من المتوقع مشاركة كل الأشكال الهندسية في عمود مكاني نفس نوع الشكل الهندسي، مثل كل النقاط أو كل المنظمات المضلعات. يتم تحديد نوع الشكل الهندسي لمجموعة البيانات بالاستعلام عن الصف الأول في الجدول حيث يكون العمود المكاني قيمة فارغة.

ُرؤى ال يتحقق من نفس الشكل الهندسي. قد تحدث نتائج أو أخطاء غير متوقعة إذا فشلت الصفوف في مجموعة البيانات للتلبية ذلك التوُّقع.

#### نفس اإلسناد المكاني

ومن المتوقع أن تشارك كل الأشكال الهندسية في العمود المكاني مُعرّف السناد مكاني معروف (SRID). يتم تحديد الإسناد المكاني لمجموعة البيانات بالاستعلام عن الصف الأول في الجدول حيث يكون العمود المكاني قيمة فارغة.

رُوْي لا يتحقق من نفس الإسناد المكاني. قد تحدث نتائج أو أخطاء غير متوقعة إذا فشلت الصفوف في مجموعة البيانات للتلبية ذلك التوقُّع.

#### المشروع اللحظي

رُوي تعرض بيانات مكانية في نظام الإسناد المكاني لخريطة أساس الافتراضية الخاصة بمؤسسة البوابة الإلكترونية. وذلك لأغراض العرض والاستعلام فقط، ولا يتم تبديل البيانات الأساسية. إذا كانت الأنظمة الإحداثية الجغرافية الأساسي لنظامي إسناد مكانيين متوافقة، قد يتم مراقبة والمراقبة مراقب مراقبة، ولضمان سرعة أداء ودقة عرض البيانات المكانية، يجب أن يطابق نظام الإسناد المكاني لمجموعات البيانات المكانية نظام الإسناد المكاني لخريطة الأساس الافتراضية. وإذا كان ذلك غير ممكنًا، يُوصى باستخدام SRIDs غير محدودة لمجموعات البيانات المكانية. ستضمن SRIDs غير المحدودة إمكانية عرض البيانات المكانية حتى إذا تجاوز مدى خريطة األساس االفتراضية الخاصة بالمؤسسة مدى نظام اإلسناد المكاني للبيانات المكانية.

#### العمليات المكانية

عند تنفيذ تجميع مكاني أو تصفية مكانية باستخدام مجموعتي بيانات من اتصال قاعدة البيانات، يجب أن يكون لدى البيانات فهي مجموعتي البيانات نفس نظام الإسناد المكاني.

في اتصاالت قاعدة بيانات SQL، يجب أن يتوفر لدى البيانات نفس نوع البيانات (الجغرافي أو الشكل الهندسي).

#### أبعاد اإلحداثيات

يتم تعريف أبعاد اإلحداثيات بواسطة x وy وz لكل نقطة قممية في الشكل الهندسي. ويتجاهل ُرؤى أي إحداثيات z وm يتم إرجاعها من قاعدة البيانات.

### تحسين محتوى قاعدة البيانات لألداء

يعمل تكوين وتوليف قواعد البيانات بشكل مناسب على تقديم أفضل أداء. يُمثل ما يلي بحتب على مسئول قاعدة الليانات أخذها لضمان تجربة مستخدم مثالية في ُرؤى:

- احصائيات قاعدة البيانات الحديثة يتم استخدام إحصائيات قاعدة البيانات بواسطة مُحسّن نظام إدارة قاعدة البيانات لاختيار خطة التنفيذ للاستحلام قيد التنفيذ ستساعد الإحصائيات المُحدّثة في الاحتفاظ بأداء االستعالم.
- قيود المفتاح الأساسي قيد مفتاح أساسي يُعرّف كل صف في جدول قاعدة البيانات بشكل فريد. وعلى الرغم من أنه ليس مطلبًا، يُوصَى بتعريف المفتاح الأساسي في جداول قاعدة البيانات. وعلاوة على ذلك، يُوصَى بحقل من نوع عدد صحيح مفرد للمفتاح الأساسي.
	- استخدم فهرس البيانات الجدولية والفهرس المكاني إذا كان نظام قاعدة البيانات يدعمه، قم بفهرسة أي حقل مستخدم لالستعالم عن البيانات أو عرضها.
		- اإلسناد المكاني المعروف

إذا أمكن، احتفظ بكل البيانات في الإسناد المكاني المعروف، واستخدام نفس الإسقاط كخريطة الأساس الافتراضية للمؤسسة. وسيعمل ذلك على تجنب حسابات الإسقاط اللحظية عند رسم البيانات على الخريطة، كما سيحول دون وقوع الأخطاء أثناء التحليل المكاني.

• البيانات المُبسطة

استخدم أكثر إصدارات البيانات المكانية بساطة أو تعميمًا، والتي ستُلبّي متطلبات الرئيات والتحليل الخاصة بالمؤسسة. ونظرًا لأنه يحتوي على نقاط قممية ومقاطع خطية أقل، سيتم رسم البيانات المبسطة بشكل أسرع، وسيتم إرجاع تحليل النتائج قريًبا. قد يستغرق تصحيح ذلك الحتياجاتك بعض التجارب.

• الوصالت المكانية في وقت ETL

يمكن أن تكون الوصلات المكانية في وقت التشغيل مرتفعة الثمن. ونظرًا لأن البيانات المكانية لا تُغيّر ذلك كثيرًا، فإنها تستحق دفع سعر تنفيذ الوصلات المكانية في البيانات في قاعدة البيانات لمرة واحدة، ومن ثم في وقت تشغيل تنفيذ وصالت البيانات الجدولية لتحقيق نفس النتائج.